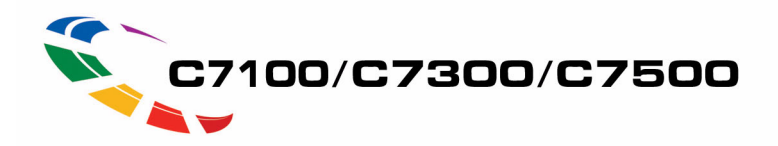

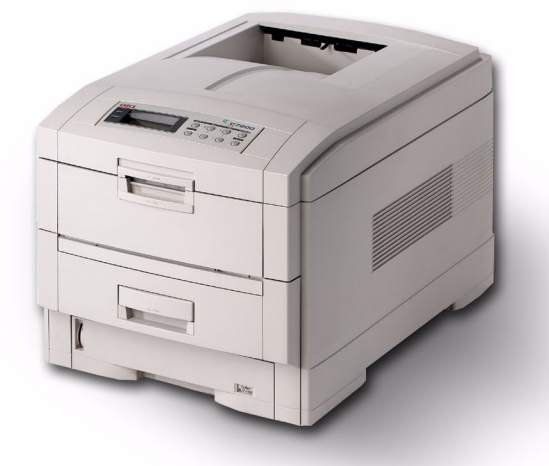

# **User's Guide Windows**

For the latest info, go to http://my.okidata.com

59341001

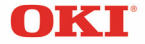

Download from Www.Somanuals.com. All Manuals Search And Download.

Every effort has been made to ensure that the information in this document is complete, accurate, and up-to-date. The manufacturer assumes no responsibility for the results of errors beyond its control. The manufacturer also cannot guarantee that changes in software and equipment made by other manufacturers and referred to in this Guide will not affect the applicability of the information in it. Mention of software products manufactured by other companies does not necessarily constitute endorsement by the manufacturer.

While all reasonable efforts have been made to make this document as accurate and helpful as possible, we make no warranty of any kind, expressed or implied, as to the accuracy or completeness of the information contained herein.

The most up-to-date drivers and manuals are available from the Oki Data website **http://www.okidata.com** and **http://my.okidata.com**.

Copyright © 2002. All rights reserved.

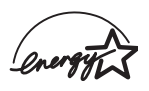

As an ENERGY STAR<sup>®</sup> Program Participant, the manufacturer has determined that this product meets the ENERGY STAR guidelines for energy efficiency.

This product complies with the requirements of the Council Directives 89/336/EEC (EMC) and 73/23/EEC (LVD) as amended where applicable on the approximation of the laws of the member states relating to electromagnetic compatibility and low voltage.

Oki and Microline are registered trademarks of Oki Electric Industry Company Ltd.

ENERGY STAR is a registered trademark of the United States Environmental Protection Agency.

Hewlett-Packard, HP, and LaserJet are registered trademarks of Hewlett-Packard Company.

Microsoft, MS-DOS and Windows are registered trademarks of Microsoft Corporation.

Apple, Macintosh and Mac OS are registered trademarks of Apple Computors Inc.

Other product names and brand names are registered trademarks or trademarks of their proprietors.

## <span id="page-2-0"></span>**Contents**

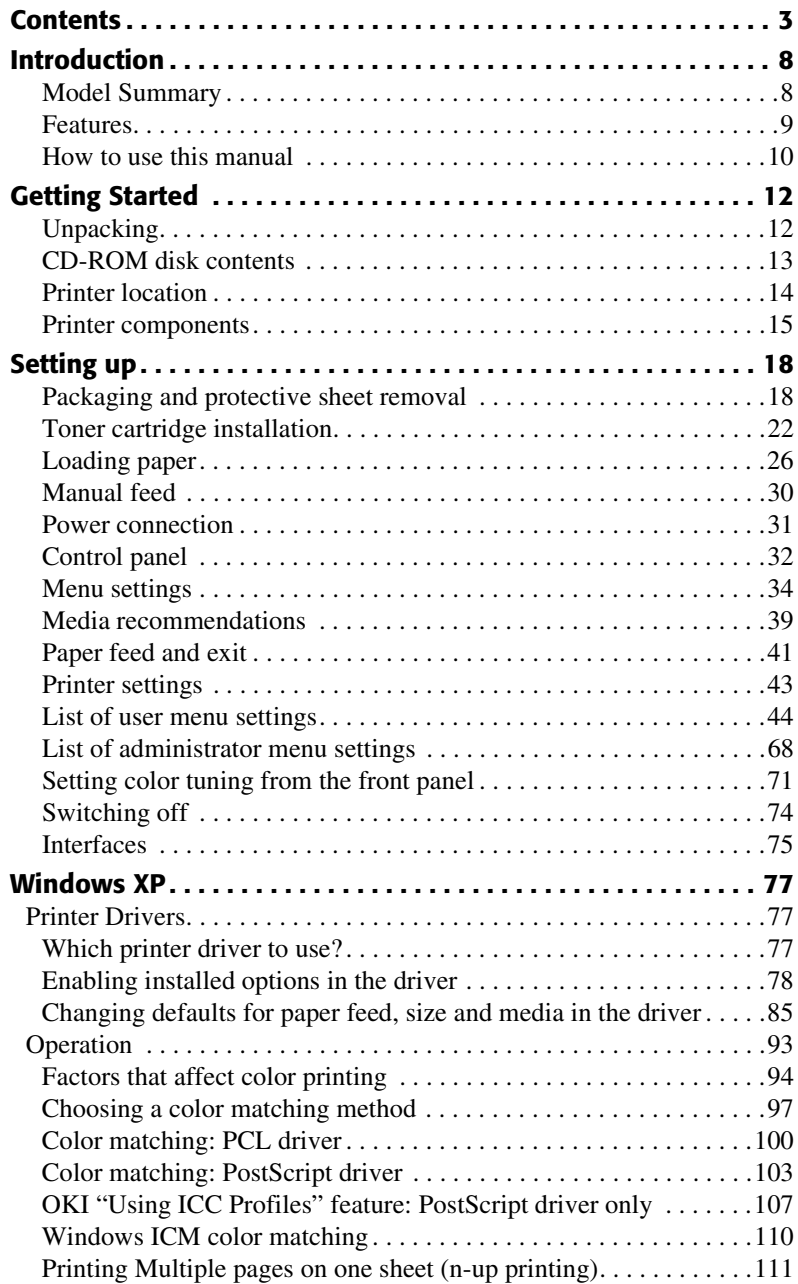

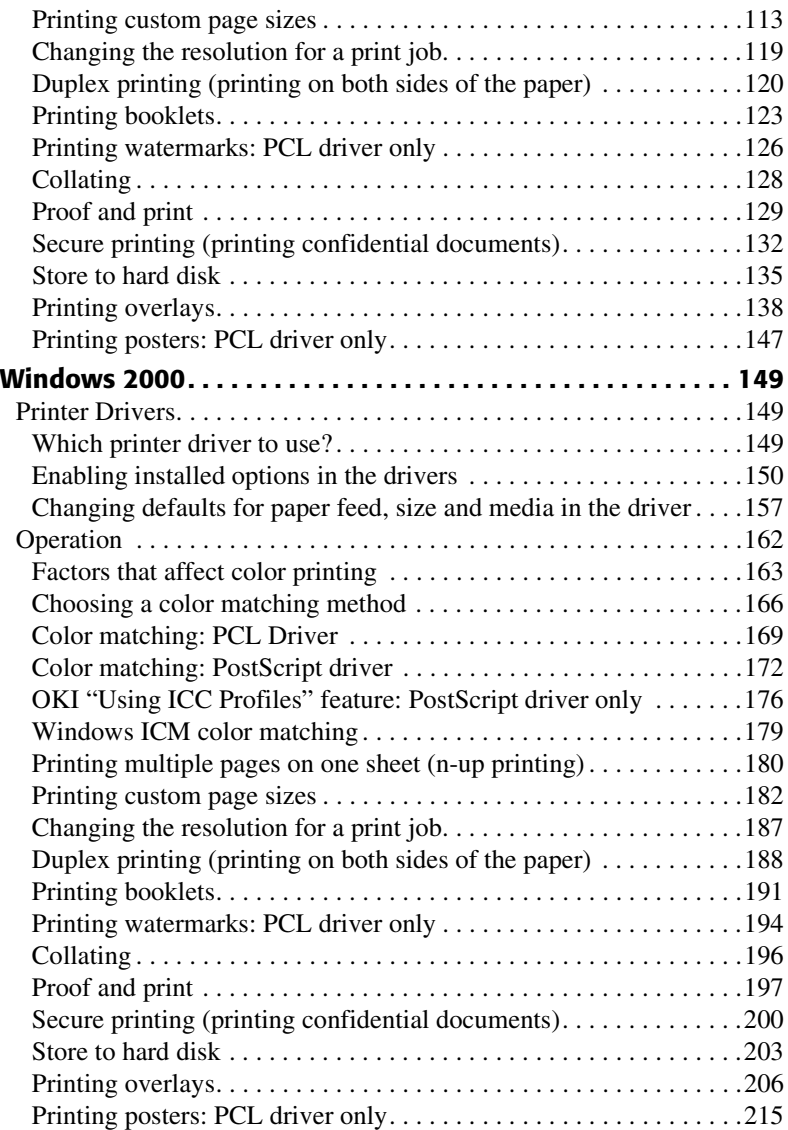

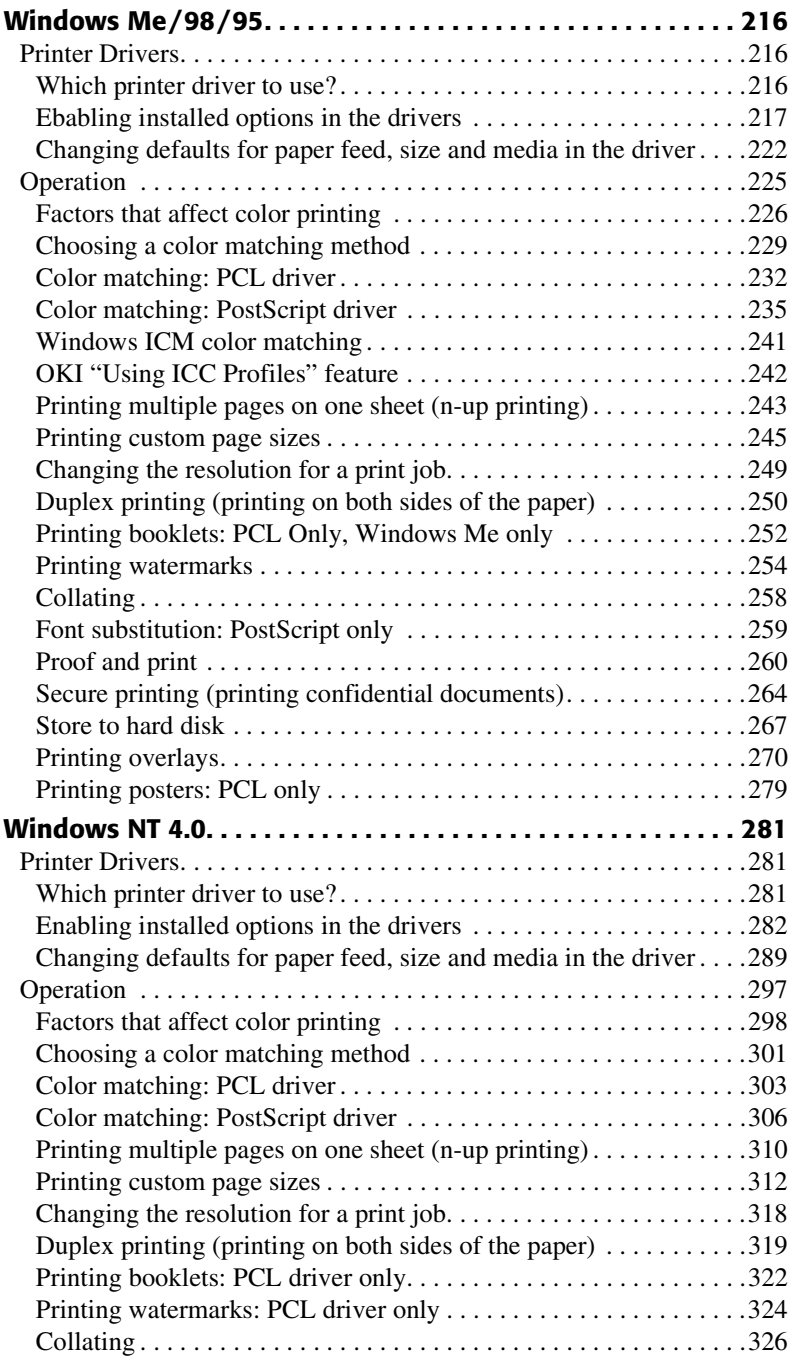

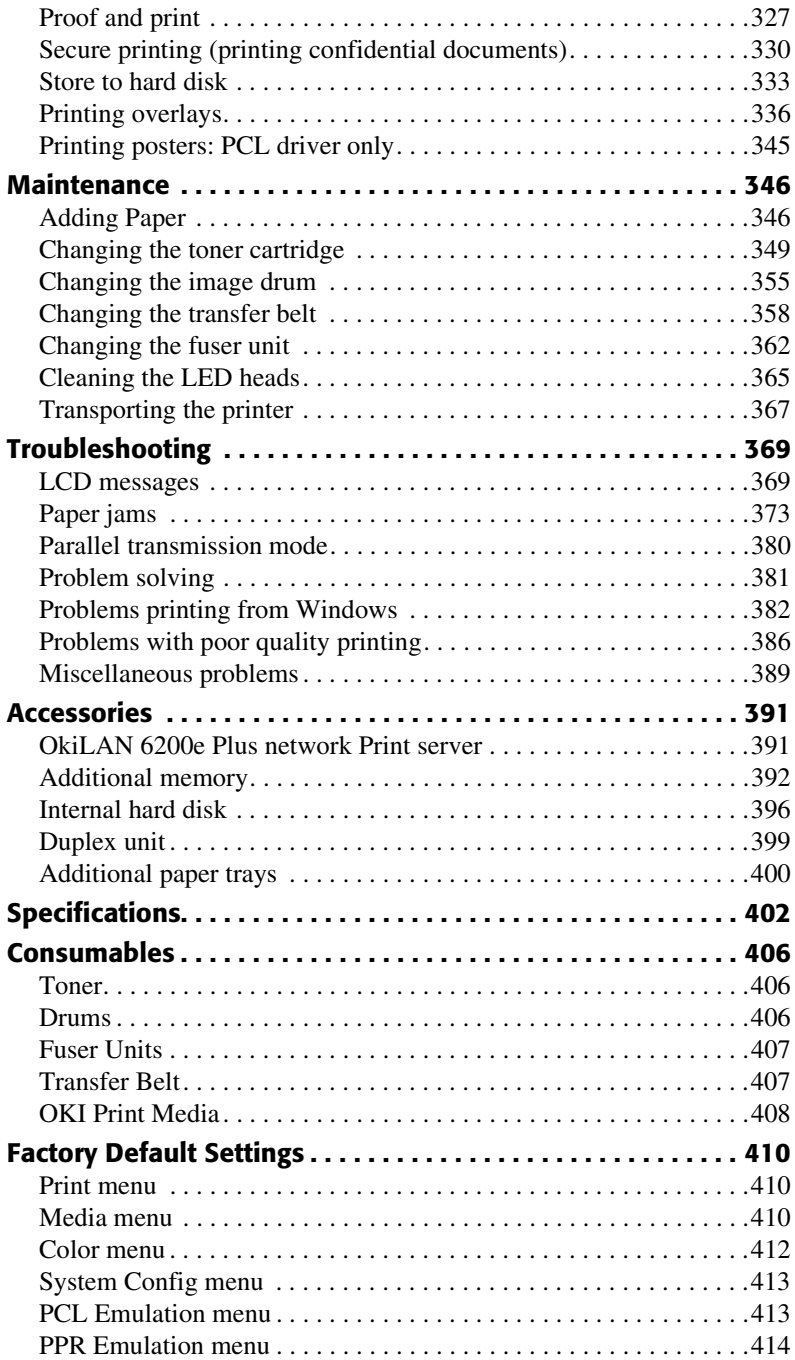

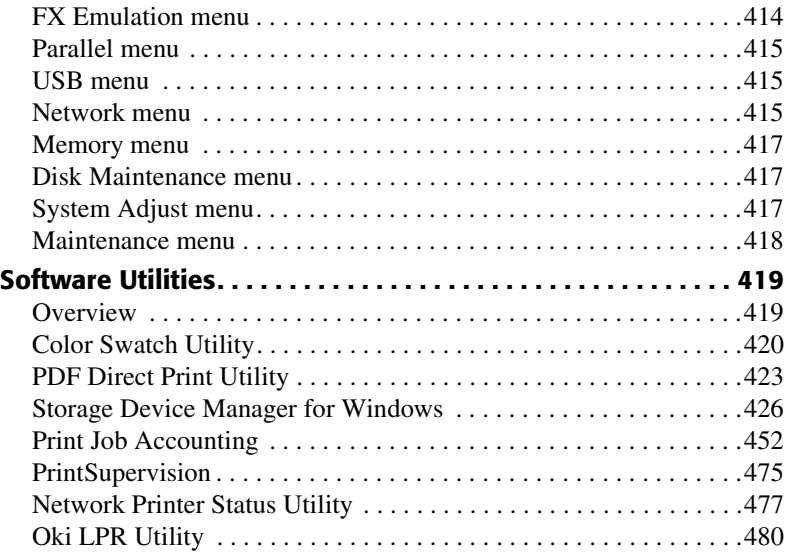

### **NOTES, CAUTIONS, ETC.**

#### **NOTE**

**A note appears like this. A note provides additional information to supplement the main text which helps you to use and understand the product.**

#### **CAUTION!**

**A caution appears like this. A caution provides additional information which, if ignored, may result in equipment malfunction or damage.**

#### **WARNING!**

*A warning appears like this. A warning provides additional information which, if ignored, may result in a risk of personal injury.*

#### **Important!**

An important message appears like this. An important message provides supplemental information which can prevent potential problems.

## <span id="page-8-0"></span>**Introduction**

Congratulations on purchasing this color printer!

In this chapter you will find a summary of the main features of your printer followed by some advice on how to use this User's Guide to get the most from your printer.

## <span id="page-8-1"></span>**MODEL SUMMARY**

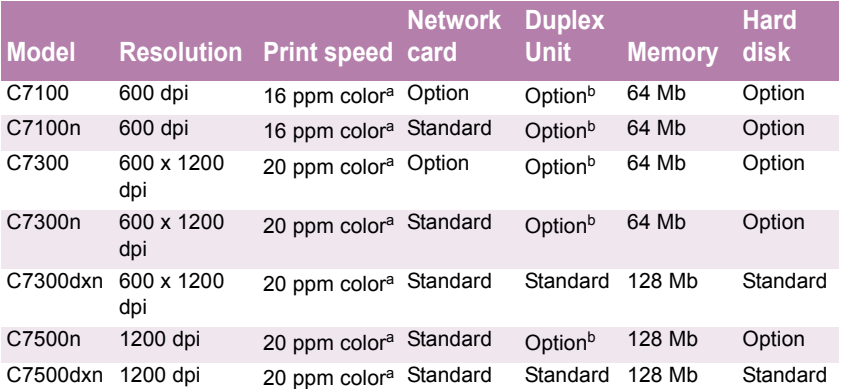

- a. 24 ppm monochrome
- b. Requires additional memory

## <span id="page-9-0"></span>**FEATURES**

- **•** Single pass digital technology for high quality, speed and reliability.
- **•** Duplex printing for fast two-sided output (standard on C7300dxn and C7500dxn, optional on other models).
- **•** High capacity 10Gb hard disk drive (standard on dxn models, optional on others).
- **•** Versatile paper handling:
	- Standard 530-sheet paper tray
	- Standard 100-sheet multi purpose tray for card stock, envelopes, labels, etc.
	- Optional 530-sheet paper trays providing up to a maximum of 1690-sheet capacity
- **•** High capacity 10Gb hard disk drive (standard on dxn models, optional on others).
- **•** Flexible interfaces with automatic switching:
	- USB
	- High-speed, bi-directional parallel (IEEE-1284)
	- Industry standard network connectivity via internal network interface card (optional on models C7100 and C7300)
- **•** Environmentally friendly: the advanced power save mode minimizes power consumption and the separate toner and drum design cuts down on waste.
- **•** Automatic color balance adjustment: in order to ensure consistent output at all times, the machine automatically performs a color check when the machine is switched on, when the top cover is opened and then closed, and adjusts the color balance automatically. It can even be set to adjust the color balance during long print runs.
- **•** Auto media detect: detects the weight of the media being fed through the printer then automatically adjusts the fusing temperature, speed (if necessary) and transfer voltage to ensure correct fusing and print quality.

## <span id="page-10-0"></span>**HOW TO USE THIS MANUAL**

This manual will lead you logically through the unpacking, setup and operation of your printer to help you to make the best use of its many advanced features.

It also includes:

- **•** troubleshooting information
- **•** maintenance guidelines
- **•** instructions for adding optional accessories as your needs evolve

#### **NOTES**

**This User's Guide has been written using one printer as a model, and the illustrations/screenshots reflect this.**

**The information in this manual is supplemented by the extensive online help facility associated with the printer driver software.**

#### **Online usage**

This manual is intended to be read on screen using Adobe Acrobat Reader. Use the navigation and viewing tools provided in Acrobat.

You can access specific information in two ways:

- **•** In the list of bookmarks down the left hand side of your screen, click the topic of interest to jump to the required topic. (If the bookmarks are not available, use the Table of Contents.)
- **•** In the list of bookmarks click Index to jump to the Index. (If the bookmarks are not available, use the Table of Contents.) Find the term of interest in the alphabetically arranged index and click the associated page number to jump to the page containing the subject.

### **Printing Pages**

The whole book, Individual pages, or sections may be printed. The procedure for printing from Acrobat Reader is:

- **1.** From the toolbar, select **File**, then **Print** (or press the Ctrl + P keys).
- **2.** Choose which pages you wish to print:
	- **a. All pages** for the entire manual.
	- **b. Current page** for the page at which you are looking.
	- **c. Pages from** and **to** for the range of pages you specify by entering their page numbers.
- **3.** Click **OK**.

## <span id="page-12-0"></span>**Getting Started**

## <span id="page-12-1"></span>**UNPACKING**

#### **WARNING**

*This printer weighs of 106 lbs. (48 kg). 2 people are required to lift the printer safely.*

After unpacking the printer and choosing a suitable place to put it, check that all the necessary parts are available to continue.

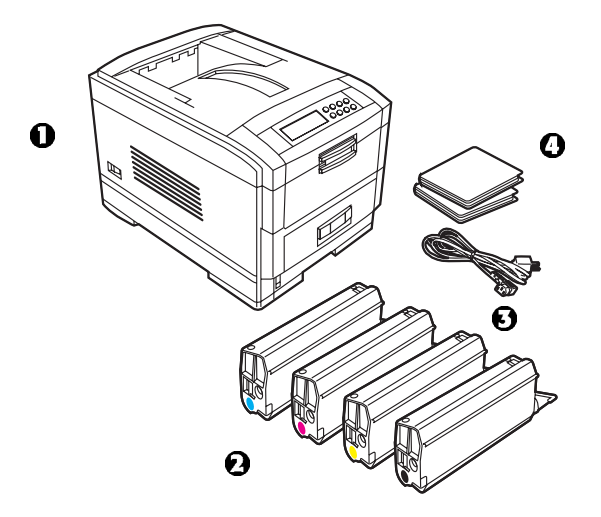

- **1.** The printer.
- **2.** 4 toner cartridges (cyan, magenta, yellow and black).
- **3.** Power cable
- **4.** CD-ROM disks.
- **5.** LED lens cleaner (not illustrated).
- **6.** Light-proof plastic bags (not illustrated).
- **7.** Documentation (not illustrated): Setup Guide, Software Installation Guide, Warranty booklet.

Retain all packing materials to faciliate transport.

C7100/C7300/C7500 Getting Started • 12

## <span id="page-13-0"></span>**CD-ROM DISK CONTENTS**

The CD-ROM disks supplied with your printer contain the following software:

#### **CD1 - Drivers, Software Utilities**

**CD2 - Manuals**

C7100/C7300/C7500 Getting Started • 13

## <span id="page-14-0"></span>**PRINTER LOCATION**

Place the printer on a flat surface large enough and strong enough to accept the size and weight of the printer. There must be sufficient space around the printer to allow for access and printer maintenance.

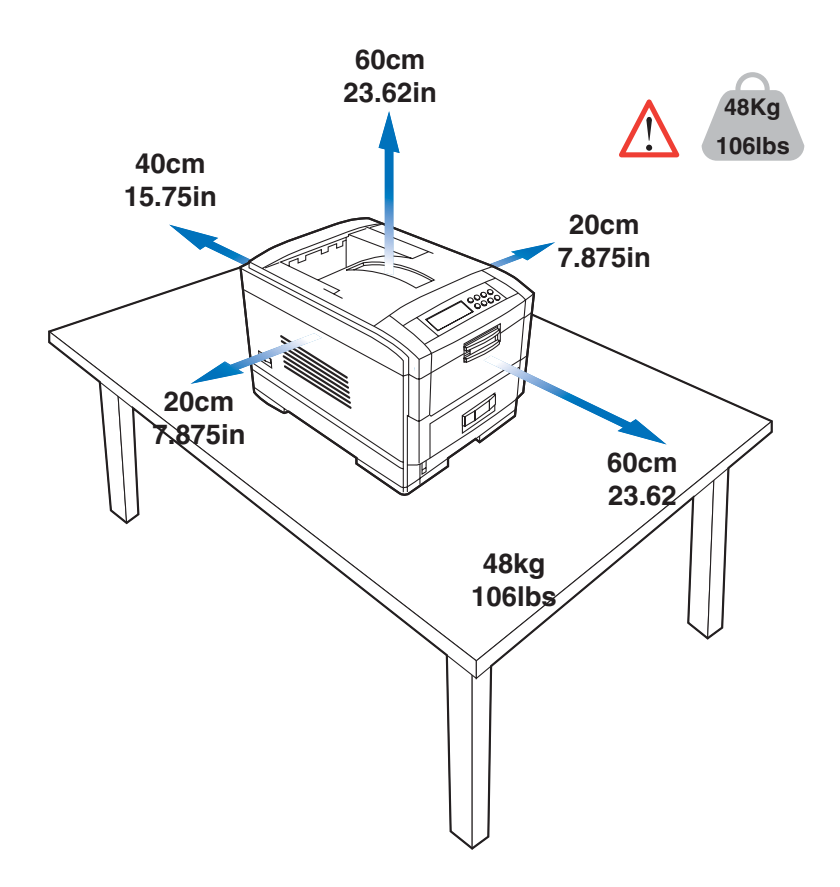

## <span id="page-15-0"></span>**PRINTER COMPONENTS**

- **1.** Top cover
- **2.** Control panel
- **3.** Top cover release catch
- **4.** Multi purpose tray (manual feed)
- **5.** Paper support extension

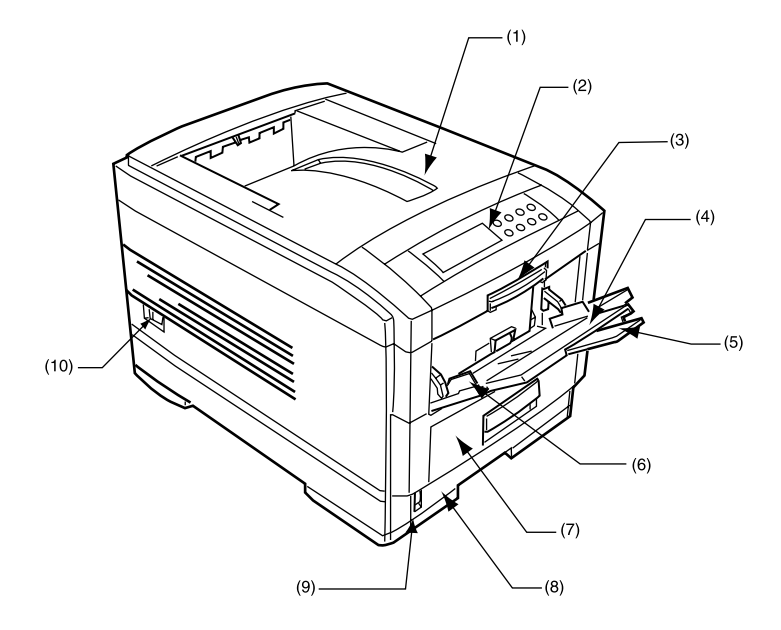

- **6.** Paper guides
- **7.** Front cover
- **8.** Paper tray
- **9.** Paper level indicator
- **10.**Power switch

C7100/C7300/C7500 Getting Started • 15

**11.**LED heads (4)

**12.**Discharge roller)

**13.**Fuser unit

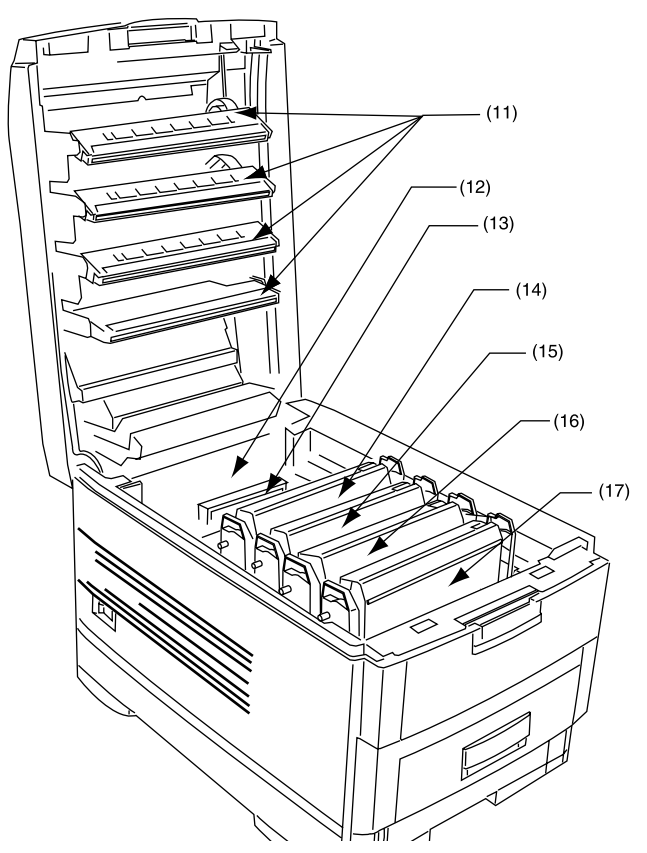

**14.**Image drum and toner cartridge (cyan) **15.**Image drum and toner cartridge (magenta) **16.**Image drum and toner cartridge (yellow) **17.**Image drum and toner cartridge (black)

C7100/C7300/C7500 Getting Started • 16

**18.**Power connector

**19.**Rear exit paper tray

**20.**Interfaces and option card slott

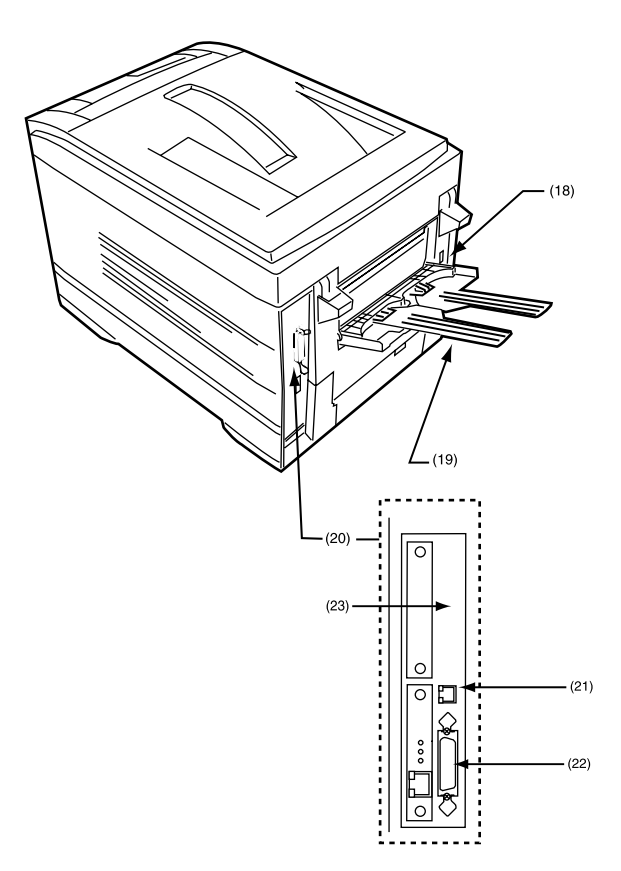

- **21.**USB interface connector
- **22.**Parallel interface connector
- **23.**Network interface card (optional on C7100)

C7100/C7300/C7500 Getting Started • 17

Download from Www.Somanuals.com. All Manuals Search And Download.

## <span id="page-18-0"></span>**Setting up**

Before connecting this printer to a computer and power supply, the toner cartridges must be installed and paper inserted in the paper tray.

## <span id="page-18-1"></span>**PACKAGING AND PROTECTIVE SHEET REMOVAL**

- **1.** Remove any adhesive tape and packaging from the printer.
- **2.** Using the release handle, open the top cover.

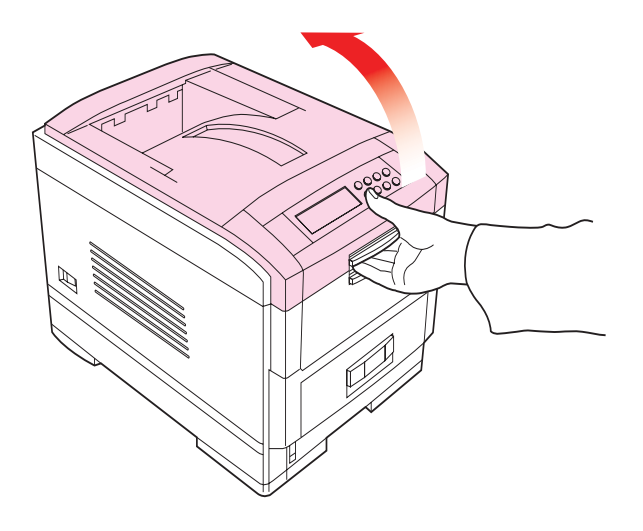

**3.** Remove the LED head restrainer from behind the LED heads in the top cover.

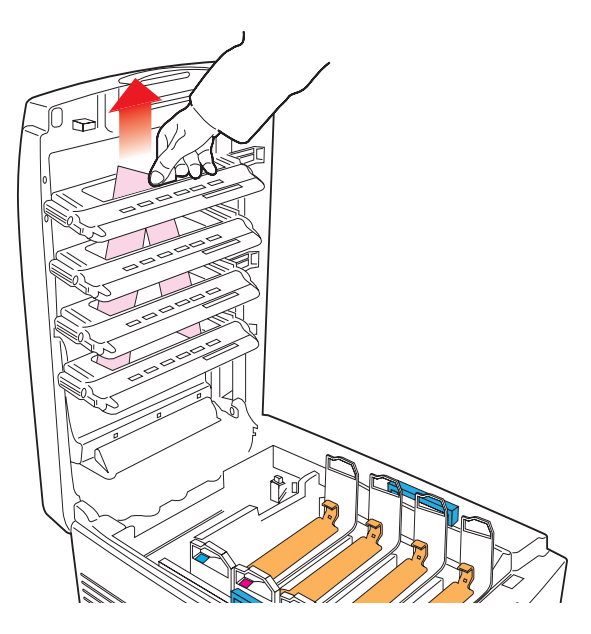

**4.** Remove the four image drums and place them on a level surface.

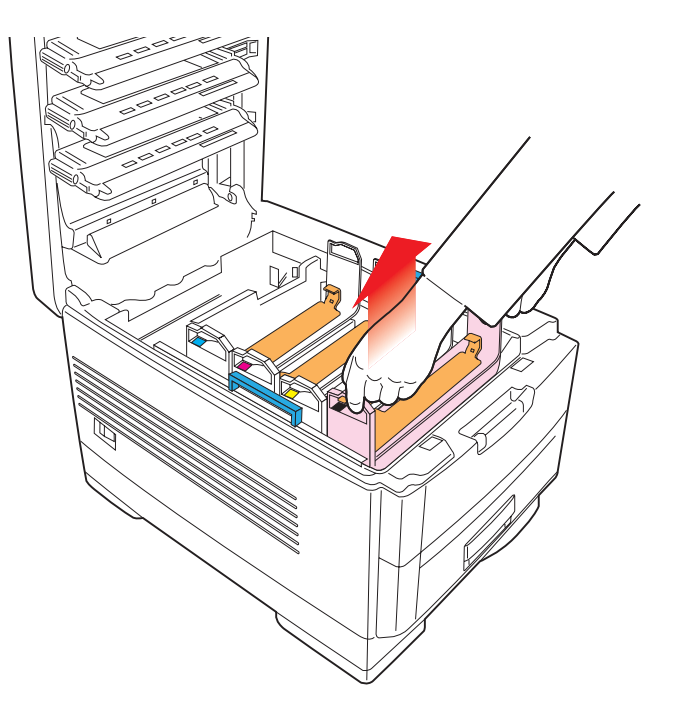

#### **CAUTION!**

- **Never expose image drums to light for more than 5 minutes.**
- **Always hold image drum by the ends.**
- **Never expose image drums to direct sunlight.**
- **Never touch the green surface of the drum.**

**5.** Remove the protective sheets from each of the four image drums.

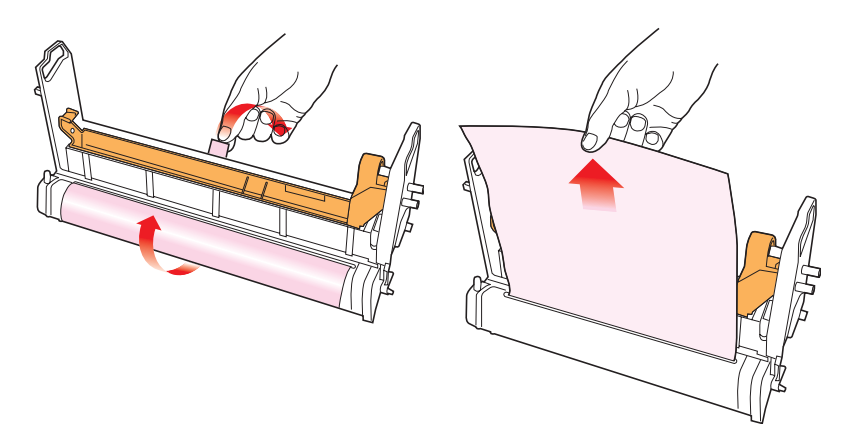

**6.** Replace the four image drums into the printer making sure each image drum is installed in its correct color location.

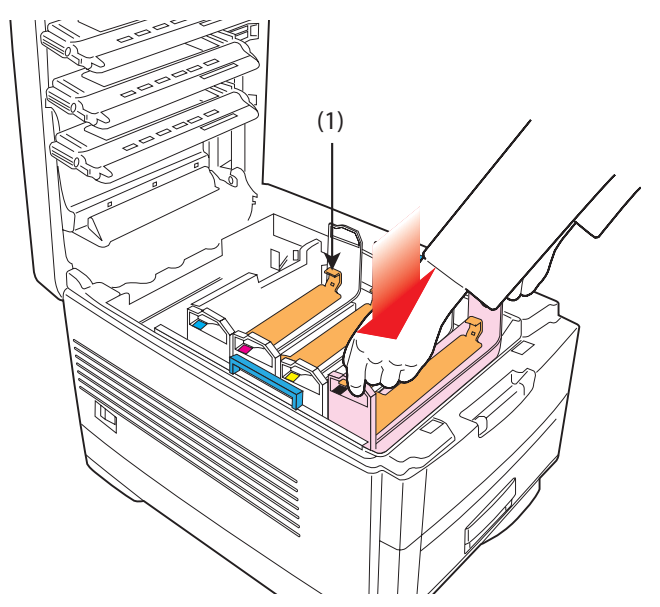

**7.** Push the tab (1) inwards and remove the blanking plate from each of the image drums.

## <span id="page-22-0"></span>**TONER CARTRIDGE INSTALLATION**

#### **WARNING!**

*Take extreme care when handling toner.*

- *Toner can be harmful if inhaled, swallowed or if it gets in the eyes.*
- *Toner can also stain hands and clothing.*

*See the Material Safety Data Sheets in your* **Warranty, Regulatory and Safety Information** *booklet for more information.*

- **1.** Remove the black toner cartridge from the package.
- **2.** Shake the toner cartridge back and forth several times then, holding it horizontally, remove the tape.

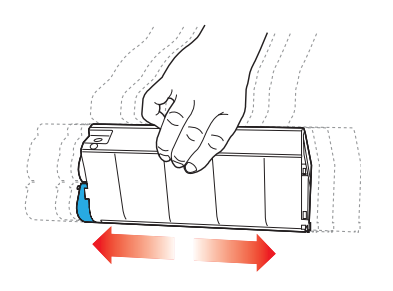

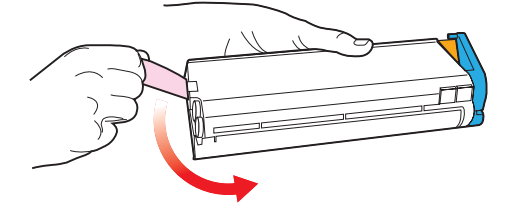

**3.** Remove the locking piece from behind the colored toner release lever.

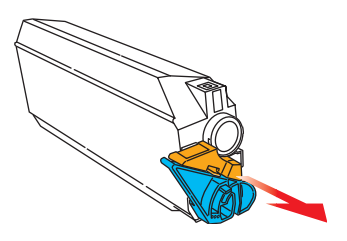

**4.** Insert the toner cartridge into the black image drum, left side first, engaging the drum locating peg in the hole in the toner cartridge. *Make sure the colors of the toner cartridge and image drum correspond.*

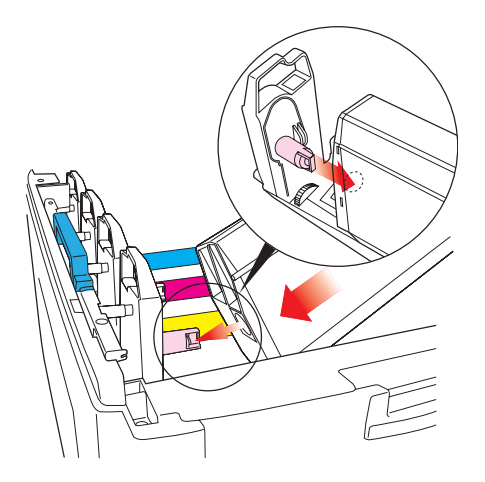

**5.** *Gently* push the toner cartridge down engaging the locking pin into the groove on the image drum.

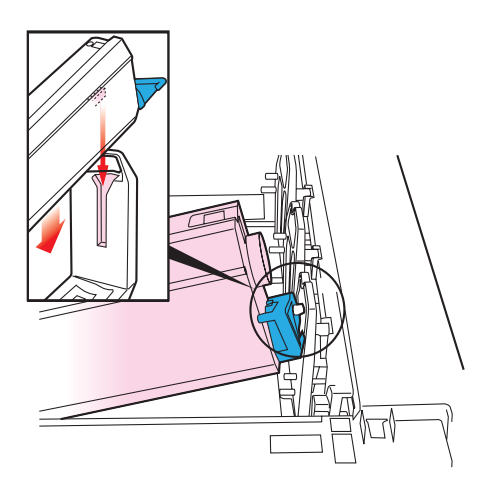

**6.** *Gently* push the colored lever toward the rear of the machine until it stops. This releases the toner into the image drum.

#### **CAUTION!**

**The lever should go back easily. If the lever resists moving,**  *stop* **and press down on the toner cartridge to be sure it is firmly in place before proceeding.**

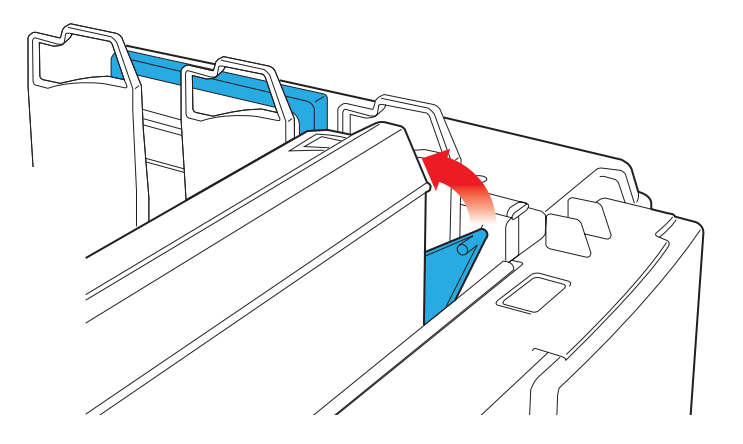

- **7.** Repeat the process for each color toner cartridge, being careful to match the color toner to the color image drum.
- **8.** Close the top cover.

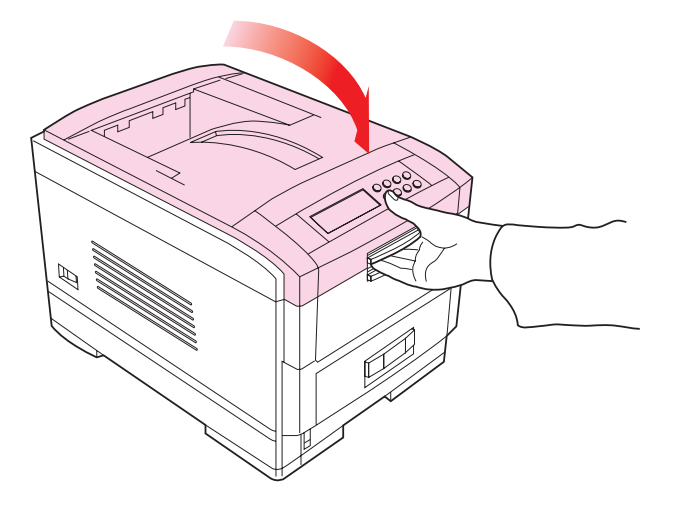

## <span id="page-26-0"></span>**LOADING PAPER**

**1.** Remove the paper tray from the printer.

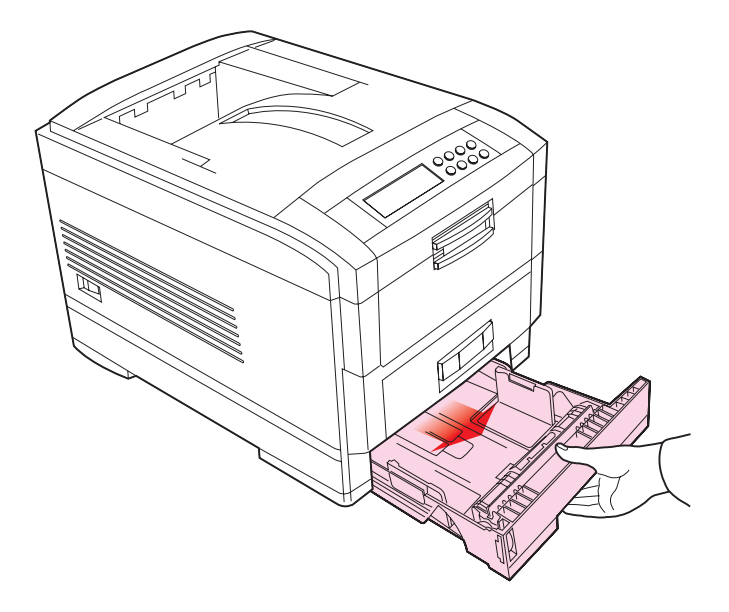

**2.** Adjust the paper guides and rear stopper for the size of paper being used.:

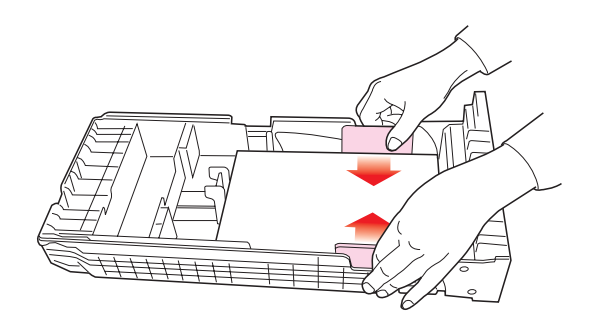

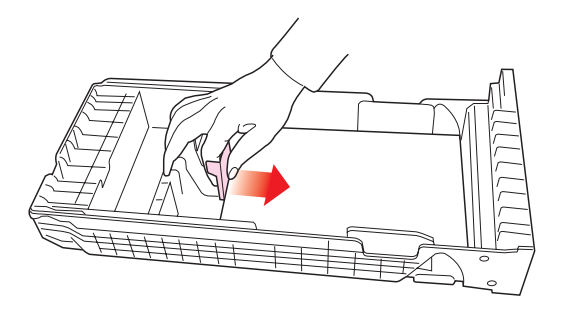

#### **CAUTION!**

**To prevent paper jams**

- **Don't leave space between the paper and the paper guides and rear stopper.**
- **Don't overfill the paper tray. Capacity depends on the type of paper and the paper weight.**
- **Don't load damaged paper.**
- **Don't load paper of different sizes, paper quality or thickness at the same time.**
- **Don't remove the paper tray during printing.**
- **Close the paper tray** *gently***.**

**3.** If installed, a lower paper tray cannot be used to print if there is no paper tray inserted above it.

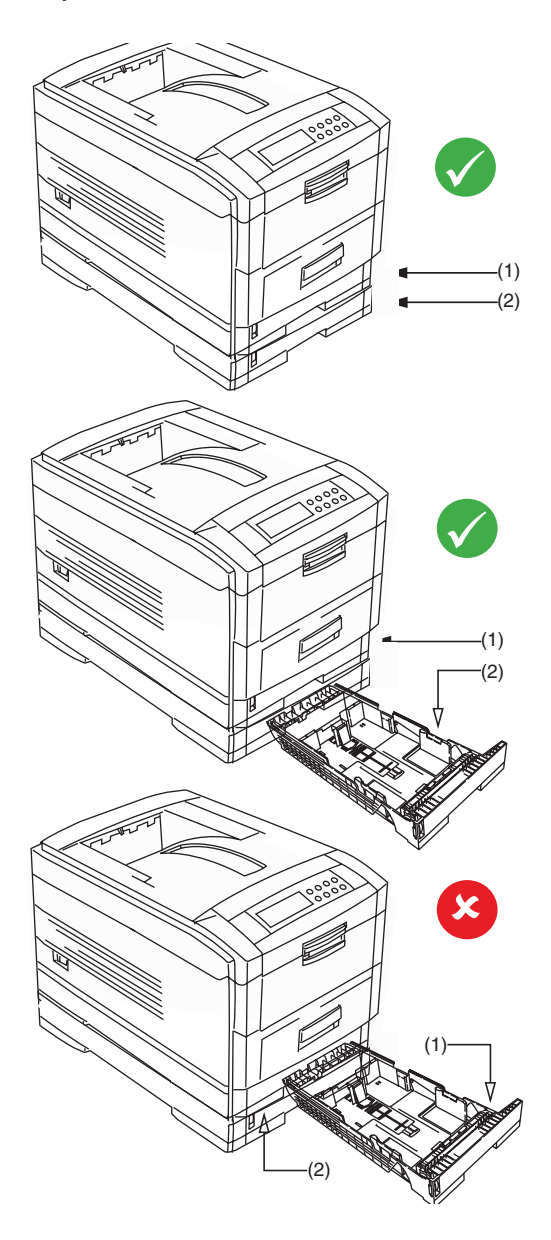

C7100/C7300/C7500 Setting up • 28

Download from Www.Somanuals.com. All Manuals Search And Download.

- **4.** For face *down* printing, make sure the rear paper exit is *closed* (the paper exits from the *top* of the printer). Paper is stacked in printed order and the paper tray capacity is approximately 500 sheets, depending on paper weight.
- **5.** For face *up* printing, make sure the rear paper exit is *open* and the paper supports are extended. Paper is stacked in reverse order and tray capacity is approximately 100 sheets, depending on paper weight.

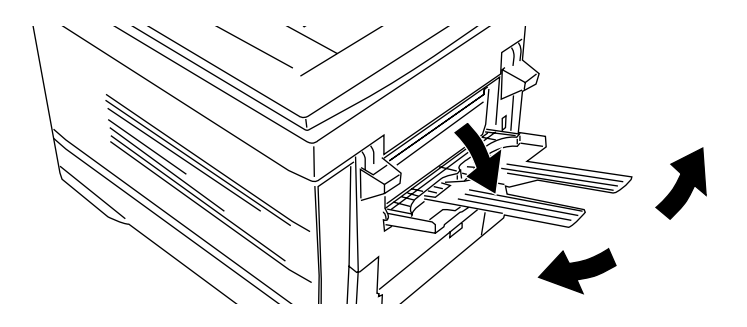

#### **CAUTION!**

**Don't open or close the rear paper exit while printing, as it may result in a paper jam.**

#### **NOTE**

**Always use the face down (rear) stacker for thick paper (card stock, etc.)**

**6.** Load letterhead paper face down as shown for both portrait and landscape:

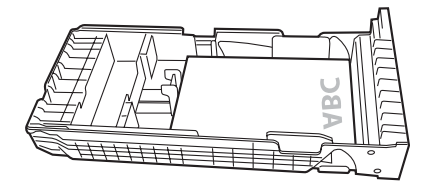

C7100/C7300/C7500 Setting up • 29

Download from Www.Somanuals.com. All Manuals Search And Download.

## <span id="page-30-0"></span>**MANUAL FEED**

**1.** Open the Multi-purpose tray and extend the paper feed guides.

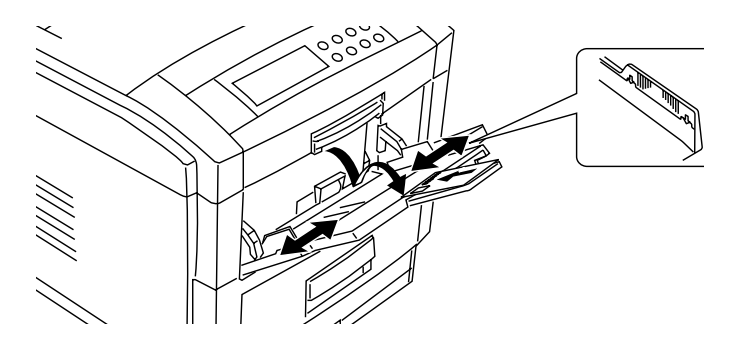

**2.** Load the media face *up*, and adjust the paper guides to the size of the media being used.

#### **NOTE**

- **Don't exceed the Paper Full line (about 100 sheets depending on paper weight, 50 transparencies or 10 envelopes).**
- **Load envelopes face up (flap down) and letterhead stationery face up as shown for both portrait and landscape printing.**

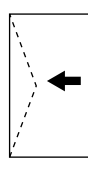

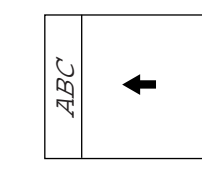

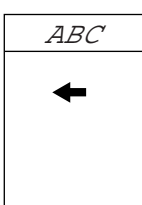

## **CAUTION!**

**Don't open or close the rear paper exit while printing, as it of the state of the state of the state of the state of the state of the state of the state of the state of the state of the state of the state of the state of the state of the state of the state of the state of the state** 

## <span id="page-31-0"></span>**POWER CONNECTION**

#### **WARNING!**

*Ensure both the printer power switch and the AC supply are switched OFF before connecting the power cable.*

**1.** Connect the power cable (1) into the power socket on the printer, then into a grounded power supply outlet.

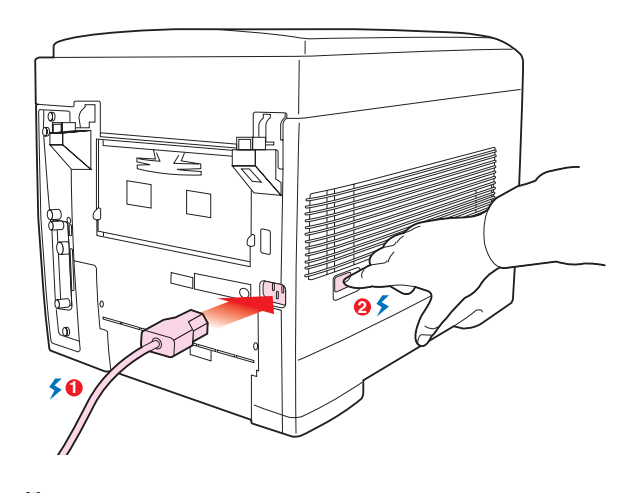

**2.** Switch the printer ON using the main power switch (2).

The printer will go through its initialization and warm up sequence. When the printer is ready, the READY indicator comes on and stays on (green) and the LCD indicates ONLINE.

#### **NOTE**

**After installing the new toner cartridges, the message TONER LOW or CHANGE TONER may appear on the display. If this message does not disappear after a few pages have been printed, reinstall the appropriate toner cartridge.**

## <span id="page-32-0"></span>**CONTROL PANEL**

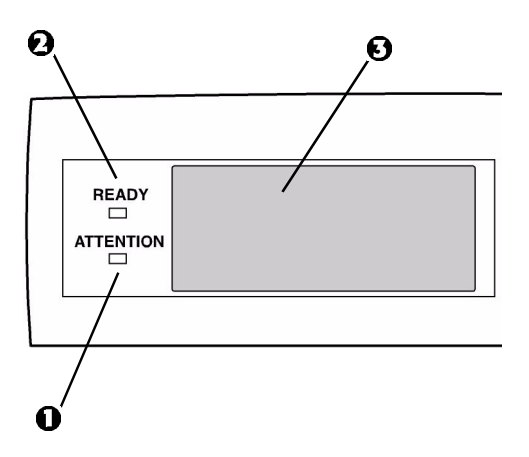

- **1. Attention indicator (red)**. ON indicates that attention is required, but *printing will continue*. FLASHING indicates that attention is required, but *printing will stop*.
- **2. Ready indicator (green)**. ON ready to receive data. FLASHING indicates processing data or error.
- **3. Liquid crystal display.** (LCD) panel. Two rows of up to 24 alphanumeric characters displaying print status, menu items in menu mode and error messages.

## **CONTROL PANEL (CONTINUED)**

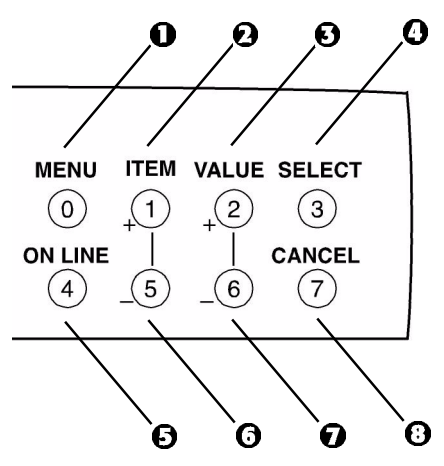

- **1. Menu button**. Press briefly to enter the MENU mode. Press briefly again to select the next menu. Press for more than 2 seconds to scroll through the different menus.
- **2. Item( +) button**. Press briefly to scroll forward to the next menu item.
- **3. Value (+) button**. Press briefly to scroll forward to the next value setting for each menu item.
- **4. Select button**. Press briefly to select the menu, item or value indicated on the LCD.
- **5. Online button**. Switches between online and offline status
	- When pressed in Menu mode, it returns the printer to on line status.
	- When pressed with **DATA PRESENT** displayed, it forces the printer to print out the remaining data in the printer.
	- When there is an error message indicating wrong paper size, pressing the ONLINE button forces the printer to print.
- **6. Item (–) button**. Press briefly to scroll backward to the previous menu item.
- **7. Value (–) button**. Press briefly to scroll backward to the previous value setting for each menu item.
- **8. Cancel button**. Press to cancel a print job.

## <span id="page-34-0"></span>**MENU SETTINGS**

#### **Changing the display language**

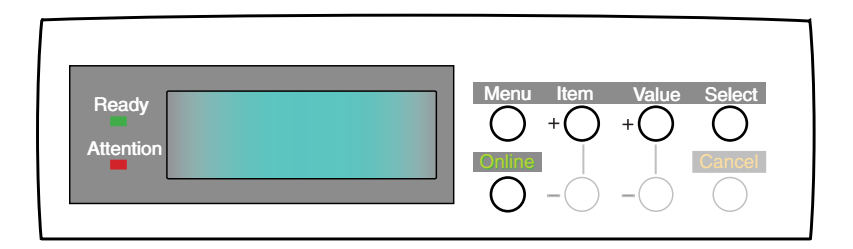

Carry out the following instructions to change the language that is displayed on the printer's LCD.

- **1.** Press the ONLINE button to put the printer offline.
- **2.** Press the MENU button repeatedly until **SYSTEM CONFIG MENU** is displayed.
- **3.** Press the SELECT button.
- **4.** Press the ITEM button repeatedly until **LANGUAGE** is displayed.
- **5.** Press the VALUE button repeatedly until the required language is displayed.
- **6.** Press the SELECT button. An asterisk (\*) appears next to the selected language.
- **7.** Press the ONLINE button when you have finished setting the display language.

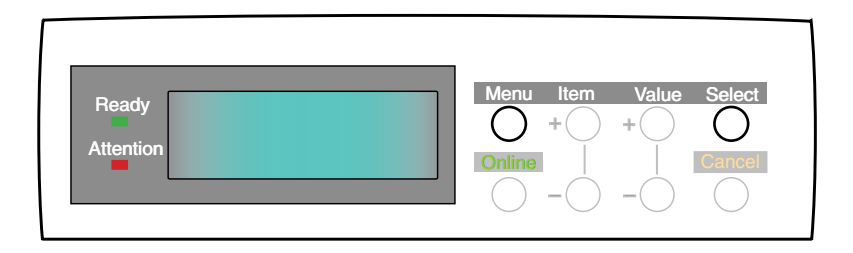

Print a list of menu settings to confirm that the printer is correctly configured.

- **1.** Make sure there is paper in the paper tray.
- **2.** Press the MENU button until the **INFORMATION MENU** is displayed, then press the SELECT button.
- **3.** Confirm that **PRINT MENU MAP** is displayed on the LCD.
- **4.** Press the SELECT button to print the menu map.
### **NOTE**

- **If the settings in the printer differ from those selected on your computer, the printer will not print and the LCD will display an error message.**
- **The following printer settings are given as a guide only. Some software applications require the paper feed, size and media settings to be selected from within the application (page setup).**

### **Selecting paper feed**

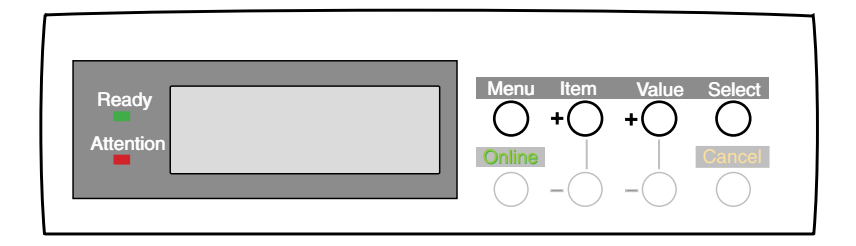

- **1.** Press the ONLINE button to place the printer offline.
- **2.** Press the MENU button repeatedly until **PRINT MENU** is displayed, then press the SELECT button.
- **3.** Press the ITEM button until **PAPER FEED** is displayed.
- **4.** Press the VALUE button until the required paper feed is displayed, then press the SELECT button. An asterisk (\*) appears next to the selected paper feed.

#### **NOTE**

**When AUTO TRAYSWITCH is set to ON and more than one paper tray is installed, paper feed automatically switches to the next available paper tray.**

### **Selecting the paper size**

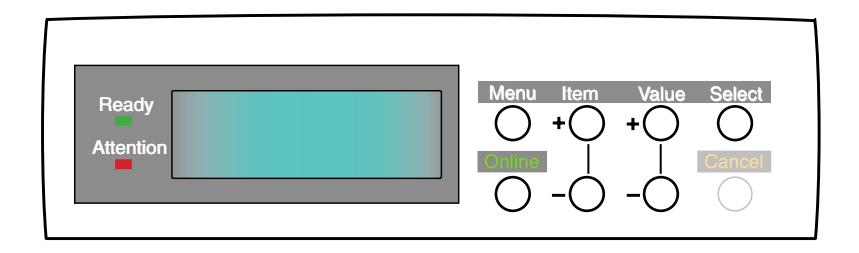

#### **NOTE**

- **When using paper trays, standard paper sizes are recognized automatically with CASSETTE SIZE (default setting) selected. Paper size need only be set for custom paper sizes.**
- **When using the Multi-Purpose (MP) tray (manual feed), the paper size has to be selected.**
- **1.** Press the ONLINE button to place the printer offline.
- **2.** Press the MENU button until **PRINT MENU** is displayed, then press SELECT button.
- **3.** Press either ITEM (+) or (–) button repeatedly until **EDIT SIZE** is displayed.
- **4.** Press either VALUE (+) or (–) button until the required paper size is displayed, then press the SELECT button. An asterisk (\*) appears next to the selected paper size.
- **5.** Press the ONLINE button to return the printer to online status.
- **6.** Select the correct paper settings in the printer driver before printing the file.

### **Selecting the media type and weight**

Your printer automatically detects paper type and weight. You have the option, however, to override these settings as follows:

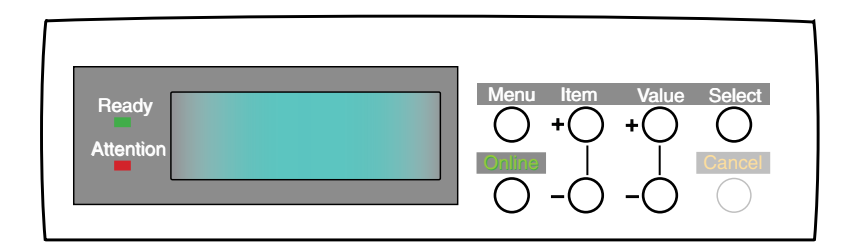

### **CAUTION!**

**If media type or media weight are not correctly set, print quality deteriorates and the fuser roller may be damaged.**

- **1.** Press the ONLINE button to place the printer offline.
- **2.** Press the MENU button until **MEDIA MENU** is displayed, then press the SELECT button.
- **3.** Press the ITEM **(+)** or **(–)** button until **MEDIA TYPE** or **MEDIA WEIGHT** for the required tray is displayed.
- **4.** Press the VALUE **(+)** or **(–)** button until the required paper type or weight is displayed, then press the SELECT button. An asterisk (\*) appears next to the selected paper type or weight.
- **5.** Press the ONLINE button to return the printer back to online status.

Select the correct paper settings in the printer driver before printing the file.

# **MEDIA RECOMMENDATIONS**

We recommend the following guidelines when selecting media for use in this printer:

### **CAUTION**

**Print media must be able to withstand 446°F (230°C) for 0.2 second.**

### **Paper**

- **•** For recommended papers see your "C7100/C7300/C7500 Handy Reference Guide" or check http://my.okidata.com.
- **•** Paper should be stored flat and away from moisture, direct sunlight and heat sources.
- **•** Don't use damp, damaged or curled paper.
- **The use of heavily laid or textured paper will seriously affect the life of the image drum and give poor print quality.** Print quality can be improved by changing the media setting to 'Ultra Heavy.' However, this will reduce the output speed and prevent the use of the duplex option.
- **•** Don't use very smooth, shiny or glossy paper.
- **•** Don't use heavily embossed headed paper, very rough paper or paper that has a large grain difference between the two sides.
- **•** Don't use paper with perforations, cut-outs or ragged edges.
- **•** Don't use carbon paper, NCR paper, photosensitive paper, pressure sensitive paper or thermal transfer paper.
- **•** Don't use recycled paper.

### **Envelopes**

- **•** Use only recommended envelopes (OKI 52206301 and 52206302: see [page 409](#page-409-0)).
- **•** Envelopes should be stored flat and away from moisture, direct sunlight and heat sources.
- **•** Don't use envelopes with windows or metal clasps.
- **•** Don't use envelopes with self sealing flaps.
- **•** Don't use damp, damaged or curled paper envelopes.

### **Labels**

- **•** For recommended labels see your "C7100/C7300/C7500 Handy Reference Guide" or check http://my.okidata.com.
- **•** Use only labels designed for use in color laser printers and photocopiers.
- **•** Labels should cover entire carrier sheet.
- **•** Carrier sheet or adhesive must not be exposed to any part of the printer.

# **PAPER FEED AND EXIT**

Selection of which paper feed and which paper exit to use for printing and whether simplex (single sided) or duplex (double sided) printing is available, depends upon the paper size, media weight and media type that is used. Please refer to the following tables:

### **Paper Sizes**

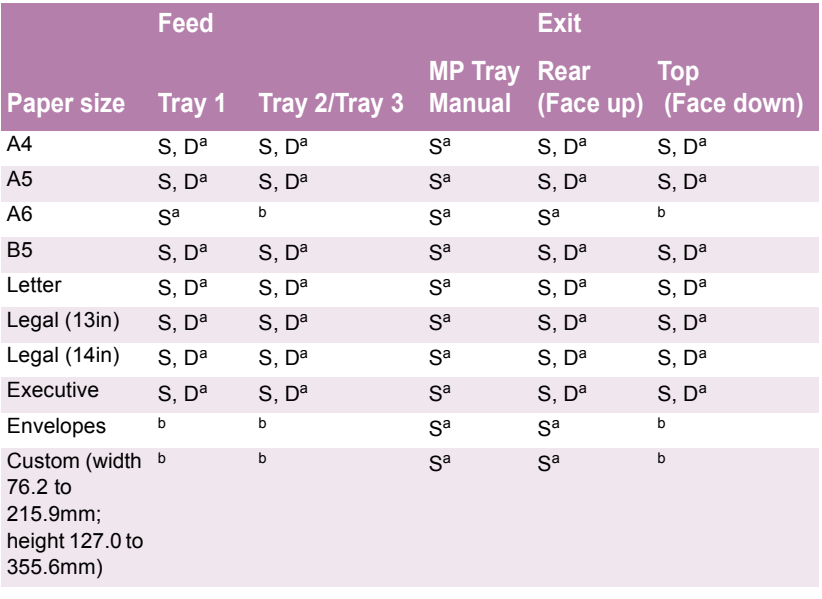

a. S = Simplex; D = Duplex (printing on both sides of the paper).

b. Not Usable.

# **Paper weights and media settings**

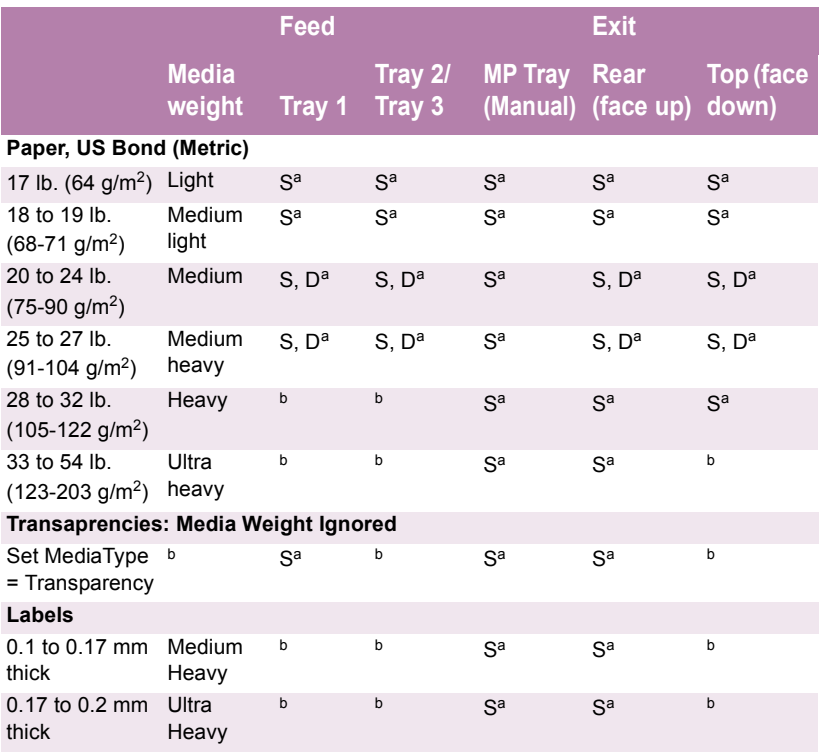

a. S = Simplex; D = Duplex (printing on both sides of the paper).

b. Not Usable.

# **PRINTER SETTINGS**

### **Confirming current settings**

Current menu settings can be confirmed by printing the MenuMap: see ["Printing the MenuMap" on page 35.](#page-35-0)

### **Changing the settings**

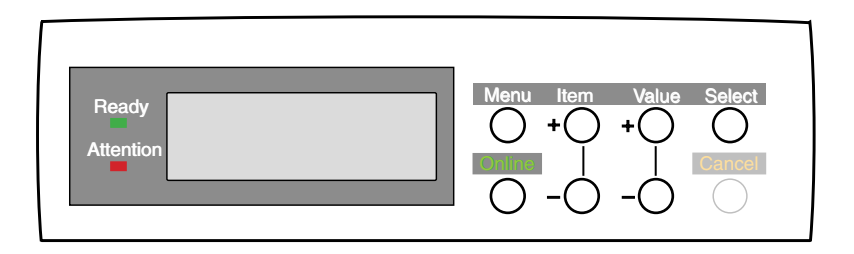

- **1.** Press the MENU button until the required menu is displayed, then press the SELECT button.
- **2.** Press the ITEM (+) or (–) button until the required item is displayed.
- **3.** Press the VALUE (+) or (–) button until the required value is displayed.
- **4.** Press the SELECT button. Selection of the value will be confirmed by an asterisk (\*) appearing to the right of it.
- **5.** Press the ONLINE button to return the printer to online status.

# **LIST OF USER MENU SETTINGS**

Listed in the following tables are the available printer settings. The default settings for the printer are in **bold** text.

#### **Print Jobs Menu**

This menu only appears if the hard disk drive is installed.

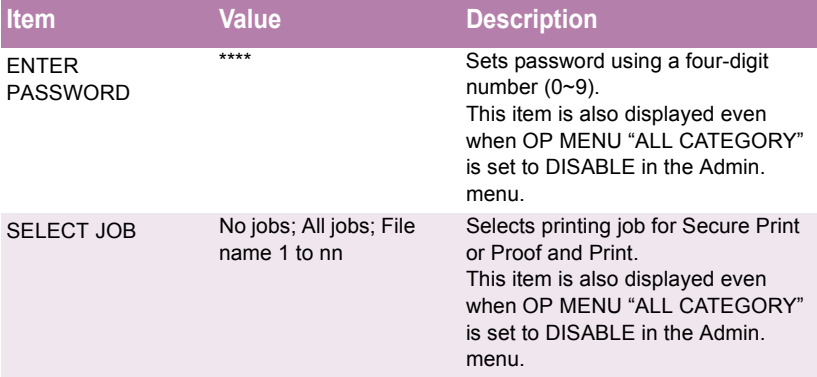

### **Information Menu**

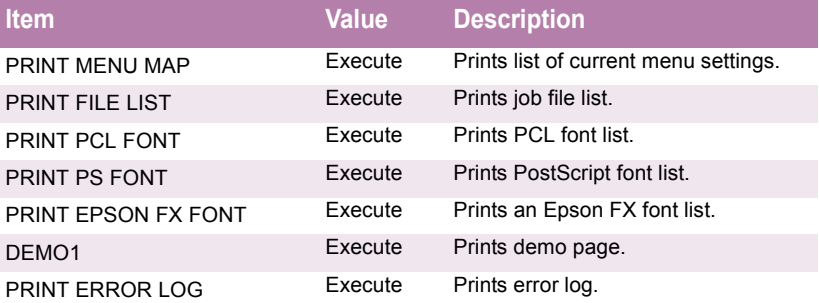

C7100/C7300/C7500 Setting up • 44

Download from Www.Somanuals.com. All Manuals Search And Download.

#### **Test Print Menu**

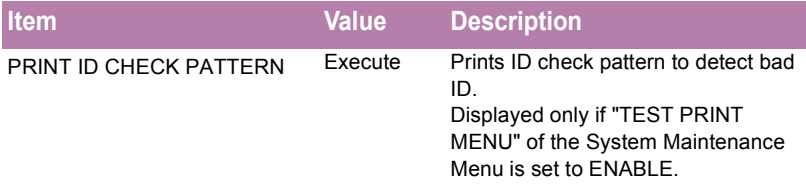

#### **Shutdown Menu**

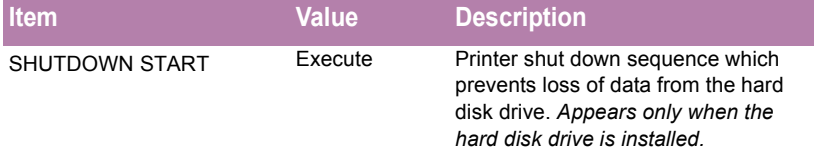

#### **Print Menu**

.

The default settings are **bold** face.

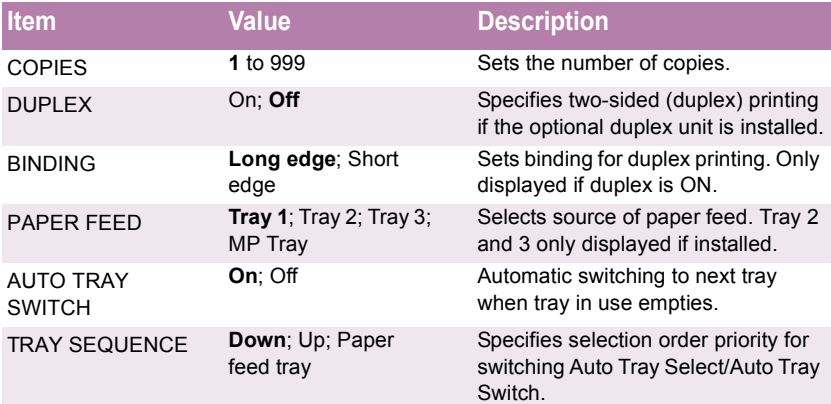

C7100/C7300/C7500 Setting up • 45

Download from Www.Somanuals.com. All Manuals Search And Download.

### **Print Menu (continued)**

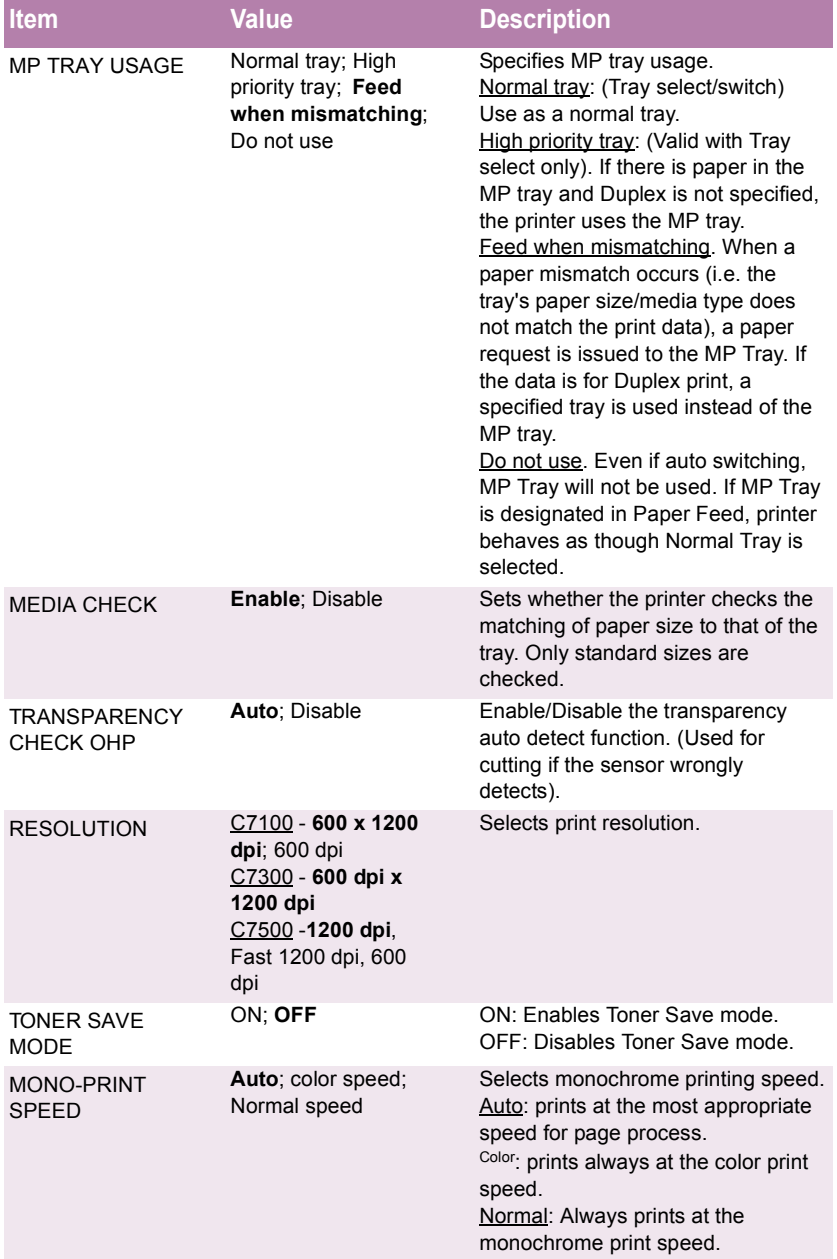

### **Print Menu (continued)**

The default settings are **bold** face.

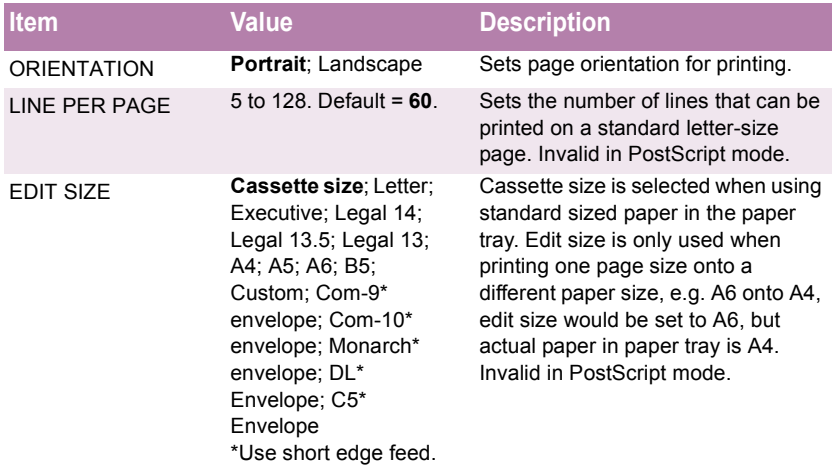

#### **Media Menu**

.

The default settings are **bold**.

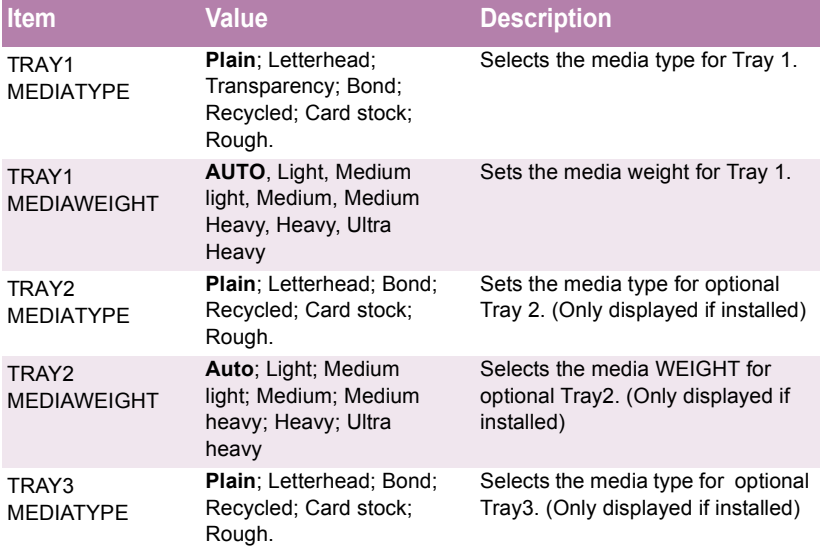

### **Media Menu (continued)**

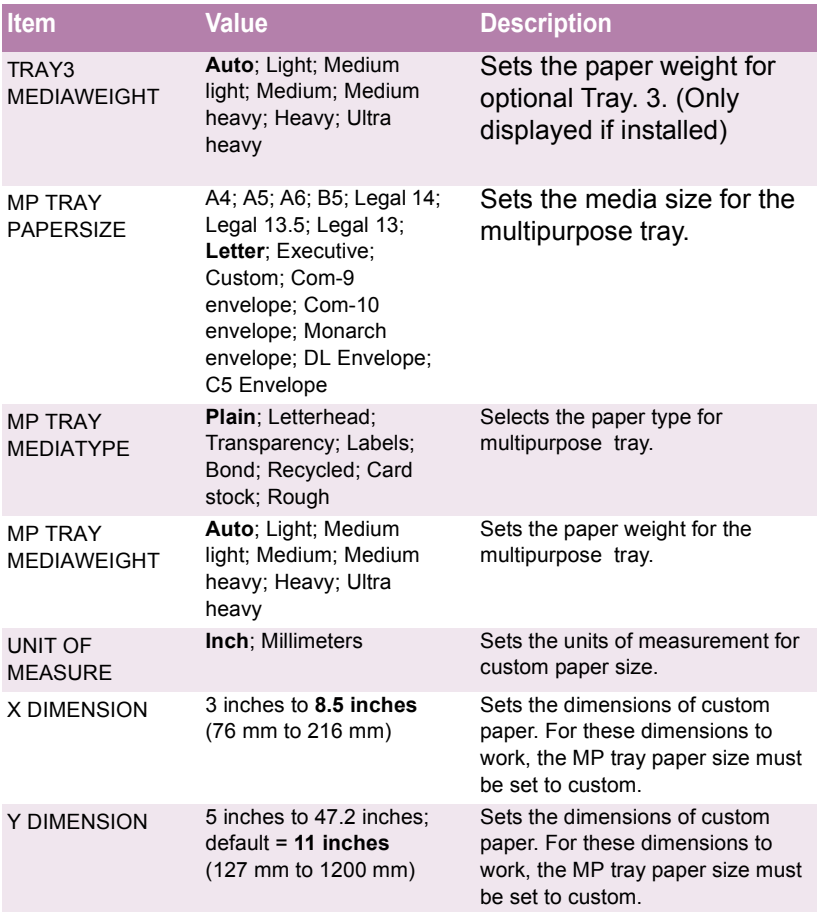

#### **Color Menu** The default settings are **bold**.

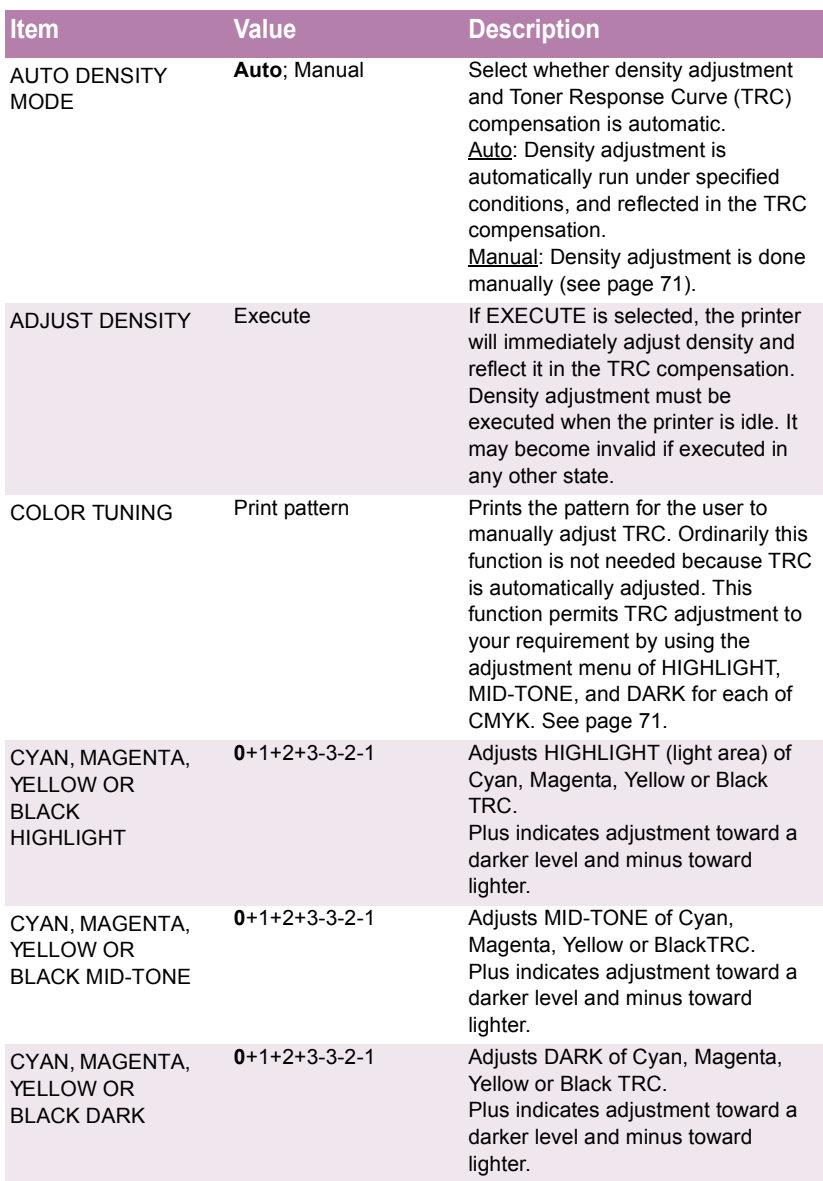

# **Color Menu (continued)**

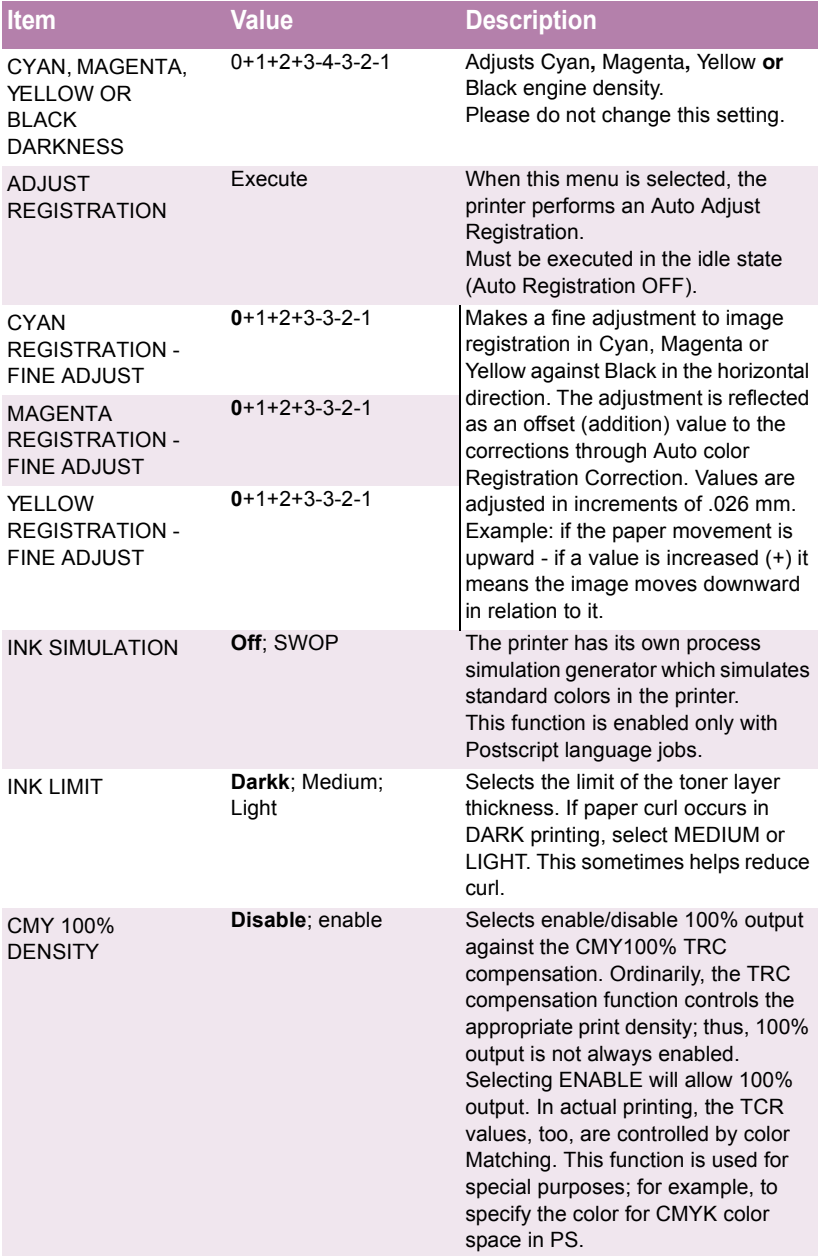

### **System Configuration Menu**

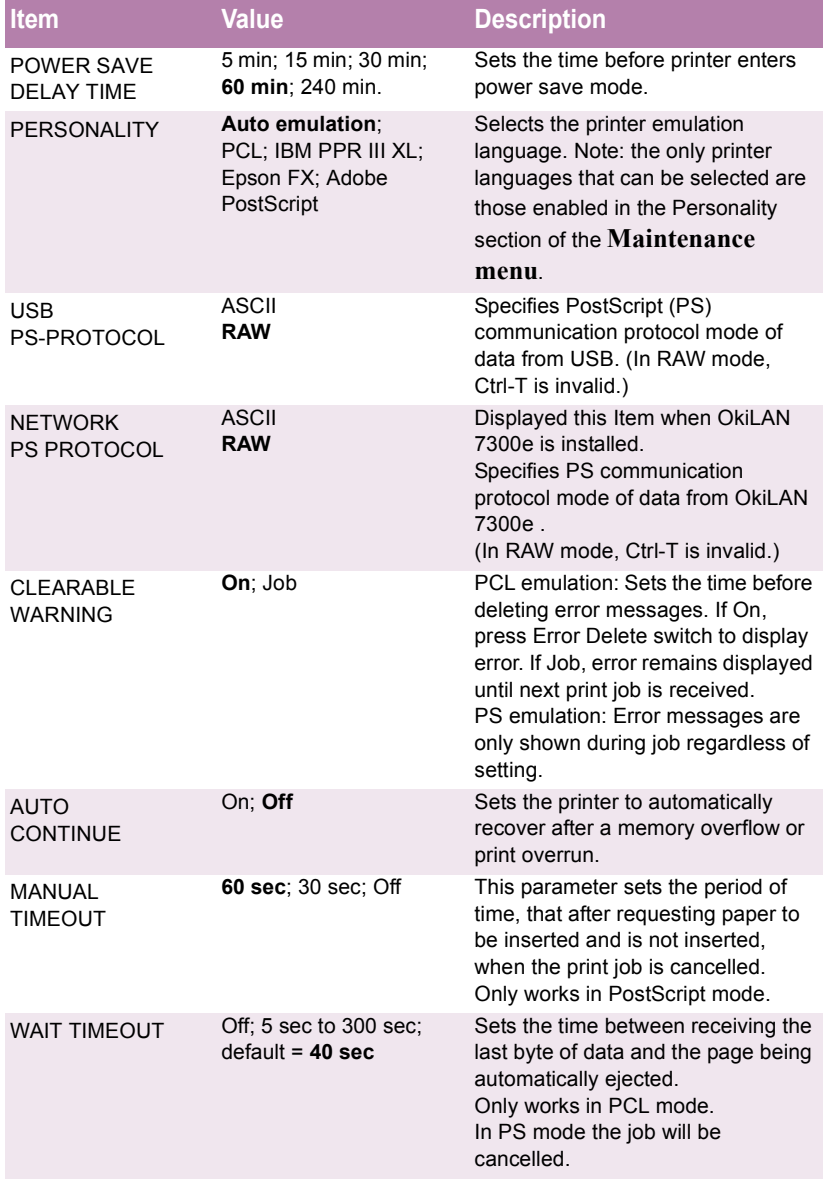

#### **System Configuration Menu (continued)**

The default settings are **bold**.

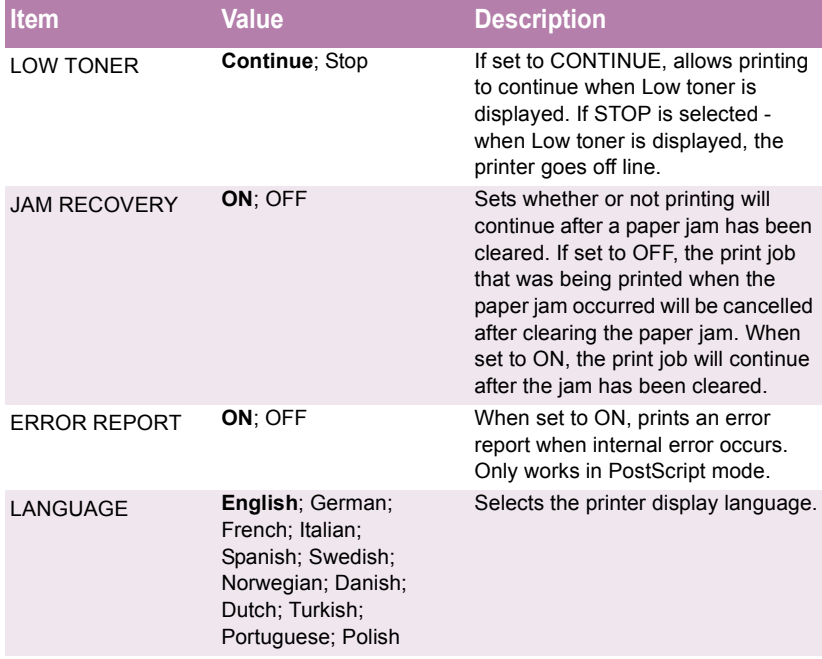

#### **PCL Emulation Menu** The default settings are **bold**.

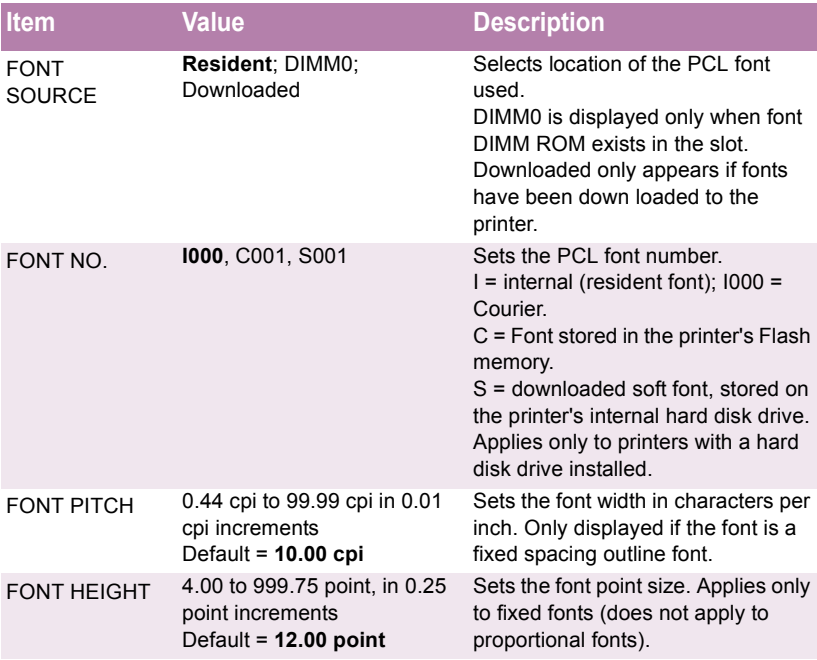

### **PCL Emulation Menu (continued)**

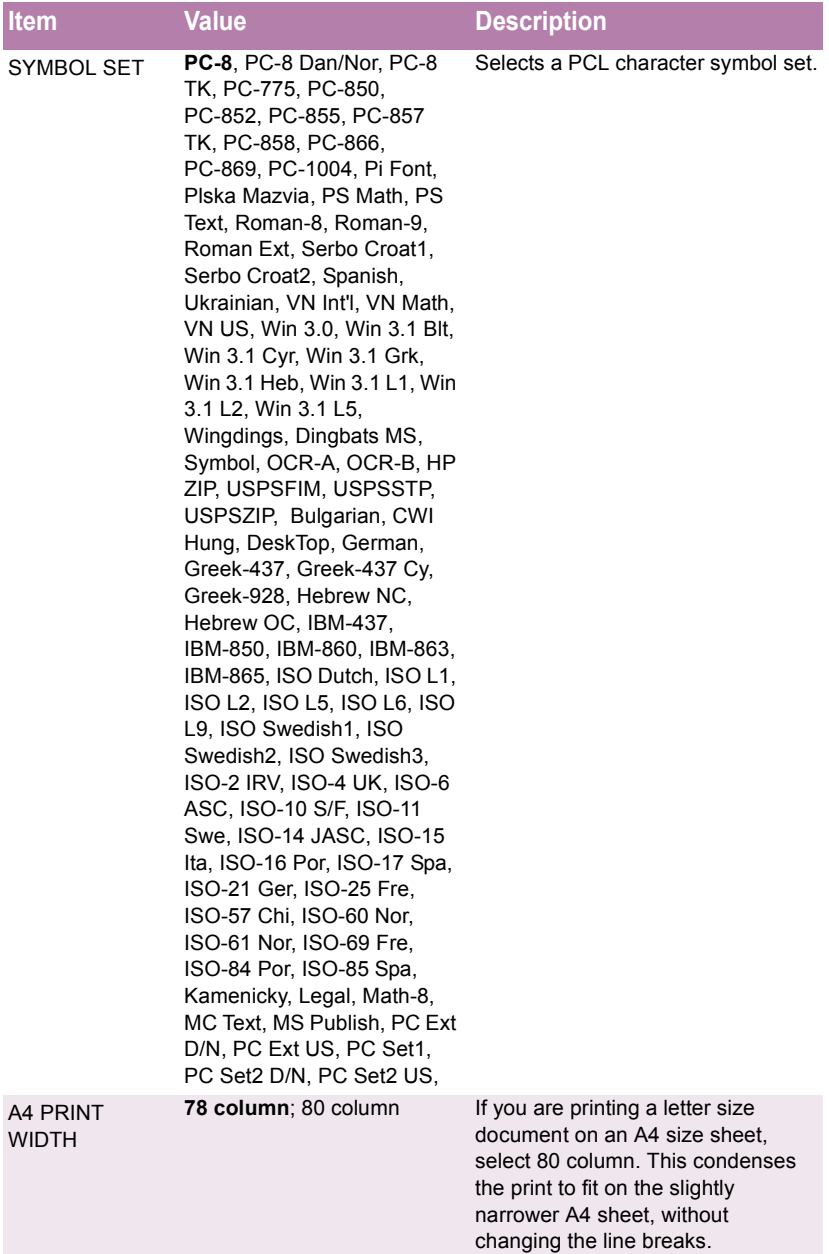

#### **PCL Emulation Menu (continued)**

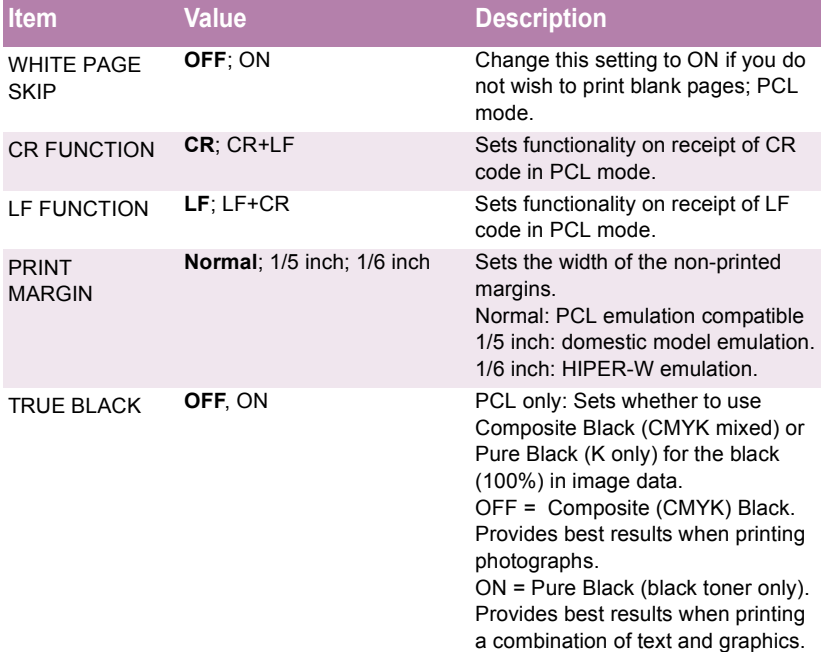

### **PPR Emulation Menu**

The default settings are **bold**.

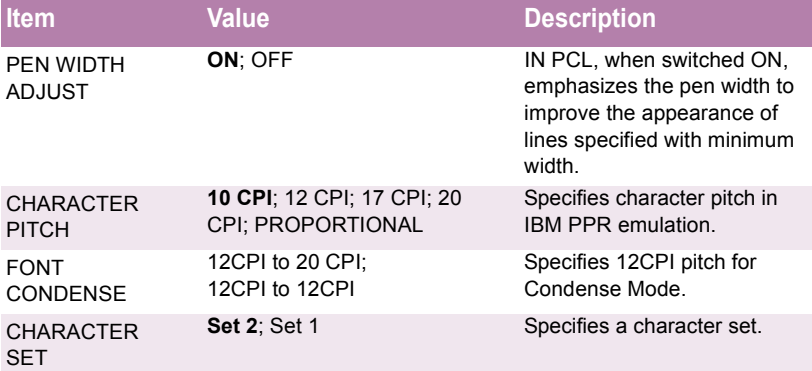

C7100/C7300/C7500 Setting up • 56

Download from Www.Somanuals.com. All Manuals Search And Download.

### **PPR Emulation Menu (continued)**

The default settings are **bold**.

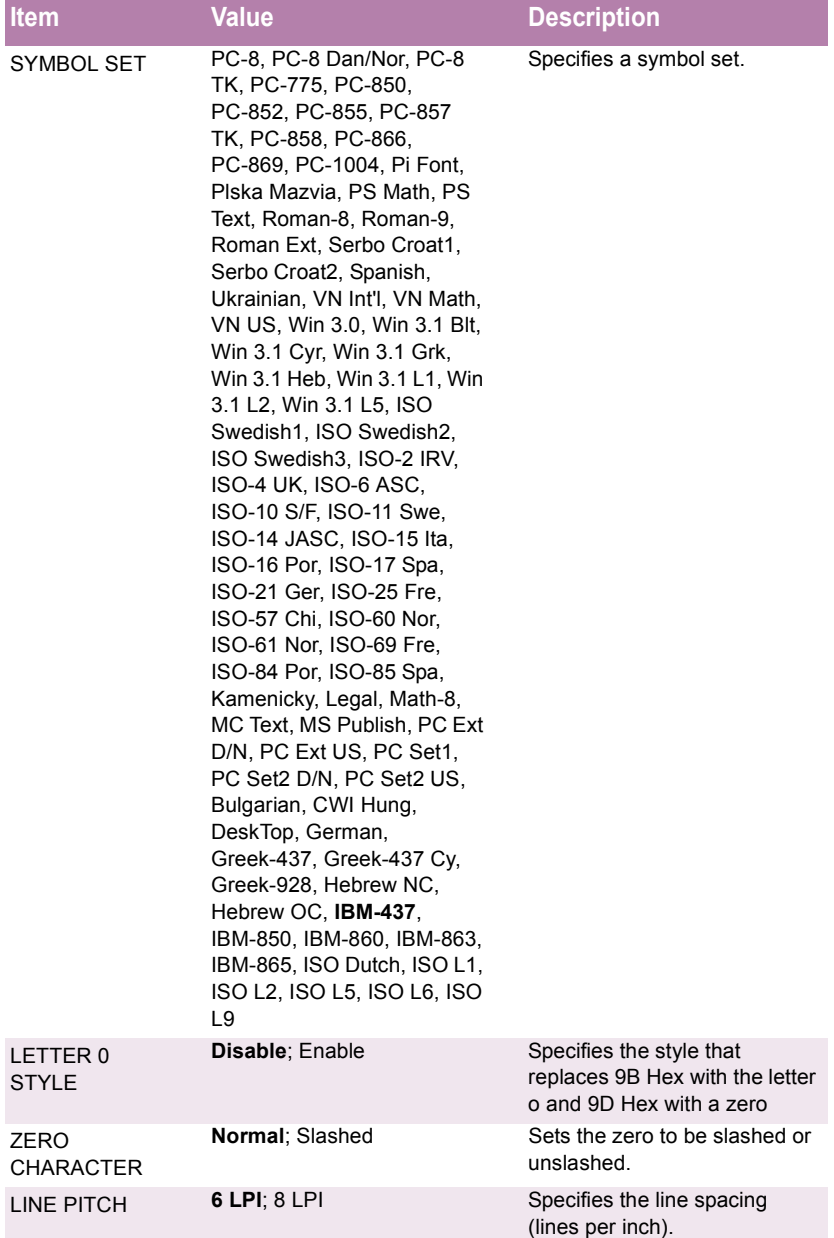

#### **PPR Emulation Menu (continued)**

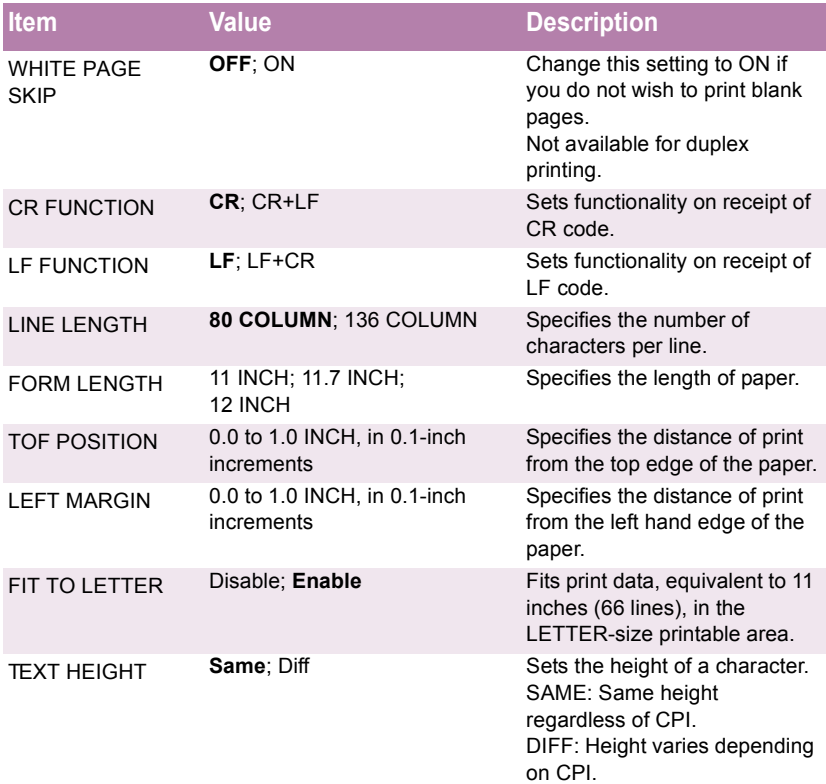

### **FX Emulation Menu**

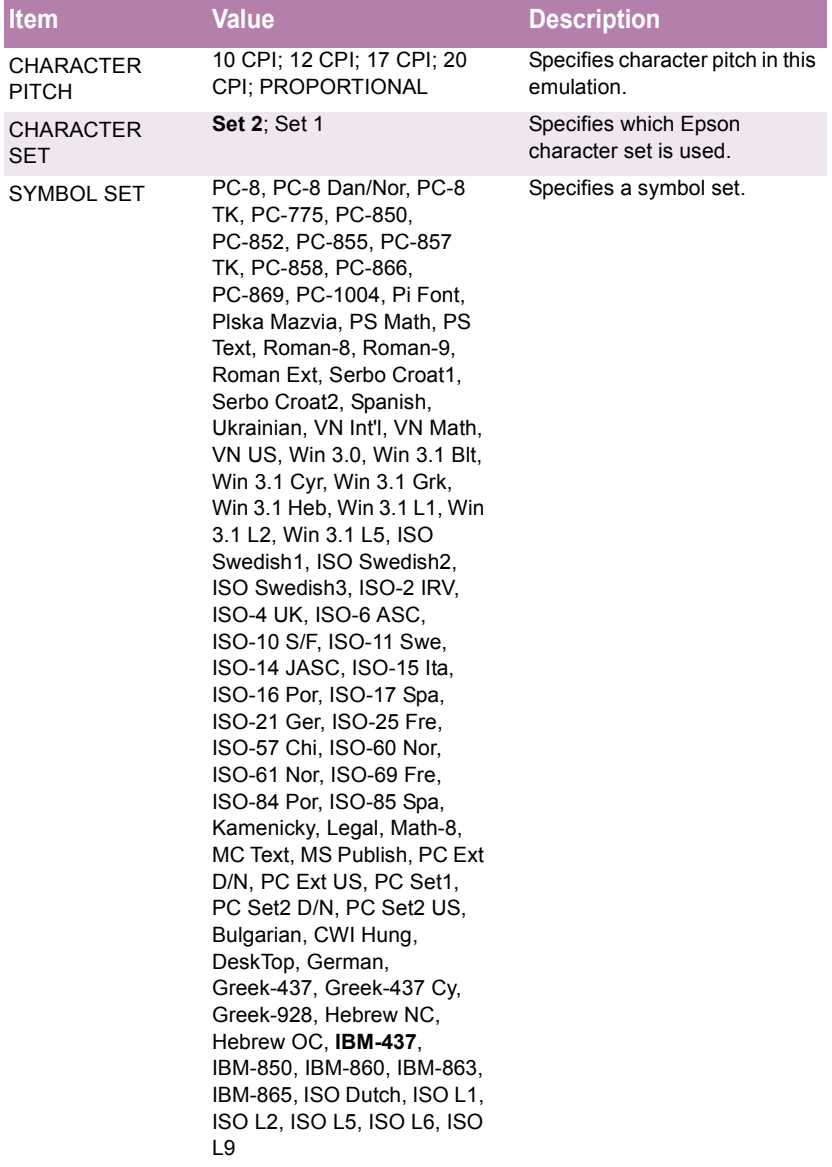

#### **FX Emulation Menu (continued)**

The default settings are **bold**.

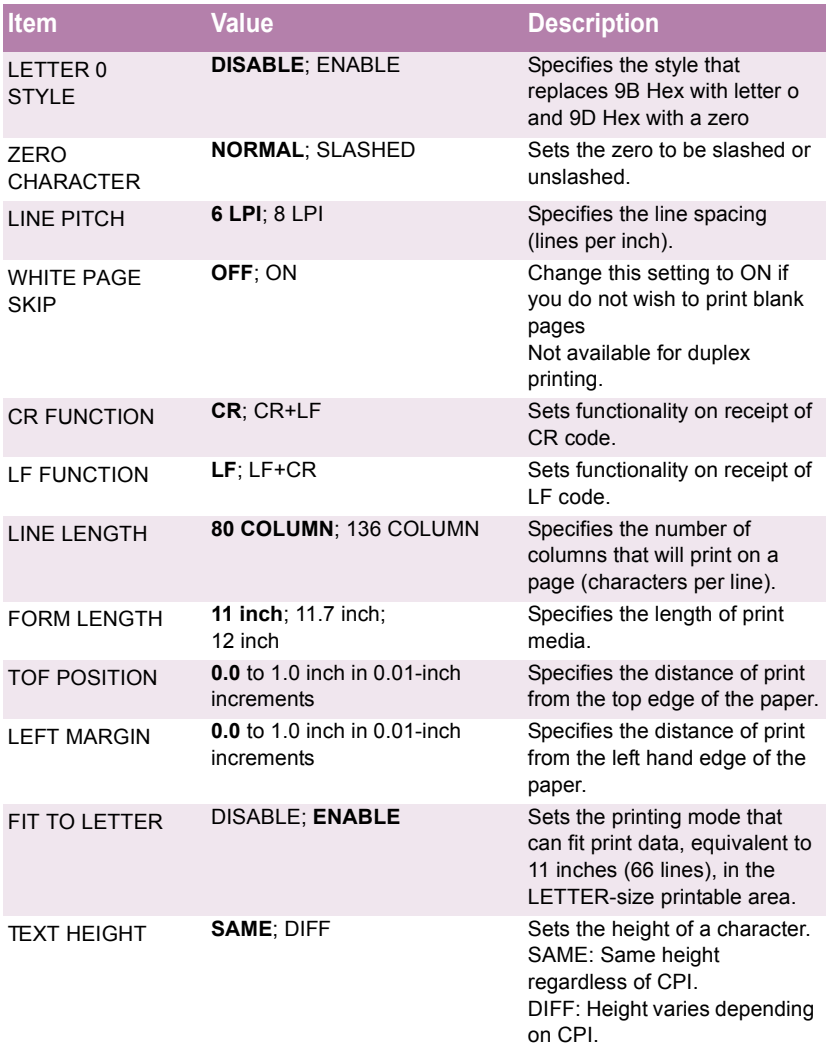

C7100/C7300/C7500 Setting up • 60

Download from Www.Somanuals.com. All Manuals Search And Download.

#### **Parallel Menu** The default settings are **bold**.

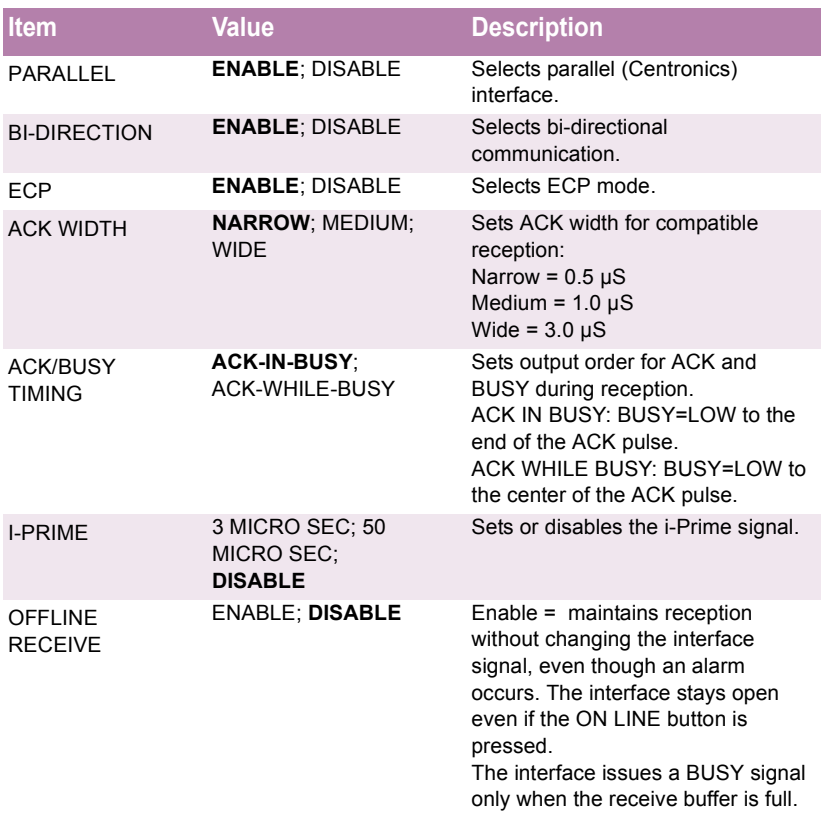

#### **USB Menu** The default settings are **bold**.

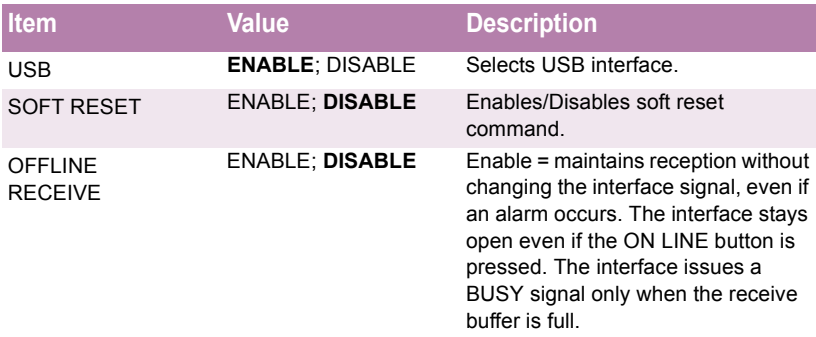

#### **Network Menu**

This menu only appears if a network card is installed. The default settings are **bold**.

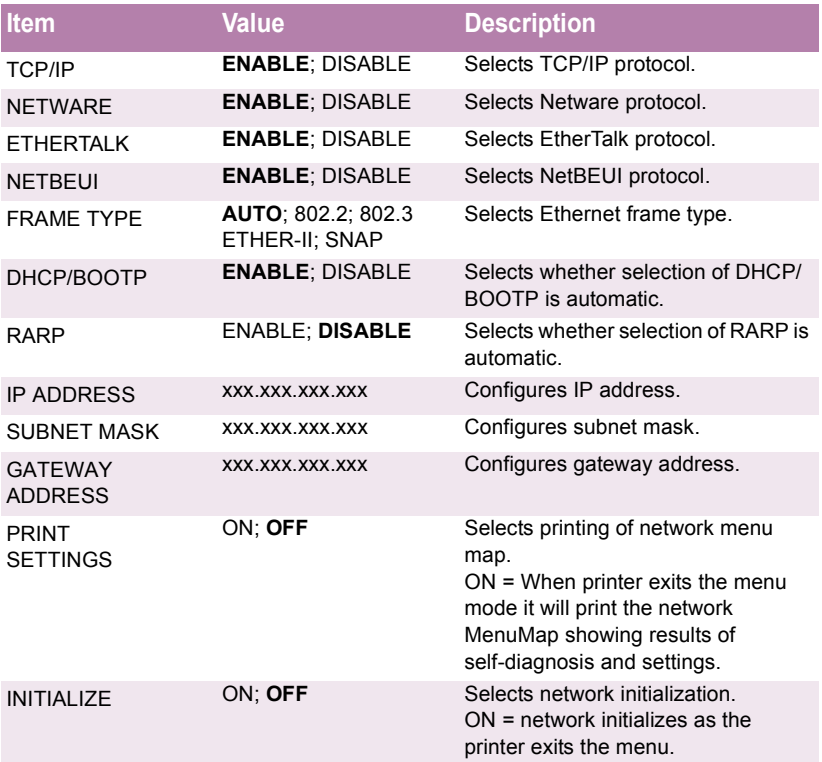

## **Memory Menu**

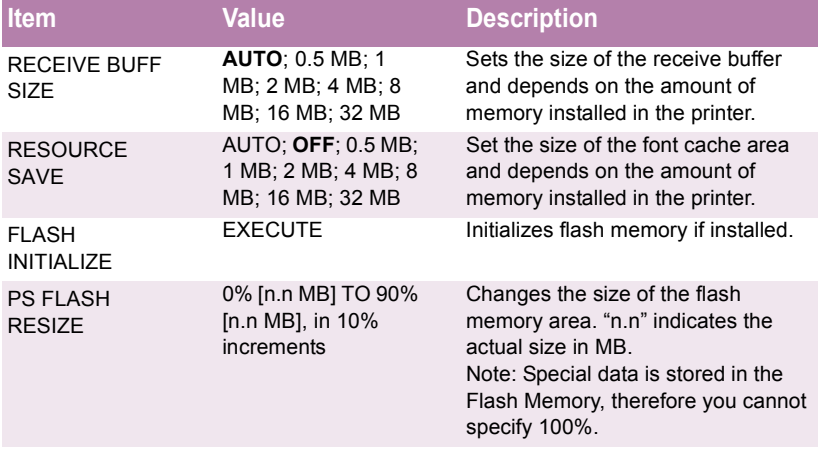

### **CAUTION!**

**The Disk Maintenance Menu can be used to initialize the printer's internal hard disk drive, to reassign the partition contents, or to reformat the partitions.**

**Unless you know what you are doing, please avoid this section of the Menu.**

**It is recommended that disk maintenance be done through the OKI Storage Device Manager software by the System Administrator, or by someone who is knowledgeable in this area.**

#### **Disk Maintenance Menu**

The default settings are **bold**.

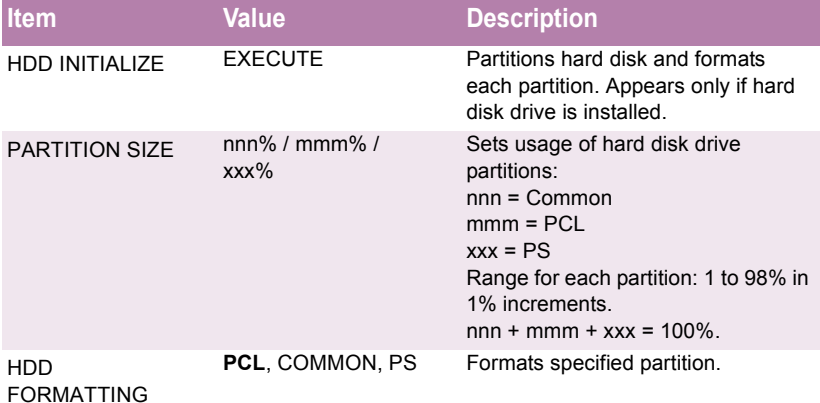

C7100/C7300/C7500 Setting up • 64

Download from Www.Somanuals.com. All Manuals Search And Download.

# **System Adjust Menu**

The default settings are **bold**.

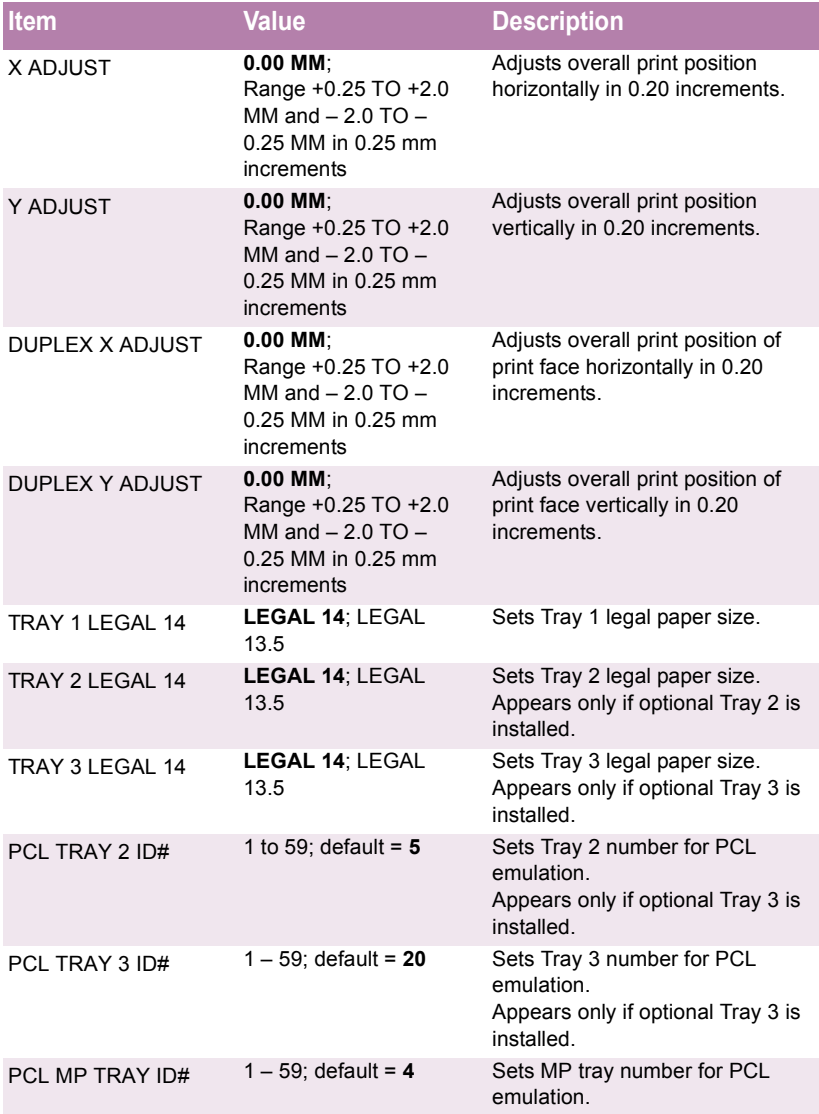

#### **System Adjust Menu (continued)**

The default settings are **bold**.

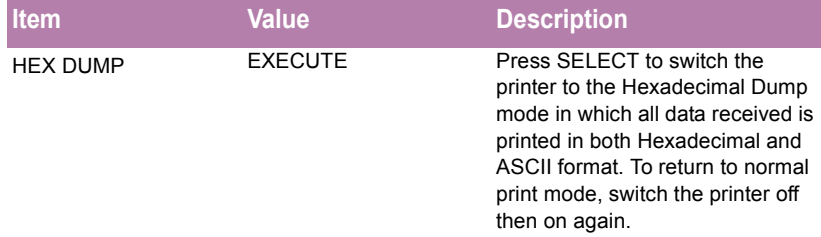

#### **Maintenance Menu**

#### The default settings are **bold**.

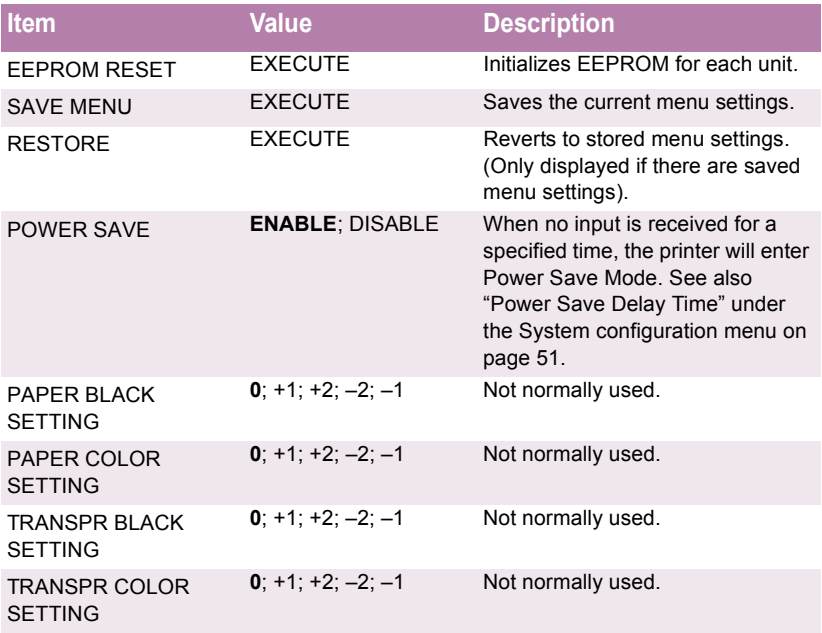

#### **Usage Menu** The default settings are **bold**.

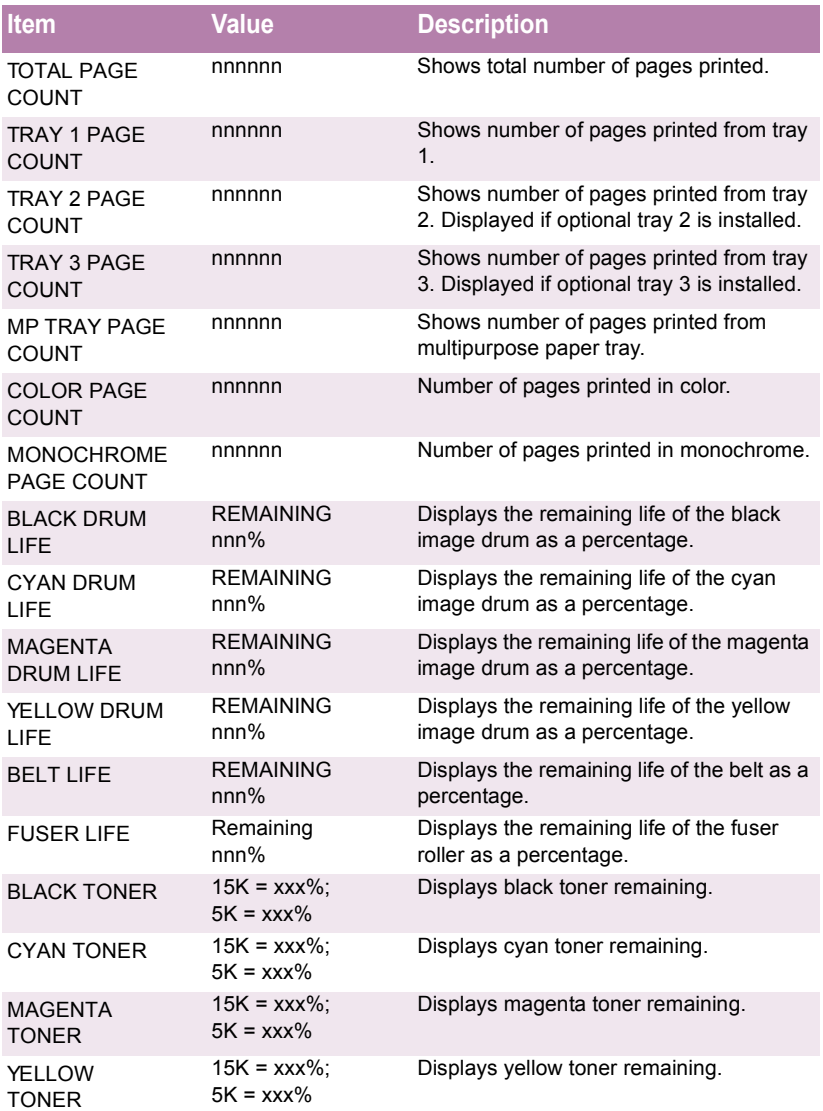

C7100/C7300/C7500 Setting up • 67

Download from Www.Somanuals.com. All Manuals Search And Download.

# **LIST OF ADMINISTRATOR MENU SETTINGS**

### **NOTE**

**Only system administrators have access to this menu.**

To enter this menu, turn on the printer while holding down the ITEM+ button.

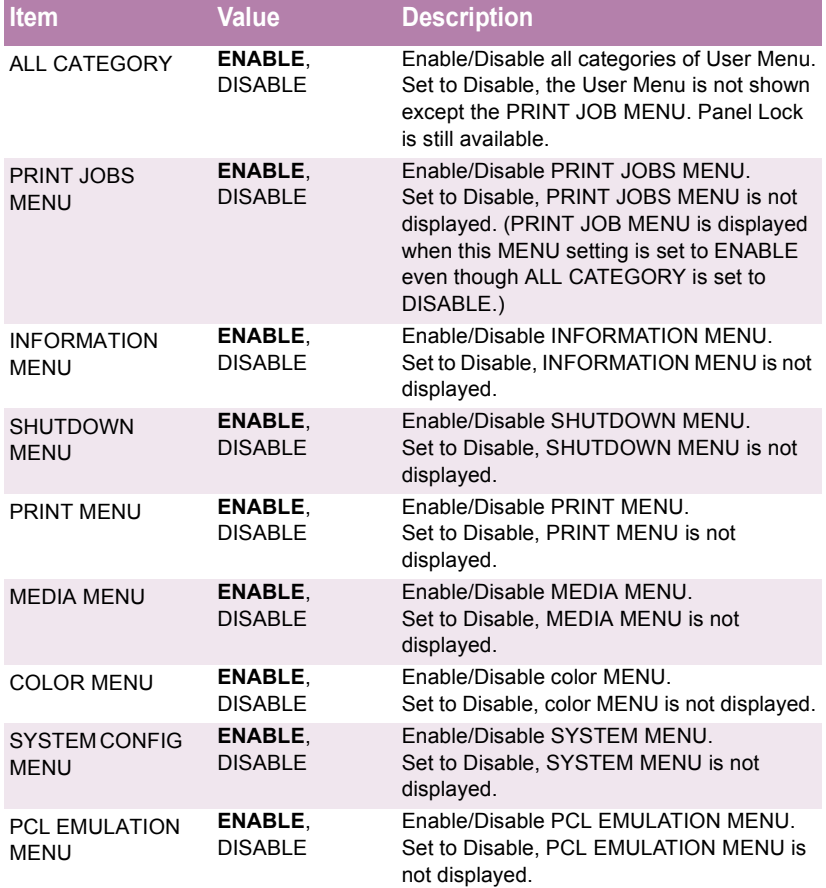

#### **OP Menu** The default settings are **bold**.

### **OP Menu (continued)**

The default settings are **bold**.

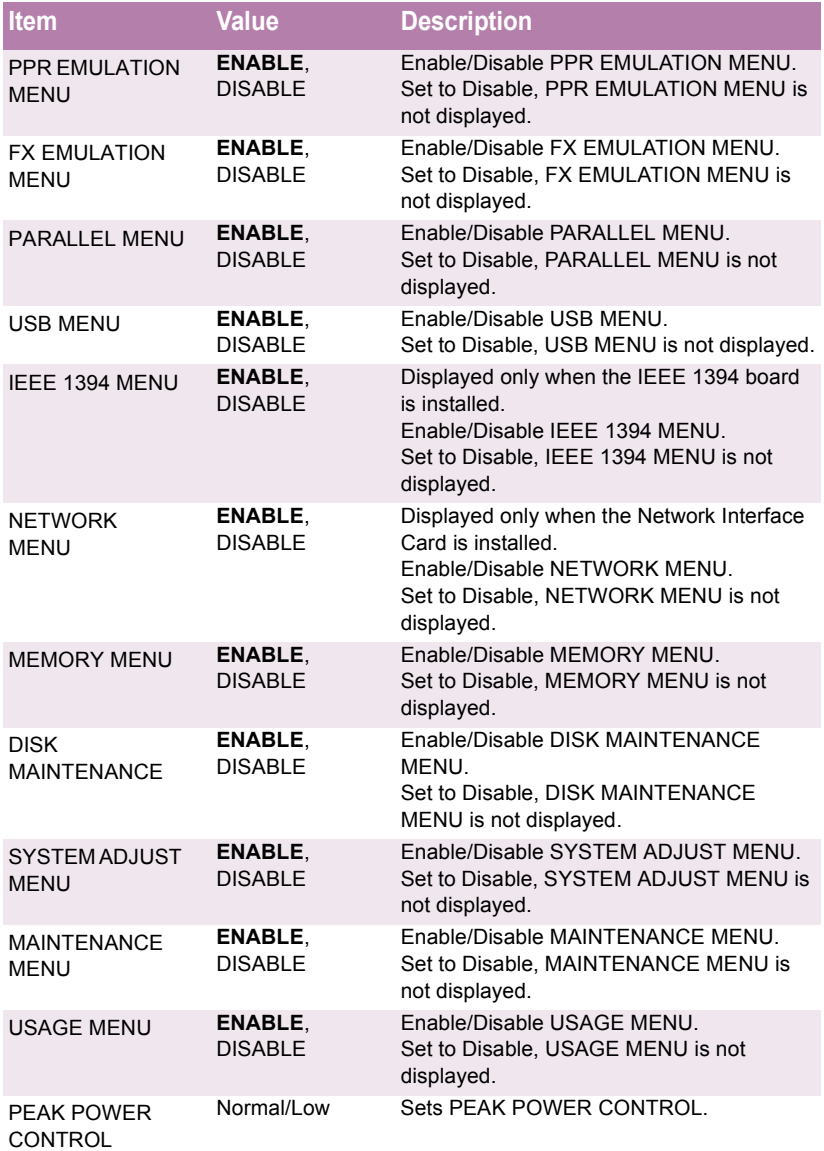

# **Color Menu**

#### The default settings are **bold**.

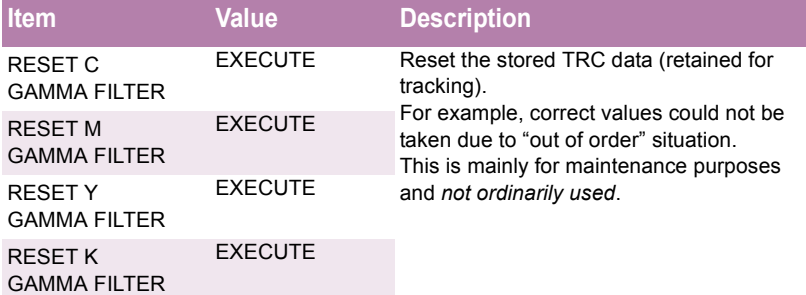

### **Block Device Menu**

The default settings are **bold**.

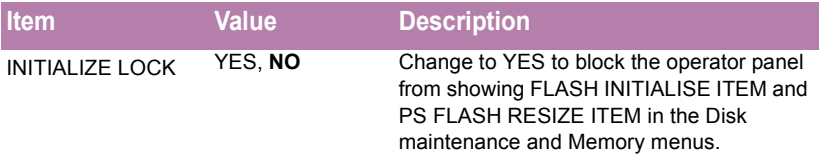

### **Peak Power Control Menu**

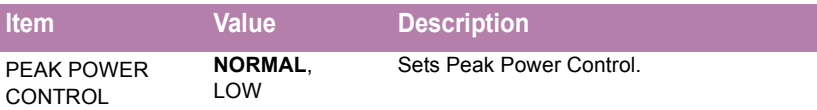

## <span id="page-71-0"></span>**SETTING COLOR TUNING FROM THE FRONT PANEL**

#### **Important!**

- In most cases, using Color Tuning is not necessary as the printer is optimized for color printing at its default settings.
- Once you change these settings, they remain in effect until you go back in and change them.
- To return the settings to the defaults, use the steps below to set each value back to 0 (zero).

You can use the printer's menu to adjust the color intensity for a specific color by adjusting the HIGHLIGHT, MID-TONE and DARK (shadows) Color Tuning Patterns.

- **•** To *increase* the color intensity, use a higher positive setting  $(detault = 0, maximum = +3)$ .
- **•** To *decrease* the color intensity, use a higher negative setting  $(detault = 0, maximum = -3)$ .

For example, to adjust the intensity of the magenta portion:

### **NOTE**

**When using the Print Job Accounting utility, you cannot print when "Local Print" is set to "No printing" or "No color printing."**

C7100/C7300/C7500 Setting up • 71

Download from Www.Somanuals.com. All Manuals Search And Download.
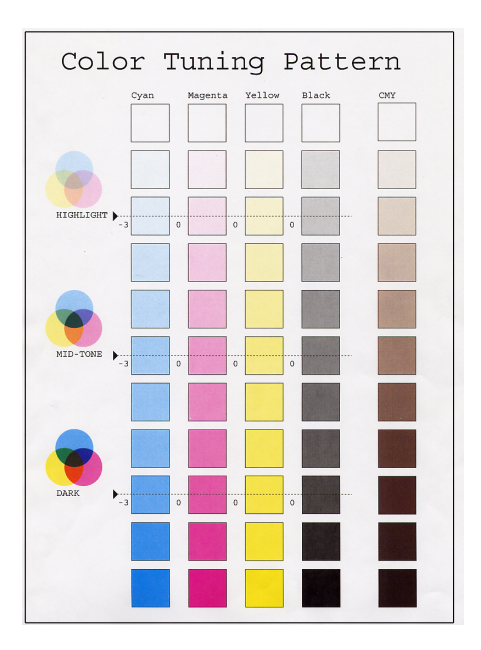

**1.** Print the Color Tuning Pattern:

- **a.** Make sure letter size paper is loaded in the tray.
- **b.** Press the MENU button one or more times, until **COLOR MENU** displays.
- **c.** Press the ITEM button one or more times, until **COLOR TUNING** displays.
- **d.** Press SELECT. *The Color Tuning Pattern prints.*
- **2.** Adjust the Magenta highlight color.
	- **a.** Press the ITEM button one or more times, until **MAGENTA HIGHLIGHT** nn displays.
	- **b.** Press the VALUE button one or more times, until the new value you wish to use displays (e.g., +3).
	- **c.** Press the SELECT button. *An asterisk (\*) appears at the right of the number.*
- **3.** Adjust the Magenta mid-tone color:
	- **a.** Press the ITEM button one or more times, until **MAGENTA MID-TONE** nn appears.
	- **b.** Press the VALUE button one or more times, until the new value you wish to use displays (e.g.,  $nn = +3$ ).
	- **c.** Press the SELECT button. *An asterisk (\*) appears at the right of the number.*
- **4.** Adjust the Magenta dark color:
	- **a.** Press the ITEM button one or more times, until **MAGENTA DARK**  nn displays.
	- **b.** Press the VALUE button one or more times, until the new value you wish to use displays (e.g.,  $nn = +3$ ).
	- **c.** Press the SELECT button. *An asterisk (\*) appears at the right of the number.*
- **5.** Press the ON LINE button to save the new setting and return the printer to online status
- **6.** Print from your application.

Repeat the above steps until you get the desired magenta color intensity.

# **NOTE**

**To adjust these settings for the Cyan, Yellow or Black color intensity, substitute the appropriate color name in the steps above.** 

# **SWITCHING OFF**

In normal circumstances the power save facility should be used to avoid having to switch the printer off. However if you do wish to switch the printer off manually, please carry out the following procedure:

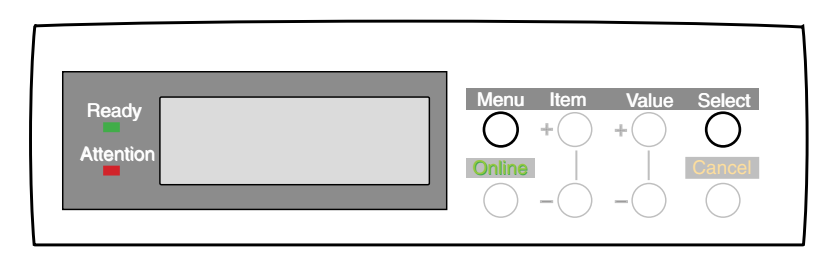

# **CAUTION!**

- **•** *Never* **turn the printer off while it is printing.**
- **If the optional hard disk has been installed,** *the following procedure must be followed* **before turning off to protect any data that is stored on the hard disk.**
- **It is recommended that you follow this shutdown procedure each time the printer is switched off for any reason.**
- **After switching the printer off, wait at least 10 seconds before switching it on again. This allows the internal power levels to drop. Switching on too soon could cause the printer to malfunction.**
- **1.** Press the MENU button until **SHUTDOWN MENU** is displayed, then press the SELECT button.
- **2.** Press the SELECT button again to begin the shutdown sequence.
- **3.** When **PLEASE POWER OFF SHUTDOWN COMPLETED** is displayed, turn the printer off using the power switch.

# **INTERFACES**

Your printer is equipped with a selection of data interfaces:

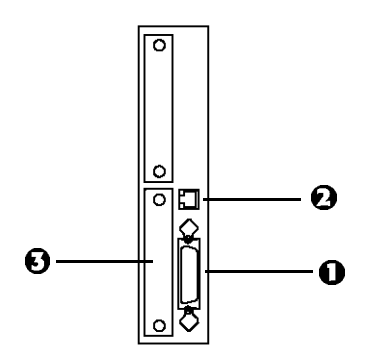

- **1. Parallel** For direct connection to a PC. This port requires a bi-directional (IEEE 1384 compliant) parallel cable.
- **2. USB** For connection to a PC running Windows 98 or above (not Windows 95 upgraded to Windows 98) or Macintosh. This port requires a cable conforming to USB version 1.1 or above.
	- **•** The operation of a printer is not assured if a USB compatible device is connected concurrently with other USB-compatible machines.
	- **•** When connecting multiple printers of the same type, they appear as \*\*\*\*\*, \*\*\*\*\*  $(2)$ , \*\*\*\*\*  $(3)$ , etc. These numbers depend on the order of connecting or turning on each printer.
- **3. Ethernet** For network cable connection. This port is standard on all "n" models, optional on others.

# **NOTE**

**Administrator's authority is required when installing a network connection.**

C7100/C7300/C7500 Setting up • 75

See your printed *Software Installation Guide* for information on:

- **•** Making the interface connections
- **•** Installing the printer drivers
- **•** Installing network software,.

You can also go to **<http://my.okidata.com>** to see/download a copy of the *Software Installation Guide* or for the latest information on your printer.

# **Windows XP Printer Drivers**

See your printed *Software Installation Guide* for information on installing printer drivers.

You can also go to **<http://my.okidata.com>** to view and/or download a copy of the *Software Installation Guide* or for the latest information on drivers for your printer.

# **WHICH PRINTER DRIVER TO USE?**

Your printer comes with Windows drivers for PCL and Adobe<sup>®</sup> PostScript® (PS). You can install either of these, or both if you wish. Which driver you choose depends on your application.

- **•** If you use TrueType fonts and you do not print PostScript (including ".eps" files) graphics, choose the PCL driver. This will be more efficient and give good results.
- **•** If you use PostScript fonts or you will be printing PostScript graphics, choose the PostScript driver. In this situation performance will be faster and graphics will be printed at their best quality

# **NOTE**

**The line art graphics in this manual are PostScript. So if you plan to print parts of this manual choose the PostScript driver. Otherwise the line art graphics will only print at low resolution.**

If neither driver seems to cover all your needs, you should install both drivers: select the same printer port (LPT1 or Network Port) for both drivers during the installation.

Set the driver you plan to use most of the time to be your Windows default driver. Most applications allow you to choose a different printer from within the print dialog, so you can print using the alternative driver whenever you need to.

# **ENABLING INSTALLED OPTIONS IN THE DRIVER**

Certain options such as additional memory, the duplexer, or additional trays may be installed in your printer.

Before using the printer, you must enter the printer driver(s) and enable the options. You only need to do this once.

## **For additional memory: PostScript driver only**

If you have additional memory in your printer, use these instructions to update the Windows PostScript driver so that it recognizes the additional memory:

- **1.** Click **Start Settings Printers and Faxes**.
- **2.** Highlight the printer name and click **File** then **Properties**.
- **3.** Click the **Device Settings** tab.
- **4.** Under **Installable Options**, click **Memory Configuration**, then set the memory in the drop-down list to be the same as that now installed in the printer, as shown in the MenuMap (to generate a MenuMap printout, see "Printing the MenuMap" on page 33).

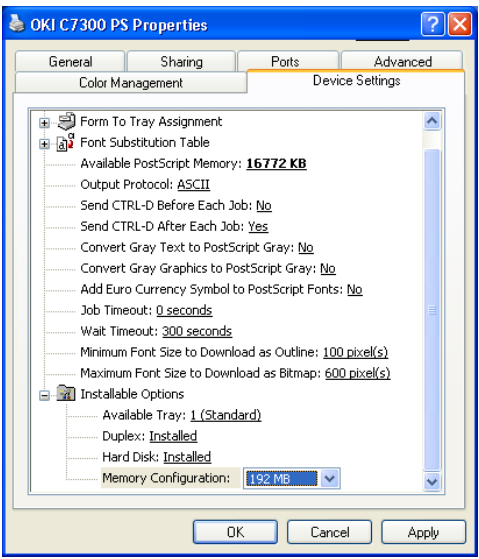

**5.** Click **OK** and close the Printers and Faxes dialog box.

C7100/C7300/C7500 Windows XP Printer Drivers • 78

Download from Www.Somanuals.com. All Manuals Search And Download.

# **For the internal hard disk drive**

#### **PostScript driver**

- **1.** Click **Start Settings Printers and Faxes**.
- **2.** Highlight the printer name and click **File** then **Properties**.
- **3.** Click the **Device Settings** tab.
- **4.** Under **Installable Options**, make sure the setting in the **Hard Disk** drop-down list is **Installed**.

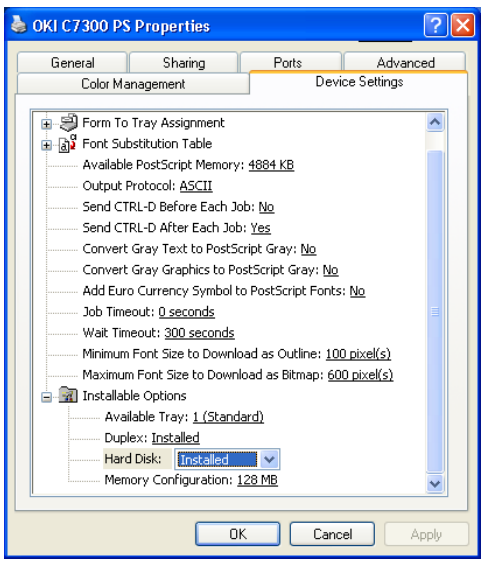

**5.** Click **OK** and close the Printers and Faxes dialog box.

#### **PCL driver**

- **1.** Click **Start Settings Printers and Faxes**.
- **2.** Highlight the printer name and click **File** then **Properties**.
- **3.** On the **Device Option** tab, click **Printer Hard Disk**.

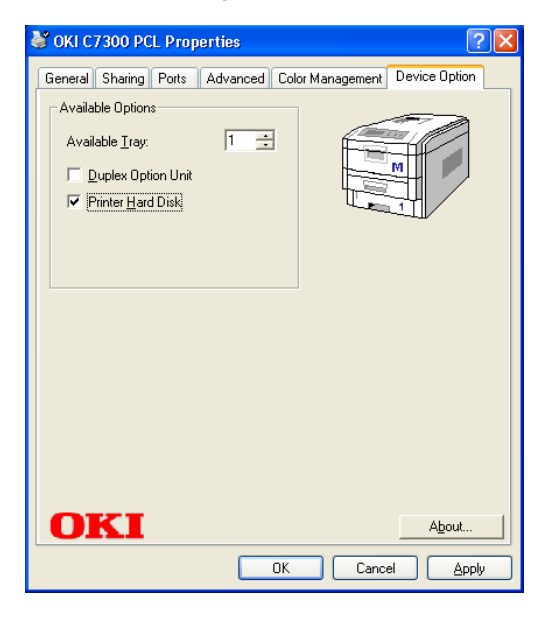

**4.** Click **OK** and close the Printers and Faxes dialog box.

# **For additional paper trays**

#### **PostScript driver**

- **1.** Click **Start Settings Printers and Faxes**.
- **2.** Highlight the printer name and click **File** then **Properties**.
- **3.** Click the **Device Settings** tab. Under **Installable Options**, click **Available Trays**, then select the appropriate number of trays (not including the Multi-purpose tray) in the drop-down list.

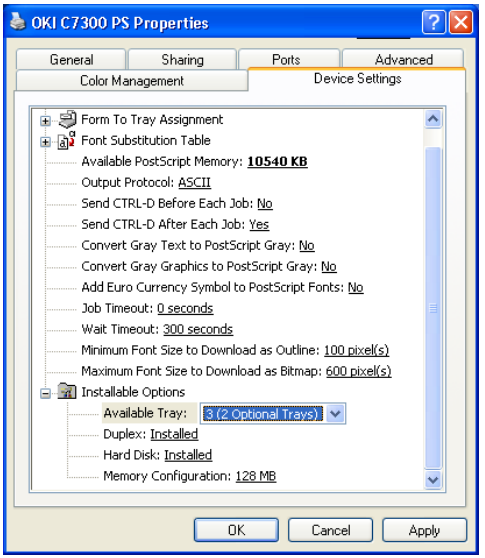

**4.** Click **OK** and close the Printers and Faxes dialog box.

#### **PCL driver**

- **1.** Click **Start Settings Printers and Faxes**.
- **2.** Highlight the printer name and click **File** then **Properties**.
- **3.** On the **Device Option** tab, select the appropriate number of trays (not including the Multi-purpose tray).

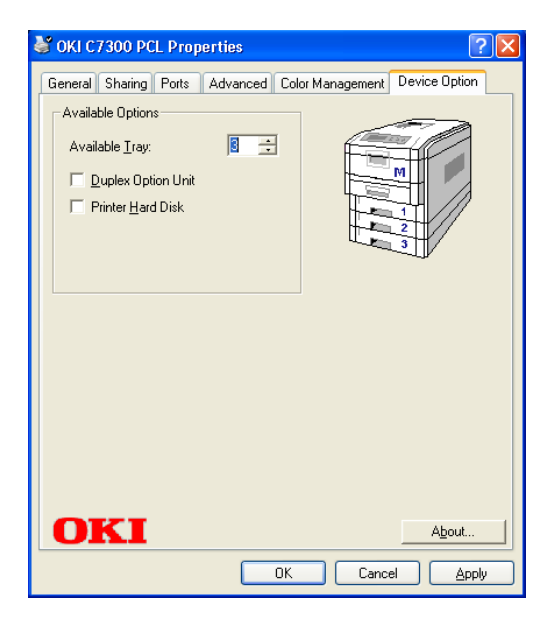

**4.** Click **OK** and close the Printers and Faxes dialog box.

# **For the duplex unit**

#### **PostScript driver**

- **1.** Click **Start Settings Printers and Faxes**.
- **2.** Highlight the printer name and click **File** then **Properties**.
- **3.** Click the **Device Settings** tab. Under **Installable Options**, click **Duplex** and select **Installed** in the drop-down list.

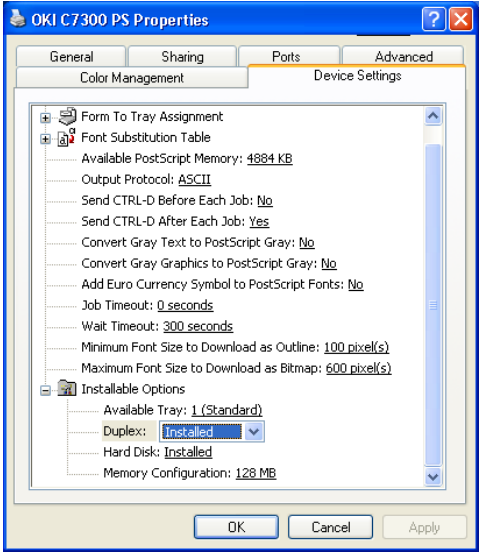

**4.** Click **OK** and close the Printers and Faxes dialog box.

#### **PCL driver**

- **1.** Click **Start Settings Printers and Faxes**.
- **2.** Highlight the printer name and click **File** then **Properties**.
- **3.** Click the **Device Option** tab, click **Duplex Option Unit**.

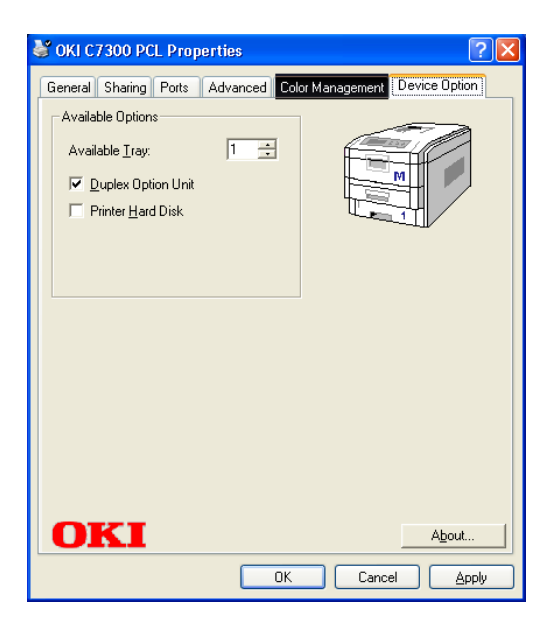

**4.** Click **OK** and close the Printers and Faxes dialog box.

# **CHANGING DEFAULTS FOR PAPER FEED, SIZE AND MEDIA IN THE DRIVER**

The normal default for these items is automatic detection.

# **NOTE**

**If the defaults set manually in the printer menu differ from those you set in the printer driver, the printer will not print and the LCD will display an error message.**

The following printer driver instructions are given as a guide only. Some software applications require the paper feed, size and media settings to be selected from within the software (under Page Setup).

#### **PostScript drivers**

**1.** Click **Start Settings Printers and Faxes**.

**2.** Right click the printer name and click **Printing Preferences**.

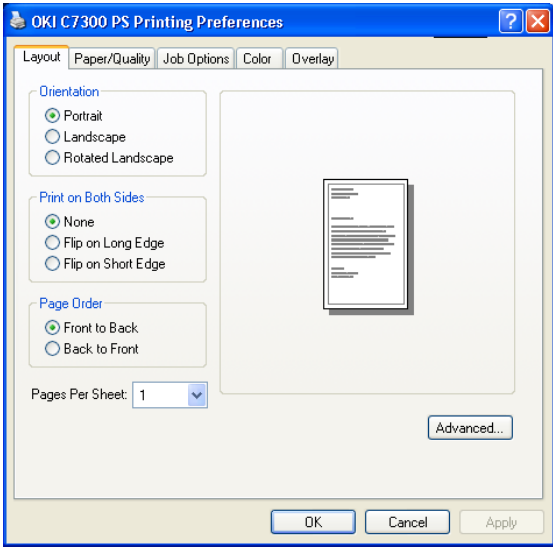

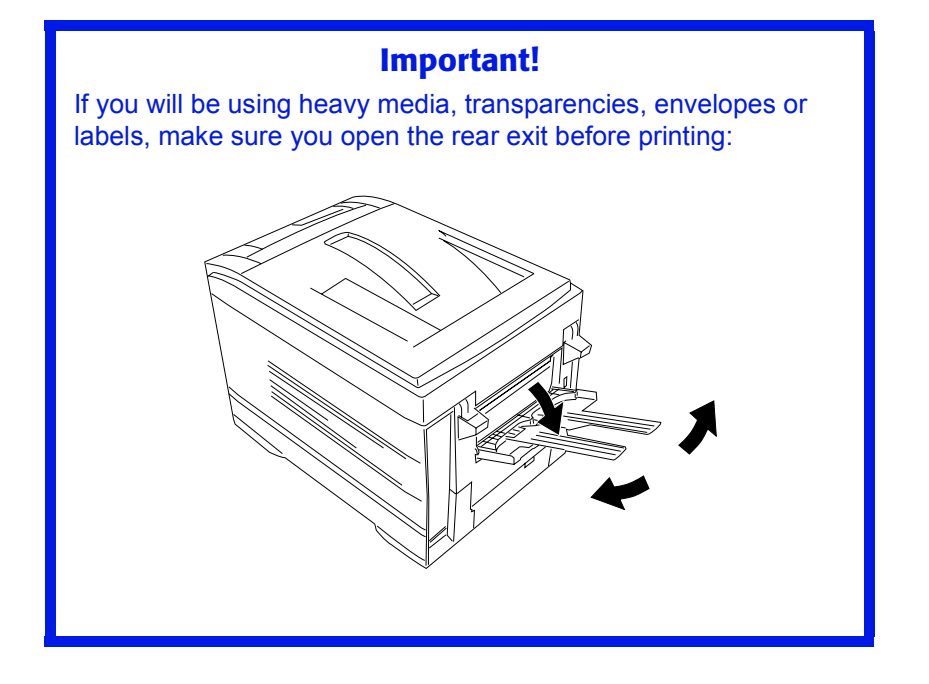

**3.** Click the **Paper/Quality** tab. Under **Tray Selection**, select the paper feed in the **Paper Source** drop-down list.

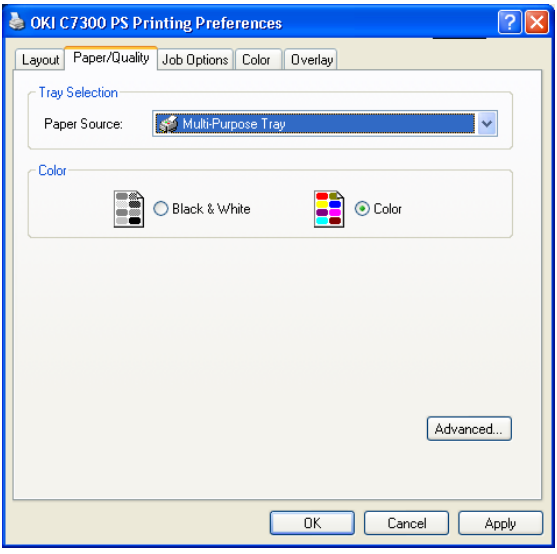

**4.** Click the **Advanced** button.

**5.** Under **Paper/Output**, select the media size in the **Paper Size** drop-down list.

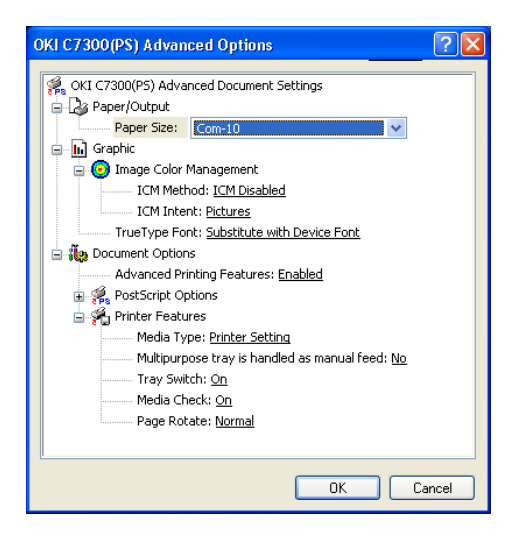

**6.** Under **Document Options Printer Features**, click **Media Type** and select the media from the drop-down list.

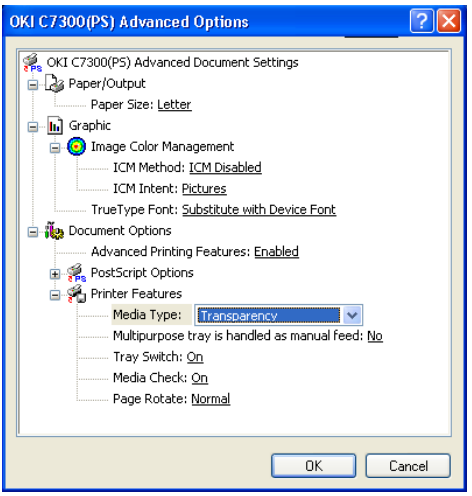

**7.** Click **OK** twice and close the Printers and Faxes dialog box.

C7100/C7300/C7500 Windows XP Printer Drivers • 88

Download from Www.Somanuals.com. All Manuals Search And Download.

## **PCL drivers**

- **1.** Click **Start Settings Printers and Faxes**.
- **2.** Right click the printer name and click **Printing Preferences**.
- **3.** On the **Setup** tab, under **Media**, select the required paper size in the **Size** drop-down list.

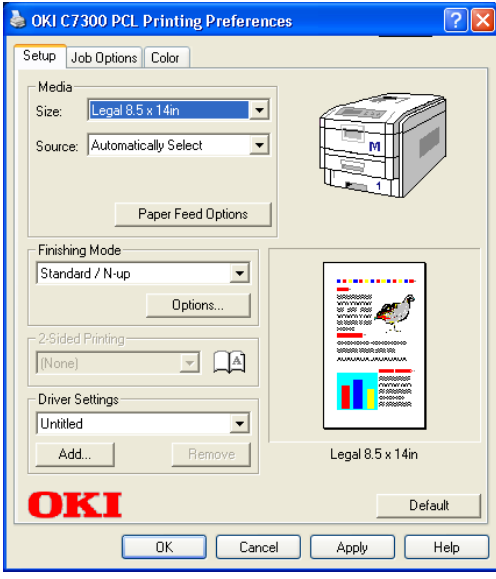

**4.** Select the required paper feed under **Source**.

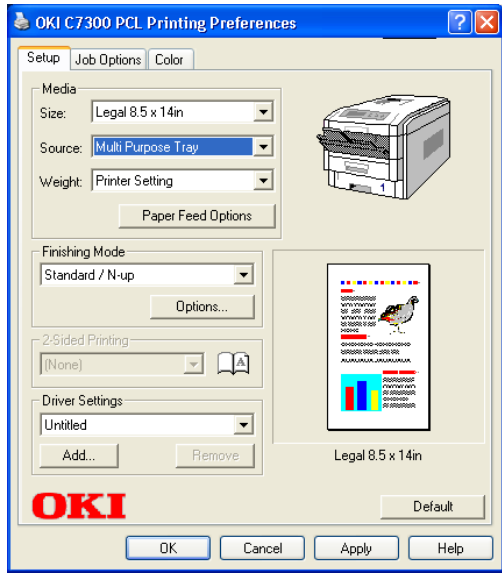

# **NOTE**

**If a paper tray is selected the Weight field becomes visible.**

**5.** Select the required paper type under **Weight**.

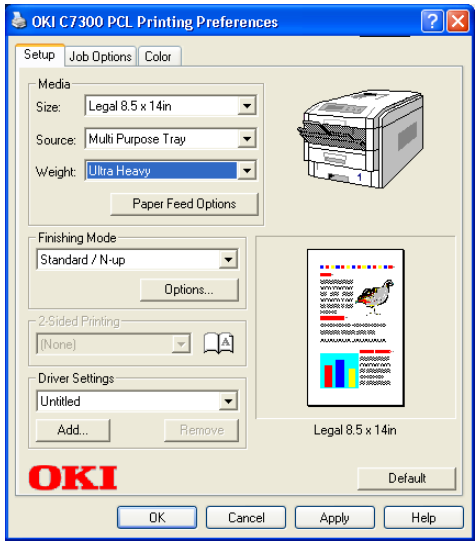

# **NOTE**

**If Printer Setting is selected, make sure the printer has been set to the correct media type.**

**6.** Click the **Paper Feed Options** button and make any other selections then click **OK**.

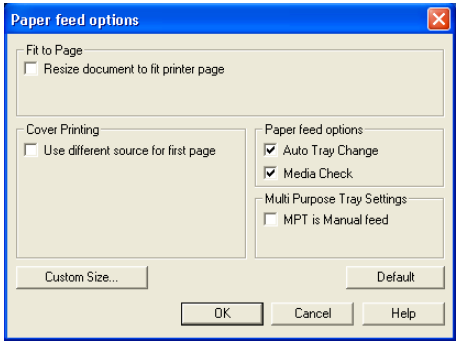

**7.** Click **OK** twice and close the Printers and Faxes dialog box.

C7100/C7300/C7500 Windows XP Printer Drivers • 91

Download from Www.Somanuals.com. All Manuals Search And Download.

## **Network Printer Status Utility**

**•** Available on TCP/IP network connection only.

The Network Printer Status utility is available if your administrator has installed it. If the utility is installed, you will see the following changes to the printer driver **Properties** dialog box:

- **•** a new **Status** tab is added.
- **•** an **Option** button is added to the **Device Option** tab.

This utility allows you to view (but not change) the status of the following on the **Status** tab:

- **•** paper trays installed and the media assigned to them.
- **•** total size and percentage used of disk/memory.
- **•** percentage of toner remaining.

# **Important!**

If you select **Automatic Status Update** in the **Status** tab, the driver will automatically ping the printer for the latest status information every time you open the **Properties** dialog box. This causes a significant delay until the Properties dialog box opens. To avoid this, use the **Update Status** button in the **Status** tab to manually update the information on demand.

# **Windows XP Operation**

This section explains how to set up color printing and how to use the printer's features including:

- **•** N-up printing (see [page 111](#page-111-0))
- **•** Custom page sizes (see [page 113\)](#page-113-0)
- **•** Selecting print resolution (see [page 119](#page-119-0))
- **•** Duplex printing (see [page 120](#page-120-0))
- **•** Watermarks (see [page 126\)](#page-126-0)
- **•** Collating (see [page 128](#page-128-0))
- **•** Proof and Print (see [page 129](#page-129-0))
- **•** Secure print: printing confidential documents (see [page 132\)](#page-132-0)
- **•** Storing files to the hard disk drive (see [page 135\)](#page-135-0)
- **•** Using overlays (see [page 138](#page-138-0))
- **•** Printing posters (see [page 147\)](#page-147-0)

# **NOTE**

**Most applications allow the printer properties to be accessed from within the document print dialog box.**

# **FACTORS THAT AFFECT COLOR PRINTING**

The PCL and PostScript printer drivers supplied with your printer provide several controls for changing the color output. For general use the default driver settings produce good results for most documents.

Many applications have their own color settings, and these may override the settings in the printer driver. Please refer to the documentation for your software application for details on how that particular program's color management functions.

If you wish to manually adjust the color settings in your printer driver, please be aware that *color reproduction is a complex topic, and there are many factors to take into consideration*. Some of the most important factors are listed below.

## **Differences between the range of colors a monitor or printer can reproduce**

- **•** Neither a printer nor a monitor is capable of reproducing the full range of colors visible to the human eye. Each device is restricted to a certain range of colors. In addition to this, a printer cannot reproduce all of the colors displayed on a monitor, and vice versa.
- **•** Both devices use very different technologies to represent color. A monitor uses Red, Green and Blue (RGB) phosphors (or LCDs), a printer uses Cyan, Yellow, Magenta and Black (CMYK) toner or ink.
- **•** A monitor can display very vivid colors such as intense reds and blues and these cannot be easily produced on any printer using toner or ink. Similarly, there are certain colors, (some yellows for example), that can be printed, but cannot be displayed accurately on a monitor. This disparity between monitors and printers is often the main reason that printed colors do not match the colors displayed on screen.

# **Viewing conditions**

A document can look very different under various lighting conditions. For example, the colors may look different when viewed standing next to a sunlit window, compared to how they look under standard office fluorescent lighting.

## **Printer driver color settings**

The driver settings for Manual color can change the appearance of a document. There are several options available to help match the printed colors with those displayed on screen. These options are explained in subsequent sections of this User Manual.

## **Monitor settings**

The brightness and contrast controls on your monitor can change how your document looks on-screen. Additionally, your monitor color temperature influences how "warm" or "cool" the colors look.

## **NOTE**

**Several of the Color Matching options make reference to your monitor's Color Temperature. Many modern monitors allow the color temperature to be adjusted using the monitor's control panel.**

There are several settings found on a typical monitor:

**• 5000k\***

Warmest; yellowish lighting, typically used in graphics arts environments.

**• 6500k**

Cooler; approximates daylight conditions.

**• 9300k**

Cool; the default setting for many monitors and television sets.

 $*$ k = degrees Kelvin, a measurement of temperature

# **How your software application displays color**

Some graphics applications such as CorelDRAW® or Adobe® Photoshop® may display color differently from "office" applications such as Microsoft<sup>®</sup> Word. Please see your application's online help or user manual for more information.

# **Paper type**

The type of paper used can also significantly affect the printed color. For example, a printout on recycled paper can look duller than one on specially formulated glossy paper.

# **CHOOSING A COLOR MATCHING METHOD**

There is no one way to achieve a good match between the document displayed on your monitor, and its printed equivalent. There are many factors involved in achieving accurate and reproducible color.

However, the following guidelines may help in achieving good color output from your printer. There are several suggested methods, depending on the type of document you are printing.

# **NOTE**

**These suggestions are for guidance only. Your results may vary depending on the application from which you are printing. Some applications will override any color matching settings in the printer driver without warning.**

# **RGB or CMYK?**

The guidelines for choosing a color matching method makes distinctions between Red, Green, Blue (RGB) and Cyan, Magenta, Yellow, Black (CMYK).

Generally, most documents you print will be in RGB format. This is the most common, and, if you do not know your document's color mode, assume that it is RGB.

Typically CMYK documents are only supported in professional Desktop Publishing and Graphics applications.

# **Matching Photographic Images**

# **RGB only**

Oki Color Matching (see [page 103\)](#page-103-0) is a generally a good choice. Select a matching method appropriate to your monitor.

#### **RGB or CMYK**

If you are printing photographic images from a graphics application such as Adobe Photoshop, you may be able to use Soft-Proofing to simulate the printed image on your monitor. To do this, you can use the ICC-Profiles provided by Oki (see ["Windows ICM color matching"](#page-110-0)  [on page 110\)](#page-110-0), and then print using the ICC profiles as the Print Space (or Output space).

# **Matching Specific Colors (e.g., a Company logo)**

#### **RGB only**

- **•** Oki Color Matching (see [page 103](#page-103-0)), and the sRGB setting: PCL or PS driver.
- **•** PostScript Color Matching using the Absolute Colorimetric option (see [page 105\)](#page-105-0).
- **•** Use the Color Swatch Utility to print out a chart of RGB swatches and enter your desired RGB values in your application's color picker—PS only (see [page 102\)](#page-102-0).

#### **RGB or CMYK**

- **•** If you are printing from a graphics application such as Adobe Photoshop, you may be able to use Soft-Proofing to simulate the printed image on your monitor. To do this, you can use the ICC-Profiles provided by Oki (see ["Windows ICM color matching"](#page-110-0)  [on page 110\)](#page-110-0), and then print using the ICC profiles as the Print Space (or Output space) (PS only).
- **•** Alternatively, use PostScript Color Matching with the Absolute Colorimetric setting (see [page 105](#page-105-0)).

# **Printing Vivid Colors**

## **RGB only**

**•** Use Oki Color Matching (see [page 103](#page-103-0)), with the Monitor 6500k Vivid, sRGB or Digital Camera settings (PCL or PS).

## **RGB or CMYK**

**•** Use PostScript Color Matching (see [page 105\)](#page-105-0) with the Saturation option.

# **COLOR MATCHING: PCL DRIVER**

## **Color Matching Options**

The Color Matching options in the PCL driver can be used to help match your printed colors to the ones displayed on your monitor.

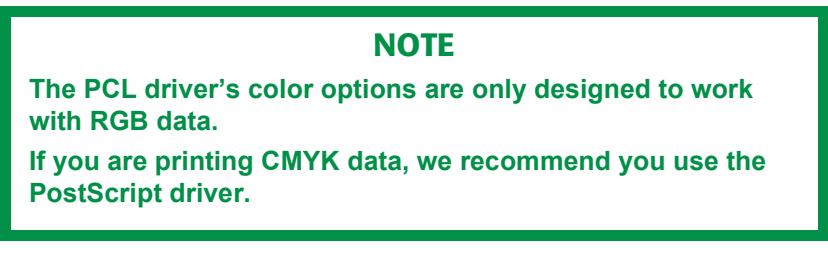

 **To manually set the color matching options in the PCL driver:**

- **1.** Click **Start Settings Printers and Faxes.**
- **2.** Right click the appropriate printer name and click **Printing Preferences**.
- **3.** Click the **Color** tab.

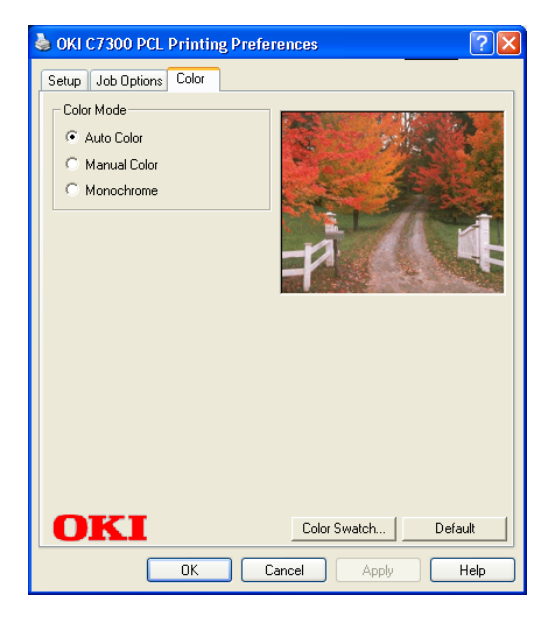

**a.** Click **Manual Color** under **Color Mode**, then click **Natural** under **Color Setting**.

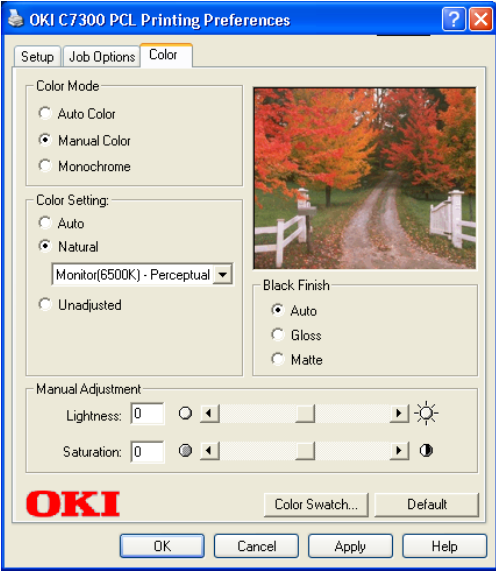

**4.** Select the method you wish to use:

#### **Monitor (6500k) Perceptual**

Optimized for printing photographs when using a monitor with a color temperature of 6500K.

#### **Monitor (6500k) Vivid**

Optimized for printing bright colors when using a monitor with a color temperature of 6500K. Ideal for office graphics.

#### **Monitor (9300k)**

Optimized for printing photographs when using a monitor with a color temperature of 9300K.

#### **Digital Camera**

Optimized for printing photographs taken with a digital camera. This tends to produce prints with lighter and brighter colors. For some photographs, other settings may be better depending on the subjects and the conditions under which they were taken.

#### **sRGB**

Optimized for matching specific colors, such as a company logo color. The colors within the printer's color gamut are printed

without any modification, and only colors that fall outside the printable colors are modified.

- **5.** Set any other required parameters using the on-line Help for guidance.
- **6.** When you are done, click **OK** and close the Printing Preferences dialog box.

## <span id="page-102-0"></span>**The Print Color Swatch Utility**

For use with applications which allow you to set your own RGB values for colors.

The Color Swatch utility prints out charts of sample colors. Listed below each color are the corresponding RGB (Red, Green, Blue) values to use in your application to match that printed color.

#### **An example of using the Print Color Swatch function:**

You wish to print a logo in a particular shade of red. The steps you would follow are:

- **1.** Click **Start Settings Printers and Faxes.**
- **2.** Right click the printer name and click **Printing Preferences**.
- **3.** Click the **Color** tab.
- **4.** Click the **Color Swatch** button to print the color swatch samples.
- **5.** Select the shade of red that best suits your needs and make a note of the RGB value below that particular shade.
- **6.** Using your program's color picker, enter these same RGB values (from step 5), and change the logo to that color.

## **NOTE**

**The RGB color displayed on your monitor may not necessarily match what was printed on the color swatch. If this is the case, it is probably due to the difference between how your monitor and printer reproduce color.**

# **COLOR MATCHING: POSTSCRIPT DRIVER**

# **Color Matching Options**

The PostScript driver offers several different methods of controlling the color output of the printer.

## **To manually set the color matching options in the PostScript driver:**

- **1.** Click **Start Settings Printers and Faxes.**
- **2.** Right click the printer name and click **Printing Preferences**.
- **3.** Click the **Color** tab.

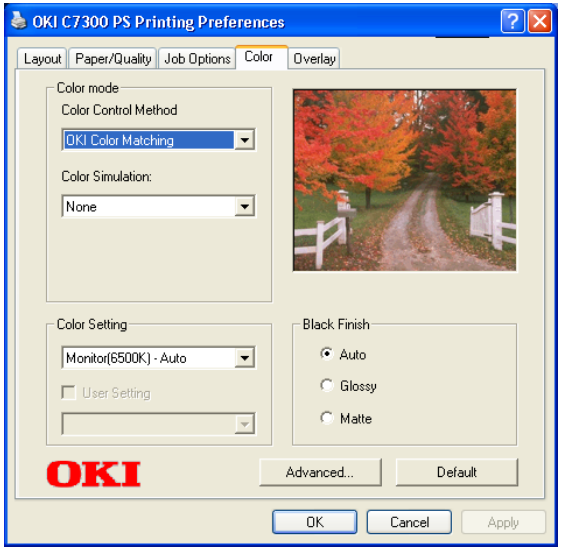

**4.** Select the method to use from the **Color Control Method** drop-down list under **Color Mode**:

#### <span id="page-103-0"></span>**a. Color Control = OKI Color Matching**

This is OKI's proprietary color matching system, and affects *RGB data only*.

Select the type to be used from the drop-down list under **Color Setting** :

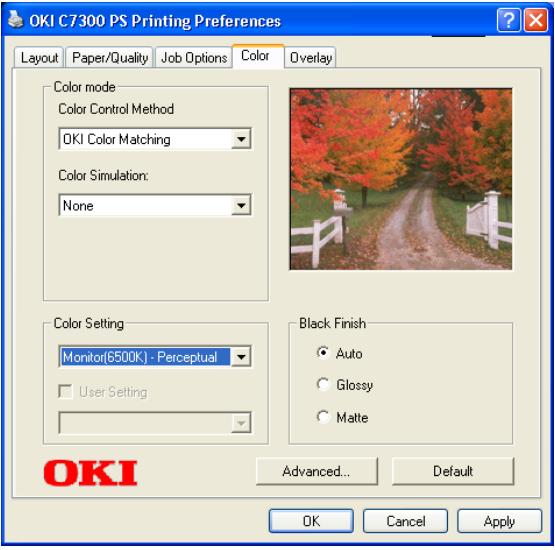

#### **• Monitor (6500k) Auto**

Optimized for printing general documents when using a monitor with a color temperature of 6500K.

#### **• Monitor (6500k) Perceptual**

Optimized for printing photographs when using a monitor with a color temperature of 6500K.

#### **• Monitor (6500k) Vivid**

Optimized for printing bright colors when using a monitor with a color temperature of 6500K. Ideal for office graphics and text.

**• Monitor (9300k)**

Optimized for printing photographs when using a monitor with a color temperature of 6500K.

**• Digital Camera**

Optimized for printing photographs taken with a digital camera. This tends to produce prints with lighter and brighter colors. For some photographs, other settings may be better depending on the subjects and the conditions under which they were taken.

#### **• sRGB**

Optimized for matching specific colors, such as a company logo color.

The colors within the printer's color gamut are printed without any modification, and only colors that fall outside the printable colors are modified.

#### <span id="page-105-0"></span>**b. Color Control = PostScript Color Matching**

This uses PostScript Color Rendering Dictionaries built into the printer, and affects both RGB and CMYK data.

Select the rendering type from the **Rendering Intent** drop-down list.

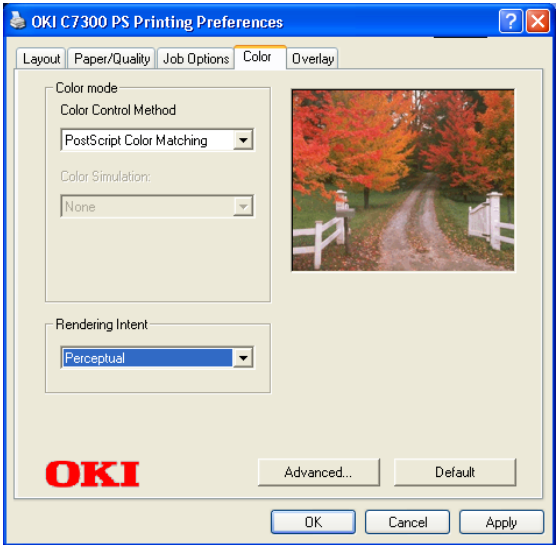

#### **• Rendering Intents**

When a document is printed, a conversion takes place from the document's color space to the printer color space. The rendering intents are essentially a set of rules that determine how this color conversion takes place.

The rendering intents that the printer driver provides are listed below:

*– Auto*

Best choice for printing general documents.

#### *– Perceptual*

Best choice for printing photographs. Compresses the source gamut into the printer's gamut while maintaining the overall appearance of an image.

*– Saturation*

Best choice for printing bright and saturated colors if you don't necessarily care how accurate the colors are. This makes it the recommended choice for graphs, charts, diagrams etc. Maps fully saturated colors in the source gamut to fully saturated colors in the printer's gamut.

#### *– Relative Colorimetric*

Good for proofing CMYK color images on a desktop printer. Much like Absolute Colorimetric, except that it scales the source white to the (usually) paper white; i.e. unlike Absolute Colorimetric, this attempts to take the paper white into account.

#### *– Absolute Colorimetric*

Best for printing solid colors and tints, such as Company logos etc. Matches colors common to both devices exactly, and clips the out of gamut colors to their nearest printed equivalent. Tries to print white as it appears on screen. The white of a monitor is often very different from paper white, so this may result in color casts, especially in the lighter areas of an image.

#### **c. Color Control = Using ICC Profile**

This option provides a method of matching RGB colors similar to Windows ICM matching. See ["OKI "Using ICC Profiles"](#page-107-0)  [feature: PostScript driver only" on page 107.](#page-107-0)

#### **d. Color Control = No Color Matching**

Use this option to switch off all printer color matching.

#### **e. Color Control = Print in Grayscale**

This option prints all documents as monochrome.

# <span id="page-107-0"></span>**OKI "USING ICC PROFILES" FEATURE: POSTSCRIPT DRIVER ONLY**

### **•** Affects **RGB data only**.

This provides a method of matching RGB colors similar to Windows ICM matching. The main advantage it has over Windows ICM color matching is that it provides a method of printing using both input and output profiles. Windows ICM matching only allows output profiles to be chosen.

**Input Profiles** (e.g., a digital camera) provide information about the color in the original device that was used to capture or display the image data. For example, an input device could be a scanner, digital camera, or monitor.

**Output Profiles** (e.g., the C9300 printer) provide information about the device to which you are printing.

The Using ICC Profiles feature uses both the input and output profiles to generate a CRD (Color Rendering Dictionary), which is used to match the colors as closely as possible.

# **NOTE**

**This feature may not work for all application programs. However, many professional graphics applications offer a similar feature in their print settings, with the ability to choose a source (input) color space, and a print (output) color space**
#### **To set up ICC profiles:**

- **1.** Click **Start Settings Printers and Faxes.**
- **2.** Right click the printer name and click **Printing Preferences**.
- **3.** Click the **Color** tab.
- **4.** Under **Color mode**, select **Using ICC Profile** in the **Color Control Method** drop-down list.

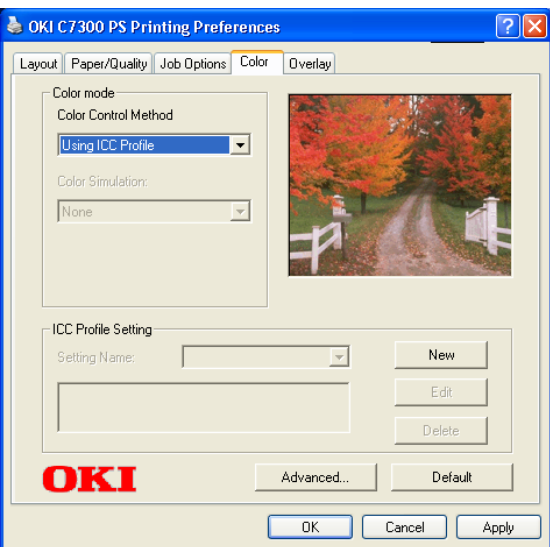

**5.** Click the **New** button.

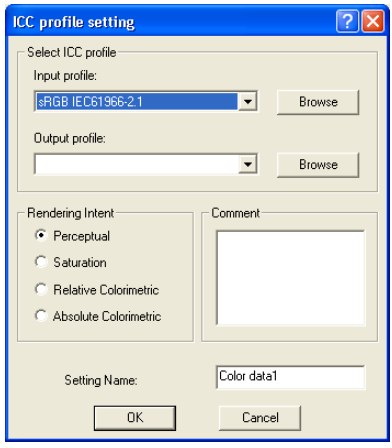

- **6.** Select the **Input profile** and **Output profile** in the drop-down lists under **Select ICC profile**.
- **7.** Select the desired **Rendering Intent** and type in a name for the profile and click **OK**. The new name will appear in the **Setting Name** drop-down list under **ICC Profile Setting**.
- **8.** Repeat steps 5-7 for each ICC profile you wish to define.
- **9.** Click **OK** and close the Printers and Faxes dialog box.

# **WINDOWS ICM COLOR MATCHING**

- **•** ICM is the color management system built into Windows.
- **•** Affects **RGB data only**.
- **•** Can be associated with either the PCL or PS driver

Windows ICM uses ICC profiles for your monitor and printer; these profiles describe the colors that your device is capable of reproducing. ICC profiles can be associated with your printer via the **Color Management** tab of the printer driver.

Depending on how you have installed the printer driver, the color profiles may already be associated with the driver.

To associate ICC Color Profiles with the printer driver:

- **1.** Click **Start Settings Printers and Faxes.**
- **2.** Highlight the printer name and click **File**, then **Properties**.
- **3.** Click the **Color Management** tab.
- **4.** Under "**Color Profiles currently associated with this printer**" you should see the names of profiles that match your printer model. If you do not see any profiles associated with the driver, click "**Add…**" and locate the ICC profiles for your printer.

Windows ICM uses the information in these profiles to convert colors in your documents to colors that the printer can reproduce. The way in which this conversion is performed can be controlled via the ICM Intent control in the printer driver

#### **NOTE**

**Oki also provides an alternative to Windows ICM with the Color Match "Using ICC Profiles" feature. This is similar to Windows ICM, but offers several additional features.**

# **PRINTING MULTIPLE PAGES ON ONE SHEET (N-UP PRINTING)**

## **N-Up printing using the PostScript driver**

- **1.** Open the file in your application and select  $\text{File} \rightarrow \text{Print}$ .
- **2.** In the Print dialog box, click the appropriate OKI C9x00 PS driver on the **General** tab, then click the **Preferences** button.
- **3.** On the **Layout** tab, under **Pages Per Sheet**, select the required number of pages.

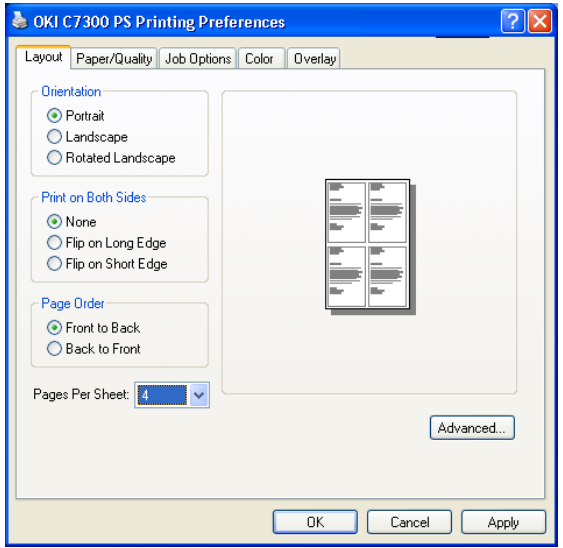

#### **N-Up printing using the PCL driver**

- **1.** Open the file in your application and select  $\text{File} \rightarrow \text{Print.}$
- **2.** In the Print dialog box, click the appropriate OKI C9x00 PCL driver on the **General** tab, then click the **Preferences** button.
- **3.** On the **Setup** tab, under **Finishing Mode**, select the required number of pages per sheet.

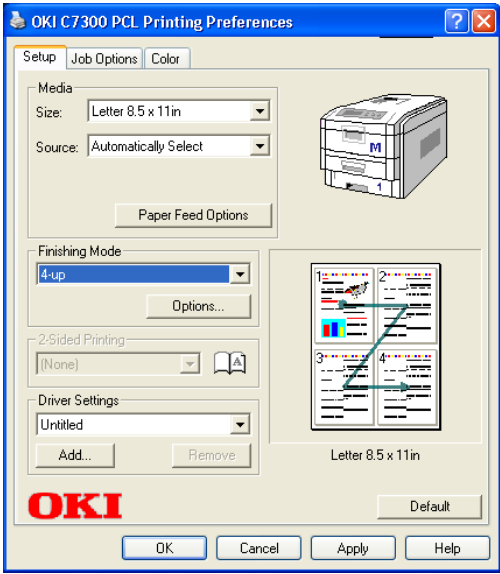

**4.** Click the **Options** button and select the **Page Borders**, **Page Layout** and **Bind Margin**, then click **OK**.

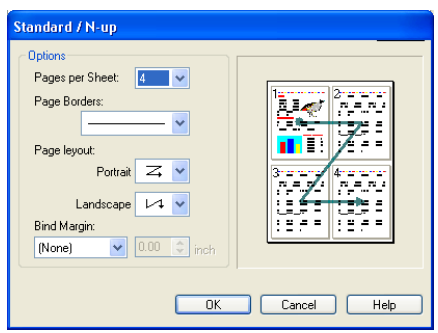

# **PRINTING CUSTOM PAGE SIZES**

Custom page sizes can only be printed from the multi purpose tray. The printer media size for the multi purpose tray must be manually set in the driver to the custom paper size before use (range  $3\frac{1}{2}$  to  $8\frac{1}{2}$ ) inches [89 to 216 mm] wide x 5 to 14 inches [127 to 356 mm] long).

## **Printing custom pages using the PostScript driver**

# **NOTE**

**One custom paper size can be defined in the PostScript driver.**

**1.** Make sure the rear exit path is open:

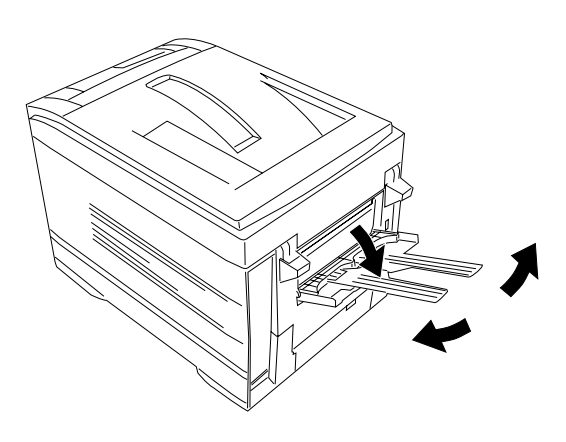

- **2.** Open the file in your application and select  $\text{File} \rightarrow \text{Print}$ .
- **3.** In the Print dialog box, click the OKI C9x00 PS driver on the **General** tab, then click the **Preferences** button.

**4.** Click the **Paper/Quality** tab. Under **Tray Selection**, select **Multi-Purpose Tray** in the **Paper Source** drop-down list.

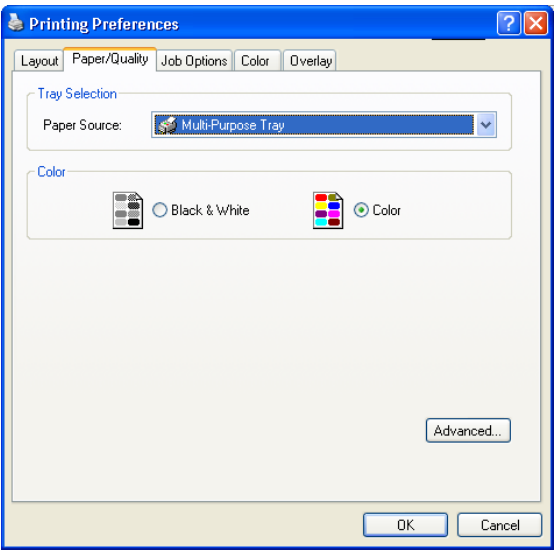

**1.** Click the **Advanced** button. Under **Paper/Output**, select **Postscript Custom page Size** in the **Paper Size** drop-down list.

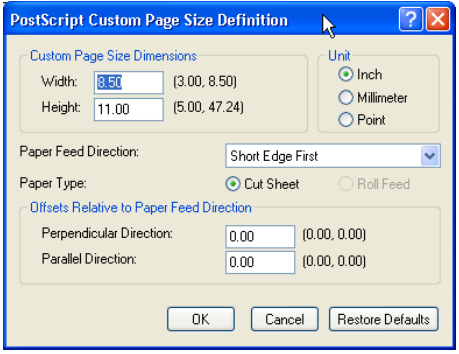

**2.** Enter the **Width** and **Height** for the custom paper and select the **Paper Feed Direction**.

#### **NOTE**

- **Long Edge First = media feeds in long edge first**
- **Short Edge First = media feeds in short edge first**
- **Long Edge First (flipped) = Reserved for future use.**
- **Short Edge First (flipped) = Reserved for future use.**
- **3.** Click **OK** three times.
- **4.** Click **Print**.

## **Printing custom pages using the PCL driver**

## **NOTE**

**Up to 32 custom page sizes can be defined in the PCL driver.**

**1.** Make sure the rear exit path is open:

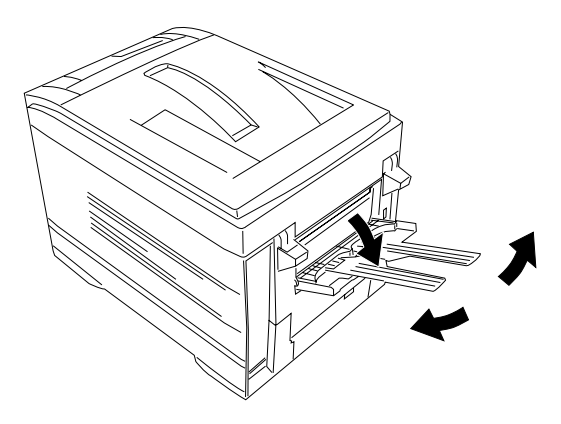

- **2.** Open the file in your application and select  $\text{File} \rightarrow \text{Print}$ .
- **3.** In the Print dialog box, click the OKI C9x00 PCL driver on the **General** tab, then click the **Preferences** button.

**4.** On the **Setup** tab, under **Media**, select **User Defined Size** in the **Size** drop-down list.

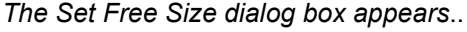

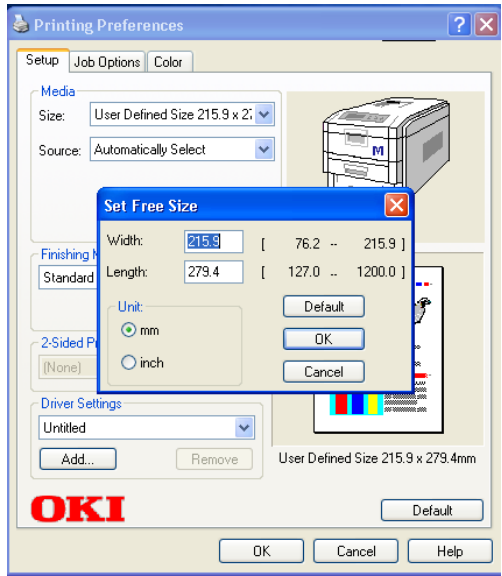

# **NOTE**

**You may see a Warning dialog box indicating a conflict. If you do, click OK and the driver will automatically make the needed changes to correct for the conflict.**

**5.** Select the **Unit**, then enter the **Width** and **Length** measurements and click **OK**.

**6. User Defined Size** appears in the **Size** list on the **Setup** tab.

#### **NOTE**

**To save the setting for future use:**

- **Click Paper Feed Options, then click Custom Size.**
- **Select the unit, then enter the relevant information for Width and Height and give your custom size a name under Name.**
- **Click Add.**
- **Click OK.** *The Custom Page Size is added to the bottom of the Paper Size list.*
- **7.** Click **OK**, then click **Print**.

# **CHANGING THE RESOLUTION FOR A PRINT JOB**

#### **NOTE**

**These instructions explain how to change the settings as you are printing a job. If you wish to change the settings to apply to all jobs (default settings):**

- **Click Start Settings Printers and Faxes.**
- **Right click the appropriate printer name, then select Properties.**
- **Follow steps 3, etc., below. Note that the Properties screen for setting defaults will have more tabs.**
- **1.** Open the file in your application and select  $\text{File} \rightarrow \text{Print}$ .
- **2.** In the Print dialog box, click the appropriate OKI C9x00 driver on the **General** tab, then click the **Preferences** button.
- **1.** Click the **Job Options** tab.
- **2.** Select the required printing resolution under **Quality**.

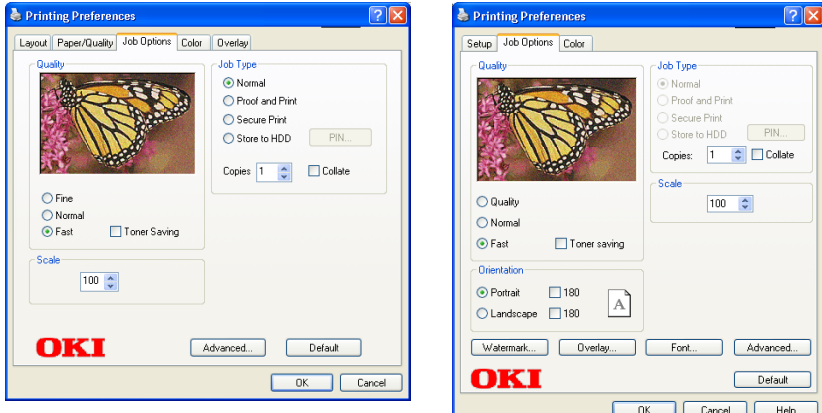

PostScript Driver **PCL Driver** 

- **3.** Select **Toner Saving** if appropriate.
- **4.** Click **OK**, then click **Print**.

# **DUPLEX PRINTING (PRINTING ON BOTH SIDES OF THE PAPER)**

#### **NOTE**

**The optional duplex unit must be installed in the printer and enabled before duplex printing can be carried out.**

- **•** Standard paper sizes only.
- **•** Paper weight range 20 to 28 lb. US Bond (75 to 105 g/m² ).
- **•** Paper must be loaded print side *up*.
- **•** Only Tray 1, optional Trays 2 and 3, and the High Capacity Feeder trays can be used for duplex printing. The MP tray *cannot* be used for duplex printing.

## **NOTE**

**These instructions explain how to change the settings as you are printing a job. If you wish to change the settings to apply to all jobs:**

- **Click Start**  $\rightarrow$  Settings  $\rightarrow$  Printers and Faxes.
- **Right click the appropriate printer name, then select Properties.**
- **Follow steps 3, etc., below. Note that the Properties screen for setting defaults will have more tabs.**

## **Duplex printing using the PostScript driver**

- **1.** Open the file in your application and select  $\text{File} \rightarrow \text{Print}$ .
- **2.** In the Print dialog box, click the OKI C9x00 PS driver on the **General** tab, then click the **Preferences** button.

**3.** On the **Layout** tab, under **Print on Both Sides**, select **Flip on Long Edge** or **Flip on Short Edge**.

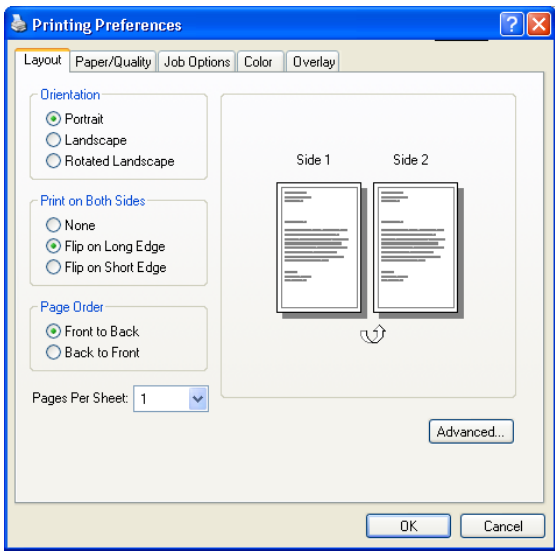

## **Duplex printing using the PCL driver**

- **1.** Open the file in your application and select  $\text{File} \rightarrow \text{Print.}$
- **2.** In the Print dialog box, click the OKI C9x00 PCL driver on the **General** tab, then click the **Preferences** button.
- **3.** On the **Setup** tab, under **2-Sided Printing**, select **Long Edge** or **Short Edge**.

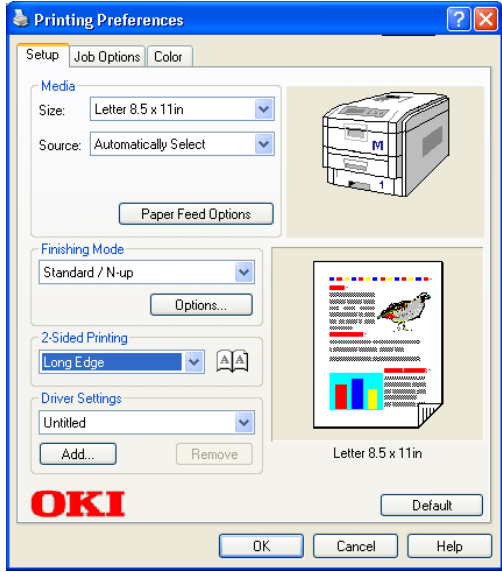

# **PRINTING BOOKLETS**

## **NOTES**

- **You must have the duplex unit installed and enabled in order to print booklets.**
- **Not available on some network connections: see the Help file.**
- **Some software applications may not support booklet printing.**
- **The right-to-left setting allows a booklet to be printed for right to left reading, which is used in some languages.**

## **Printing booklets using the PostScript driver**

# **NOTE**

**Booklet printing using the PostScript driver is restricted to 2 pages per sheet (e.g., print a 5½ x 8½ inch booklet on 8½ x 11 inch paper or print an 8½ x 11 inch booklet on 11 x 17 inch paper).**

- **1.** Open the file in your application and select  $\text{File} \rightarrow \text{Print}$ .
- **2.** In the Print dialog box, click the OKI C9x00 PS driver on the **General** tab, then click the **Preferences** button.

**3.** On the **Layout** tab, under **Pages Per Sheet**, select **Booklet** in the drop-down list.

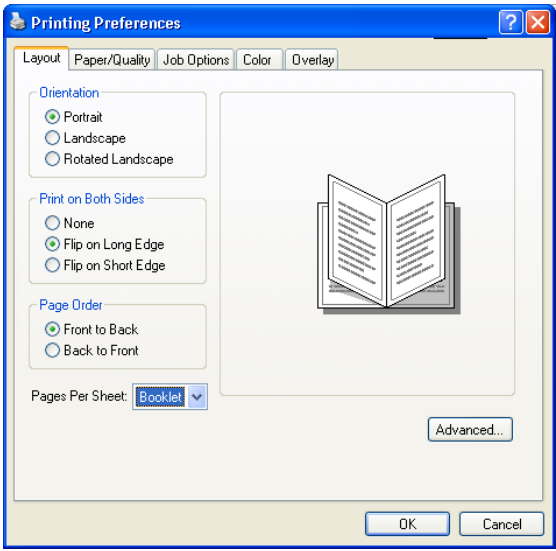

#### **Printing booklets using the PCL driver**

- **1.** Open the file in your application and select  $\text{File} \rightarrow \text{Print.}$
- **2.** In the Print dialog box, click the OKI C9x00 PCL driver on the **General** tab, then click the **Preferences** button.
- **3.** On the **Setup** tab, under **Finishing Mode**, select **Booklet** in the drop-down list.

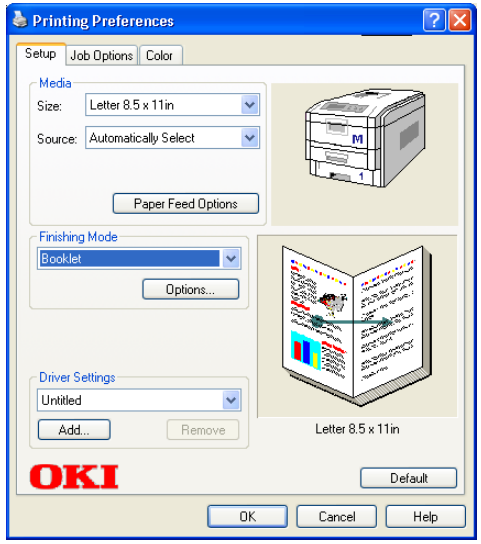

**4.** Click the **Options** button, then set the **Signature**, **2pages**, etc. (see the on-line Help for information), and click **OK**.

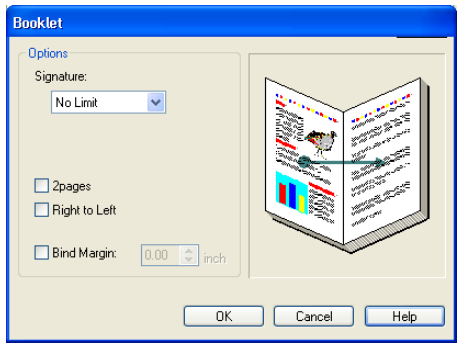

# **PRINTING WATERMARKS: PCL DRIVER ONLY**

- **1.** Open the file in your application and select  $\text{File} \rightarrow \text{Print.}$
- **2.** In the Print dialog box, click the OKI C9x00 PCL driver on the **General** tab, then click the **Preferences** button.
- **3.** On the **Job Options** tab, click **Watermark**.
- **4.** Select a name from the **Watermark** list.

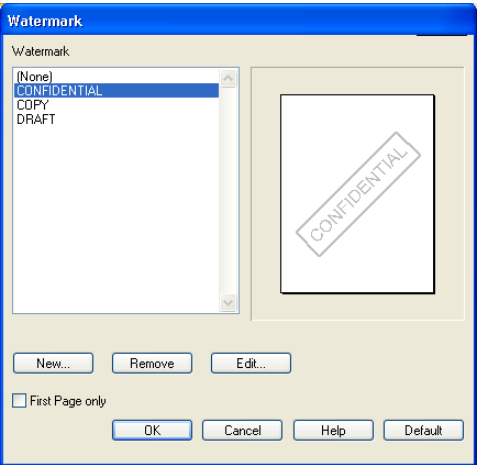

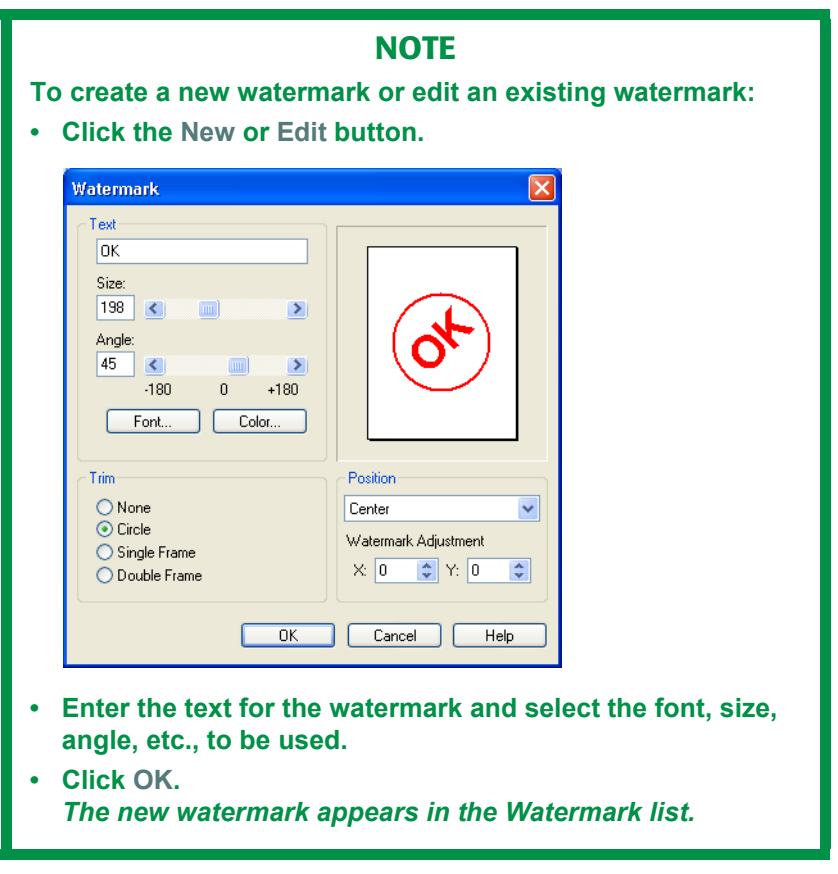

- **5.** If you wish to print the watermark only on the first page of the document, select **First Page only**.
- **6.** Click **OK** twice.
- **7.** Click **Print**.

# **COLLATING**

Collating can be carried out with or without a hard disk drive installed. However, printers with a hard disk drive will provide greater performance.

## **Important**

If your software application has a collate option, use it instead of the collate option in the printer driver.

The following instructions explain how to select collating using the printer driver.

- **1.** Open the file in your application and select  $\text{File} \rightarrow \text{Print}$ .
- **2.** In the Print dialog box, click the appropriate OKI C9x00 driver on the **General** tab, then click the **Preferences** button.
- **3.** On the **Job Options** tab, under **Job Type**, enter the number of copies required and—*only if the application has no collate option*—select **Collate**.

PostScript Driver **PCL Driver** 

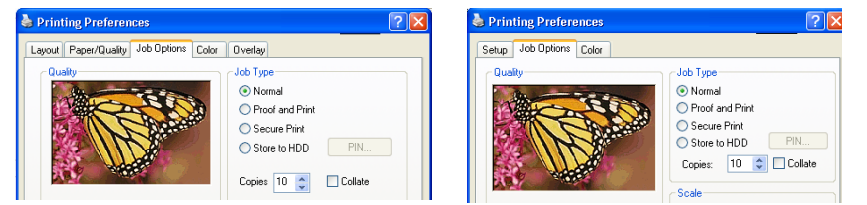

# **PROOF AND PRINT**

Proof and print allows printing of a single copy of a document for checking before printing multiple copies of the same document.

#### **NOTES**

- **The internal hard disk must be installed in the printer and enabled, to allow for spooling of the print job before final printing.**
- **If the hard disk memory is insufficient for the spooled data, DISK FULL is displayed and only one copy is printed.**
- **If the software application being used has a collate print option, it must be turned OFF for proof and print to operate correctly.**
- **Proof and print may not be available in some software applications.**
- **1.** Open the file in your application and select  $\text{File} \rightarrow \text{Print}$ .
- **2.** In the Print dialog box, click the appropriate OKI C9x00 driver on the **General** tab, then click the **Preferences** button.
- **3.** Under **Job Type**, select **Proof and Print**.
	- **a.** Enter a job name of up to 16 characters under **Job Name Setting** and, if required, select **Request Job Name for each print job**.

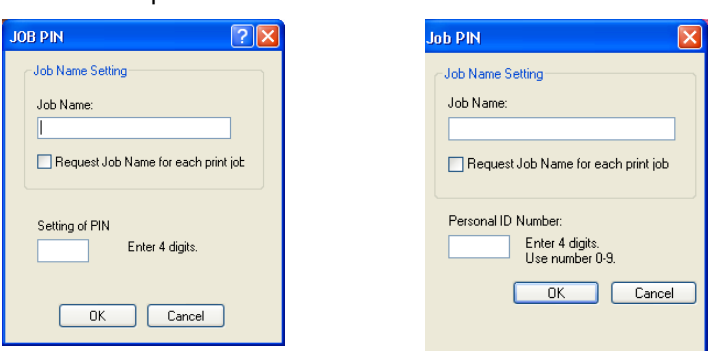

PostScript Driver **PCL Driver** 

- **b.** Type in a four digit personal ID number from 0000 to 7777, then click **OK**
- **4.** Enter the number of copies and, if required, select **Collate** (Post Script driver only).

PostScript Driver **PCL Driver** 

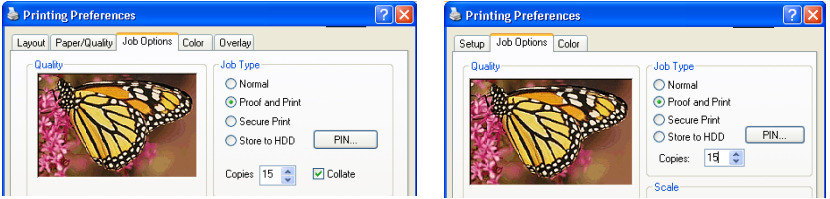

- **5.** Click **OK**, then click **Print**. The document is stored on the hard disk drive, and one copy is printed for checking.
- **6.** After checking the proof, print or delete (if incorrect) the remaining copies of the document using the procedures given below.

#### **Printing copies**

- **1.** Press the MENU button to access the **PRINT JOBS MENU**, then press the SELECT button.
- **2.** Enter your personal ID number using the buttons on the printer control panel.
- **3.** Press the VALUE button until **ALL JOBS** or the required job name is displayed.
- **4.** Press the SELECT button to print the remaining copies of the document.

## **Deleting copies**

If the proof is not ready for printing, the job must be deleted from the printer:

- **1.** Press the MENU button to access the PRINT JOBS MENU and press the SELECT button.
- **2.** Enter your personal ID number using the buttons on the printer control panel.
- **3.** Press the VALUE button until **ALL JOBS** or the required job name is displayed.
- **4.** Press the CANCEL button to delete the remaining copies of the document.
- **5.** When the deletion confirmation message appears, confirm by pressing the SELECT button.

## **NOTE**

**An alternative method of printing or deleting the remaining copies of the document is to use the Oki Storage Device Manager. Please refer to the On-line help for Oki Storage Device Manager.**

# **SECURE PRINTING (PRINTING CONFIDENTIAL DOCUMENTS)**

Secure printing or printing with passwords allows the printing of confidential documents on printers that are shared with other users.

#### **NOTE**

- **The internal hard disk must be installed in the printer and enabled to allow for spooling of the print job before final printing.**
- **If the hard disk memory is insufficient for the spooled data, DISK FULL is displayed and only one copy printed.**
- **If the software application being used has a collate print option, this must be turned OFF for secure printing to operate correctly.**
- **Secure printing may not be available in some software applications.**
- **1.** Open the file in your application and select File  $\rightarrow$  Print.
- **2.** In the Print dialog box, click the appropriate OKI C9x00 driver on the **General** tab, then click the **Preferences** button.
- **3.** Under **Job Type**, select **Secure Print**.

#### **NOTE**

**If you've already placed a document on the hard disk drive using Secure Print, but have not yet printed it out, click the PIN button and enter a new job name.**

**a.** Enter a job name of up to 16 characters under **Job Name** and, if required, select **Request Job Name for each print job**.

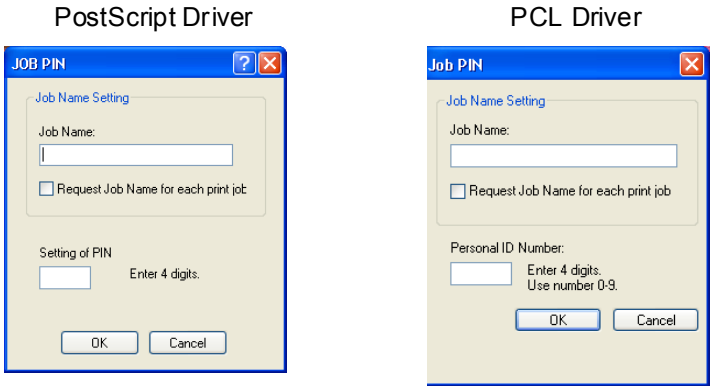

- **b.** Type in a four digit personal ID number from 0000 to 7777, then click **OK**.
- **4.** Enter the number of copies and, if required, select **Collate**.

PostScript Driver **PCL Driver** 

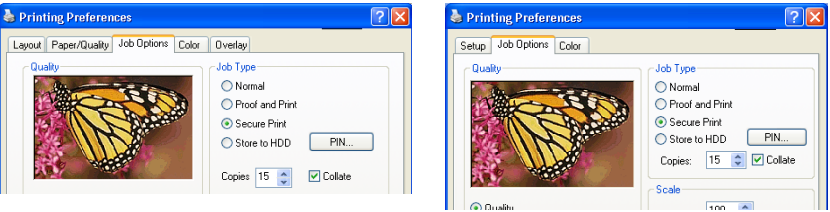

- **5.** Click **OK**, then click **Print**. The document will be stored on the printer's hard disk.
- **6.** Go to the printer and print out the document using the front panel (see below).

#### **Printing a confidential document from the front panel**

- **1.** Press the MENU button to access the PRINT JOBS MENU and press the SELECT button.
- **2.** Enter the personal ID number you set above using the buttons on the printer control panel.
- **3.** Press the VALUE button until ALL JOBS or the required job name is displayed.
- **4.** Press the SELECT button. *The document will print and be deleted from the hard disk drive*.

## **Deleting the confidential document before printing it**

- **1.** Press the MENU button to access the PRINT JOBS MENU and press the SELECT button.
- **2.** Enter the personal ID number you set above using the buttons on the printer control panel.
- **3.** Press the VALUE button until ALL JOBS or the required job name is displayed.
- **4.** Press the CANCEL button to delete the job from the printer.

## **NOTE**

**An alternative method of printing or deleting the remaining copies of the document is to use the Oki Storage Device Manager. Please refer to the on-line Help for the Oki Storage Device Manager software.**

# **STORE TO HARD DISK**

Store to hard disk (job spooling) allows print jobs to be prepared and stored on the hard disk for printing on demand. This is good for forms, generic memos, letterhead stationery, etc.

# **NOTE**

- **The internal hard disk must be installed in the printer and enabled.**
- **If the hard disk memory is insufficient for the spooled data, DISK FULL is displayed and only one copy printed.**
- **If the software application being used has a collate print option, this must be turned OFF for Store to Hard Disk to operate correctly.**
- **Store to Hard Disk may not be available in some software applications.**
- **1.** Open the file in your application and select  $\text{File} \rightarrow \text{Print}$ .
- **2.** In the Print dialog box, click the appropriate OKI C9x00 driver on the **General** tab, then click the **Preferences** button.
- **3.** On the **Job Options** tab, select **Store to HDD**.

## **NOTE**

**If you've already stored a document on the printer's hard disk drive, and want to store another one, click the PIN button and enter a new Job Name.**

**a.** Enter a job name of up to 16 characters under J**ob Name Setting** and, if required, select **Request Job Name for each print job**.

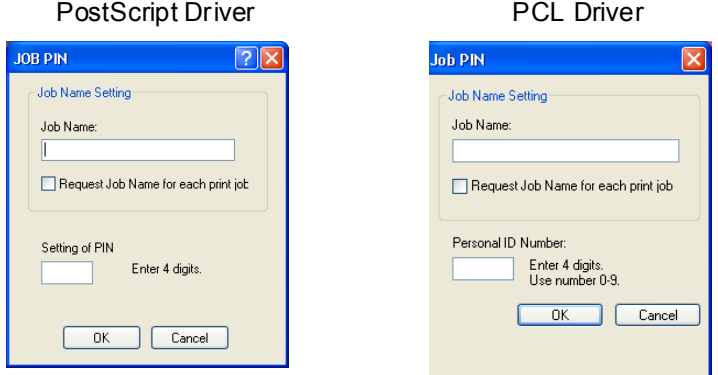

- **b.** Type a four digit personal ID number from 0000 to 7777, then click **OK**.
- **4.** Select the number of **Copies** and click **Collate** if applicable.

PostScript Driver **PCL Driver** 

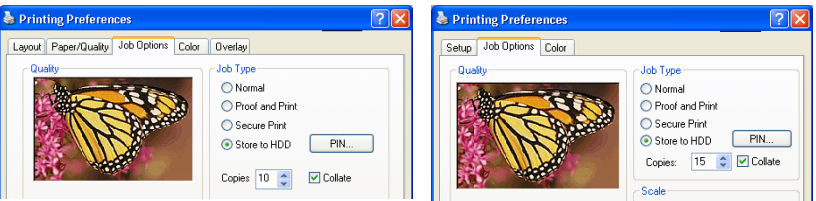

**5.** Click **OK**, then click **Print**. The document will be stored on the hard disk and can then be printed on demand, or deleted, using the procedure below.

#### **To print a stored document**

- **1.** Press the MENU button to access the PRINT JOBS MENU and press the SELECT button.
- **2.** Enter the personal ID number you selected above using the buttons on the printer control panel.
- **3.** Press the VALUE button until ALL JOBS or the required job name is displayed.
- **4.** Press the SELECT button to print the document.

## **To delete a stored document from the hard disk drive**

- **1.** Press the MENU button to access the PRINT JOBS MENU and press the SELECT button.
- **2.** Enter the personal ID number you selected above using the buttons on the printer control panel.
- **3.** Press the VALUE button until ALL JOBS or the required job name is displayed.
- **4.** Press the CANCEL button to delete the remaining copies of the document.
- **5.** When the deletion confirmation message appears, confirm by pressing the SELECT button.

## **NOTE**

**An alternative method of printing or deleting the stored document is to use the Oki Storage Device Manager. Please refer to the On-line Help for the Oki Storage Device Manager software.**

# **PRINTING OVERLAYS**

#### **What are Overlays?**

An Overlay can be a combination of graphics, fonts, or text that is stored in the printer's flash memory or on the hard disk (supplied on some models, optional on others), and printed whenever required. The result is similar to the Watermark feature, but with the ability to be much more elaborate.

Overlays can be useful for tasks such as printing letterheads, forms, or invoices, and should reduce the need for pre-printed stationery.

#### **An example of using Overlays:**

Suppose that you have created and stored three files in the printer using the Storage Device Manager:

- **•** the company logo
- **•** the company address
- **•** the company mission statement.

The Overlay feature allows these files to be incorporated into your document in various combinations, depending on your requirements.

#### **To create overlays:**

- **1.** Create the document that you wish to use for Overlay printing (e.g. a letterhead) and generate a PRN file (print file) using the printer driver.
- **2.** Use the Storage Device Manager utility to convert this PRN file (print file) to a storable file format, and download it to the printer.

Once someone has set up all the necessary overlay files on the printer, other users only have to switch on the required settings in the printer driver to use the overlays.

#### **NOTE**

- **The internal hard disk must be installed in the printer to allow for spooling of the print job before final printing.**
- **If the hard disk memory is insufficient for the spooled data, DISK FULL is displayed and only one copy printed.**
- **If the software application being used has a collate print option, this must be turned OFF for overlay to operate correctly.**
- **An overlay may consist of more than one component file.**

#### **Creating documents to use as overlays**

An overlay can be created in any software application that can handle logos, letterheads, forms, etc. and can print to a file.

#### **PCL Driver**

To create a print (PRN) file:

- **1.** With the file to be stored as an overlay open in your application program, choose **File** then **Print**.
- **2.** Ensure that the "**Print To File**" option is switched on in your application's Print dialog box.
- **3.** Depending on the application, you may need to select your OKI printer model, and then click the **Preferences** button. This should open the printer driver settings.

## **Important**

Please ensure that you are using the Oki PCL driver to do this.

**4.** Choose all of the printer driver settings with which you would like your overlay to print.

- **5.** Try to keep the overlay to a single sheet. Don't use N-up, duplex, finisher options, etc. when creating an overlay. These can be added when printing the document that includes the overlay.
- **6.** Click **OK** to close the Printing Preferences dialog box.
- **7.** Click **Print**.

Instead of sending the print job to the printer, this prompts you to save the print job on your PC's hard disk. Give the file a meaningful name such as "my template.prn".

#### **PostScript**

- **1.** With the file to be stored as an overlay open in your application program, choose **File** then **Print**.
- **2.** Ensure that the **Print To File** option is switched on in your application's Print dialog box.
- **3.** Depending on the application, you may need to select your OKI printer model, and then click **Properties…** This should open the printer driver settings.
- **4.** Select the **Job Options** tab, and click the **Overlays…** button.
- **5.** Choose **Create Form** from the menu.
- **6.** Click **OK** to close the Properties dialog box.
- **7.** Click **OK** to print the document to a file.

Instead of sending the print job to the printer, this prompts you to save the print job on your PC's hard disk. Give the file a meaningful name such as "my template.prn".

## **Important**

Please ensure that you are using the Oki PostScript driver to do this.

#### **Downloading the print file to use as an overlay**

In the previous topic, you created a print (PRN) file on your PC's hard disk. This topic explains how download this file to the printer using the Storage Device Manager.

The Storage Device Manager software is included with the original software CDs that were supplied with your printer.

- **1.** Launch Storage Device Manager and allow the program to discover (locate) the printer.
- **2.** Click **Project** then **New Project**.
- **3.** Select **Add File to Project** from the **Project** menu, and select the PRN file(s) that you created earlier.

**PCL:** This automatically generates a BIN file.

#### **Important!**

At this step, you will see in the project window that the BIN file is assigned an ID number. You can change this ID number by double-clicking it, and entering a new one in the ID field.

**PostScript**: This automatically generates a PostScript hst file. Note the name that the file is assigned in the Storage Device Manager. *Names are case sensitive*.

## **NOTE**

**For PCL and PS: this is important because you need to use this ID number or name when creating overlays in the printer driver. Therefore, it is recommended you change the ID number or name from the default value and** *note it for later use***.**

- **4.** Make sure the printer being used is highlighted in the lower window of the Storage Device Manager.
- **5.** Select the **Project** menu and then choose **Send Project Files to Printer**.

This downloads the file to the printer. The Storage Device Manager displays "Command Issued" to indicate that the file was downloaded successfully.

**6.** Close the Storage Device Manager.

#### **Defining Overlays: PostScript**

- **1.** Click **Start Settings Printers and Faxes.**
- **2.** RIght click the printer name and click **Printing Preferences**.
- **3.** Click the **Overlay** tab.
- **4.** Click the **Overlay** button.

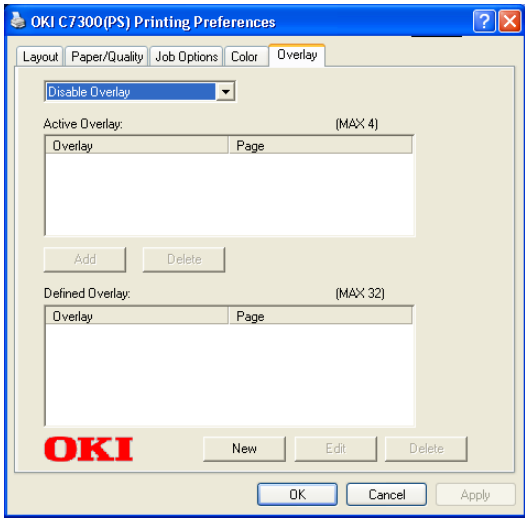

**5.** Click the **New** button.

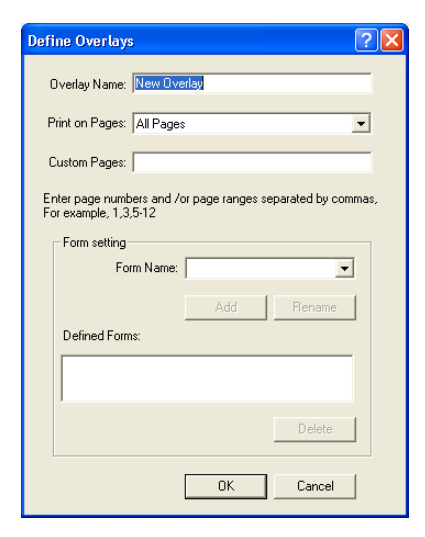

**6.** Enter the file name of the overlay in the **Overlay Nam**e list, and select the pages on which it is to be printed.

#### **NOTE**

**The Overlay Name must be** *EXACTLY* **the same as the file name you made a noted of in the previous section. This is the name under which the file is stored on the printers' hard disk drive. It is case sensitive.**

**7.** Enter or select a form name in the drop-down list under **Form setting**, then click **Add.**

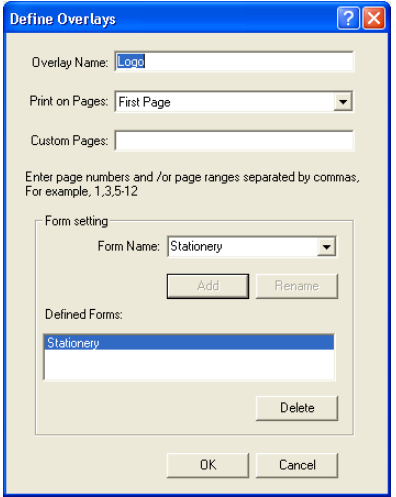

# **NOTE**

**The Form Name is a random name of your selection.**

- **8.** Click **OK**.
- **9.** If required, continue to add files to the overlay by repeating steps 5 through 8.
- **10.** Highlight the overlay name(s) under **Defined Overlay** and click **Add** to add the overlay(s) to the list under Active Overlay (to
select more than one overlay, hold the CTRL key while clicking on each name).

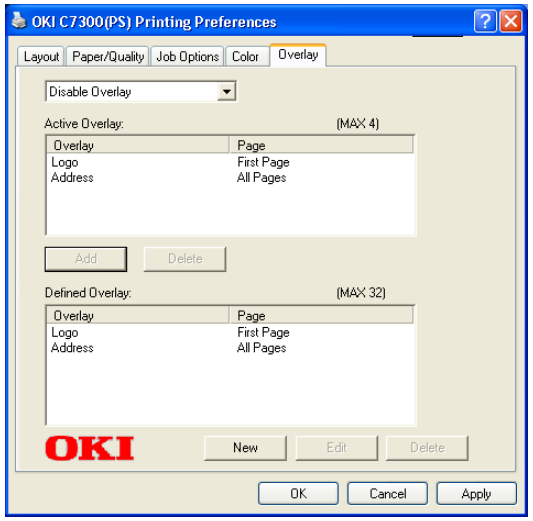

- **11.** Select **Use Overlay** from the drop-down list at the top of the dialog box, then click **OK**.
- **12.** Close the Printers and Faxes dialog box.

## **Defining Overlays: PCL**

- **1.** Click **Start Settings Printers and Faxes.**
- **2.** Highlight the printer name and click **Printing Preferences**.
- **3.** Click the **Job Options** tab.
- **4.** Click the **Overlay...** button.

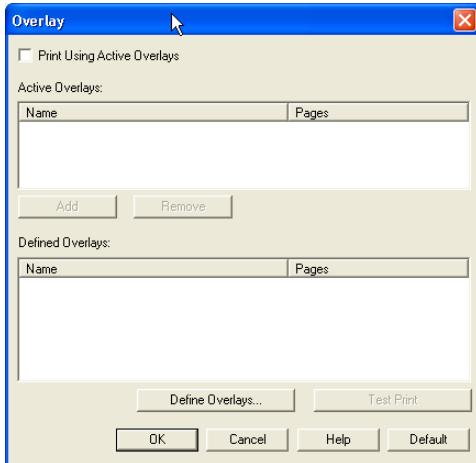

**5.** To define an overlay, click the **Define Overlays** button.

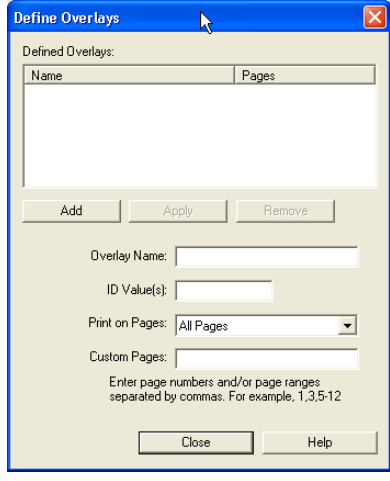

**6.** Enter the file name of the overlay in the **Overlay Name** list.

## **NOTE**

**The Overlay Name must be** *EXACTLY* **the same as the file name you made a noted of in the previous section. This is the name under which the file is stored on the printer's hard disk drive. It is** *case sensitive***.**

- **7.** Enter the ID of the file in **ID Values**. Please refer to the instructions for the Storage Device Manager utility.
- **8.** Select which pages the overlay is to be printed on from **Print on Pages** or use **Custom Pages** to select specific page numbers in the document, then click **Add**
- **9.** Click **Close**.
- **10.** Highlight the overlay name under **Defined Overlay** and click the **Add** button to add the overlay to the list in **Active Overlays**.
- **11.** Select **Print Using Active Overlays**.

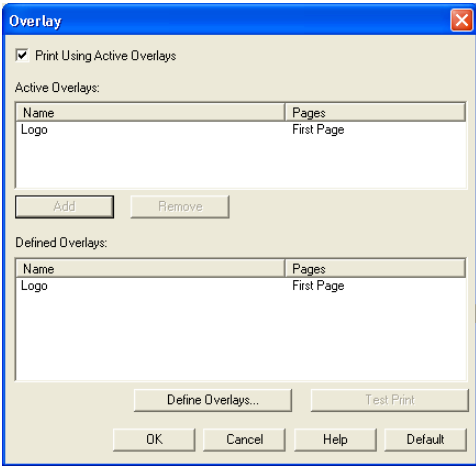

- **12.** Click **OK**.
- **13.** Click **OK** to close the Printing Preferences dialog box.

# **PRINTING POSTERS: PCL DRIVER ONLY**

This option allows you to configure and print posters by breaking up the document page into multiple pieces which print enlarged on separate sheets. Then the separate sheets are combined to produce a poster. It is only available with the PCL printer driver

- **1.** Open the file in your application and select  $\text{File} \rightarrow \text{Print}$ .
- **2.** In the Print dialog box, click the OKI C9x00 PCL driver on the **General** tab, then click the **Preferences** button.
- **3.** On the **Setup** tab, under **Finishing Mode**, select **PosterPrint**.

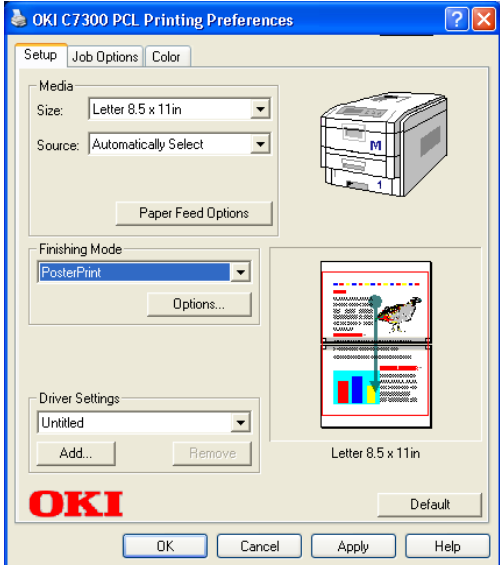

**4.** Click **Options...** and enter the configuration details

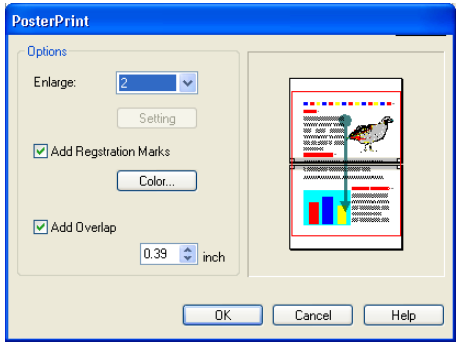

- **5.** Click **OK** twice.
- **6.** Click **Print**.

# **Windows 2000 Printer Drivers**

See your printed *Software Installation Guide* for information on installing printer drivers.

You can also go to **<http://my.okidata.com>** to view and/or download a copy of the *Software Installation Guide* or for the latest information on drivers for your printer.

# **WHICH PRINTER DRIVER TO USE?**

Your printer comes with Windows drivers for PCL and Adobe<sup>®</sup> PostScript® (PS). You can install either of these, or both if you wish. Which driver you choose depends on your application.

- **•** If you use TrueType fonts and you do not print PostScript (including ".eps" files) graphics, choose the PCL driver. This will be more efficient and give good results.
- **•** If you use PostScript fonts or you will be printing PostScript graphics, choose the PostScript driver. In this situation performance will be faster and graphics will be printed at their best quality

# **NOTE**

**The line art graphics in this manual are PostScript. So if you plan to print parts of this manual choose the PostScript driver. Otherwise the line art graphics will only print at low resolution.**

If neither driver seems to cover all your needs, you should install both drivers: select the same printer port (LPT1 or Network Port) for both drivers during the installation.

Set the driver you plan to use most of the time to be your Windows default driver. Most applications allow you to choose a different printer from within the print dialog, so you can print using the alternative driver whenever you need to.

# **ENABLING INSTALLED OPTIONS IN THE DRIVERS**

Certain options such as additional memory, the duplexer, or additional trays may be installed in your printer.

Before using the printer, you must enter the printer driver(s) and enable the options. You only need to do this once.

### **For additional memory**

If you have additional memory in your printer, use these instructions to update the Windows PostScript driver so that it recognizes the additional memory:

- **1.** Click Start  $\rightarrow$  Settings  $\rightarrow$  Printers.
- **2.** Highlight the printer name and click **File** then **Properties**.
- **3.** Click the **Device Settings** tab.
- **4.** Under **Installable Options**, click **Memory Configuration**, then set the memory in the drop-down list to be the same as that now installed in the printer, as shown in the MenuMap (to generate a MenuMap printout, see "Printing the MenuMap" on page 33)

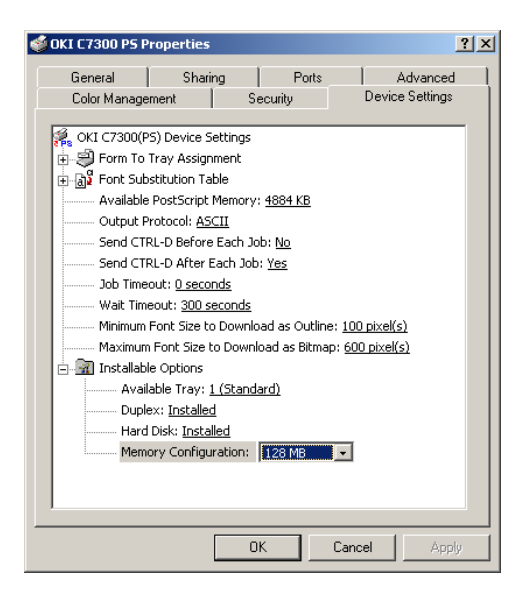

**5.** Click **OK** and close the Printers dialog box.

C7100/C7300/C7500 Windows 2000 Printer Drivers • 150

# **For the internal hard disk drive**

#### **PostScript driver**

- **1.** Click Start  $\rightarrow$  Settings  $\rightarrow$  Printers.
- **2.** Highlight the printer name and click **File** then **Properties**.
- **3.** Click the **Device Settings** tab.
- **4.** Under **Installable Options**, make sure **Hard Disk** is set to **Installed**.

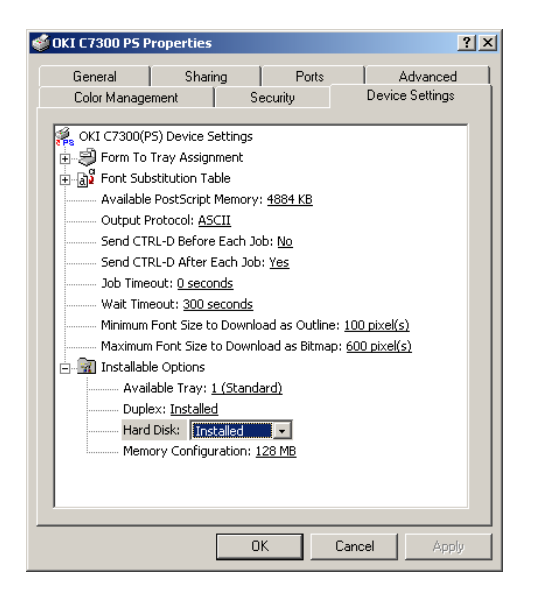

**5.** Click **OK** and close the Printers dialog box.

C7100/C7300/C7500 Windows 2000 Printer Drivers • 151

#### **PCL driver**

- **1.** Click **Start Settings Printers**.
- **2.** Highlight the printer name and click **File** then **Properties**.
- **3.** On the **Device Option** tab, click **Printer Hard Disk**.

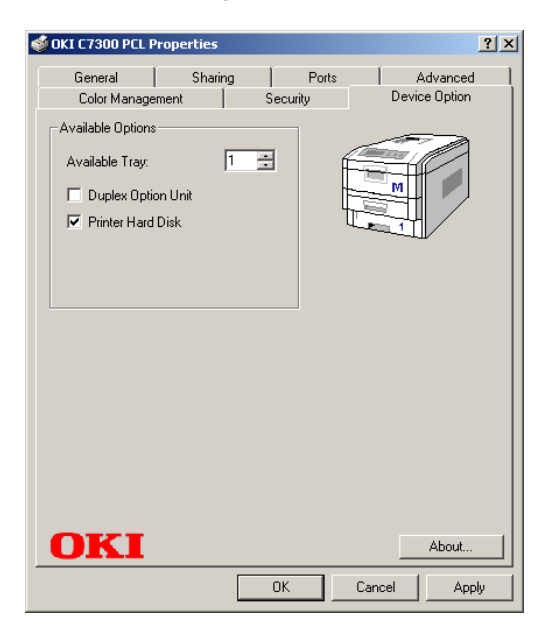

**4.** Click **OK** and close the Printers dialog box.

# **For additional paper trays**

#### **PostScript driver**

- **1.** Click Start  $\rightarrow$  Settings  $\rightarrow$  Printers.
- **2.** Highlight the printer name and click **File** then **Properties**.
- **3.** Click the **Device Settings** tab. Under **Installable Options**, click **Available Trays**, then select the appropriate number of trays (not including the Multi Purpose tray) in the drop-down list.

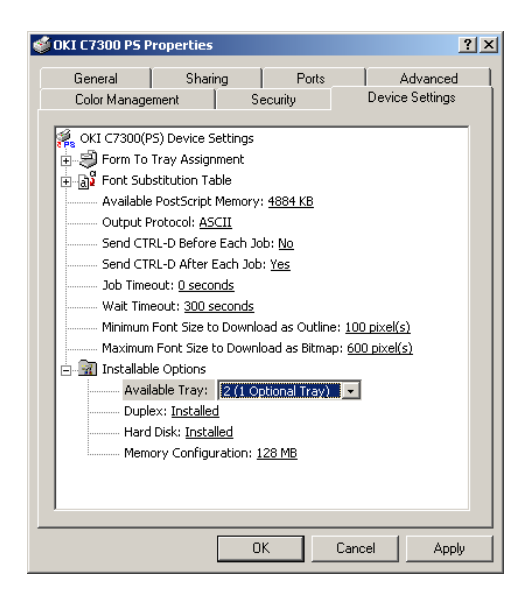

**4.** Click **OK** and close the Printers dialog box.

C7100/C7300/C7500 Windows 2000 Printer Drivers • 153

Download from Www.Somanuals.com. All Manuals Search And Download.

#### **PCL driver**

- **1.** Click **Start Settings Printers**.
- **2.** Highlight the printer name and click **File** then **Properties**.
- **3.** On the **Device Option** tab, select the appropriate number of trays (not including the Multi Purpose tray).

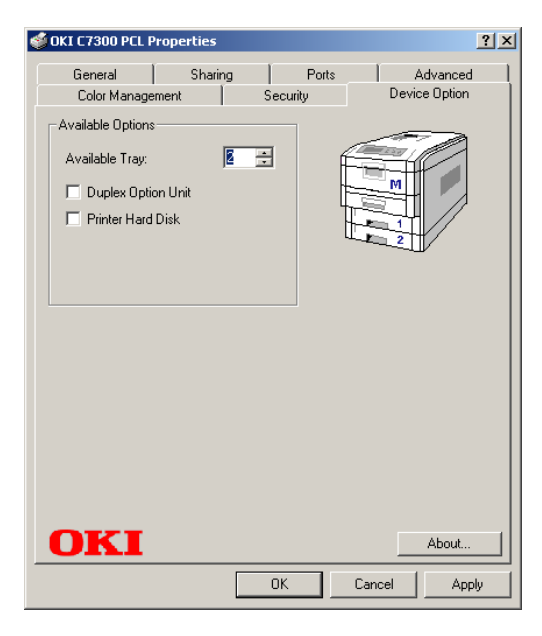

**4.** Click **OK** and close the Printers dialog box.

C7100/C7300/C7500 Windows 2000 Printer Drivers • 154

# **For the duplex unit**

#### **PostScript driver**

- **1.** Click Start  $\rightarrow$  Settings  $\rightarrow$  Printers.
- **2.** Highlight the printer name and click **File** then **Properties**.
- **3.** Click the **Device Settings** tab. Under **Installable Options**, make sure **Duplex** is set to **Installed**.

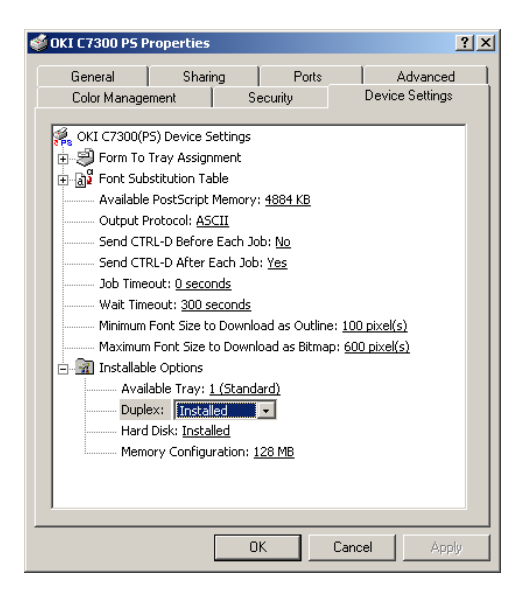

**4.** Click **OK** and close the Printers dialog box.

C7100/C7300/C7500 Windows 2000 Printer Drivers • 155

#### **PCL driver**

- **1.** Click **Start Settings Printers**.
- **2.** Highlight the printer name and click **File** then **Properties**.
- **3.** Click the **Device Option** tab, click **Duplex Option Unit**.

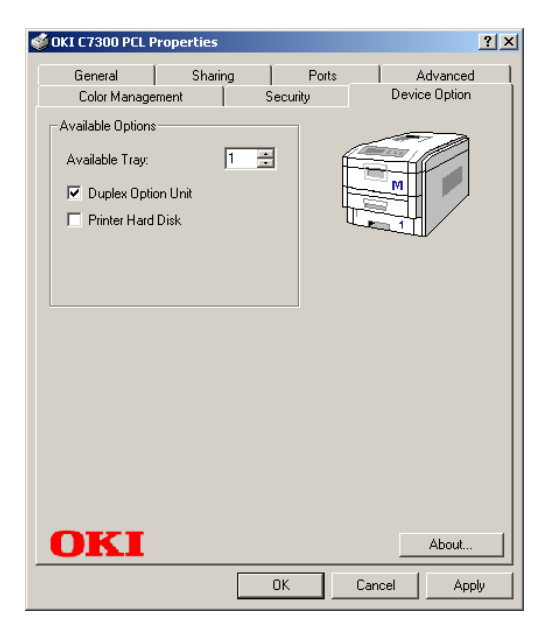

**4.** Click **OK** and close the Printers dialog box.

# **CHANGING DEFAULTS FOR PAPER FEED, SIZE AND MEDIA IN THE DRIVER**

The normal default for these items is automatic detection.

# **NOTE**

**If the defaults set manually in the printer menu differ from those you set in the printer driver, the printer will not print and the LCD will display an error message.**

The following printer driver instructions are given as a guide only. Some software applications require the paper feed, size and media settings to be selected from within the software (under Page Setup).

#### **PostScript driver**

- **1.** Click Start  $\rightarrow$  Settings  $\rightarrow$  Printers.
- **2.** Right click the printer name and click **Printing Preferences**.

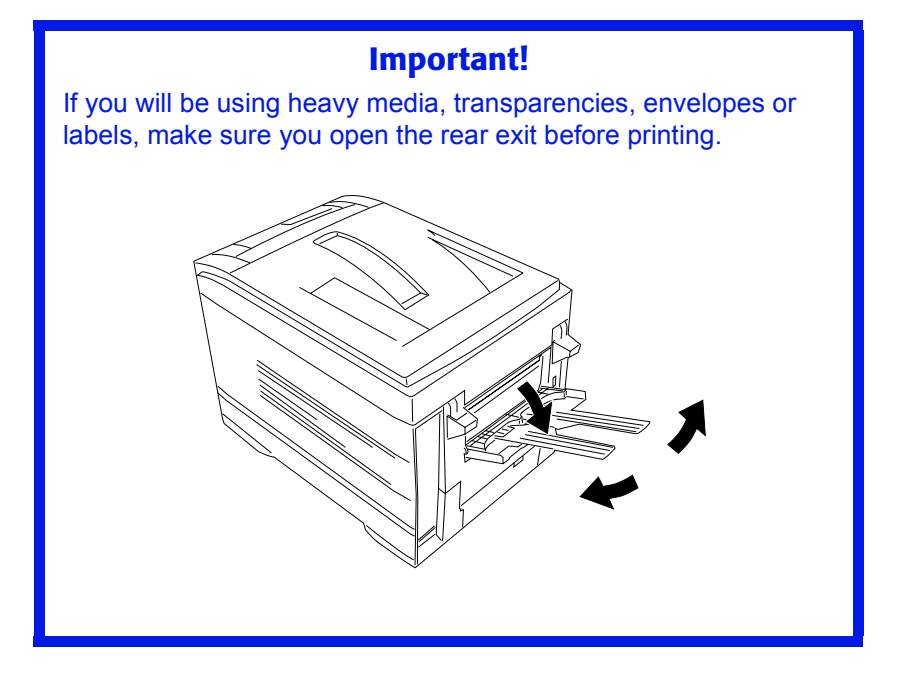

C7100/C7300/C7500 Windows 2000 Printer Drivers • 157

Download from Www.Somanuals.com. All Manuals Search And Download.

**3.** Click the **Paper/Quality** tab. Under **Tray Selection**, select the paper feed in the **Paper Source** drop-down list.

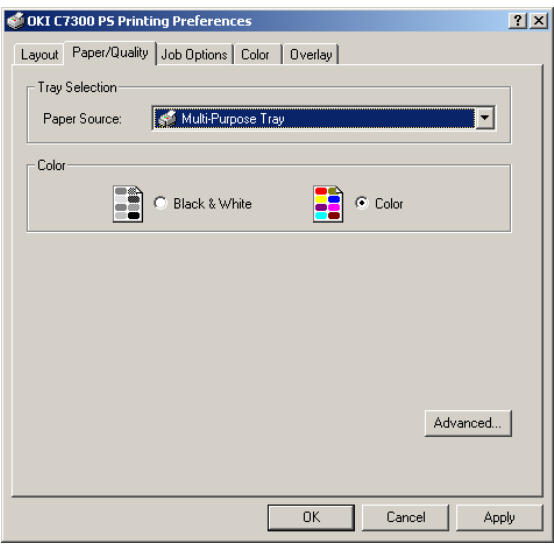

- **4.** Click the **Advanced** button.
- **5.** Under **Paper/Output**, select the media size in the **Paper Size** drop-down list.

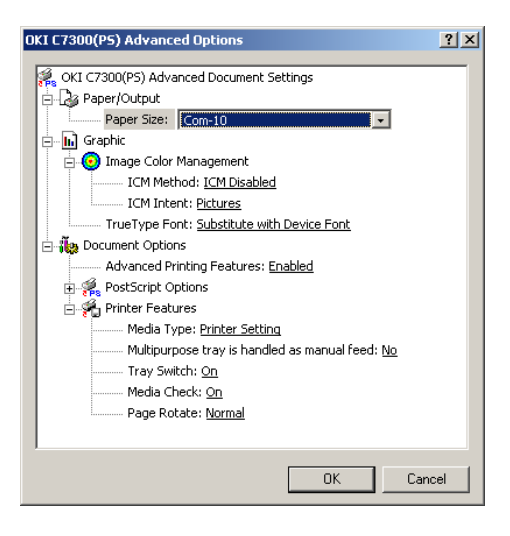

C7100/C7300/C7500 Windows 2000 Printer Drivers • 158

Download from Www.Somanuals.com. All Manuals Search And Download.

**6.** Under **Document Options Printer Features**, click **Media Type** and select the media from the drop-down list.

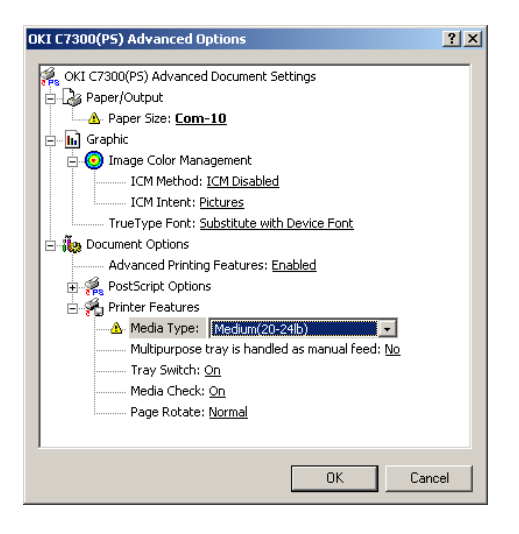

**7.** Click **OK** twice and close the Printers dialog box.

#### **PCL drivers**

- **1.** Click **Start Settings Printers**.
- **2.** Right click the printer name and click **Printing Preferences**.
- **3.** In the **Setup** tab, under **Media**, select the required paper size in the **Size** drop-down list.

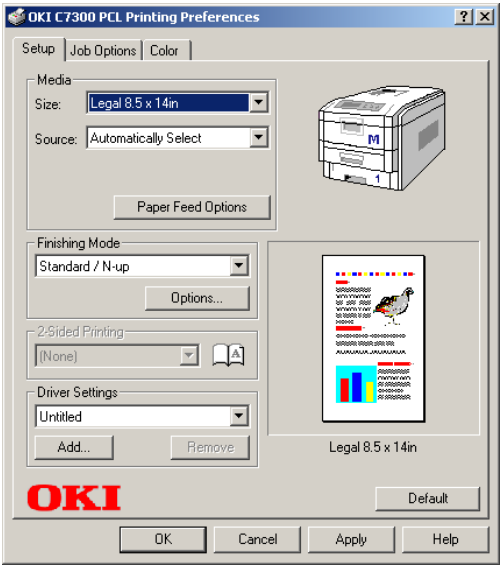

**4.** Select the required paper feed under **Source**.

# **NOTE**

**If a paper tray is selected the Weight field becomes visible.**

**5.** Select the required paper type under **Weight**.

# **NOTE**

**If Printer Setting is selected, make sure the printer has been set to the correct media type.**

C7100/C7300/C7500 Windows 2000 Printer Drivers • 160

Download from Www.Somanuals.com. All Manuals Search And Download.

**6.** Click **Paper Feed Options** and make any other selections, then click **OK**.

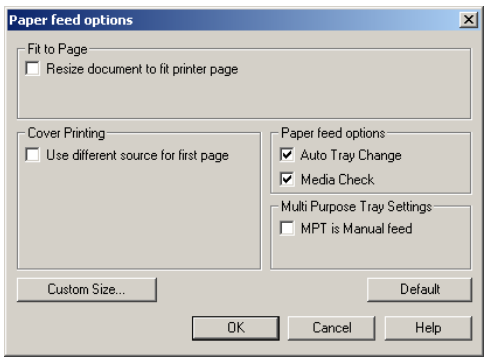

**7.** Click **OK** twice and close the Printing Preferences dialog box.

#### **Network Printer Status utility**

**•** Available on TCP/IP network connection only.

The Network Printer Status utility is available if your administrator has installed it. If the utility is installed, you will see the following changes to the printer driver **Properties** dialog box:

- **•** a new **Status** tab is added
- **•** an **Option** button is added to the **Device Option** tab.

This utility allows you to view (but not change) the status of the following on the **Status** tab:

- **•** paper trays installed and the media assigned to them.
- **•** total size and percentage used of disk/memory.
- **•** percentage of toner remaining.

## **Important!**

If you select **Automatic Status Update** in the **Status** tab, the driver will automatically ping the printer for the latest status information every time you open the **Properties** dialog box. This causes a significant delay until the Properties box opens. To avoid this, use the **Update Status** button in the **Status** tab to manually update the information on demand.

C7100/C7300/C7500 Windows 2000 Printer Drivers • 161

Download from Www.Somanuals.com. All Manuals Search And Download.

# **Windows 2000 Operation**

This section explains how to set up color printing and how to use the printer's features including:

- **•** N-up printing (see [page 180\)](#page-180-0)
- **•** Custom page sizes (see [page 182](#page-182-0))
- **•** Selecting print resolution (see [page 187\)](#page-187-0)
- **•** Duplex printing (see [page 188](#page-188-0))
- **•** Watermarks (see [page 194\)](#page-194-0)
- **•** Collating (see [page 196](#page-196-0))
- **•** Proof and Print (see [page 197](#page-197-0))
- **•** Secure print: printing confidential documents (see [page 200\)](#page-200-0)
- **•** Storing files to the hard disk drive (see [page 203\)](#page-203-0)
- **•** Using overlays (see [page 206](#page-206-0))

Printing posters (see [page 215\)](#page-215-0)

# **NOTE**

**Most applications allow the printer properties to be accessed from within the document print dialog box.**

# **FACTORS THAT AFFECT COLOR PRINTING**

The PCL and PostScript printer drivers supplied with your printer provide several controls for changing the color output. For general use the default driver settings produce good results for most documents.

Many applications have their own color settings, and these may override the settings in the printer driver. Please refer to the documentation for your software application for details on how that particular program's color management functions.

If you wish to manually adjust the color settings in your printer driver, please be aware that *color reproduction is a complex topic, and there are many factors to take into consideration*. Some of the most important factors are listed below.

### **Differences between the range of colors a monitor or printer can reproduce**

- **•** Neither a printer nor a monitor is capable of reproducing the full range of colors visible to the human eye. Each device is restricted to a certain range of colors. In addition to this, a printer cannot reproduce all of the colors displayed on a monitor, and vice versa.
- **•** Both devices use very different technologies to represent color. A monitor uses Red, Green and Blue (RGB) phosphors (or LCDs), a printer uses Cyan, Yellow, Magenta and Black (CMYK) toner or ink.
- **•** A monitor can display very vivid colors such as intense reds and blues and these cannot be easily produced on any printer using toner or ink. Similarly, there are certain colors, (some yellows for example), that can be printed, but cannot be displayed accurately on a monitor. This disparity between monitors and printers is often the main reason that printed colors do not match the colors displayed on screen.

# **Viewing conditions**

A document can look very different under various lighting conditions. For example, the colors may look different when viewed standing next to a sunlit window, compared to how they look under standard office fluorescent lighting.

# **Printer driver color settings**

The driver settings for Manual color can change the appearance of a document. There are several options available to help match the printed colors with those displayed on screen. These options are explained in subsequent sections of this User Manual.

## **Monitor settings**

The brightness and contrast controls on your monitor can change how your document looks on-screen. Additionally, your monitor color temperature influences how "warm" or "cool" the colors look.

# **NOTE**

**Several of the Color Matching options make reference to your monitor's Color Temperature. Many modern monitors allow the color temperature to be adjusted using the monitor's control panel.**

There are several settings found on a typical monitor:

**• 5000k\***

Warmest; yellowish lighting, typically used in graphics arts environments.

**• 6500k**

Cooler; approximates daylight conditions.

**• 9300k**

Cool; the default setting for many monitors and television sets.

 $*$ k = degrees Kelvin, a measurement of temperature

C7100/C7300/C7500 Operation • 164

# **How your software application displays color**

Some graphics applications such as CorelDRAW® or Adobe® Photoshop® may display color differently from "office" applications such as Microsoft<sup>®</sup> Word. Please see your application's online help or user manual for more information.

# **Paper type**

The type of paper used can also significantly affect the printed color. For example, a printout on recycled paper can look duller than one on specially formulated glossy paper.

# **CHOOSING A COLOR MATCHING METHOD**

There is no one way to achieve a good match between the document displayed on your monitor, and it's printed equivalent. There are many factors involved in achieving accurate and reproducible color.

However, the following guidelines may help in achieving good color output from your printer. There are several suggested methods, depending on the type of document you are printing.

# **NOTE**

**These suggestions are for guidance only. Your results may vary depending on the application from which you are printing. Some applications will override any color matching settings in the printer driver without warning.**

## **RGB or CMYK?**

The guidelines for choosing a color matching method makes distinctions between Red, Green, Blue (RGB) and Cyan, Magenta, Yellow, Black (CMYK).

Generally, most documents you print will be in RGB format. This is the most common, and, if you do not know your document's color mode, assume that it is RGB.

Typically CMYK documents are only supported in professional Desktop Publishing and Graphics applications.

# **Matching Photographic Images**

#### **RGB only**

Oki Color Matching (see [page 172\)](#page-172-0) is a generally a good choice. Select a matching method appropriate to your monitor.

#### **RGB or CMYK**

If you are printing photographic images from a graphics application such as Adobe Photoshop, you may be able to use Soft-Proofing to simulate the printed image on your monitor. To do this, you can use the ICC-Profiles provided by Oki (see ["Windows ICM color matching"](#page-179-0)  [on page 179\)](#page-179-0), and then print using the ICC profiles as the Print Space (or Output space).

# **Matching Specific Colors (e.g., a Company logo)**

#### **RGB only**

- **•** Oki Color Matching (see [page 172](#page-172-0)), and the sRGB setting: PCL or PS driver.
- **•** PostScript Color Matching using the Absolute Colorimetric option (see [page 174\)](#page-174-0).
- **•** Use the Color Swatch Utility to print out a chart of RGB swatches and enter your desired RGB values in your application's color picker—PS only (see [page 171\)](#page-171-0).

#### **RGB or CMYK**

- **•** If you are printing from a graphics application such as Adobe Photoshop, you may be able to use Soft-Proofing to simulate the printed image on your monitor. To do this, you can use the ICC-Profiles provided by Oki (see ["Windows ICM color matching"](#page-179-0)  [on page 179\)](#page-179-0), and then print using the ICC profiles as the Print Space (or Output space) (PS only).
- **•** Alternatively, use PostScript Color Matching with the Absolute Colorimetric setting (see [page 174](#page-174-0)).

# **Printing Vivid Colors**

#### **RGB only**

**•** Use Oki Color Matching (see [page 172](#page-172-0)), with the Monitor 6500k Vivid, sRGB or Digital Camera settings (PCL or PS).

## **RGB or CMYK**

**•** Use PostScript Color Matching (see [page 174\)](#page-174-0) with the Saturation option.

# **COLOR MATCHING: PCL DRIVER**

# **Color Matching Options**

The Color Matching options in the PCL driver can be used to help match your printed colors to the ones displayed on your monitor.

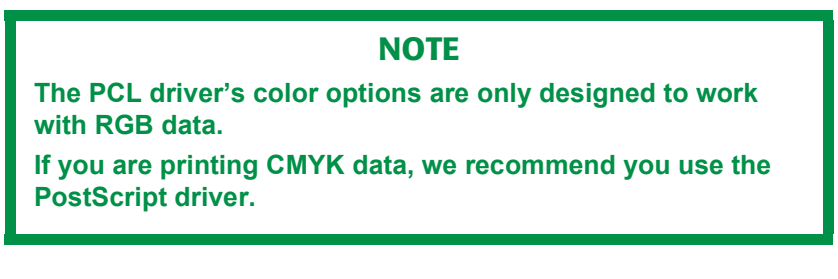

 **To manually set the color matching options in the PCL driver:**

- **1.** Click Start  $\rightarrow$  Settings  $\rightarrow$  Printers.
- **2.** Right click the appropriate printer name and click **Printing Preferences**.
- **3.** Click the **Color** tab.

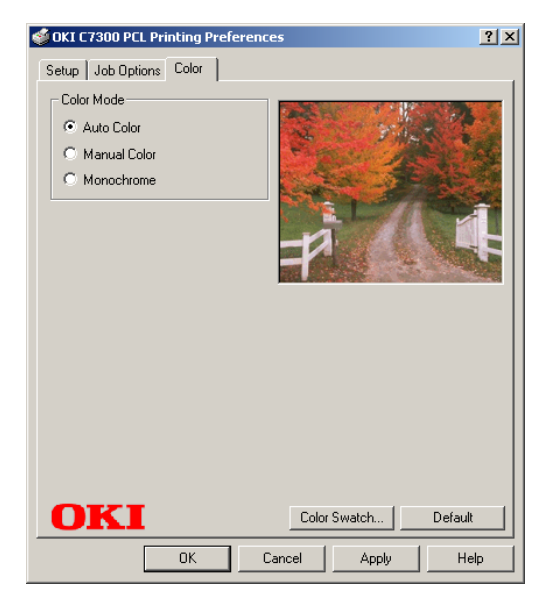

C7100/C7300/C7500 Operation • 169

**a.** Click **Manual Color** under **Color Mode**, then click **Natural** under **Color Setting**.

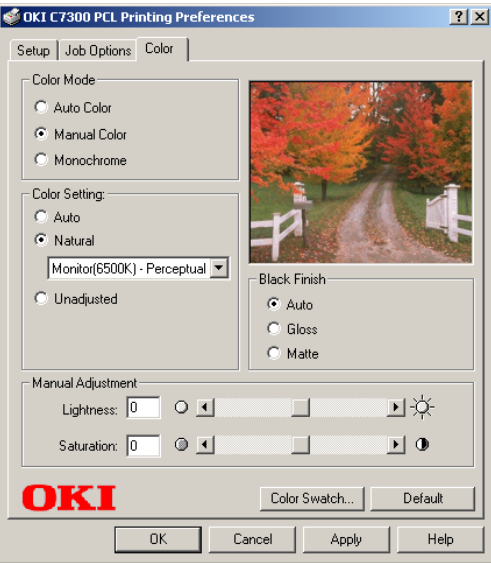

**4.** Select the method you wish to use:

#### **Monitor (6500k) Perceptual**

Optimized for printing photographs when using a monitor with a color temperature of 6500K.

#### **Monitor (6500k) Vivid**

Optimized for printing bright colors when using a monitor with a color temperature of 6500K. Ideal for office graphics.

#### **Monitor (9300k)**

Optimized for printing photographs when using a monitor with a color temperature of 9300K.

#### **Digital Camera**

Optimized for printing photographs taken with a digital camera. This tends to produce prints with lighter and brighter colors. For some photographs, other settings may be better depending on the subjects and the conditions under which they were taken.

#### **sRGB**

Optimized for matching specific colors, such as a company logo color. The colors within the printer's color gamut are printed

without any modification, and only colors that fall outside the printable colors are modified.

- **5.** Set any other required parameters using the on-line Help for guidance.
- **6.** When you are done, click **OK** and close the Printing Preferences dialog box.

## <span id="page-171-0"></span>**The Print Color Swatch Utility**

For use with applications which allow you to set your own RGB values for colors.

The Color Swatch utility prints out charts of sample colors. Listed below each color are the corresponding RGB (Red, Green, Blue) values to use in your application to match that printed color.

#### **An example of using the Print Color Swatch function:**

You wish to print a logo in a particular shade of red. The steps you would follow are:

- **1.** Click **Start Settings Printers**.
- **2.** Right click the printer name and click **Printing Preferences**.
- **3.** Click the **Color** tab.
- **4.** Click the **Color Swatch** button to print the color swatch samples.
- **5.** Select the shade of red that best suits your needs and make a note of the RGB value below that particular shade.
- **6.** Using your program's color picker, enter these same RGB values (from step 5), and change the logo to that color.

# **NOTE**

**The RGB color displayed on your monitor may not necessarily match what was printed on the color swatch. If this is the case, it is probably due to the difference between how your monitor and printer reproduce color.**

# **COLOR MATCHING: POSTSCRIPT DRIVER**

# **Color Matching Options**

The PostScript driver offers several different methods of controlling the color output of the printer.

## **To manually set the color matching options in the PostScript driver:**

- **1.** Click Start  $\rightarrow$  Settings  $\rightarrow$  Printers.
- **2.** Right click the printer name and click **Printing Preferences**.
- **3.** Click the **Color** tab.

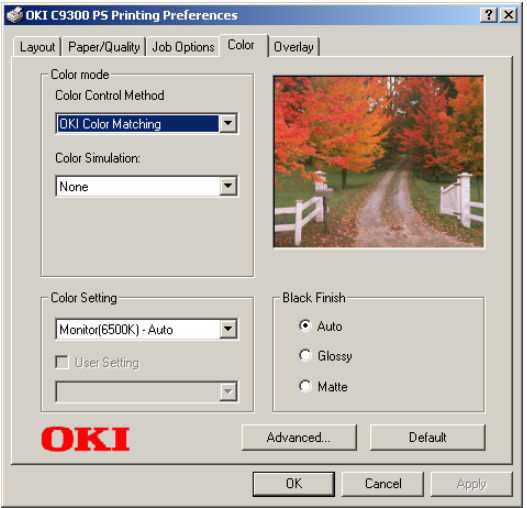

**4.** Select the method to use from the **Color Control Method** drop-down list under **Color Mode**:

#### <span id="page-172-0"></span>**a. Color Control = OKI Color Matching**

This is OKI's proprietary color matching system, and affects *RGB data only*.

Select the type to be used from the drop-down list under **Color Setting**:

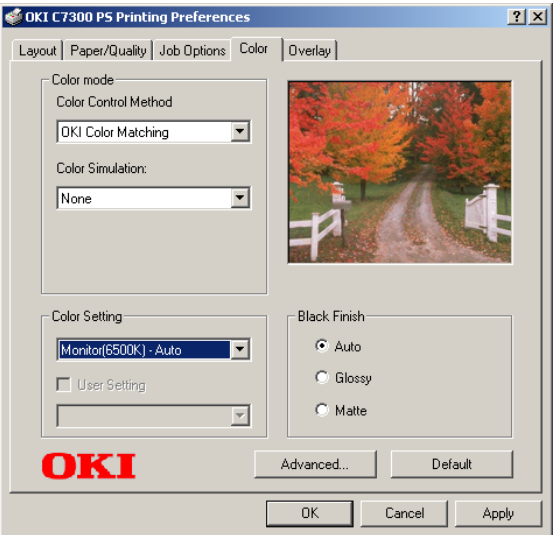

#### **• Monitor (6500K) Auto**

Optimized for printing general documents when using a monitor with a color temperature of 6500K.

#### **• Monitor (6500K) Perceptual**

Optimized for printing photographs when using a monitor with a color temperature of 6500K.

#### **• Monitor (6500K) Vivid**

Optimized for printing bright colors when using a monitor with a color temperature of 6500K. Ideal for office graphics and text.

**• Monitor (9300K)**

Optimized for printing photographs when using a monitor with a color temperature of 6500K.

#### **• Digital Camera**

Optimized for printing photographs taken with a digital camera. This tends to produce prints with lighter and brighter colors. For some photographs, other settings may be better depending on the subjects and the conditions under which they were taken.

#### **• sRGB**

Optimized for matching specific colors, such as a company logo color.

The colors within the printer's color gamut are printed without any modification, and only colors that fall outside the printable colors are modified.

#### <span id="page-174-0"></span>**b. Color Control = PostScript Color Matching**

This uses PostScript Color Rendering Dictionaries built-in to the printer, and affects both RGB and CMYK data.

Select the rendering type from the **Rendering Intent** drop-down list.

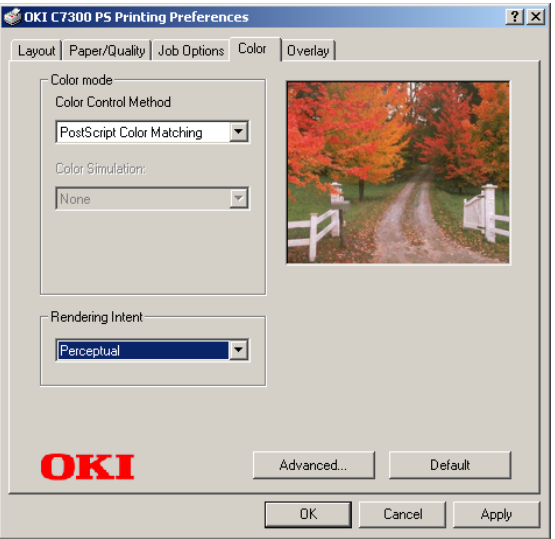

#### **• Rendering Intents**

When a document is printed, a conversion takes place from the document's color space to the printer color space. The rendering intents are essentially a set of rules that determine how this color conversion takes place.

The rendering intents that the printer driver provides are listed below:

*– Auto*

Best choice for printing general documents.

#### *– Perceptual*

Best choice for printing photographs. Compresses the source gamut into the printer's gamut whilst maintaining the overall appearance of an image. This may change the overall appearance of an image as all the colors are shifted together.

*– Saturation*

Best choice for printing bright & saturated colors if you don't necessarily care how accurate the colors are. This makes it the recommended choice for graphs, charts, diagrams etc. Maps fully saturated colors in the source gamut to fully saturated colors in the printer's gamut.

*– Relative Colorimetric* 

Good for proofing CMYK color images on a desktop printer. Much like Absolute Colorimetric, except that it scales the source white to the (usually) paper white; i.e. unlike Absolute Colorimetric, this attempts to take the paper white into account.

*– Absolute Colorimetric*

Best for printing solid colors and tints, such as Company logos etc. Matches colors common to both devices exactly, and clips the out of gamut colors to their nearest printed equivalent. Tries to print white as it appears on screen. The white of a monitor is often very different from paper white, so this may result in color casts, especially in the lighter **areas of an image.** 

#### **c. Color Control = Using ICC Profile**

This option provides a method of matching RGB colors similar to Windows ICM matching. See ["OKI "Using ICC Profiles"](#page-176-0)  [feature: PostScript driver only" on page 176.](#page-176-0)

#### **d. Color Control = No Color Matching**

Use this option to switch off all printer color matching.

#### **e. Color Control = Print in Grayscale**

This option prints all documents as monochrome.

C7100/C7300/C7500 Operation • 175

# <span id="page-176-0"></span>**OKI "USING ICC PROFILES" FEATURE: POSTSCRIPT DRIVER ONLY**

#### **•** Affects **RGB data only**.

This provides a method of matching RGB colors similar to Windows ICM matching. The main advantage it has over Windows ICM color matching is that it provides a method of printing using both input and output profiles. Windows ICM matching only allows output profiles to be chosen.

**Input Profiles** (e.g., a digital camera) provide information about the color in the original device that was used to capture or display the image data. For example, an input device could be a scanner, digital camera, or monitor.

**Output Profiles** (e.g., the C9300 printer) provide information about the device to which you are printing.

The Using ICC Profiles feature uses both the input and output profiles to generate a CRD (Color Rendering Dictionary), which is used to match the colors as closely as possible.

# **NOTE**

**This feature may not work for all application programs. However, many professional graphics applications offer a similar feature in their print settings, with the ability to choose a source (input) color space, and a print (output) color space**

## **To set up ICC profiles:**

- **1.** Click **Start Settings Printers**.
- **2.** Right click the printer name and click **Printing Preferences**.
- **3.** Click the **Color** tab.
- **4.** Under **Color mode**, select **Using ICC Profile** in the **Color Control Method** drop-down list.

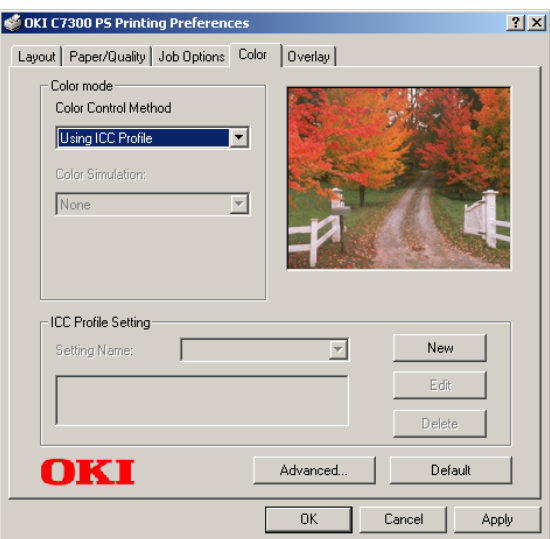

C7100/C7300/C7500 Operation • 177

**5.** Click the **New** button.

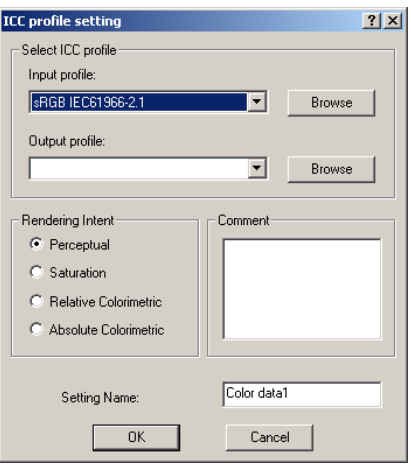

- **a.** Select the **Input profile** and **Output profile** in the drop-down lists under **Select ICC profile**.
- **b.** Select the desired **Rendering Intent** and type in a name for the profile, then click **OK**. The new name will appear in the **Setting Name** drop-down list under **ICC Profile Setting**.
- **c.** Repeat steps 5-7 for each ICC profile you wish to define.
- **6.** Click **OK** twice and close the Printers dialog box.

# <span id="page-179-0"></span>**WINDOWS ICM COLOR MATCHING**

- **•** ICM is the color management system built into Windows.
- **•** Affects **RGB data only**.
- **•** Can be associated with either the PCL or PS driver

Windows ICM uses ICC profiles for your monitor and printer; these profiles describe the colors that your device is capable of reproducing. ICC profiles can be associated with your printer via the **Color Management** tab of the printer driver.

Depending on how you have installed the printer driver, the color profiles may already be associated with the driver.

To associate ICC Color Profiles with the printer driver:

- **1.** Click **Start Settings Printers**.
- **2.** Highlight the printer name and click **File**, then **Properties**.
- **3.** Click the **Color Management** tab.
- **4.** Under "**Color Profiles currently associated with this printer**", you should see the names of profiles that match your printer model. If you do not see any profiles associated with the driver, click "**Add…**" and locate the ICC profiles for your printer.

Windows ICM uses the information in these profiles to convert colors in your documents to colors that the printer can reproduce. The way in which this conversion is performed can be controlled via the ICM Intent control in the printer driver

## **NOTE**

**Oki also provides an alternative to Windows ICM with the Color Match "Using ICC Profiles" feature. This is similar to Windows ICM, but offers several additional features.**
# **PRINTING MULTIPLE PAGES ON ONE SHEET (N-UP PRINTING)**

## **N-Up printing using the PostScript driver**

- **1.** Open the file in your application and select  $\text{File} \rightarrow \text{Print}$ .
- **2.** In the Print dialog box, click the OKI C9x00 PS driver on the **General** tab, then click the **Layout** tab.
- **3.** Under **Pages Per Sheet**, select the required number of pages.

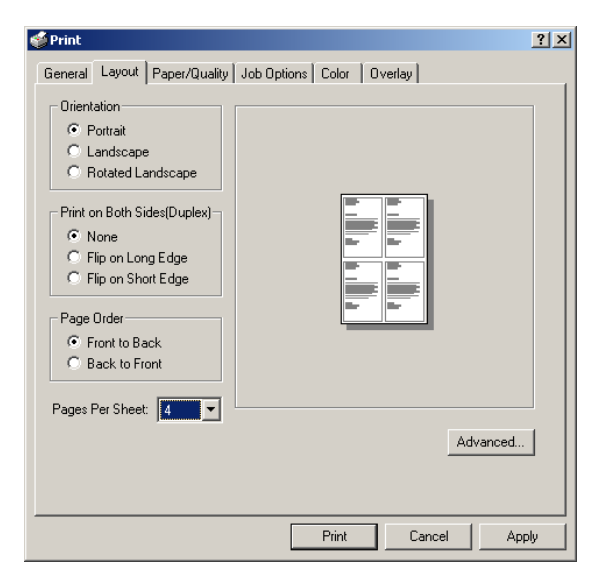

**4.** Click **Print**.

### **N-Up printing using the PCL driver**

- **1.** Open the file in your application and select  $\text{File} \rightarrow \text{Print.}$
- **2.** In the Print dialog box, click the OKI C9x00 PCL driver on the **General** tab, then click the **Setup** tab.
- **3.** Under **Finishing Mode**, select the required number of pages per sheet.

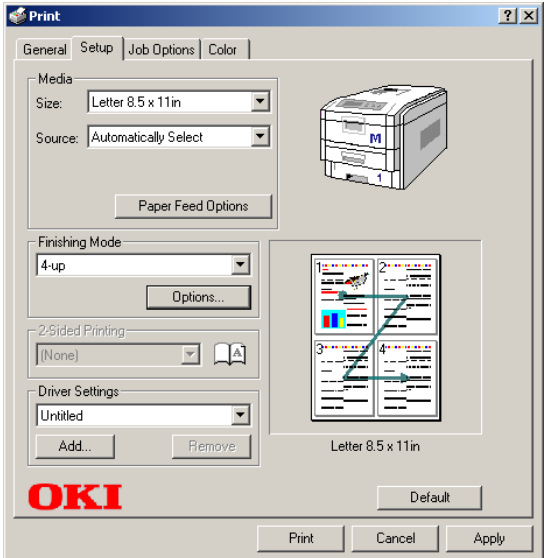

**4.** Click **Options** and select the **Page Borders**, **Page Layout** and **Bind Margin**, then click **OK**.

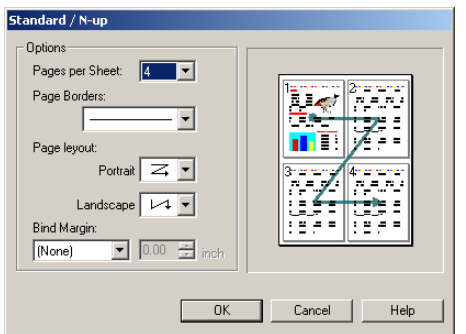

**5.** Click **Print**.

C7100/C7300/C7500 Operation • 181

# **PRINTING CUSTOM PAGE SIZES**

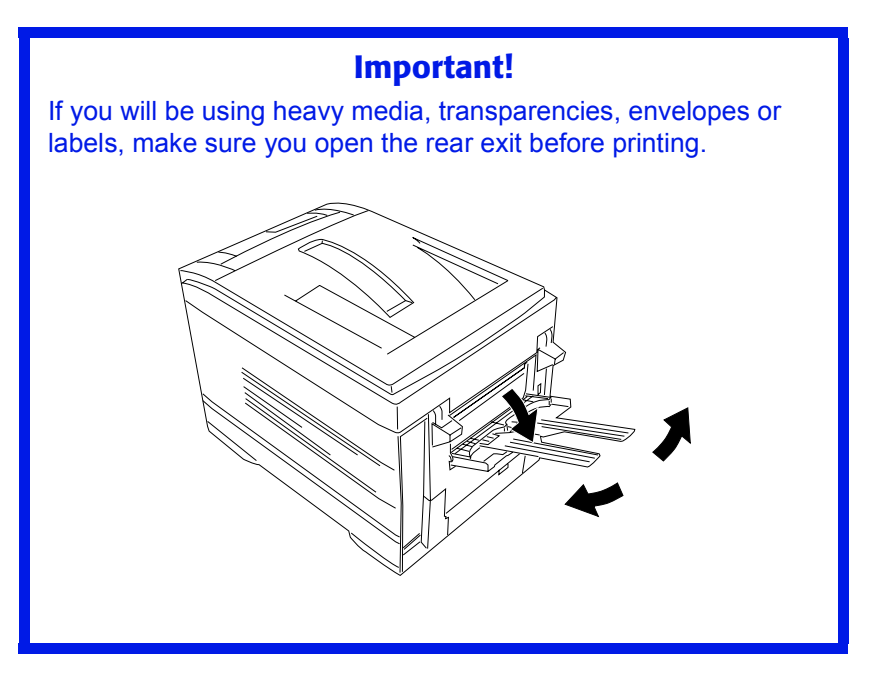

Custom page sizes can only be printed from the multi purpose tray. The printer media size for the multi purpose tray must be manually set in the driver to the custom paper size before use (range  $3\frac{1}{2}$  to  $8\frac{1}{2}$ ) inches [89 to 216 mm] wide x 5 to 14 inches [127 to 356 mm] long).

## **Printing custom pages using the PostScript driver**

## **NOTE**

**One custom paper size can be defined in the PostScript driver.**

- **1.** Open the file in your application and select  $\text{File} \rightarrow \text{Print}$ .
- **2.** In the Print dialog box, click the OKI C9x00 PS driver on the **General** tab, then click the **Paper/Quality** tab.

**3.** Under **Tray Selection**, select **Multi-Purpose Tray** in the **Paper Source** drop-down list.

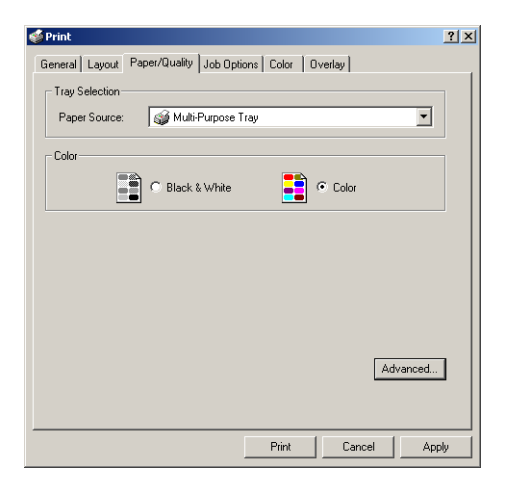

**4.** Click the **Advanced** button. Under **Paper/Output**, select **Postscript Custom Page Size** in the **Paper Size** drop-down list.

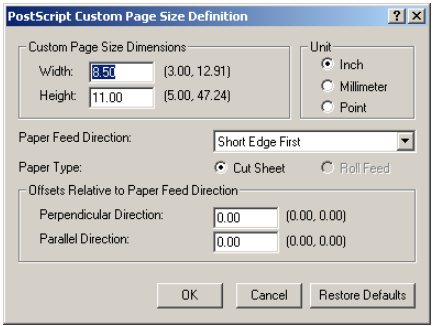

#### **NOTE**

- **Long Edge First = media feeds in long edge first**
- **Short Edge First = media feeds in short edge first**
- **Long Edge First (flipped) = Reserved for future use.**
- **Short Edge First (flipped) = Reserved for future use.**

**5.** Enter the **Width** and **Height** for the custom paper and select the **Paper Feed Direction**, then click **OK**.

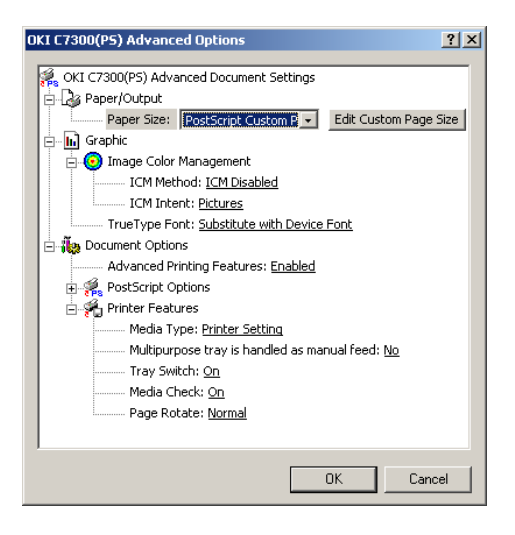

- **6.** Click **OK**.
- **7.** Click **Print**.

#### **Printing custom pages using the PCL driver**

### **NOTE**

**Up to 32 custom page sizes can be defined in the PCL driver.**

- **1.** Open the file in your application and select File  $\rightarrow$  Print.
- **2.** In the Print dialog box, click the OKI C9x00 PCL driver on the **General** tab, then click the **Setup** tab.
- **1.** Under **Media**, select **User Defined** in the **Size** drop-down list.

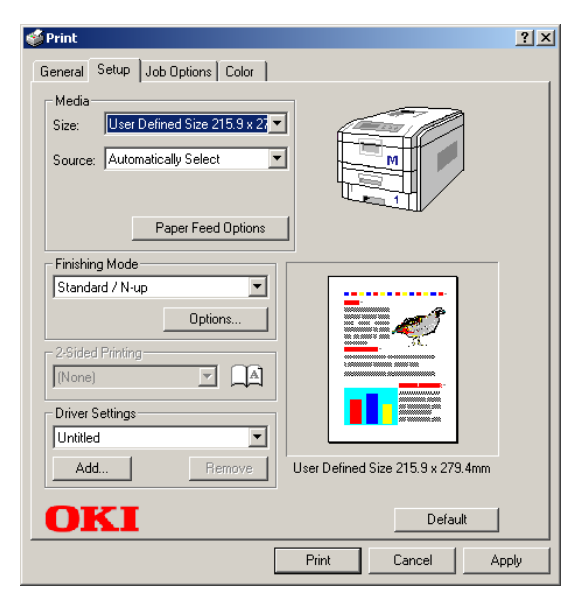

## **NOTE**

**You may see a Warning dialog box indicating a conflict. If you do, click OK and the driver will automatically make the needed changes to correct for the conflict.**

*The Set Free Size dialog box appears.*

C7100/C7300/C7500 Operation • 185

**2.** Select the unit, then enter the width and length measurements and click **OK**.

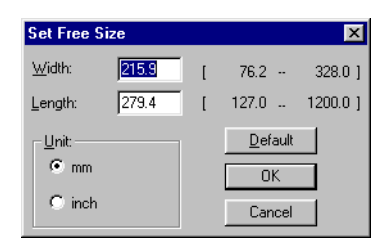

**3.** Check that **User Defined** now appears in the **Size** box on the **Setup** tab.

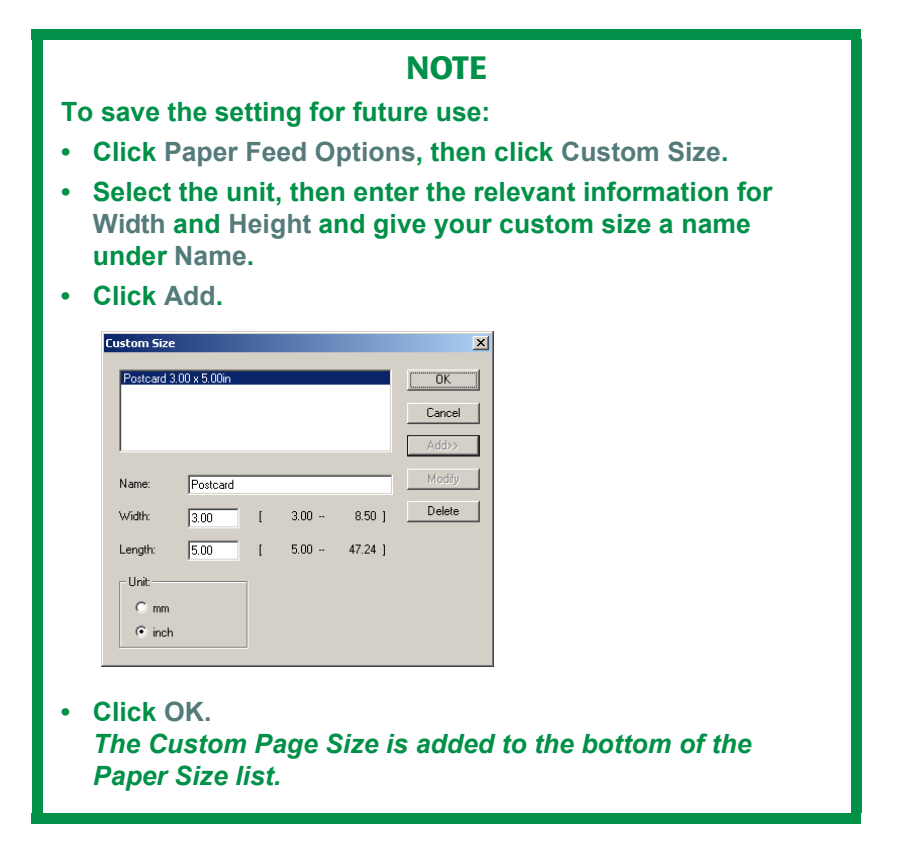

- **4.** Click **OK**.
- **5.** Click **Print**.

## **CHANGING THE RESOLUTION FOR A PRINT JOB**

### **NOTE**

**These instructions explain how to change the settings as you are printing a job. If you wish to change the settings to apply to all jobs (default settings):**

- **Click Start Settings Printers.**
- **Right click the appropriate printer name. then select Properties.**
- **Follow steps 3, etc., below: note that the Properties screen for setting defaults will have more tabs.**
- **1.** Open the file in your application and select File  $\rightarrow$  Print.
- **2.** In the Print dialog box, click the appropriate OKI C9x00 driver on the **General** tab.
- **1.** Click the **Job Options** tab.
- **2.** Select the required printing resolution under **Quality**.

#### PostScript Driver **PCL Driver**

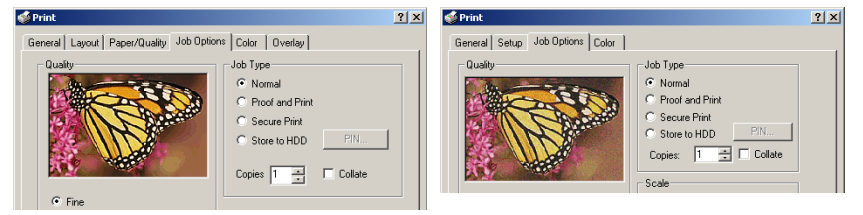

- **3.** Select **Toner Saving** if appropriate.
- **4.** Click **Print**.

C7100/C7300/C7500 Operation • 187

## **DUPLEX PRINTING (PRINTING ON BOTH SIDES OF THE PAPER)**

### **NOTE**

**The optional duplex unit must be installed in the printer and enabled before duplex printing can be carried out.**

- **•** Standard paper sizes only.
- **•** Paper weight range 20 to 28 lb. US Bond (75 to 105 g/m² ).
- **•** Paper must be loaded print side *up*.
- **•** Only Tray 1, optional Trays 2 and 3, and the High Capacity Feeder trays can be used for duplex printing. The MP tray *cannot* be used for duplex printing.

## **NOTE**

**These instructions explain how to change the settings as you are printing a job. If you wish to change the settings to apply to all jobs:**

- **Click Start Settings Printers.**
- **Right click the appropriate printer name. then select Properties.**
- **Follow steps 3, etc., below: note that the Properties screen for setting defaults will have more tabs.**

## **Duplex printing using the PostScript driver**

- **1.** Open the file in your application and select  $\text{File} \rightarrow \text{Print}$ .
- **2.** In the Print dialog box, click the OKI C9x00 PS driver on the **General** tab, then click the **Layout** tab.

**3.** Under **Print on Both Sides(Duplex)** tab, select **Flip on Long Edge** or **Flip on Short Edge**.

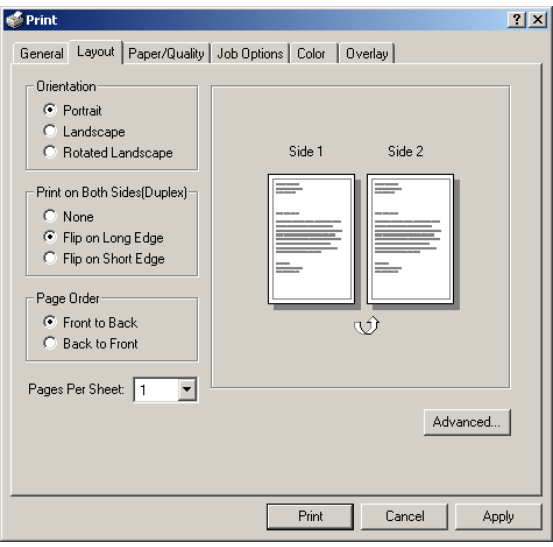

**4.** Click **Print**.

## **Duplex printing using the PCL driver**

- **1.** Open the file in your application and select  $\text{File} \rightarrow \text{Print.}$
- **2.** In the Print dialog box, click the OKI C9x00 PCL driver on the **General** tab, then click the **Setup** tab.
- **3.** Under **2-Sided Printing**, select **Long Edge** or **Short Edge**.

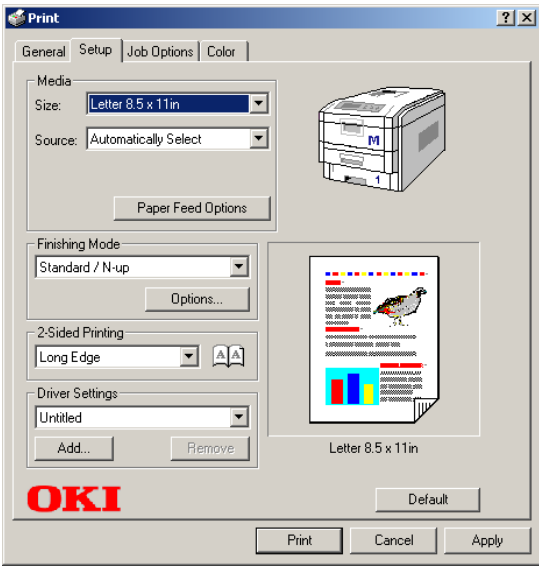

**4.** Click **Print**.

## **PRINTING BOOKLETS**

## **NOTES**

- **You must have the duplex unit installed and enabled in order to print booklets.**
- **Not available on some network connections: see the Help file.**
- **Some software applications may not support booklet printing.**
- **The right-to-left setting allows a booklet to be printed for right to left reading, which is used in some languages.**

## **Printing booklets using the PostScript driver**

## **Important!**

Booklet printing using the PostScript driver is restricted to 2 pages per sheet (e.g., print a 5½ x 8½ inch booklet on 8½ x 11 inch paper, or print an 8½ x 11 inch document on 11 x 17 inch paper).

- **1.** Open the file in your application and select  $\text{File} \rightarrow \text{Print}$ .
- **2.** In the Print dialog box, click the OKI C9x00 PCL driver on the **General** tab, then click the **Layout** tab.

**3.** Under **Pages Per Sheet**, select **Booklet** in the drop-down list.

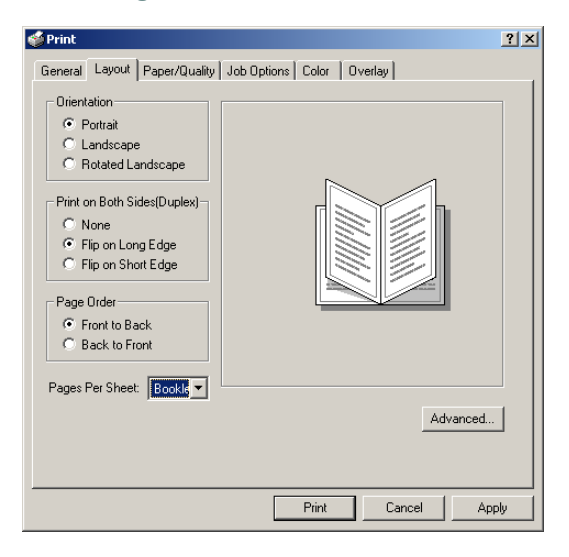

**4.** Under **Print on Both Sides(Duplex)**, select **Flip on Short edge**.

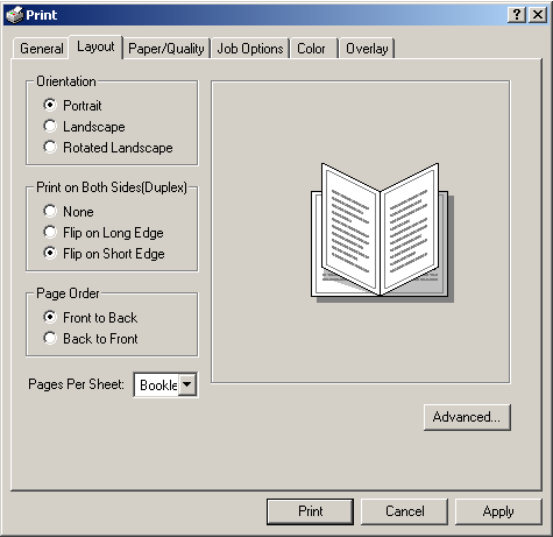

**5.** Click **Print**.

### **Printing booklets using the PCL driver**

- **1.** Open the file in your application and select  $\text{File} \rightarrow \text{Print.}$
- **2.** In the Print dialog box, click the OKI C9x00 PS driver on the **General** tab, then click the **Setup** tab.
- **3.** Under **Finishing Mode**, select **Booklet** in the drop-down list.

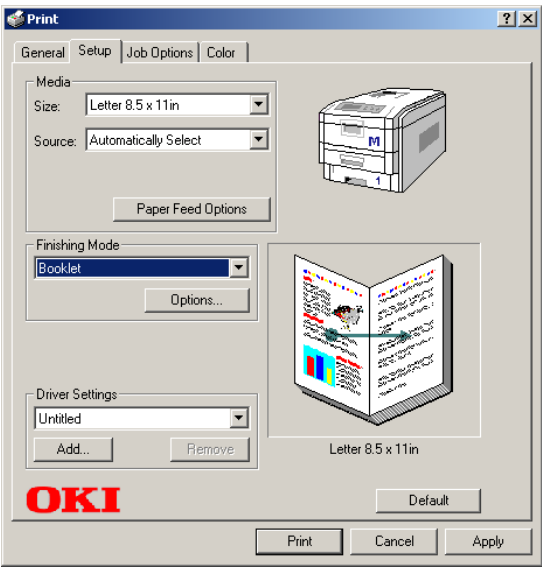

**4.** Click the **Options** button and set **Signature**, **2Pages**, **Right to Left** and **Bind Margin** as required, then click **OK**.

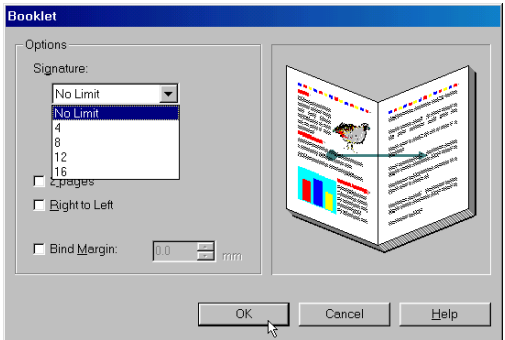

**5.** Click **Print**.

C7100/C7300/C7500 Operation • 193

## **PRINTING WATERMARKS: PCL DRIVER ONLY**

- **1.** Open the file in your application and select  $\text{File} \rightarrow \text{Print.}$
- **2.** In the Print dialog box, click the OKI C9x00 PCL driver on the **General** tab, then click the **Job Options** tab.
- **3.** Click the **Watermark** button.
- **4.** Select a name from the **Watermark** list.

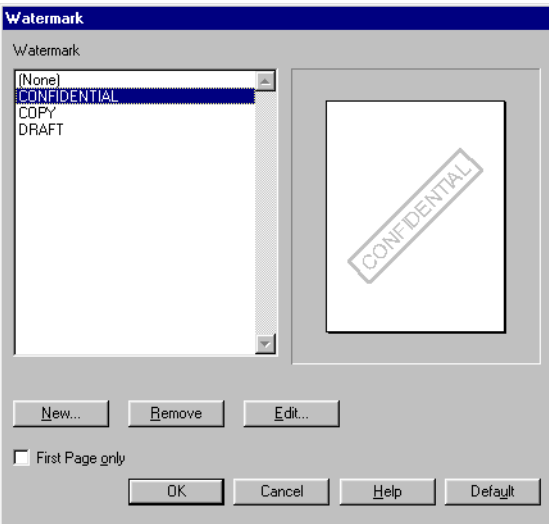

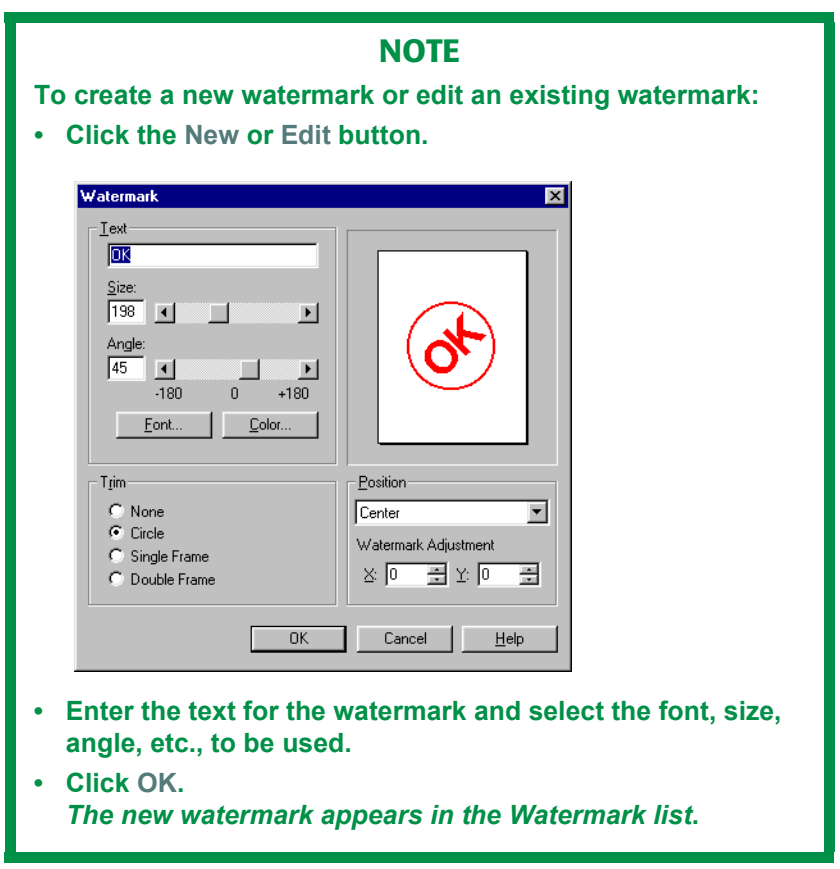

- **5.** If you wish to print the watermark only on the first page of the document, select **First Page only**.
- **6.** Click **OK**.
- **7.** Click **Print**.

# **COLLATING**

Collating can be carried out with or without a hard disk drive installed. However, printers with a hard disk drive will provide greater performance.

## **Important**

If your software application has a collate option, use it instead of the collate option in the printer driver.

The following instructions explain how to select collating using the printer driver.

- **1.** Open the file in your application and select  $\text{File} \rightarrow \text{Print}$ .
- **2.** In the Print dialog box, click the appropriate OKI C9x00 driver on the **General** tab, then click the **Job Options** tab.
- **3.** Under **Job Type**, enter the number of copies required and—*only if the application has no collate option*—select **Collate**.

PostScript Driver **PCL Driver** PCL Driver

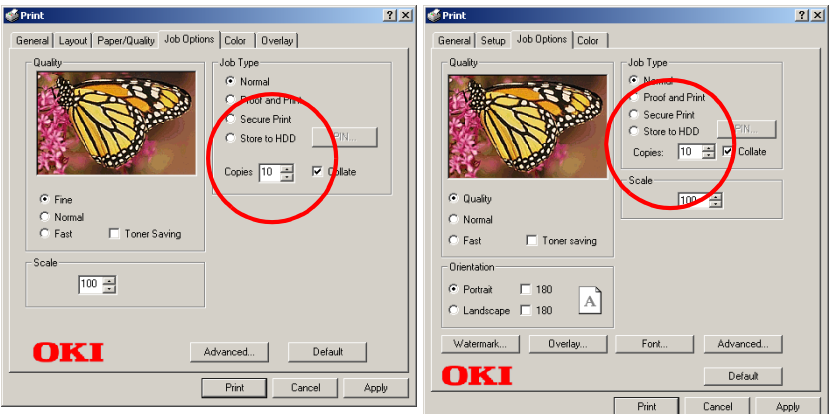

**4.** Click **Print**.

# **PROOF AND PRINT**

Proof and print allows printing of a single copy of a document for checking before printing multiple copies of the same document.

#### **NOTES**

- **The internal hard disk must be installed in the printer and enabled, to allow for spooling of the print job before final printing.**
- **If the hard disk memory is insufficient for the spooled data, DISK FULL is displayed and only one copy is printed.**
- **If the software application being used has a collate print option, it must be turned OFF for proof and print to operate correctly.**
- **Proof and print may not be available in some software applications.**
- **1.** Open the file in your application and select  $\text{File} \rightarrow \text{Print}$ .
- **2.** In the Print dialog box, click the appropriate OKI C9x00 driver on the **General** tab, then click the **Job Options tab**.

**3.** Enter the number of copies and, if required, select **Collate**.

PostScript Driver **PCL Driver**  $\triangle$  Print  $\boxed{? \boxed{X} }$  e<sup>5</sup> Print  $|?|x|$ General | Layout | Paper/Quality | Job Options | Color | Overlay | General | Setup | Job Options | Color | Job Tupe Qualit Job Type  $\bigcap$  Normal Normal C Proof and Print C Proof and Print C Secure Print C Secure Print C Store to HDD PIN. C: Store to HDD PIN. Copies:  $\boxed{10 \quad \frac{10}{10}}$ Copies  $\boxed{10 \div}$   $\boxed{\nabla}$  Collate Scale  $\epsilon$  Fine C Quality  $100 - \frac{1}{12}$ C Normal C Normal  $C$  Fast Toner Saving C Fast T Toner saving

**a.** Under **Job Type**, select **Proof and Print**.

 $|?|x|$ 

**b.** Enter a job name of up to 16 characters under **Job Name Setting** and, if required, select **Request Job Name for each print job**.

#### PostScript Driver **PCL Driver**

F Request Job Name for each print job

Enter 4 digits.

Cancel

**JOB PIN** 

Job Name Setting Job Name: Ш

Setting of PIN

 $n<sub>K</sub>$ 

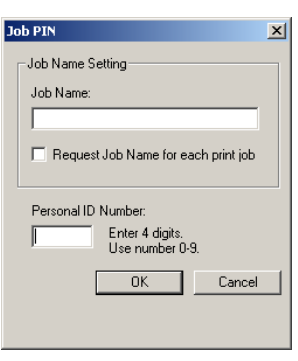

- **c.** Type in a four digit personal ID number from 0000 to 7777, then click **OK**.
- **4.** Click **Print**. The document is stored on the hard disk drive, and one copy is printed for checking.
- **5.** After checking the proof, print or delete (if incorrect) the remaining copies of the document using the procedures given below.

### **Printing copies**

- **1.** Press the MENU button to access the **PRINT JOBS MENU**, then press the SELECT button.
- **2.** Enter your personal ID number using the buttons on the printer control panel.
- **3.** Press the VALUE button until **ALL JOBS** or the required job name is displayed.
- **4.** Press the SELECT button to print the remaining copies of the document.

### **Deleting copies**

If the proof is not ready for printing, the job must be deleted from the printer:

- **1.** Press the MENU button to access the PRINT JOBS MENU and press the SELECT button.
- **2.** Enter your personal ID number using the buttons on the printer control panel.
- **3.** Press the VALUE button until **ALL JOBS** or the required job name is displayed.
- **4.** Press the CANCEL button to delete the remaining copies of the document.
- **5.** When the deletion confirmation message appears, confirm by pressing the SELECT button.

## **NOTE**

**An alternative method of printing or deleting the remaining copies of the document is to use the Oki Storage Device Manager. Please refer to the On-line help for Oki Storage Device Manager.**

# **SECURE PRINTING (PRINTING CONFIDENTIAL DOCUMENTS)**

Secure printing or printing with passwords allows the printing of confidential documents on printers that are shared with other users.

#### **NOTE**

- **The internal hard disk must be installed in the printer and enabled to allow for spooling of the print job before final printing.**
- **If the hard disk memory is insufficient for the spooled data, DISK FULL is displayed and only one copy printed.**
- **If the software application being used has a collate print option, this must be turned OFF for secure printing to operate correctly.**
- **Secure printing may not be available in some software applications.**
- **1.** Open the file in your application and select File  $\rightarrow$  Print.
- **2.** In the Print dialog box, click the appropriate OKI C9x00 driver on the **General** tab, then click the **Job Options** tab.
- **3.** Under **Job Type**, select **Secure Print**.

#### **NOTE**

**If you have already stored a Secure Print document on the hard disk drive and have not yet printed it, click the PIN button and enter a new name for the current document.**

**a.** Enter a job name of up to 16 characters under **Job Name** , and, if required, select **Request Job Name for each print job**.

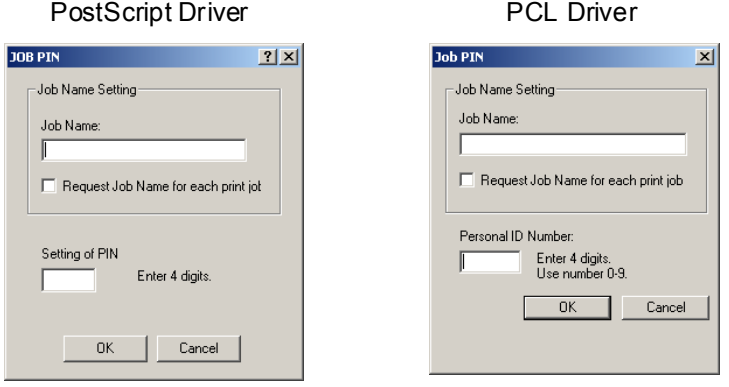

**b.** Type in a four digit personal ID number from 0000 to 7777, then click **OK**.

PostScript Driver **PCL Driver** PCL Driver

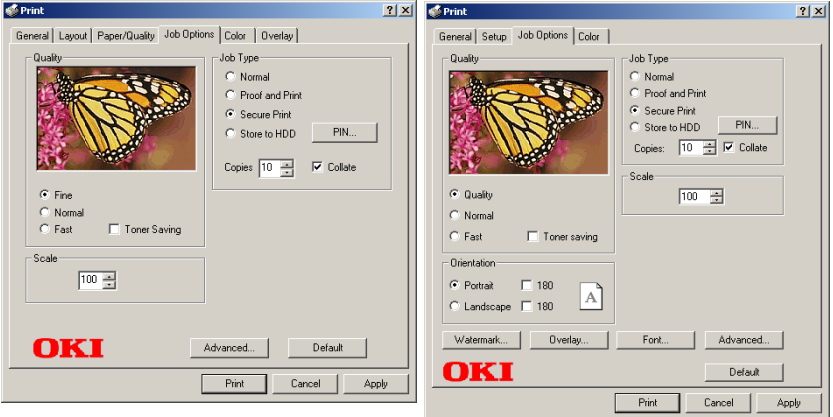

- **4.** Enter the number of copies and, if required, check the **Collate** box.
- **5.** Click **Print**. The document will be stored on the printer's hard disk.
- **6.** Go to the printer and print out the document using the front panel (see below).

### **Printing a confidential document from the front panel**

- **1.** Press the MENU button to access the PRINT JOBS MENU and press the SELECT button.
- **2.** Enter the personal ID number you set above using the buttons on the printer control panel.
- **3.** Press the VALUE button until ALL JOBS or the required job name is displayed.
- **4.** Press the SELECT button. *The document will print and be deleted from the hard disk drive*.

### **Deleting the confidential document before printing it**

- **1.** Press the MENU button to access the PRINT JOBS MENU and press the SELECT button.
- **2.** Enter the personal ID number you set above using the buttons on the printer control panel.
- **3.** Press the VALUE button until ALL JOBS or the required job name is displayed.
- **4.** Press the CANCEL button to delete the job from the printer.

#### **NOTE**

**An alternative method of printing or deleting the remaining copies of the document is to use the Oki Storage Device Manager. Please refer to the On-line help for the Oki Storage Device Manager software.**

# **STORE TO HARD DISK**

Store to Hard Disk (job spooling) allows print jobs to be prepared and stored on the hard disk for printing on demand. This is good for forms, generic memos, letterhead stationery, etc.

## **NOTE**

- **The internal hard disk must be installed in the printer and enabled.**
- **If the hard disk memory is insufficient for the spooled data, DISK FULL is displayed and only one copy printed.**
- **If the software application being used has a collate print option, this must be turned OFF for Store to Hard Disk to operate correctly.**
- **Store to Hard Disk may not be available in some software applications.**
- **1.** Open the file in your application and select File  $\rightarrow$  Print.
- **2.** In the Print dialog box, click the appropriate OKI C9x00 driver on the **General** tab, then click the **Job Options** tab.
- **3.** Enter the number of required copies and, if required, check the **Collate** box, then select **Store to HDD**.

PostScript Driver **PCL Driver** 

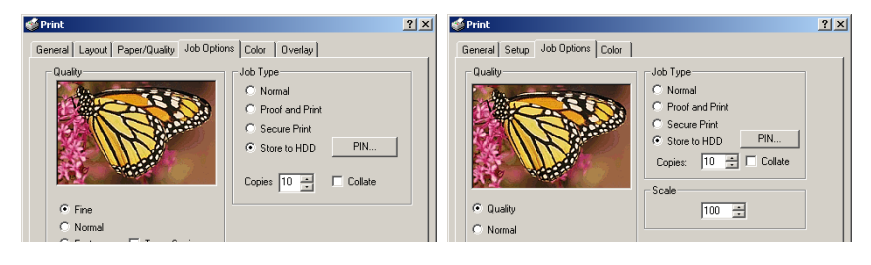

## **NOTE**

**If you've already stored a document on the hard disk drive and want to store another one, click the PIN button and enter a new Job Name.**

**a.** Enter a job name of up to 16 characters under J**ob Name Setting** and, if required, select **Request Job Name for each print job**.

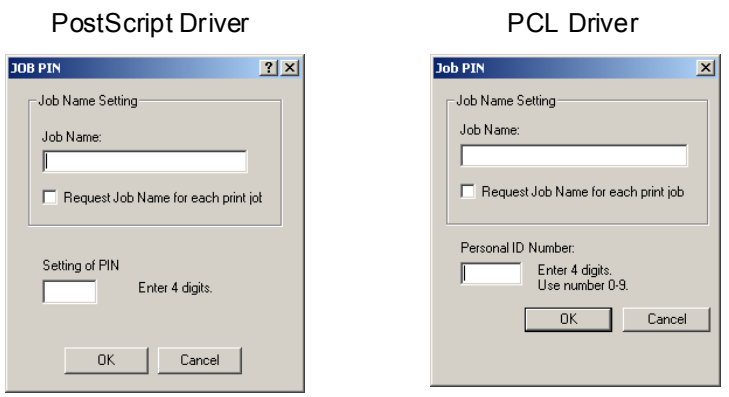

- **b.** Type a four digit personal ID number from 0000 to 7777, then click **OK**.
- **4.** Click **Print**. The document will be stored on the hard disk and can then be printed on demand, or deleted, using the procedures given below.

#### **To print the stored document**

- **1.** Press the MENU button to access the PRINT JOBS MENU and press the SELECT button.
- **2.** Enter the personal ID number you selected above using the buttons on the printer control panel.
- **3.** Press the VALUE button until ALL JOBS or the required job name is displayed.
- **4.** Press the SELECT button to print the document.

## **To delete a stored job from the hard disk drive**

- **1.** Press the MENU button to access the PRINT JOBS MENU and press the SELECT button.
- **2.** Enter the personal ID number you selected above using the buttons on the printer control panel.
- **3.** Press the VALUE button until ALL JOBS or the required job name is displayed.
- **4.** Press the CANCEL button to delete the remaining copies of the document.
- **5.** When the deletion confirmation message appears, confirm by pressing the SELECT button.

## **NOTE**

**An alternative method of printing or deleting the stored document is to use the Oki Storage Device Manager. Please refer to the On-line Help for the Oki Storage Device Manager software.**

# **PRINTING OVERLAYS**

#### **What are Overlays?**

An Overlay can be a combination of graphics, fonts, or text that is stored in the printer's flash memory or on the hard disk (supplied on some models, optional on others), and printed whenever required. The result is similar to the Watermark feature, but with the ability to be much more elaborate.

Overlays can be useful for tasks such as printing letterheads, forms, or invoices, and should reduce the need for pre-printed stationery.

#### **An example of using Overlays:**

Suppose that you have created and stored three files in the printer using the Storage Device Manager:

- **•** the company logo
- **•** the company address
- **•** the company mission statement.

The Overlay feature allows these files to be incorporated into your document in various combinations, depending on your requirements.

#### **To create overlays:**

- **1.** Create the document that you wish to use for Overlay printing (e.g. a letterhead) and generate a PRN file (print file) using the printer driver.
- **2.** Use the Storage Device Manager utility to convert this PRN file (print file) to a storable file format, and download it to the printer.

Once someone has set up all the necessary overlay files on the printer, other users only have to switch on the required settings in the printer driver to use the overlays.

#### **NOTE**

- **The internal hard disk must be installed in the printer to allow for spooling of the print job before final printing.**
- **If the hard disk memory is insufficient for the spooled data, DISK FULL is displayed and only one copy printed.**
- **If the software application being used has a collate print option, this must be turned OFF for overlay to operate correctly.**
- **An overlay may consist of more than one component file.**

#### **Creating documents to use as overlays**

An overlay can be created in any software application that can handle logos, letterheads, forms, etc. and can print to a file.

#### **PCL Driver**

To create a print (PRN) file:

- **1.** With the file to be stored as an overlay open in your application program, choose **File** then **Print**.
- **2.** Ensure that the "**Print To File**" option is switched on in your application's Print dialog box.
- **3.** Depending on the application, you may need to select your OKI printer model, and then click **Properties…**. This should open the printer driver settings.

#### **Important**

Please ensure that you are using the Oki PCL driver to do this.

**4.** Choose all of the printer driver settings with which you would like your overlay to print.

- **5.** Try to keep the overlay to a single sheet. Don't use N-up, duplex, finisher options, etc. when creating an overlay. These can be added when printing the document that includes the overlay.
- **6.** Click **OK** to close the Properties dialog box.
- **7.** Click **Print**.

Instead of sending the print job to the printer, this prompts you to save the print job on your PC's hard disk. Give the file a meaningful name such as "my template.prn".

#### **PostScript**

- **1.** With the file to be stored as an overlay open in your application program, choose **File** then **Print**.
- **2.** Ensure that the **Print To File** option is switched on in your application's Print dialog box.
- **3.** Depending on the application, you may need to select your OKI printer model, and then click **Properties…** This should open the printer driver settings.
- **4.** Select the **Job Options** tab, and click the **Overlays…** button.
- **5.** Choose **Create Form** from the menu.
- **6.** Click **OK** to close the Properties dialog box.
- **7.** Click **OK** to print the document to a file.

Instead of sending the print job to the printer, this prompts you to save the print job on your PC's hard disk. Give the file a meaningful name such as "my template.prn".

## **Important**

Please ensure that you are using the Oki PostScript driver to do this.

#### **Downloading the print file to use as an overlay**

In the previous topic, you created a print (PRN) file on your PC's hard disk. This topic explains how download this file to the printer using the Storage Device Manager.

The Storage Device Manager software is included with the original software CDs that were supplied with your printer.

- **1.** Launch Storage Device Manager and allow the program to discover (locate) the printer.
- **2.** Click **Project** then **New Project**.
- **3.** Select **Add File to Project** from the **Project** menu, and select the PRN file(s) that you created earlier.

**PCL:** This automatically generates a BIN file.

### **Important!**

At this step, you will see in the project window that the BIN file is assigned an ID number. You can change this ID number by double-clicking it, and entering a new one in the ID field.

**PostScript**: This automatically generates a PostScript hst file. Note the name that the file is assigned in the Storage Device Manager. *Names are case sensitive*.

## **NOTE**

**For PCL and PS: this is important because you need to use this ID number or name when creating overlays in the printer driver. Therefore, it is recommended you change the ID number or name from the default value and** *note it for later use***.**

- **4.** Make sure the printer being used is highlighted in the lower window of the Storage Device Manager.
- **5.** Select the **Project** menu and then choose **Send Project Files to Printer**.

This downloads the file to the printer. The Storage Device Manager displays "Command Issued" to indicate that the file was downloaded successfully.

**6.** Close the Storage Device Manager.

#### **Defining Overlays: PostScript**

- **1.** Click **Start Settings Printers**.
- **2.** RIght click the printer name and click **Printing Preferences**.
- **3.** Click the **Overlay** tab.
- **4.** Click the **Overlay** button.

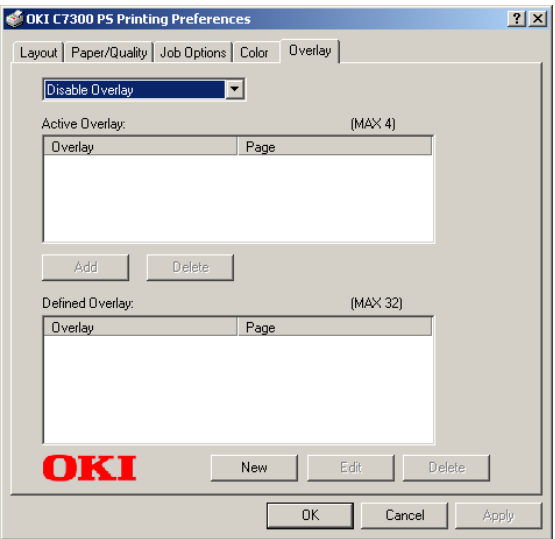

**5.** Click the **New** button.

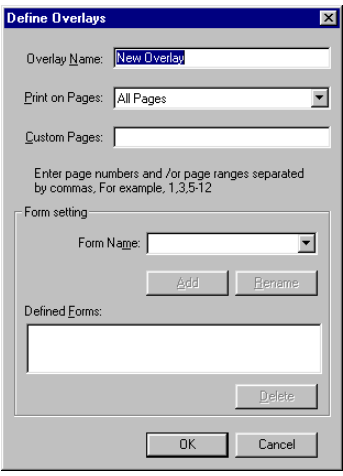

**6.** Enter the file name of the overlay in the **Overlay Nam**e box, and select the pages on which it is to be printed.

#### **NOTE**

**The Overlay Name must be** *EXACTLY* **the same as the file name you made a noted of in the previous section. This is the name under which the file is stored on the printers' hard disk drive. It is case sensitive.**

**7.** Enter or select a form name in the drop-down list under **Form setting**, then click **Add.**

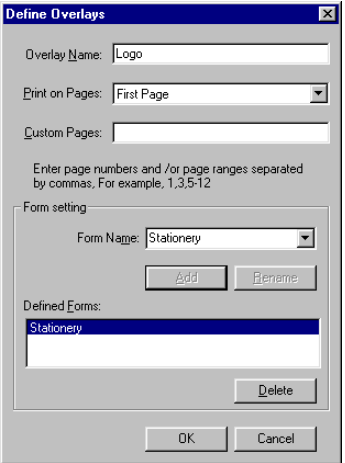

#### **NOTE**

**The Form Name is a random name of your selection.**

- **8.** Click **OK**.
- **9.** If required, continue to add files to the overlay by repeating steps 5 through 8.

**10.** Highlight the overlay name(s) under **Defined Overlay** and click **Add** to add the overlay(s) to the list under Active Overlay (to select more than one overlay, hold the CTRL key while clicking on each name).

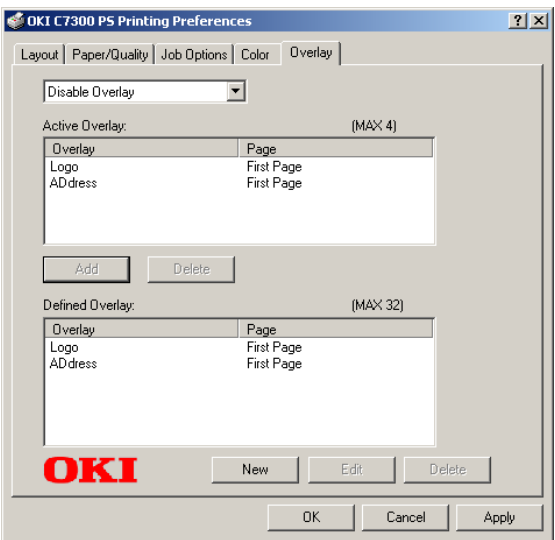

- **11.** Select **Use Overlay** from the drop-down list at the top of the box, then click **OK**.
- **12.** Click **OK** to close the Printing Preferences dialog box.

#### **Defining Overlays: PCL**

- **1.** Click **Start Settings Printers**.
- **2.** Highlight the printer name and click **Printing Preferences**.
- **3.** Click the **Job Options** tab.
- **4.** Click the **Overlay...** button.

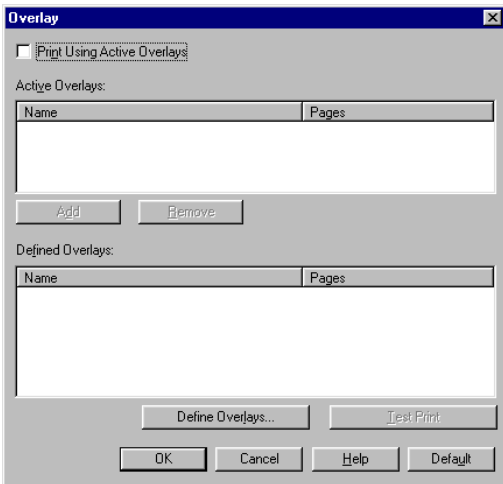

**5.** To define an overlay, click the **Define Overlays** button.

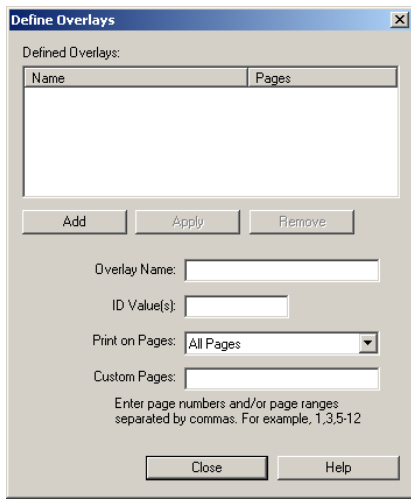

C7100/C7300/C7500 Operation • 213

**6.** Enter the file name of the overlay in the **Overlay Name** box.

#### **NOTE**

**The Overlay Name must be** *EXACTLY* **the same as the file name you made a noted of in the previous section. This is the name under which the file is stored on the printer's hard disk drive. It is** *case sensitive***.**

- **7.** Enter the ID of the file in **ID Values**. Please refer to the instructions for the Storage Device Manager utility.
- **8.** Select which pages the overlay is to be printed on from **Print on Pages** or use **Custom Pages** to select specific page numbers in the document, then click **Add**
- **9.** Click **Close**.
- **10.**Highlight the overlay name under **Defined Overlay** and click the **Add** button to add the overlay to the list in **Active Overlays**.
- **11.** Select **Print Using Active Overlays**.

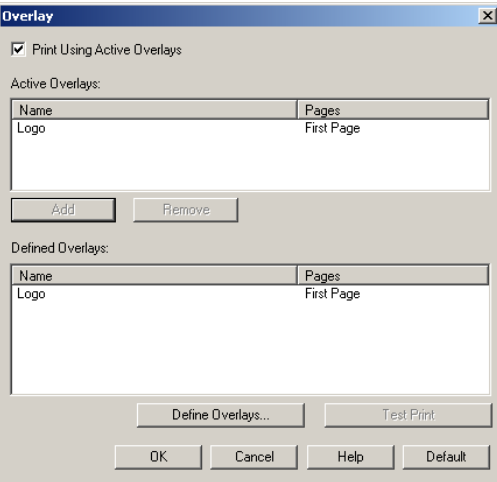

- **12.** Click **OK**.
- **13.** Click **OK** to close the Printing Preferences dialog box.

C7100/C7300/C7500 Operation • 214

## **PRINTING POSTERS: PCL DRIVER ONLY**

This option allows you to configure and print posters by breaking up the document page into multiple pieces which print enlarged on separate sheets. Then the separate sheets are combined to produce a poster. It is only available with the PCL printer driver

- **1.** Open the file in your application and select  $\text{File} \rightarrow \text{Print}$ .
- **2.** In the Print dialog box, click the OKI C9x00 PCL driver on the **General** tab, then click the **Setup** tab.
- **3. U**nder **Finishing Mode**, select **Poster Print**.

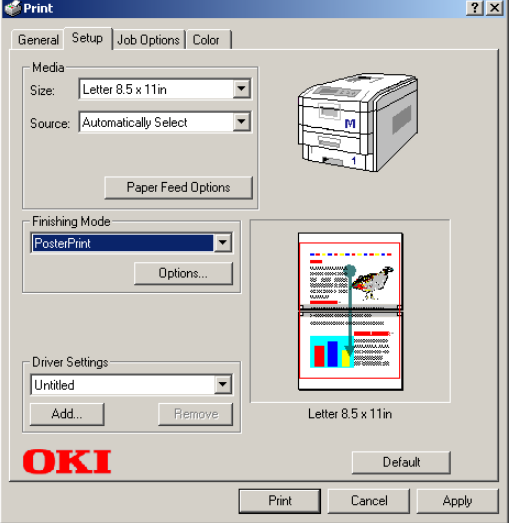

**4.** Click **Options...** and enter the configuration details

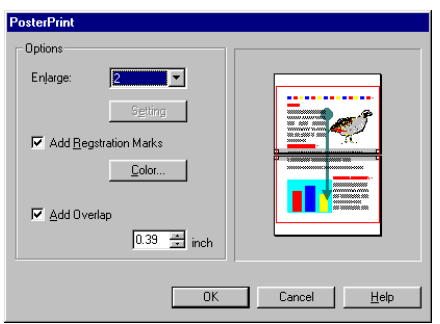

**5.** Click **OK**, then click **Print**.

C7100/C7300/C7500 Operation • 215
# **Windows Me/98/95 Printer Drivers**

See your printed *Software Installation Guide* for information on installing printer drivers.

You can also go to **<http://my.okidata.com>** to view and/or download a copy of the *Software Installation Guide* or for the latest information on drivers for your printer.

# **WHICH PRINTER DRIVER TO USE?**

Your printer comes with Windows drivers for PCL and Adobe<sup>®</sup> PostScript® (PS). You can install either of these, or both if you wish. Which driver you choose depends on your application.

- **•** If you use TrueType fonts and you do not print PostScript (including ".eps" files) graphics, choose the PCL driver. This will be more efficient and give good results.
- **•** If you use PostScript fonts or you will be printing PostScript graphics, choose the PostScript driver. In this situation performance will be faster and graphics will be printed at their best quality.

# **NOTE**

**The line art graphics in this manual are PostScript. So if you plan to print parts of this manual choose the PostScript driver. Otherwise the line art graphics will only print at low resolution.**

If neither driver seems to cover all your needs, you should install both drivers: select the same printer port (LPT1 or Network Port) for both drivers during the installation.

Set the driver you plan to use most of the time to be your Windows default driver. Most applications allow you to choose a different printer from within the print dialog, so you can print using the alternative driver whenever you need to.

# **EBABLING INSTALLED OPTIONS IN THE DRIVERS**

Certain options such as additional memory, the duplexer, or additional trays may be installed in your printer.

Before using the printer, you must enter the printer driver(s) and enable the options. You only need to do this once.

# **For additional memory**

If you have additional memory in your printer, use these instructions to update the Windows PostScript driver so that it recognizes the additional memory:

- **1.** Click Start  $\rightarrow$  Settings  $\rightarrow$  Printers.
- **2.** Highlight the printer name and click **File** then **Properties**.
- **3.** Click the **Device Options** tab.

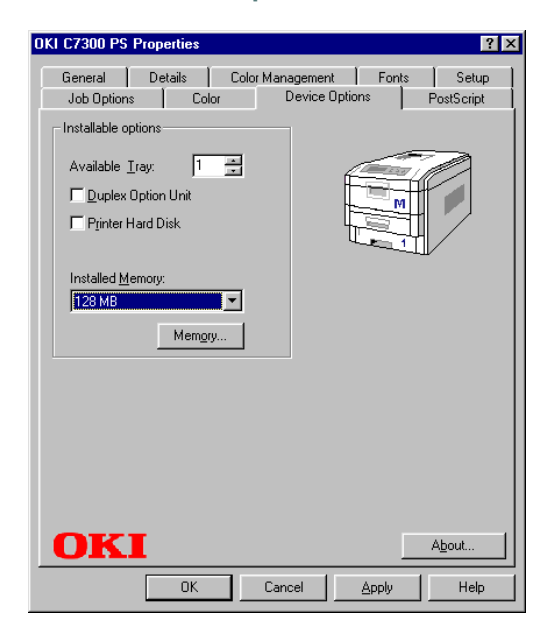

**4.** Under **Installed Memory**, adjust the amount of memory to be the same as that now installed in the printer, as shown in the MenuMap (to generate a MenuMap printout, see "Printing the MenuMap" on page 33).

**5.** To specify usable printer memory size, click the **Memory...** button. The driver automatically adjusts font cache size according to the memory option selected under **Installed**.

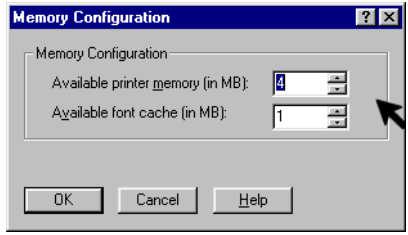

**6.** Click **OK** twice.

# **For the internal hard disk drive**

#### **PostScript or PCL driver**

- **1.** Click **Start Settings Printers**.
- **2.** Highlight the printer name and click **File** then **Properties**.
- **3.** On the **Device Options** tab, check **Printer Hard Disk**.

PostScript Driver **PCL Driver** PCL Driver

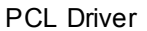

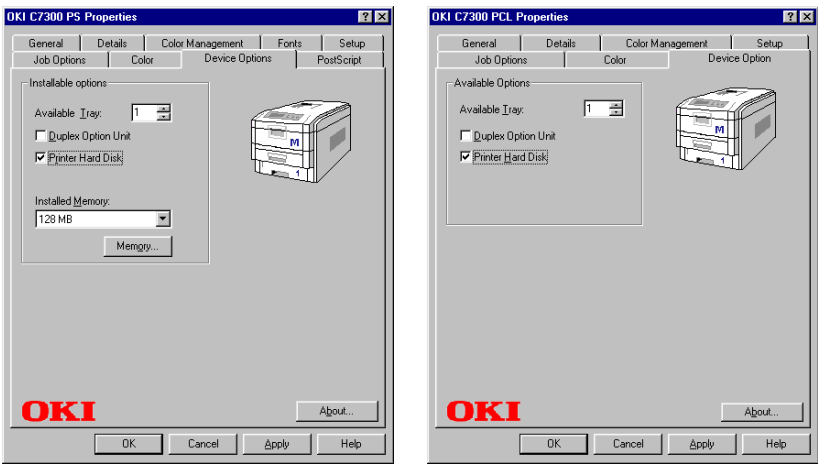

**4.** Click **OK**.

# **For additional paper trays**

#### **PostScript or PCL driver**

- **1.** Click Start  $\rightarrow$  Settings  $\rightarrow$  Printers.
- **2.** Highlight the printer name and click **File** then **Properties**.
- **3.** On the **Device Options** tab, select the number of trays installed (not including the Multi Purpose tray).

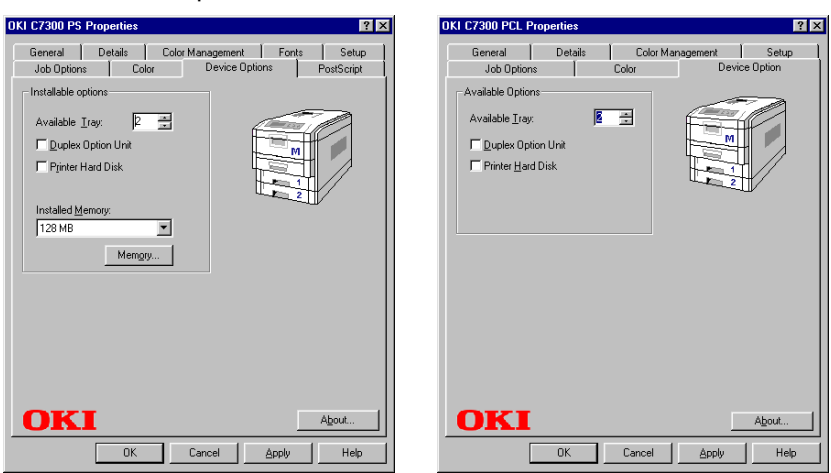

PostScript Driver **PCL Driver** 

**4.** Click **OK**.

# **For the duplex unit**

#### **PostScript or PCL driver**

- **1.** Click **Start Settings Printers**.
- **2.** Highlight the printer name and click **File** then **Properties**.
- **3.** Click the **Device Options** tab, check **Duplex Option Unit**.

PostScript Driver **PCL Driver** PCL Driver

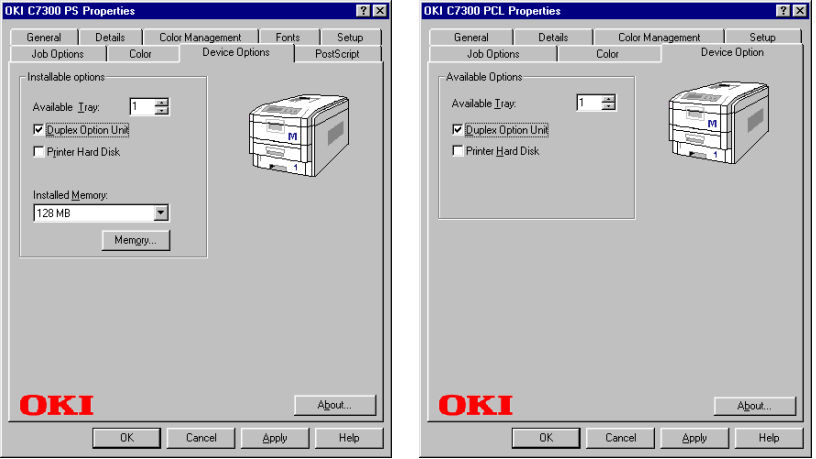

**4.** Click **OK**.

# **CHANGING DEFAULTS FOR PAPER FEED, SIZE AND MEDIA IN THE DRIVER**

The normal default for these items is automatic detection.

# **NOTE**

**If the defaults set manually in the printer menu differ from those you set in the printer driver, the printer will not print and the LCD will display an error message.**

The following printer driver instructions are given as a guide only. Some software applications require the paper feed, size and media settings to be selected from within the software (under Page Setup).

#### **PostScript and PCL drivers**

- **1.** Click Start  $\rightarrow$  Settings  $\rightarrow$  Printers.
- **2.** Highlight the printer name and click **File** then **Properties**.
- **3.** Click the **Setup** tab.

#### PostScript Driver **PCL Driver**

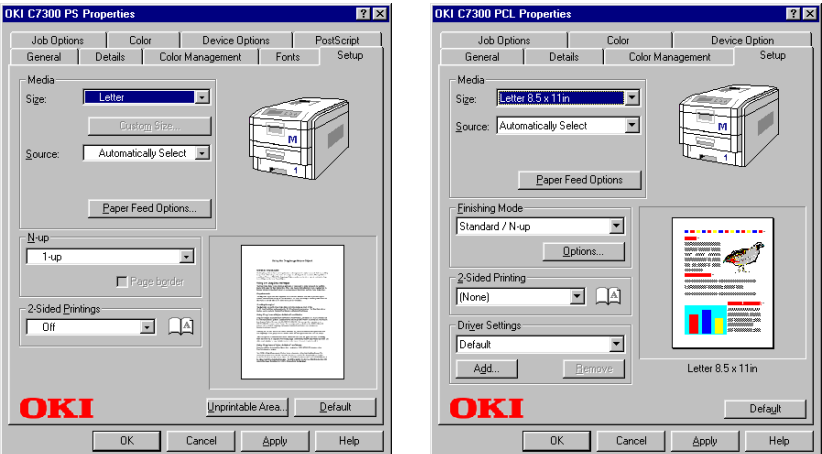

**4.** Select the required paper size under **Size**.

C7100/C7300/C7500 Windows Me/98/95 Printer Drivers • 222

Download from Www.Somanuals.com. All Manuals Search And Download.

**5.** Select the required paper feed under **Source**.

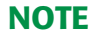

**If a paper tray is selected the Type or Weight field becomes visible.**

**6.** Select the required paper type under **Type** (PostScript) or **Weight** (PCL).

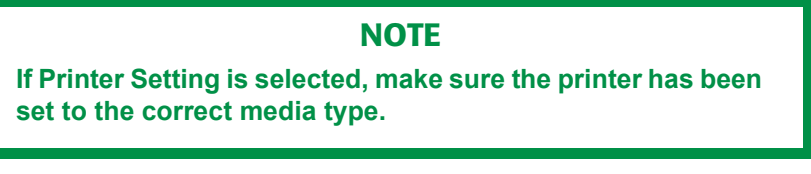

**7.** Click **Paper Feed Options** and make any other selections then click **OK**.

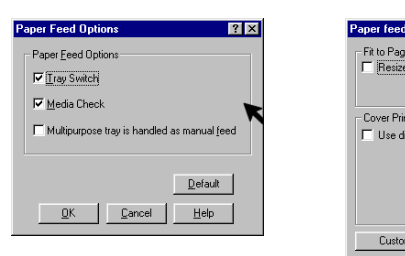

PostScript Driver **PCL Driver** 

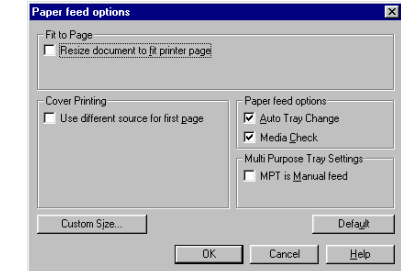

**8.** Click **OK** to close the printer dialog box.

C7100/C7300/C7500 Windows Me/98/95 Printer Drivers • 223

Download from Www.Somanuals.com. All Manuals Search And Download.

## **Network Printer Status utility**

**•** Available on TCP/IP network connection only.

The Network Printer Status utility is available if your administrator has installed it. If the utility is installed, you will see the following changes to the printer driver **Properties** dialog box:

- **•** a new **Status** tab is added
- **•** an **Option** button is added to the **Device Option** tab.

This utility allows you to view (but not change) the status of the following on the **Status** tab:

- **•** paper trays installed and the media assigned to them.
- **•** total size and percentage used of disk/memory.
- **•** percentage of toner remaining.

# **Important!**

If you select **Automatic Status Update** in the **Status** tab, the driver will automatically ping the printer for the latest status information every time you open the **Properties** dialog box. This causes a significant delay until the Properties box opens. To avoid this, use the **Update Status** button in the **Status** tab to manually update the information on demand.

# **Windows Me/98/95 Operation**

This section explains how to set up color printing and how to use the printer's features including:

- **•** N-up printing (see [page 243\)](#page-243-0)
- **•** Custom page sizes (see [page 245](#page-245-0))
- **•** Selecting print resolution (see [page 249\)](#page-249-0)
- **•** Duplex printing (see [page 250](#page-250-0))
- **•** Watermarks (see [page 254\)](#page-254-0)
- **•** Collating (see [page 258](#page-258-0))
- **•** Font substitution (see [page 259\)](#page-259-0)
- **•** Proof and Print (see [page 260](#page-260-0))
- **•** Secure print: printing confidential documents (see [page 264\)](#page-264-0)
- **•** Storing files to the hard disk drive (see [page 267\)](#page-267-0)
- **•** Using overlays (see [page 270](#page-270-0))

Printing posters (see [page 279\)](#page-279-0)

# **NOTE**

**Most applications allow the printer properties to be accessed from within the document print dialog box.**

# **FACTORS THAT AFFECT COLOR PRINTING**

The PCL and PostScript printer drivers supplied with your printer provide several controls for changing the color output. For general use the default driver settings produce good results for most documents.

Many applications have their own color settings, and these may override the settings in the printer driver. Please refer to the documentation for your software application for details on how that particular program's color management functions.

If you wish to manually adjust the color settings in your printer driver, please be aware that *color reproduction is a complex topic, and there are many factors to take into consideration*. Some of the most important factors are listed below.

#### **Differences between the range of colors a monitor or printer can reproduce**

- **•** Neither a printer nor a monitor is capable of reproducing the full range of colors visible to the human eye. Each device is restricted to a certain range of colors. In addition to this, a printer cannot reproduce all of the colors displayed on a monitor, and vice versa.
- **•** Both devices use very different technologies to represent color. A monitor uses Red, Green and Blue (RGB) phosphors (or LCDs), a printer uses Cyan, Yellow, Magenta and Black (CMYK) toner or ink.
- **•** A monitor can display very vivid colors such as intense reds and blues and these cannot be easily produced on any printer using toner or ink. Similarly, there are certain colors, (some yellows for example), that can be printed, but cannot be displayed accurately on a monitor. This disparity between monitors and printers is often the main reason that printed colors do not match the colors displayed on screen.

# **Viewing conditions**

A document can look very different under various lighting conditions. For example, the colors may look different when viewed standing next to a sunlit window, compared to how they look under standard office fluorescent lighting.

# **Printer driver color settings**

The driver settings for Manual color can change the appearance of a document. There are several options available to help match the printed colors with those displayed on screen. These options are explained in subsequent sections of this User Manual.

# **Monitor settings**

The brightness and contrast controls on your monitor can change how your document looks on-screen. Additionally, your monitor color temperature influences how "warm" or "cool" the colors look.

# **NOTE**

**Several of the Color Matching options make reference to your monitor's Color Temperature. Many modern monitors allow the color temperature to be adjusted using the monitor's control panel.**

There are several settings found on a typical monitor:

**• 5000k\***

Warmest; yellowish lighting, typically used in graphics arts environments.

**• 6500k**

Cooler; approximates daylight conditions.

**• 9300k**

Cool; the default setting for many monitors and television sets.

 $*$ k = degrees Kelvin, a measurement of temperature

C7100/C7300/C7500 Operation • 227

# **How your software application displays color**

Some graphics applications such as CorelDRAW® or Adobe® Photoshop® may display color differently from "office" applications such as Microsoft<sup>®</sup> Word. Please see your application's online help or user manual for more information.

# **Paper type**

The type of paper used can also significantly affect the printed color. For example, a printout on recycled paper can look duller than one on specially formulated glossy paper.

# **CHOOSING A COLOR MATCHING METHOD**

There is no one way to achieve a good match between the document displayed on your monitor, and it's printed equivalent. There are many factors involved in achieving accurate and reproducible color.

However, the following guidelines may help in achieving good color output from your printer. There are several suggested methods, depending on the type of document you are printing.

# **NOTE**

**These suggestions are for guidance only. Your results may vary depending on the application from which you are printing. Some applications will override any color matching settings in the printer driver without warning.**

# **RGB or CMYK?**

The guidelines for choosing a color matching method makes distinctions between Red, Green, Blue (RGB) and Cyan, Magenta, Yellow, Black (CMYK).

Generally, most documents you print will be in RGB format. This is the most common, and, if you do not know your document's color mode, assume that it is RGB.

Typically CMYK documents are only supported in professional Desktop Publishing and Graphics applications.

# **Matching Photographic Images**

## **RGB only**

Oki Color Matching (see [page 236](#page-236-0)) is generally a good choice. Select a matching method appropriate to your monitor.

#### **RGB or CMYK**

If you are printing photographic images from a graphics application such as Adobe Photoshop, you may be able to use Soft-Proofing to simulate the printed image on your monitor. To do this, you can use the ICC-Profiles provided by Oki (see ["Windows ICM color matching"](#page-241-0)  [on page 241\)](#page-241-0), and then print using the ICC profiles as the Print Space (or Output space).

# **Matching Specific Colors (e.g., a Company logo)**

#### **RGB only**

- **•** Oki Color Matching (see [page 236](#page-236-0)), and the sRGB setting: PCL or PS driver.
- **•** PostScript Color Matching using the Absolute Colorimetric option (see [page 239\)](#page-239-0).
- **•** Use the Color Swatch Utility to print out a chart of RGB swatches and enter your desired RGB values in your application's color picker—PS only (see [page 234\)](#page-234-0).

#### **RGB or CMYK**

- **•** If you are printing from a graphics application such as Adobe Photoshop, you may be able to use Soft-Proofing to simulate the printed image on your monitor. To do this, you can use the ICC-Profiles provided by Oki (see ["Windows ICM color matching"](#page-241-0)  [on page 241\)](#page-241-0), and then print using the ICC profiles as the Print Space (or Output space) (PS only).
- **•** Alternatively, use PostScript Color Matching with the Absolute Colorimetric setting (see [page 239](#page-239-0)).

# **Printing Vivid Colors**

#### **RGB only**

**•** Use Oki Color Matching (see [page 236](#page-236-0)), with the Monitor 6500k Vivid, sRGB or Digital Camera settings (PCL or PS).

## **RGB or CMYK**

**•** Use PostScript Color Matching (see [page 239\)](#page-239-0) with the Saturation option.

# **COLOR MATCHING: PCL DRIVER**

# **Color Matching Options**

The Color Matching options in the PCL driver can be used to help match your printed colors to the ones displayed on your monitor.

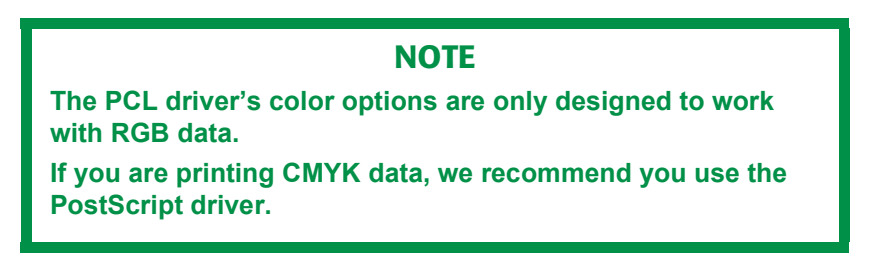

 **To manually set the color matching options in the PCL driver:**

- **1.** Click Start  $\rightarrow$  Settings  $\rightarrow$  Printers.
- **2.** Highlight the appropriate printer name and click **File**, then **Properties**.
- **3.** Click the **Color** tab.

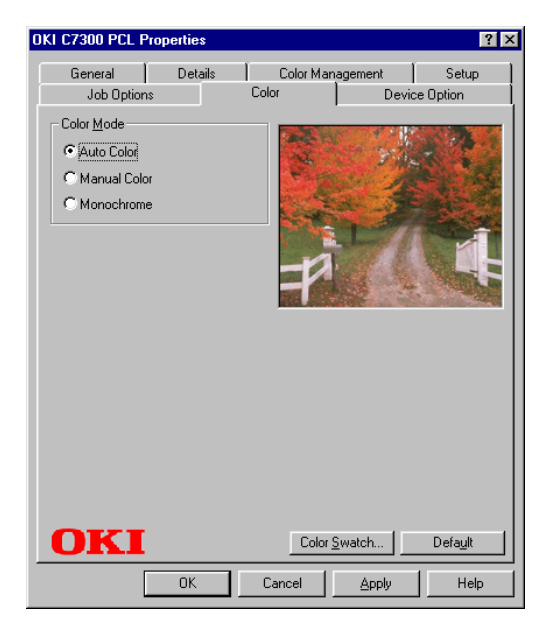

C7100/C7300/C7500 Operation • 232

**a.** Click **Manual Color** under **Color Mode**, then click **Natural** under **Color Setting**.

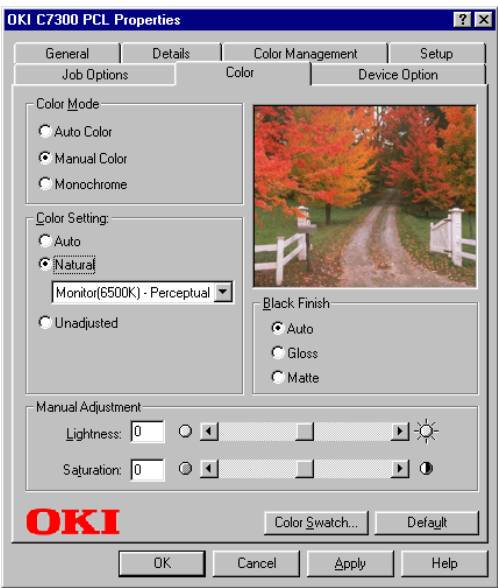

**4.** Select the method you wish to use:

#### **Monitor (6500K) Perceptual**

Optimized for printing photographs when using a monitor with a color temperature of 6500K.

#### **Monitor (6500K) Vivid**

Optimized for printing bright colors when using a monitor with a color temperature of 6500K. Ideal for office graphics.

#### **Monitor (9300K)**

Optimized for printing photographs when using a monitor with a color temperature of 9300K.

#### **Digital Camera**

Optimized for printing photographs taken with a digital camera. This tends to produce prints with lighter and brighter colors. For some photographs, other settings may be better depending on the subjects and the conditions under which they were taken.

#### **sRGB**

Optimized for matching specific colors, such as a company logo color. The colors within the printer's color gamut are printed without any modification, and only colors that fall outside the printable colors are modified.

- **5.** Set any other required parameters using the on-line Help for guidance.
- **6.** When you are done, click **OK** to close the Properties dialog box.

# <span id="page-234-0"></span>**The Print Color Swatch Utility**

For use with applications which allow you to set your own RGB values for colors.

The Color Swatch utility prints out charts of sample colors. Listed below each color are the corresponding RGB (Red, Green, Blue) values to use in your application to match that printed color.

#### **An example of using the Print Color Swatch function:**

You wish to print a logo in a particular shade of red. The steps you would follow are:

- **1.** Click **Start Settings Printers**.
- **2.** Highlight the printer name and click **File**, then **Properties**.
- **3.** Click the **Color** tab.
- **4.** Click **Color Swatch** to print the color swatch samples.
- **5.** Select the shade of red that best suits your needs and make a note of the RGB value below that particular shade.
- **6.** Using your program's color picker, enter these same RGB values (from step 5), and change the logo to that color.

# **NOTE**

**The RGB color displayed on your monitor may not necessarily match what was printed on the color swatch. If this is the case, it is probably due to the difference between how your monitor and printer reproduce color.**

# **COLOR MATCHING: POSTSCRIPT DRIVER**

# **Color Matching Options**

The PostScript driver offers several different methods of controlling the color output of the printer.

Some of the color matching options only work on certain types of data. The table below summarizes the various color-matching options available in the PostScript driver, and what types of data they affect.

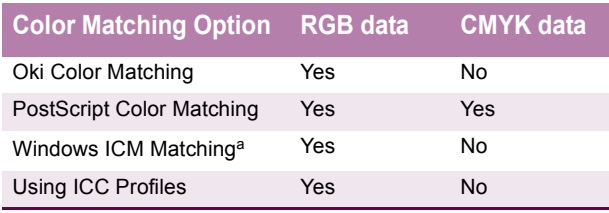

a. Not Windows NT 4.0

#### **To manually set the color matching options in the PostScript driver:**

- **1.** Click Start  $\rightarrow$  Settings  $\rightarrow$  Printers.
- **2.** Highlight the printer name and click  $\text{File} \rightarrow \text{Properties}$ .

**3.** Click the **Color** tab.

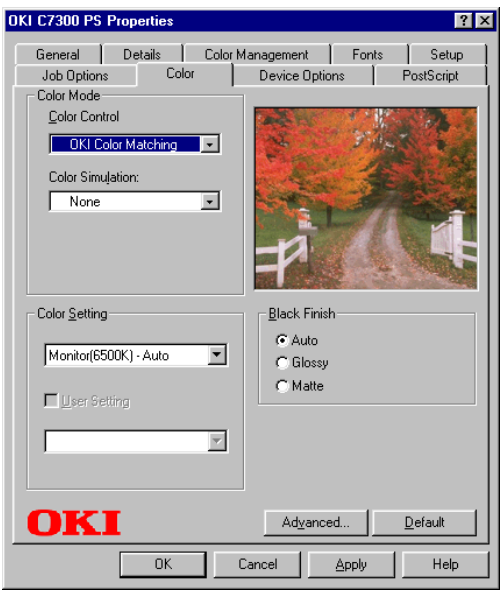

**4.** Select the method to use from the **Color Control** drop-down list box under **Color Mode**:

#### <span id="page-236-0"></span>**a. Color Control = OKI Color Matching**

This is OKI's proprietary color matching system, and affects *RGB data only*.

Select the type to be used from the drop-down list box under **Color Setting** :

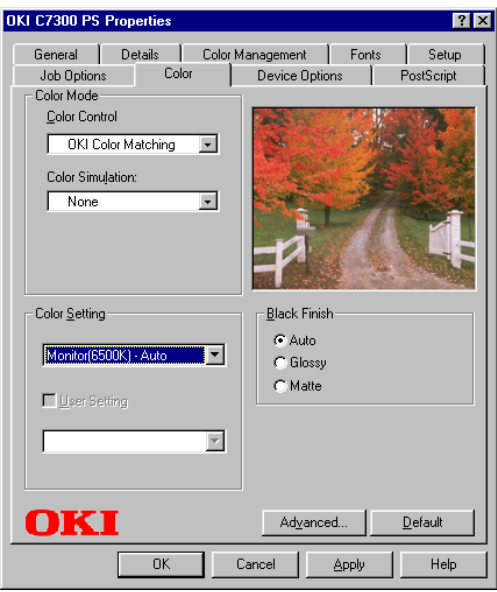

#### **• Monitor (6500K) Auto**

Optimized for printing general documents when using a monitor with a color temperature of 6500K.

#### **• Monitor (6500K) Perceptual**

Optimized for printing photographs when using a monitor with a color temperature of 6500K.

#### **• Monitor (6500K) Vivid**

Optimized for printing bright colors when using a monitor with a color temperature of 6500K. Ideal for office graphics and text.

#### **• Monitor (9300K)**

Optimized for printing photographs when using a monitor with a color temperature of 6500K..

#### **• Digital Camera**

Optimized for printing photographs taken with a digital camera. This tends to produce prints with lighter and brighter colors. For some photographs, other settings may be better

depending on the subjects and the conditions under which they were taken.

**• sRGB**

Optimized for matching specific colors, such as a company logo color.

The colors within the printer's color gamut are printed without any modification, and only colors that fall outside the printable colors are modified.

#### <span id="page-239-0"></span>**b. Color Control = PostScript Color Matching**

This uses PostScript Color Rendering Dictionaries built-in to the printer, and affects both RGB and CMYK data.

Select the rendering type from the **Rendering Intent** drop-down list box.

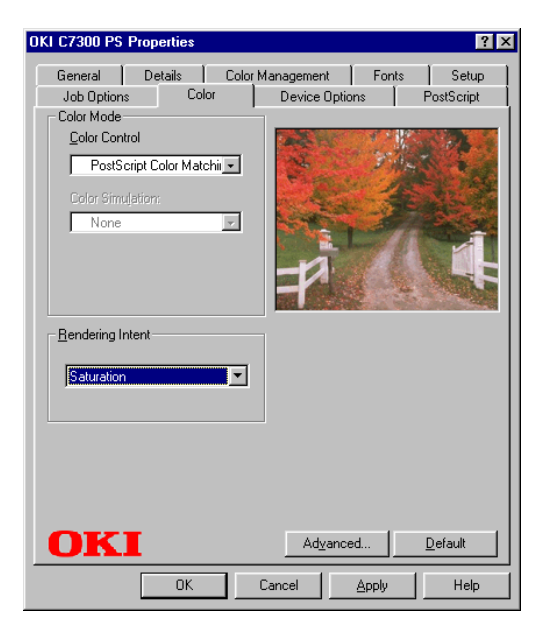

#### **• Rendering Intents**

When a document is printed, a conversion takes place from the document's color space to the printer color space. The rendering intents are essentially a set of rules that determine how this color conversion takes place.

The rendering intents that the printer driver provides are listed below:

*– Auto*

Best choice for printing general documents.

*– Perceptual* 

Best choice for printing photographs. Compresses the source gamut into the printer's gamut whilst maintaining the overall appearance of an image. This may change the

overall appearance of an image as all the colors are shifted together.

*– Saturation*

Best choice for printing bright & saturated colors if you don't necessarily care how accurate the colors are. This makes it the recommended choice for graphs, charts, diagrams etc. Maps fully saturated colors in the source gamut to fully saturated colors in the printer's gamut.

*– Relative Colorimetric* 

Good for proofing CMYK color images on a desktop printer. Much like Absolute Colorimetric, except that it scales the source white to the (usually) paper white; i.e. unlike Absolute Colorimetric, this attempts to take the paper white into account.

#### *– Absolute Colorimetric*

Best for printing solid colors and tints, such as Company logos etc. Matches colors common to both devices exactly, and clips the out of gamut colors to their nearest printed equivalent. Tries to print white as it appears on screen. The white of a monitor is often very different from paper white, so this may result in color casts, especially in the lighter **areas of an image.** 

#### **c. Color Control = Windows ICM**

This is the color management system built into Windows. See ["Windows ICM color matching" on page 241](#page-241-0).

#### **d. Color Control = Using ICC Profiles**

This option provides a method of matching RGB colors similar to Windows ICM matching. See ["OKI "Using ICC Profiles"](#page-242-0)  [feature" on page 242.](#page-242-0)

#### **e. Color Control = No Color Matching**

Use this option to switch off all printer color matching.

#### **f. Color Control = Print in greyscale**

This option prints all documents as monochrome.

C7100/C7300/C7500 Operation • 240

# <span id="page-241-0"></span>**WINDOWS ICM COLOR MATCHING**

- **•** ICM is the color management system built into Windows.
- **•** Affects **RGB data only**.
- **•** Can be associated with either the PCL or PS driver

Windows ICM uses ICC profiles for your monitor and printer; these profiles describe the colors that your device is capable of reproducing. ICC profiles can be associated with your printer via the **Color Management** tab of the printer driver.

Depending on how you have installed the printer driver, the color profiles may already be associated with the driver.

To associate ICC Color Profiles with the printer driver:

- **1.** Click **Start Settings Printers**.
- **2.** Highlight the printer name and click **File**, then **Properties**.
- **3.** Click the **Color Management** tab.
- **4.** Under "**Color Profiles currently associated with this printer**", you should see the names of profiles that match your printer model. If you do not see any profiles associated with the driver, click "**Add…**" and locate the ICC profiles for your printer.

Windows ICM uses the information in these profiles to convert colors in your documents to colors that the printer can reproduce. The way in which this conversion is performed can be controlled via the ICM Intent control in the printer driver

## **NOTE**

**Oki also provides an alternative to Windows ICM with the Color Match "Using ICC Profiles" feature. This is similar to Windows ICM, but offers several additional features.**

# <span id="page-242-0"></span>**OKI "USING ICC PROFILES" FEATURE**

#### **•** Affects **RGB data only**.

This provides a method of matching RGB colors similar to Windows ICM matching. The main advantage it has over Windows ICM color matching is that it provides a method of printing using both input and output profiles. Windows ICM matching only allows output profiles to be chosen.

**Input Profiles** (e.g., a digital camera) provide information about the color in the original device that was used to capture or display the image data. For example, an input device could be a scanner, digital camera, or monitor.

**Output Profiles** (e.g., the C9300 printer) provide information about the device to which you are printing.

The Using ICC Profiles feature uses both the input and output profiles to generate a CRD (Color Rendering Dictionary), which is used to match the colors as closely as possible.

# **NOTE**

**This feature may not work for all application programs. However, many professional graphics applications offer a similar feature in their print settings, with the ability to choose a source (input) color space, and a print (output) color space**

# <span id="page-243-0"></span>**PRINTING MULTIPLE PAGES ON ONE SHEET (N-UP PRINTING)**

# **N-Up printing using the PostScript driver**

- **1.** Open the file in your application and select  $\text{File} \rightarrow \text{Print.}$
- **2.** In the print dialog box, click the appropriate OKI C9x00 PS driver, then click **Properties** (or **Setup**, or your application's equivalent).
- **3.** On the **Setup** tab, under **N-up**, select the required number of pages per sheet.

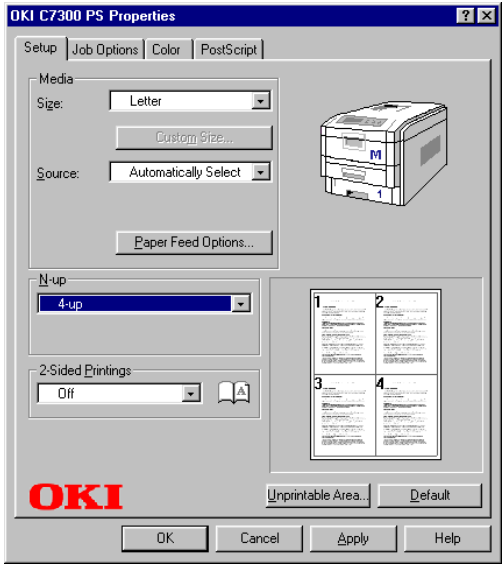

**4.** Click the **Unprintable Area** button and set the margin parameters, then click **OK**.

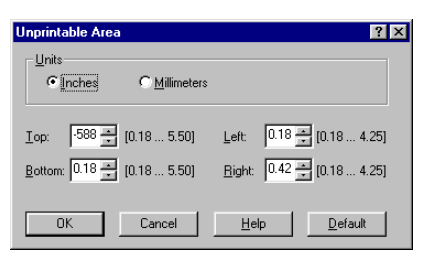

**5.** Click **OK**, then print the document.

# **N-Up printing using the PCL driver**

- **1.** Open the file in your application and select  $\text{File} \rightarrow \text{Print.}$
- **2.** In the print dialog box, click the appropriate OKI C9x00 PCL driver, then click **Properties** (or **Setup**, or your application's equivalent).
- **3.** On the **Setup** tab, under **Finishing Mode**, select the required number of pages per sheet.

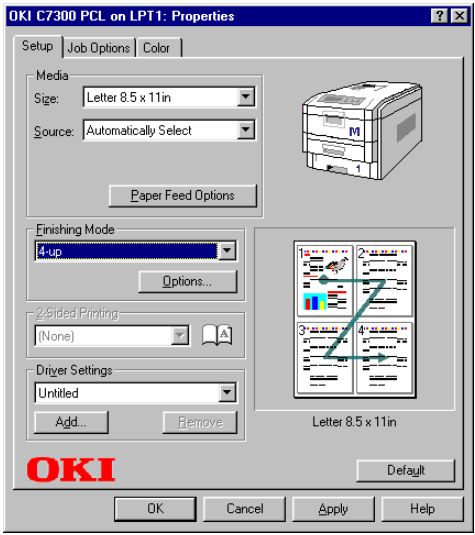

**4.** Click **Options** and select the page borders and layout, then click OK.

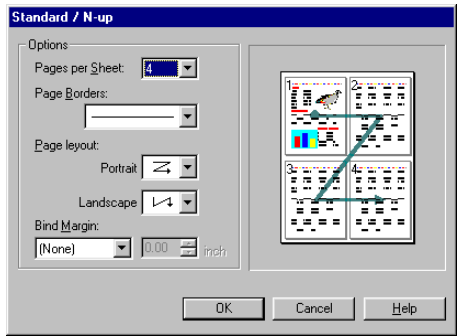

**5.** Click **OK**, then print the document.

# <span id="page-245-0"></span>**PRINTING CUSTOM PAGE SIZES**

Custom page sizes can only be printed from the multi purpose tray. The printer media size for the multi purpose tray must be manually set in the driver to the custom paper size before use (range 3½ to 8½ inches [89 to 216 mm] wide x 5 to 14 inches [127 to 356 mm] long).

# **Printing custom pages using the PostScript driver**

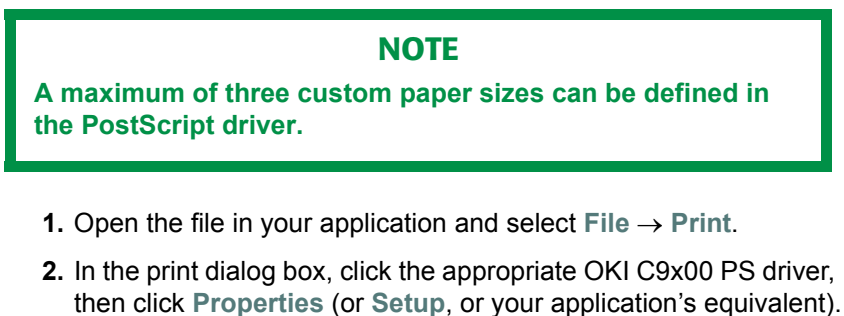

**3.** Click the **Setup** tab, then select **Custom Page 1**, **Custom Page 2** or **Custom Page 3** in the **Size** drop-down list under **Media**.

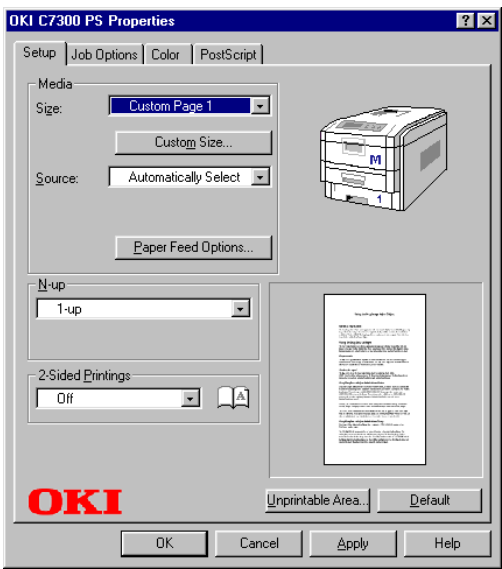

C7100/C7300/C7500 Operation • 245

**4.** Click the **Custom Size** button.

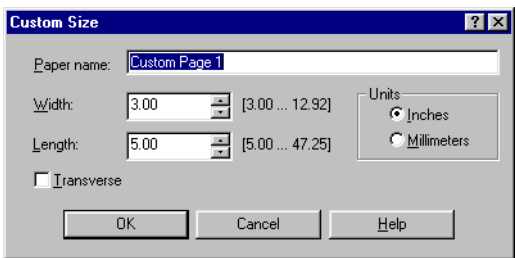

- **5.** Type in the name you wish to use for the custom paper size in the **Paper name** box. Enter the width and length for the custom paper and select **Transverse** if you wish to rotate the image by 90 degrees.
- **6.** Click **OK**.
- **7.** Check that the name of the custom paper size appears in the **Size** box.
- **8.** Click **OK** to close the Properties dialog box.
- **9.** Print the document

## **Printing custom pages using the PCL driver**

## **NOTE**

**Up to 32 custom page sizes can be defined in the PCL driver.**

- **1.** Open the file in your application and select  $\text{File} \rightarrow \text{Print}$ .
- **2.** In the print dialog box, click the appropriate OKI C9x00 PCL driver, then click **Properties** (or **Setup**, or your application's equivalent).
- **3.** Click the **Setup** tab, then select **User Defined**, in the **Size**. box under **Media**.

*The Set Free Size dialog box appears.*

#### **NOTE**

**You may see a Warning dialog box indicating a conflict. If you do, click OK and the driver will automatically make the needed changes to correct for the conflict.**

**4.** Select the unit, then enter the **Width** and **Length** measurements and click **OK**. **User Defined Siz**e should appear in the **Size** box on the **Setup** tab.

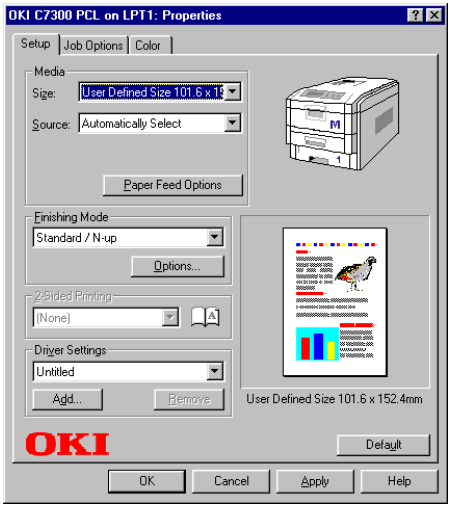

C7100/C7300/C7500 Operation • 247

# **NOTE**

**To save the setting for future use:**

- **Click Paper Feed Options, then click Custom Size.**
- **Enter the relevant information in Width and Height and give your document size a name under Name.**
- **Click Add.**

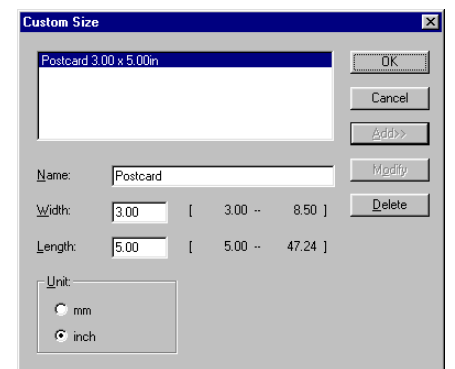

- **Click OK twice.** *The new Custom Page Size is added to the bottom of the Paper Size list.*
- **5.** Click **OK** to close the Properties dialog box
- **6.** Print the document.

C7100/C7300/C7500 Operation • 248

# <span id="page-249-0"></span>**CHANGING THE RESOLUTION FOR A PRINT JOB**

# **NOTE**

**These instructions explain how to change the settings as you are printing a job. If you wish to change the settings to apply to all jobs (default settings):**

- **Click Start Settings Printers.**
- **Right click the appropriate printer name. then select Properties.**
- **Follow steps 3, etc., below: note that the Properties screen for setting defaults will have more tabs.**
- **1.** Open the file in your application and select  $\text{File} \rightarrow \text{Print}$ .
- **2.** In the print dialog box, click the appropriate OKI C9x00 driver, then click **Properties** (or **Setup**, or your application's equivalent).
- **1.** Click the **Job Options** tab.
- **2.** Select the required printing resolution under **Quality**..

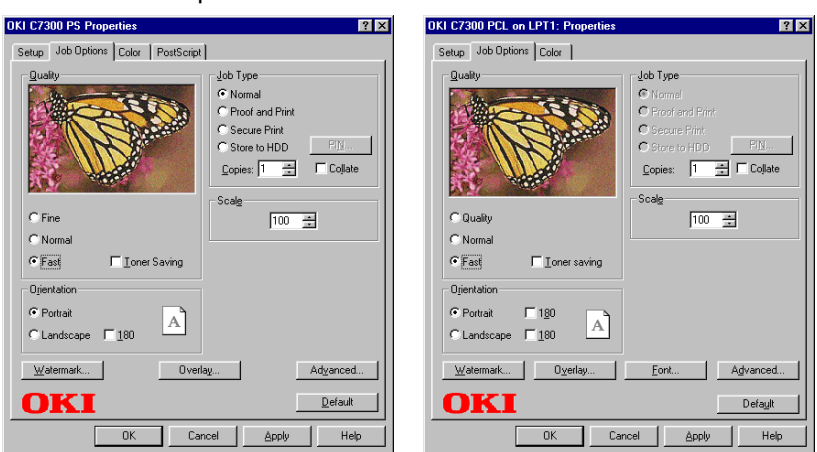

PostScript Driver **PCL Driver** PCL Driver

- **3.** Select **Toner Saving** if appropriate.
- **4.** Click **OK** and print the document.

C7100/C7300/C7500 Operation • 249

Download from Www.Somanuals.com. All Manuals Search And Download.

# <span id="page-250-0"></span>**DUPLEX PRINTING (PRINTING ON BOTH SIDES OF THE PAPER)**

# **NOTE**

**The optional duplex unit must be installed in the printer and enabled before duplex printing can be carried out.**

- **•** Standard paper sizes only.
- **•** Paper weight range 20 to 28 lb. US Bond (75 to 105 g/m² ).
- **•** Paper must be loaded print side *up*.
- **•** Only Tray 1, optional Trays 2 and 3, and the High Capacity Feeder trays can be used for duplex printing. The MP tray *cannot* be used for duplex printing.

# **NOTE**

**These instructions explain how to change the settings as you are printing a job. If you wish to change the settings to apply to all jobs:**

- **Click Start Settings Printers.**
- **Right click the appropriate printer name. then select Properties.**
- **Follow steps 3, etc., below: note that the Properties screen for setting defaults will have more tabs.**

To print a document on both sides of the paper:

- **1.** Open the file in your application and select File  $\rightarrow$  Print.
- **2.** In the print dialog box, click the appropriate OKI C9x00 driver, then click **Properties** (or **Setup**, or your application's equivalent).

**1.** On the **Setup** tab, from **2-sided Printing** select **Long Edge binding** or **Short Edge binding**.

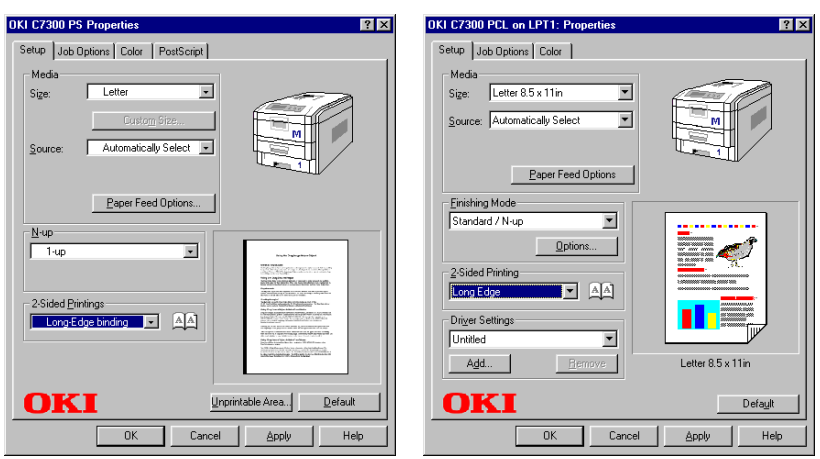

PostScript Driver **PCL Driver** 

**2.** Click **OK** and print the document.
# **PRINTING BOOKLETS: PCL ONLY, WINDOWS Me ONLY**

# **NOTES**

- **Available only in the Windows Me Operating System (not available for Windows 98 or 95).**
- **Available in the PCL printer driver only (but not on some network connections: see the Help file).**
- **Some software applications may not support booklet printing.**
- **The right-to-left setting allows a booklet to be printed for right to left reading, which is used in some languages.**
- **1.** Open the file in your application and select  $\text{File} \rightarrow \text{Print}$ .
- **2.** In the print dialog box, click the appropriate OKI C9x00 PCL driver, then click **Properties** (or **Setup**, or your application's equivalent).

**3.** On the **Setup** tab, under **Finishing Mode**, select **Booklet** in the drop-down box.

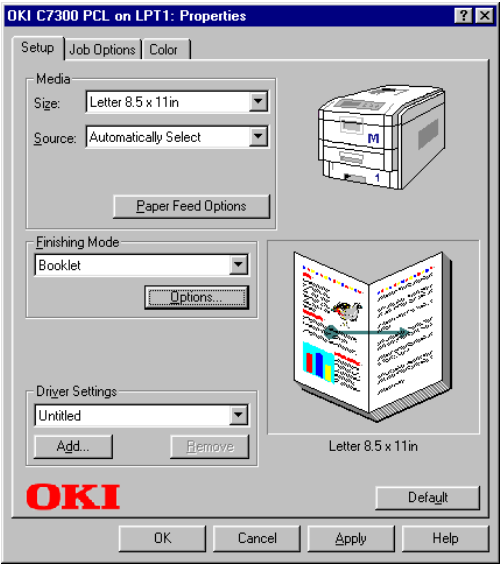

**4.** Click **Options** and set **Signature**, **2Pages**, **Right to Left** and **Bind Margin** as required, then click **OK**.

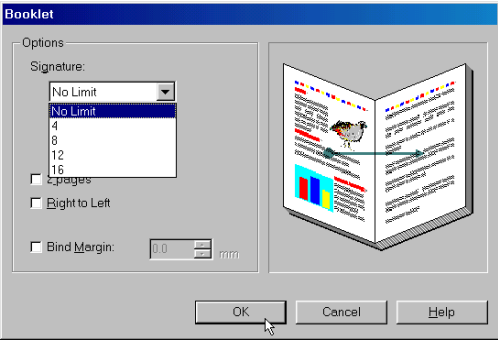

**5.** Click **OK** and print the document.

# **PRINTING WATERMARKS**

## **Printing watermarks using the PostScript driver**

- **1.** Open the file in your application and select  $\text{File} \rightarrow \text{Print.}$
- **2.** In the print dialog box, click the appropriate OKI C9x00 PS driver, then click **Properties** (or **Setup**, or your application's equivalent).
- **3.** Click the name of the watermark you wish to use in the **Select a watermark** list.

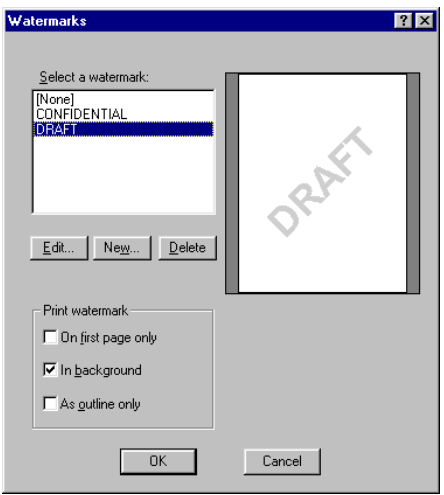

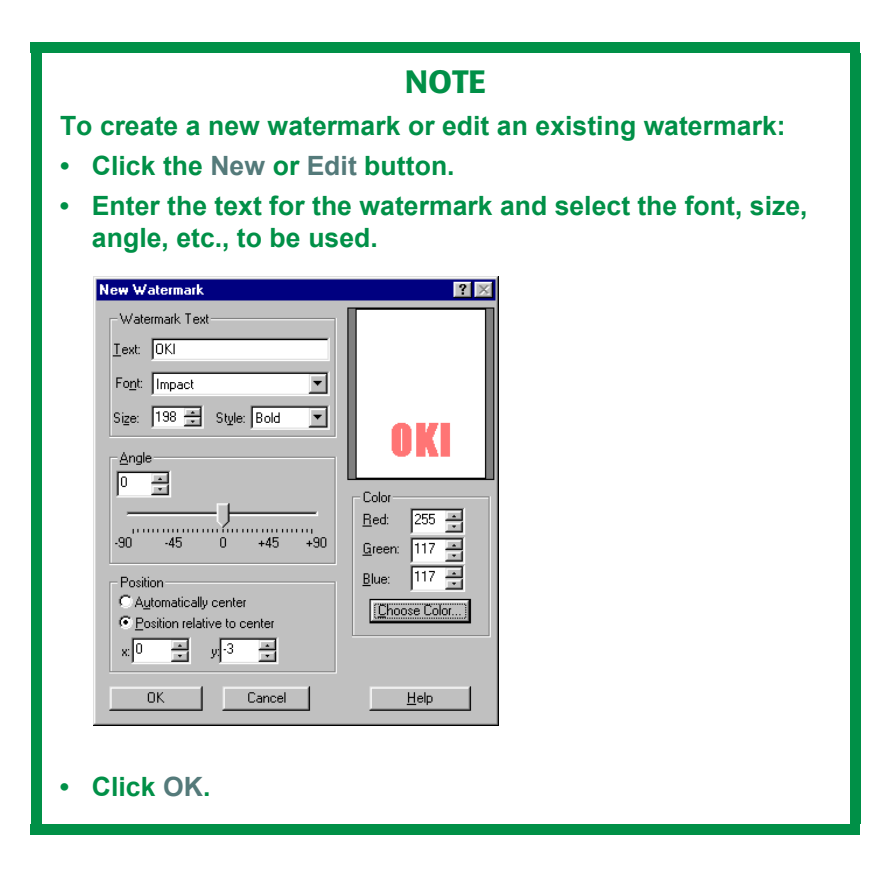

- **4.** Select your choices as to how the watermark will print under **Print watermark**.
- **5.** Click **OK** twice and print the document.

## **Printing watermarks using the PCL driver**

- **1.** Open the file in your application and select  $\text{File} \rightarrow \text{Print.}$
- **2.** In the print dialog box, click the appropriate OKI C9x00 PCL driver, then click **Properties** (or **Setup**, or your application's equivalent).
- **3.** Click the **Job Options** tab, then click **Watermark**. *The Watermark dialog box appears*.
- **4.** Select a name from the **Watermark** list.

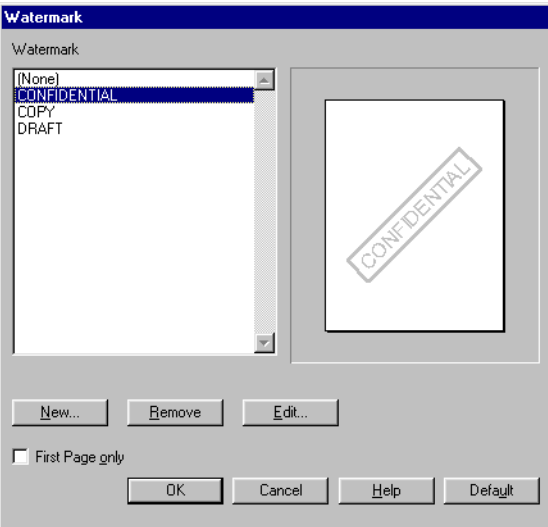

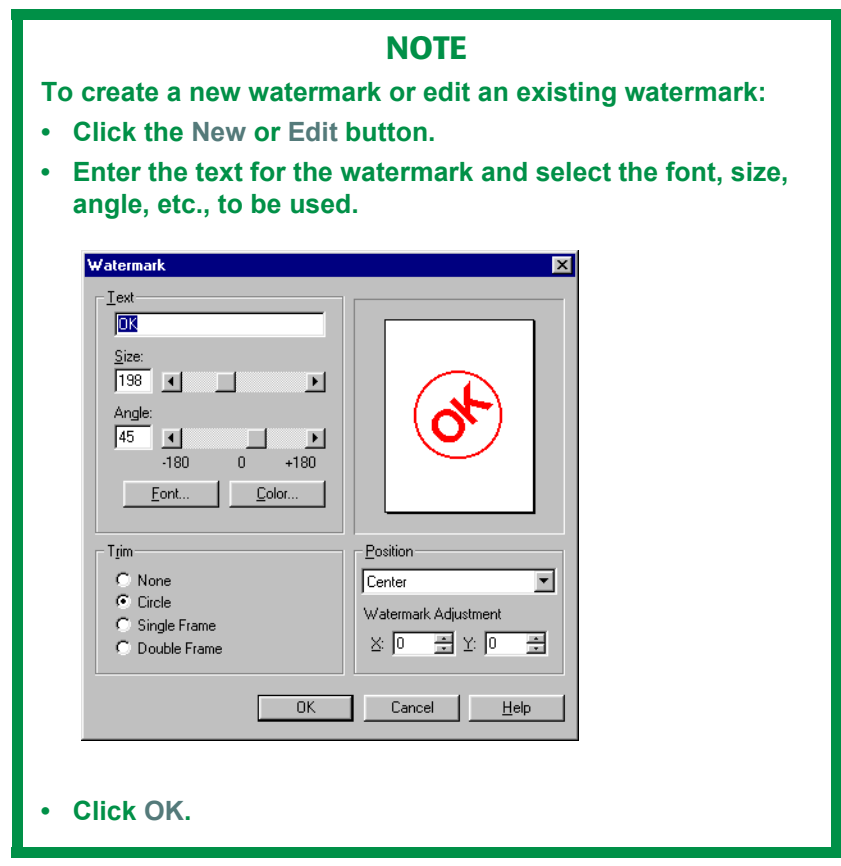

- **5.** If you wish to print the watermark only on the first page of the document, select **First Page only**.
- **6.** Click **OK** twice and print the document.

# **COLLATING**

Collating can be carried out with or without a hard disk drive installed. However, printers with a hard disk drive will provide greater performance.

# **Important**

If your software application has a collate option, use it instead of the collate option in the printer driver.

The following instructions explain how to select collating using the printer driver.

- **1.** Open the file in your application and select File  $\rightarrow$  Print.
- **2.** In the print dialog box, click the appropriate OKI C9x00 driver, then click **Properties** (or **Setup**, or your application's equivalent).
- **3.** Click the **Job Options** tab: under **Job Type**, enter the number of copies required and—*only if the application has no collate option*—select **Collate**.

PostScript Driver **PCL Driver** 

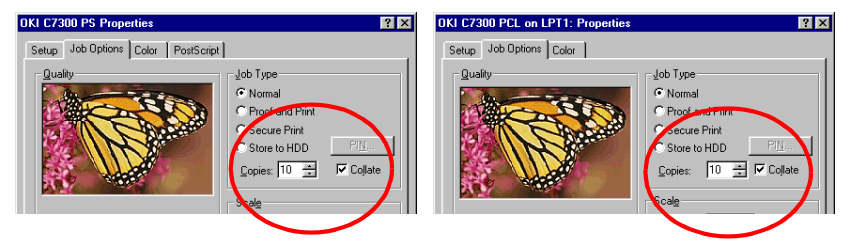

**4.** Click **OK** and print the document.

# **FONT SUBSTITUTION: POSTSCRIPT ONLY**

- **1.** Click **Start Settings Printer**.
- **2.** Right click the appropriate OKI C9x00 PS driver, then click **Properties** (or **Setup**, or your application's equivalent).
- **3.** Click the **Fonts** tab, and select the type of font substitution from the various options given (use the on-line Help screen for information).

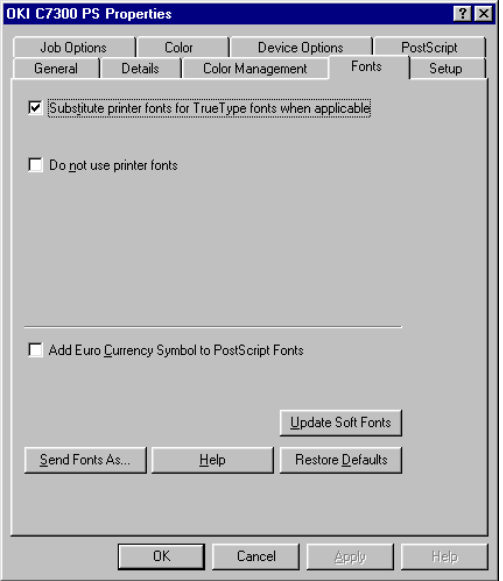

**4.** Click **OK** to engage the new settings and close the Properties dialog box.

# **PROOF AND PRINT**

Proof and print allows printing of a single copy of a document for checking before printing multiple copies of the same document.

## **NOTES**

- **The internal hard disk must be installed in the printer and enabled, to allow for spooling of the print job before final printing.**
- **If the hard disk memory is insufficient for the spooled data, DISK FULL is displayed and only one copy is printed.**
- **If the software application being used has a collate print option, it must be turned OFF for proof and print to operate correctly.**
- **Proof and print may not be available in some software applications.**
- **1.** Open the file in your application and select  $\text{File} \rightarrow \text{Print}$ .
- **2.** In the print dialog box, click the appropriate OKI C9x00 driver, then click **Properties** (or **Setup**, or your application's equivalent).

**3.** Click the **Job Options** tab, enter the number of copies and, if required, select **Collate**.

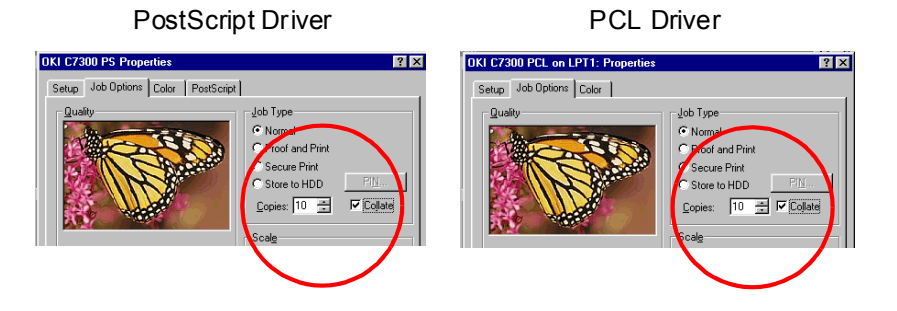

- **a.** Under **Job Type**, select **Proof and Print**.
- **b.** Enter a job name of up to 16 characters under **Job Name Setting** and, if required, select **Request Job Name for each print job**.

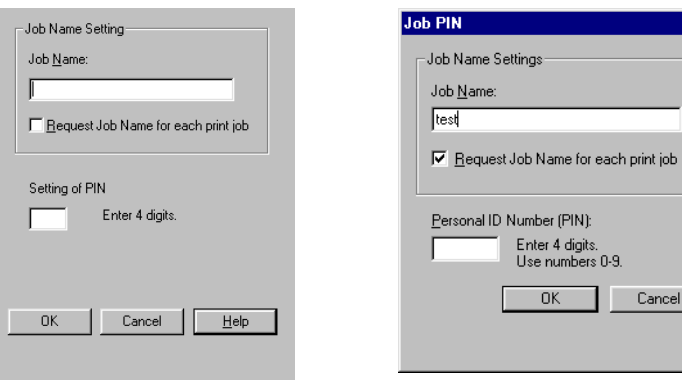

PostScript Driver **PCL Driver** 

ettings

Number (PIN): Enter 4 digits. Use numbers 0-9. 0K

 $\overline{\mathbf{x}}$ 

Cancel

**c.** Type in a four digit personal ID number from 0000 to 7777, then click **OK**.

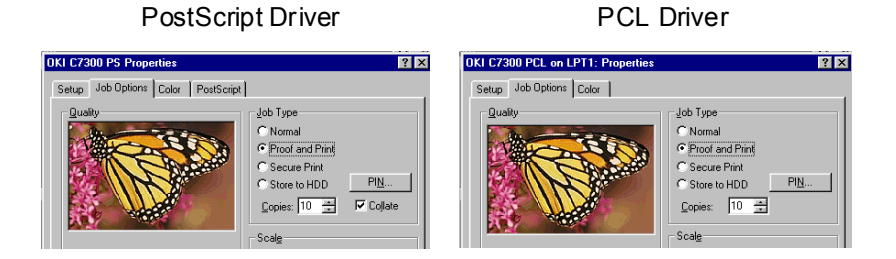

- **4.** Click **OK** to close the Properties dialog box.
- **5.** Print the document. The document is stored on the hard disk drive, and one copy is printed for checking.
- **6.** After checking the proof, you then print or delete (if incorrect) the remaining copies of the document using the procedures given below.

# **Printing copies**

- **1.** Press the MENU button to access the **PRINT JOBS MENU**, then press the SELECT button.
- **2.** Enter your personal ID number using the buttons on the printer control panel.
- **3.** Press the VALUE button until **ALL JOBS** or the required job name is displayed.
- **4.** Press the SELECT button to print the remaining copies of the document.

# **Deleting copies**

If the proof is not ready for printing, the job must be deleted from the printer:

- **1.** Press the MENU button to access the PRINT JOBS MENU and press the SELECT button.
- **2.** Enter your personal ID number using the buttons on the printer control panel.
- **3.** Press the VALUE button until **ALL JOBS** or the required job name is displayed.
- **4.** Press the CANCEL button to delete the remaining copies of the document.
- **5.** When the deletion confirmation message appears, confirm by pressing the SELECT button.

# **NOTE**

**An alternative method of printing or deleting the remaining copies of the document is to use the Oki Storage Device Manager. Please refer to the On-line help for Oki Storage Device Manager.**

# **SECURE PRINTING (PRINTING CONFIDENTIAL DOCUMENTS)**

Secure printing or printing with passwords allows the printing of confidential documents on printers that are shared with other users.

## **NOTE**

- **The internal hard disk must be installed in the printer and enabled to allow for spooling of the print job before final printing.**
- **If the hard disk memory is insufficient for the spooled data, DISK FULL is displayed and only one copy printed.**
- **If the software application being used has a collate print option, this must be turned OFF for secure printing to operate correctly.**
- **Secure printing may not be available in some software applications.**
- **1.** Open the file in your application and select File  $\rightarrow$  Print.
- **2.** In the print dialog box, click the appropriate OKI C9x00 driver, then click **Properties** (or **Setup**, or your application's equivalent).

**3.** On the **Job Options** tab, enter the number of copies and, if required, check the **Collate** box.

PostScript Driver **PCL Driver** 

- **a.** Under **Job Type** select **Secure Print**.
- **b.** Enter a job name of up to 16 characters under **Job Name** , and, if required, select **Request Job Name for each print job**.

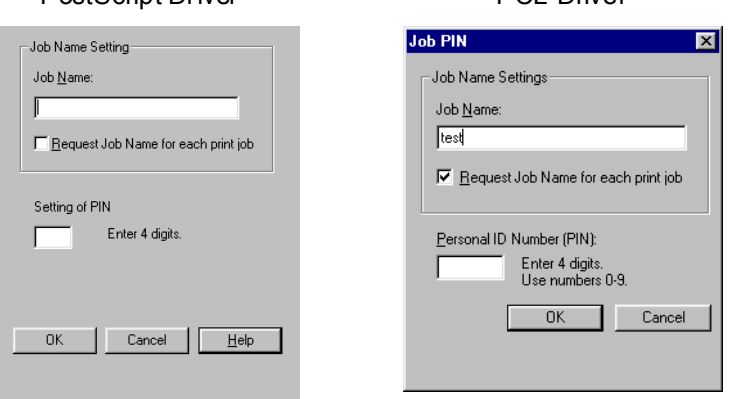

**4.** Type in a four digit personal ID number from 0000 to 7777, then click **OK**.

#### PostScript Driver **PCL Driver**

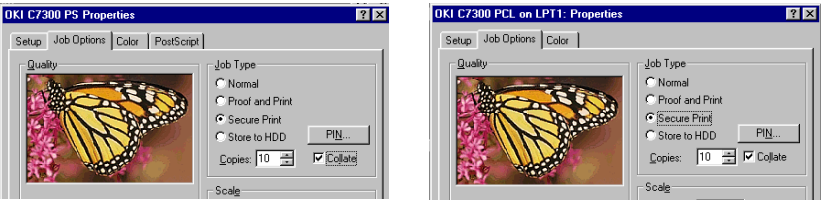

- **5.** Click **OK** to close the Properties dialog box.
- **6.** Print the document. The document will be stored on the printer's hard disk.
- **7.** Go to the printer and print out the document using the front panel (see below).

# **Printing a confidential document from the front panel**

- **1.** Press the MENU button to access the PRINT JOBS MENU and press the SELECT button.
- **2.** Enter the personal ID number you set above using the buttons on the printer control panel.
- **3.** Press the VALUE button until ALL JOBS or the required job name is displayed.
- **4.** Press the SELECT button. *The document will print and be deleted from the hard disk drive*.

# **Deleting the confidential document before printing it**

- **1.** Press the MENU button to access the PRINT JOBS MENU and press the SELECT button.
- **2.** Enter the personal ID number you set above using the buttons on the printer control panel.
- **3.** Press the VALUE button until ALL JOBS or the required job name is displayed.
- **4.** Press the CANCEL button to delete the job from the printer.

# **NOTE**

**An alternative method of printing or deleting the remaining copies of the document is to use the Oki Storage Device Manager. Please refer to the On-line help for the Oki Storage Device Manager software.**

# **STORE TO HARD DISK**

Store to hard disk (job spooling) allows print jobs to be temporarily stored on the hard disk before printing.

# **NOTE**

- **The internal hard disk must be installed in the printer and enabled to allow for spooling of the print job before final printing.**
- **If the hard disk memory is insufficient for the spooled data, DISK FULL is displayed and only one copy printed.**
- **If the software application being used has a collate print option, this must be turned OFF for store to hard disk to operate correctly.**
- **Store to hard disk may not be available in some software applications.**
- **1.** Open the file in your application and select  $\text{File} \rightarrow \text{Print}$ .
- **2.** In the print dialog box, click the appropriate OKI C9x00 driver, then click **Properties** (or **Setup**, or your application's equivalent).
- **3.** Click the **Job Options** tab.
- **4.** On the **Job Options** tab.
	- **a.** Under **Job Type** select **Store to HDD**, enter the number of required copies and, if required, check the **Collate** box.
	- **b.** Enter a job name of up to 16 characters under J**ob Name Setting** and, if required, select **Request Job Name for each print job**..

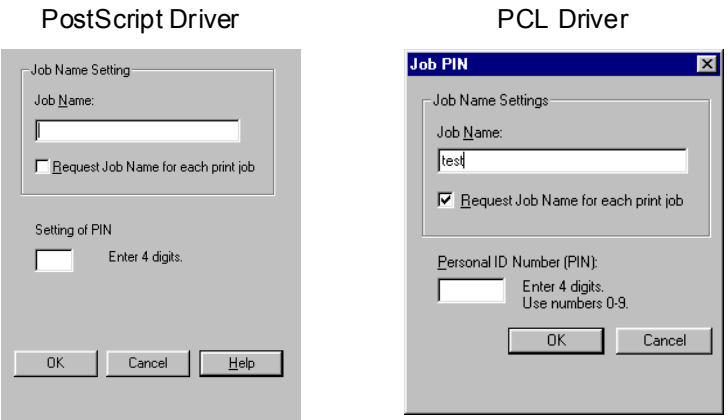

**5.** Type a four digit personal ID number from 0000 to 7777, then click **OK**..

PostScript Driver **PCL Driver** 

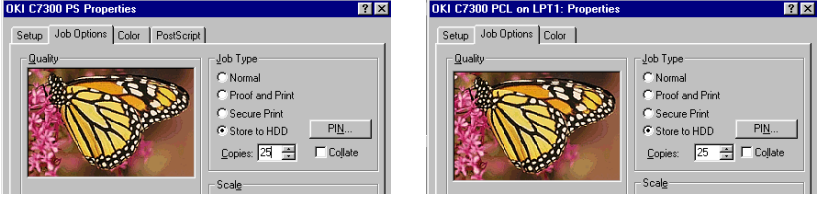

- **6.** Click **OK** to close the Properties dialog box.
- **7.** Print the document. It will be stored on the hard disk.
- **8.** The document can then be printed or deleted using the procedures given below.

# **Printing copies**

- **1.** Press the MENU button to access the PRINT JOBS MENU and press the SELECT button.
- **2.** Enter the personal ID number you selected above using the buttons on the printer control panel.
- **3.** Press the VALUE button until ALL JOBS or the required job name is displayed.
- **4.** Press the SELECT button to print the document.

# **Deleting the stored job from the hard disk drive**

- **1.** Press the MENU button to access the PRINT JOBS MENU and press the SELECT button.
- **2.** Enter the personal ID number you selected above using the buttons on the printer control panel.
- **3.** Press the VALUE button until ALL JOBS or the required job name is displayed.
- **4.** Press the CANCEL button to delete the remaining copies of the document.
- **5.** When the deletion confirmation message appears, confirm by pressing the SELECT button.

# **NOTE**

**An alternative method of printing or deleting the stored document is to use the Oki Storage Device Manager. Please refer to the On-line Help for the Oki Storage Device Manager software.**

# **PRINTING OVERLAYS**

#### **What are Overlays?**

An Overlay can be a combination of graphics, fonts, or text that is stored in the printer's flash memory or on the hard disk (supplied on some models, optional on others), and printed whenever required. The result is similar to the Watermark feature, but with the ability to be much more elaborate.

Overlays can be useful for tasks such as printing letterheads, forms, or invoices, and should reduce the need for pre-printed stationery.

#### **An example of using Overlays:**

Suppose that you have created and stored three files in the printer using the Storage Device Manager:

- **•** the company logo
- **•** the company address
- **•** the company mission statement.

The Overlay feature allows these files to be incorporated into your document in various combinations, depending on your requirements.

#### **To create overlays:**

- **1.** Create the document that you wish to use for Overlay printing (e.g. a letterhead) and generate a PRN file (print file) using the printer driver.
- **2.** Use the Storage Device Manager utility to convert this PRN file (print file) to a storable file format, and download it to the printer.

Once someone has set up all the necessary overlay files on the printer, other users only have to switch on the required settings in the printer driver to use the overlays.

#### **NOTE**

- **The internal hard disk must be installed in the printer to allow for spooling of the print job before final printing.**
- **If the hard disk memory is insufficient for the spooled data, DISK FULL is displayed and only one copy printed.**
- **If the software application being used has a collate print option, this must be turned OFF for overlay to operate correctly.**
- **An overlay may consist of more than one component file.**

#### **Creating documents to use as overlays**

An overlay can be created in any software application that can handle logos, letterheads, forms, etc. and can print to a file.

#### **PCL Driver**

To create a print (PRN) file:

- **1.** With the file to be stored as an overlay open in your application program, choose **File** then **Print**.
- **2.** Ensure that the "**Print To File**" option is switched on in your application's Print dialog box.
- **3.** Depending on the application, you may need to select your OKI printer model, and then click **Properties…**. This should open the printer driver settings.

## **Important**

Please ensure that you are using the Oki PCL driver to do this.

**4.** Choose all of the printer driver settings with which you would like your overlay to print.

- **5.** Try to keep the overlay to a single sheet. Don't use N-up, duplex, finisher options, etc. when creating an overlay. These can be added when printing the document that includes the overlay.
- **6.** Click **OK** to close the Properties dialog box.
- **7.** Click **Print**.

Instead of sending the print job to the printer, this prompts you to save the print job on your PC's hard disk. Give the file a meaningful name such as "my template.prn".

#### **PostScript**

- **1.** With the file to be stored as an overlay open in your application program, choose **File** then **Print**.
- **2.** Ensure that the **Print To File** option is switched on in your application's Print dialog box.
- **3.** Depending on the application, you may need to select your OKI printer model, and then click **Properties…** This should open the printer driver settings.
- **4.** Select the **Job Options** tab, and click the **Overlays…** button.
- **5.** Choose **Create Form** from the menu.
- **6.** Click **OK** to close the Properties dialog box.
- **7.** Click **OK** to print the document to a file.

Instead of sending the print job to the printer, this prompts you to save the print job on your PC's hard disk. Give the file a meaningful name such as "my template.prn".

## **Important**

Please ensure that you are using the Oki PostScript driver to do this.

### **Downloading the print file to use as an overlay**

In the previous topic, you created a print (PRN) file on your PC's hard disk. This topic explains how download this file to the printer using the Storage Device Manager.

The Storage Device Manager software is included with the original software CDs that were supplied with your printer.

- **1.** Launch Storage Device Manager and allow the program to discover (locate) the printer.
- **2.** Click **Project** then **New Project**.
- **3.** Select **Add File to Project** from the **Project** menu, and select the PRN file(s) that you created earlier.

**PCL:** This automatically generates a BIN file.

# **Important!**

At this step, you will see in the project window that the BIN file is assigned an ID number. You can change this ID number by double-clicking it, and entering a new one in the ID field.

**PostScript**: This automatically generates a PostScript hst file. Note the name that the file is assigned in the Storage Device Manager. *Names are case sensitive*.

# **NOTE**

**For PCL and PS: this is important because you need to use this ID number or name when creating overlays in the printer driver. Therefore, it is recommended you change the ID number or name from the default value and** *note it for later use***.**

- **4.** Make sure the printer being used is highlighted in the lower window of the Storage Device Manager.
- **5.** Select the **Project** menu and then choose **Send Project Files to Printer**.

This downloads the file to the printer. The Storage Device Manager displays "Command Issued" to indicate that the file was downloaded successfully.

**6.** Close the Storage Device Manager.

## **Defining Overlays: PostScript**

- **1.** Click **Start Settings Printers**.
- **2.** Highlight the printer name and click **File** then **Properties**.
- **3.** Click the **Job Options** tab, then click the **Overlay** button..

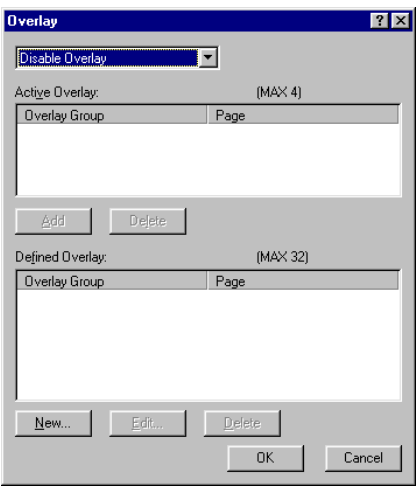

**4.** Click the **New** button.

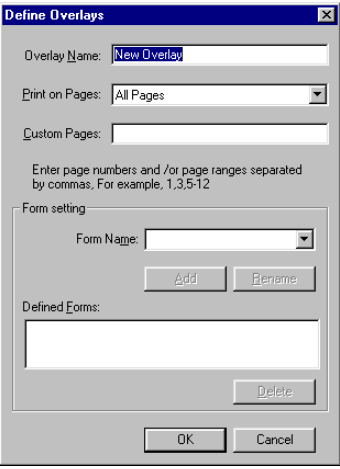

**5.** Enter the file name of the overlay in the **Overlay Nam**e box, and select the pages on which it is to be printed.

## **NOTE**

**The Overlay Name must be** *EXACTLY* **the same as the file name you made a noted of in the previous section. This is the name under which the file is stored on the printers' hard disk drive. It is case sensitive.**

**6.** Enter or select a form name in the drop-down box under **Form setting**, then click **Add.**.

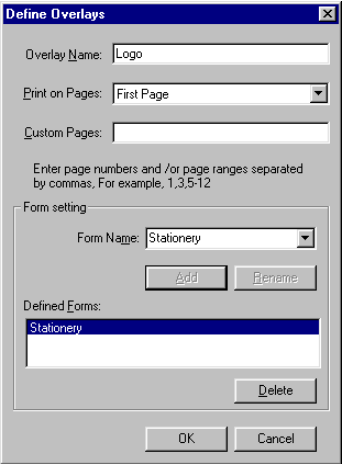

## **NOTE**

**The Form Name is a random name of your selection.**

- **7.** Click **OK**.
- **8.** If required, continue to add files to the overlay by repeating steps 4 through 7.
- **9.** Highlight the overlay name(s) under **Defined Overlay** and click **Add** to add the overlay(s) to the list under Active Overlay (to

select more than one overlay, hold the CTRL key while clicking on each name)..

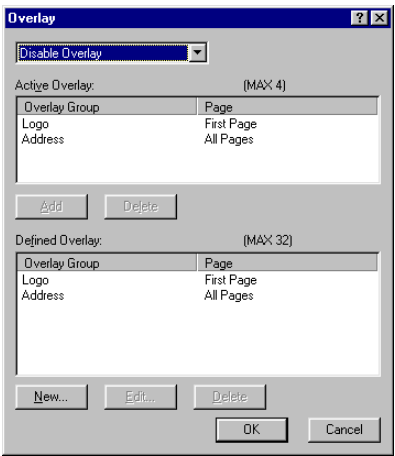

- **10.** Select **Use Overlay** from the drop-down list, then click **OK**.
- **11.** Click **OK** to close the Properties dialog box..

## **Defining Overlays: PCL**

- **1.** Click **Start Settings Printers**.
- **2.** Highlight the printer name and click **File** then **Properties**.
- **3.** Click the Job Options tab, then click the **Overlay...** button.

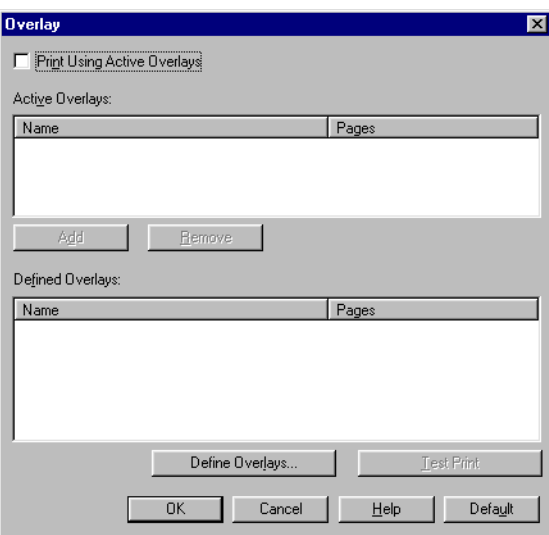

**4.** To define an overlay, click the **Define Overlays** button.

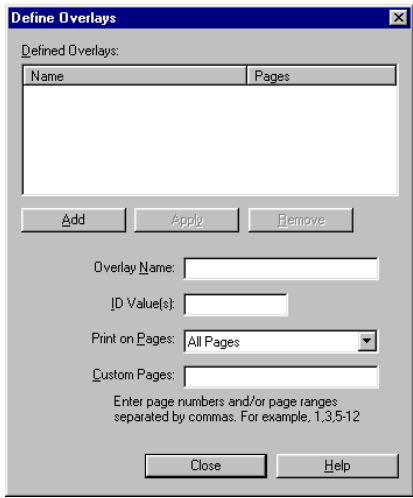

C7100/C7300/C7500 Operation • 277

Download from Www.Somanuals.com. All Manuals Search And Download.

**5.** Enter the file name of the overlay in the **Overlay Name** box.

#### **NOTE**

**The Overlay Name must be** *EXACTLY* **the same as the file name you made a noted of in the previous section. This is the name under which the file is stored on the printer's hard disk drive. It is** *case sensitive***.**

- **6.** Enter the ID of the file in **ID Values**. Please refer to the instructions for the Storage Device Manager utility.
- **7.** Select which pages the overlay is to be printed on from **Print on Pages** or use **Custom Pages** to select specific page numbers in the document, then click **Add**
- **8.** Click **Close**.
- **9.** Highlight the overlay name under **Defined Overlay** and click the **Add** button to add the overlay to the list in **Active Overlays**.
- **10.** Select **Print Using Active Overlays**.

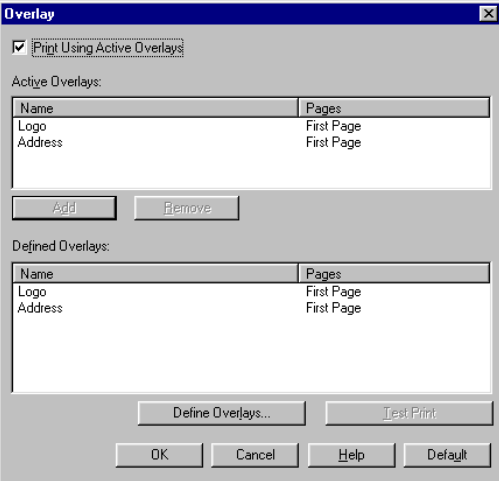

- **11.** Click **OK**.
- **12.** Click **OK** to close the Properties dialog box.

C7100/C7300/C7500 Operation • 278

Download from Www.Somanuals.com. All Manuals Search And Download.

# **PRINTING POSTERS: PCL ONLY**

This option allows you to configure and print posters by breaking up the document page into multiple pieces which print enlarged on separate sheets. Then the separate sheets are combined to produce a poster. It is only available with the PCL printer driver

- **1.** Open the file in your application and select  $\text{File} \rightarrow \text{Print}$ .
- **2.** In the print dialog box, click the appropriate OKI C9x00 PCL driver, then click **Properties** (or **Setup**, or your application's equivalent).
- **3.** Click the **Setup** tab, under **Finishing Mode**, select **Poster Print**.

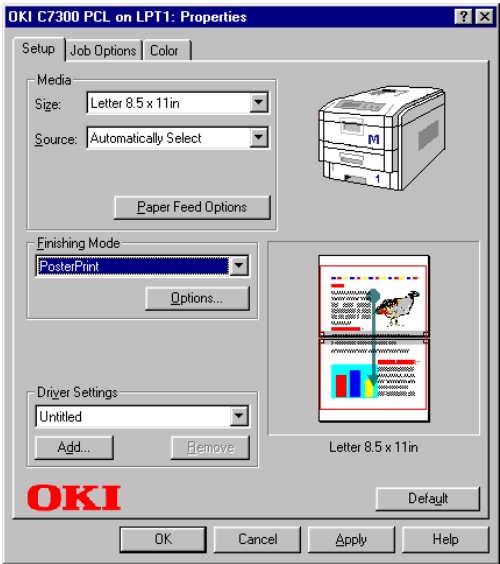

**4.** Click **Options...** and enter the configuration details

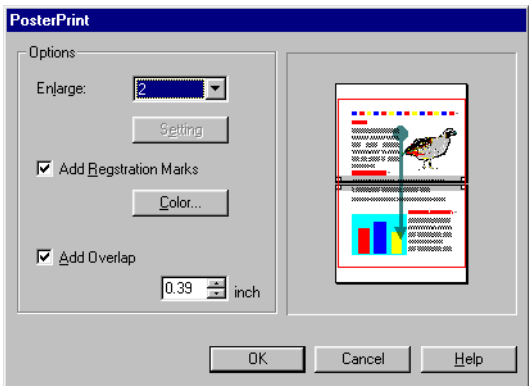

- **5.** Click **OK** twice.
- **6.** Click **OK** and print the document.

# **Windows NT 4.0 Printer Drivers**

See your printed *Software Installation Guide* for information on installing printer drivers.

You can also go to **<http://my.okidata.com>** to view and/or download a copy of the *Software Installation Guide* or for the latest information on drivers for your printer.

# **WHICH PRINTER DRIVER TO USE?**

Your printer comes with Windows drivers for PCL and Adobe<sup>®</sup> PostScript® (PS). You can install either of these, or both if you wish. Which driver you choose depends on your application.

- **•** If you use TrueType fonts and you do not print PostScript (including ".eps" files) graphics, choose the PCL driver. This will be more efficient and give good results.
- **•** If you use PostScript fonts or you will be printing PostScript graphics, choose the PostScript driver. In this situation performance will be faster and graphics will be printed at their best quality

# **NOTE**

**The line art graphics in this manual are PostScript. So if you plan to print parts of this manual choose the PostScript driver. Otherwise the line art graphics will only print at low resolution.**

If neither driver seems to cover all your needs, you should install both drivers: select the same printer port (LPT1 or Network Port) for both drivers during the installation.

Set the driver you plan to use most of the time to be your Windows default driver. Most applications allow you to choose a different printer from within the print dialog, so you can print using the alternative driver whenever you need to.

# **ENABLING INSTALLED OPTIONS IN THE DRIVERS**

Certain options such as additional memory, the duplexer, or additional trays may be installed in your printer.

Before using the printer, you must enter the printer driver(s) and enable the options. You only need to do this once.

# **For additional memory: PostScript driver only**

If you have additional memory in your printer, use these instructions to update the Windows PostScript driver so that it recognizes the additional memory:

- **1.** Click Start  $\rightarrow$  Settings  $\rightarrow$  Printers.
- **2.** Highlight the printer name and click **File** then **Properties**.
- **3.** Click the **Device Settings** tab.
- **4.** Under **Installable Options**, click **Memory Configuration**, then select the memory in the **Change 'Memory Configuration' Setting** list which matches what is now installed in the printer, as shown in the MenuMap (to generate a MenuMap printout, see "Printing the MenuMap" on page 33)

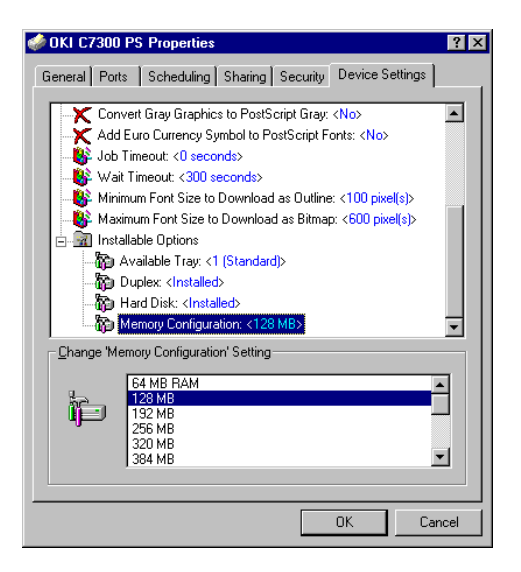

**5.** Click **OK** and close the Printers dialog box.

C7100/C7300/C7500 Windows NT 4.0 Printer Drivers • 282

Download from Www.Somanuals.com. All Manuals Search And Download.

# **For the internal hard disk drive**

#### **PostScript driver**

- **1.** Click Start  $\rightarrow$  Settings  $\rightarrow$  Printers.
- **2.** Highlight the printer name and click **File** then **Properties**.
- **3.** Click the **Device Settings** tab.
- **4.** Under **Installable Options**, make sure **Hard Disk** is set to **Installed**.

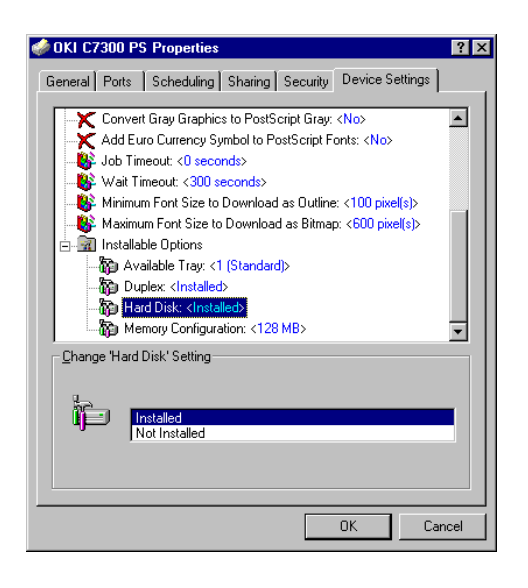

**5.** Click **OK** and close the Printers dialog box.

C7100/C7300/C7500 Windows NT 4.0 Printer Drivers • 283

#### **PCL driver**

- **1.** Click **Start Settings Printers**.
- **2.** Highlight the printer name and click **File** then **Properties**.
- **3.** On the **Device Option** tab, click **Printer Hard Disk**.

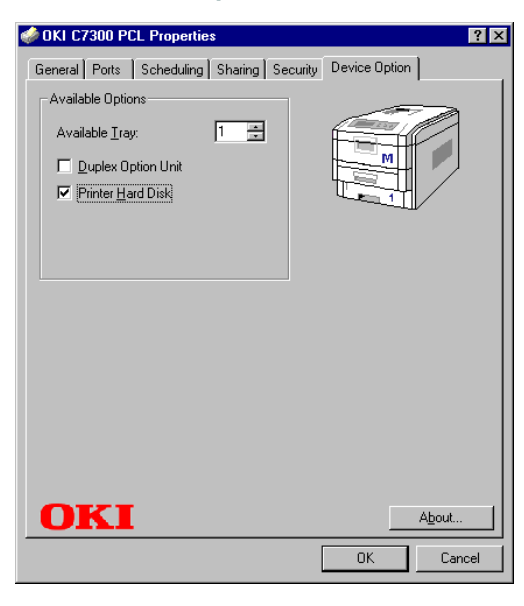

**4.** Click **OK** and close the Printers dialog box.

# **For additional paper trays**

#### **PostScript driver**

- **1.** Click Start  $\rightarrow$  Settings  $\rightarrow$  Printers.
- **2.** Highlight the printer name and click **File** then **Properties**.
- **3.** Click the **Device Settings** tab. Under **Installable Options**, click **Available Trays**, then select the appropriate number of trays (not including the Multi-purpose tray) from the **Change 'Available Tray' Setting** list.

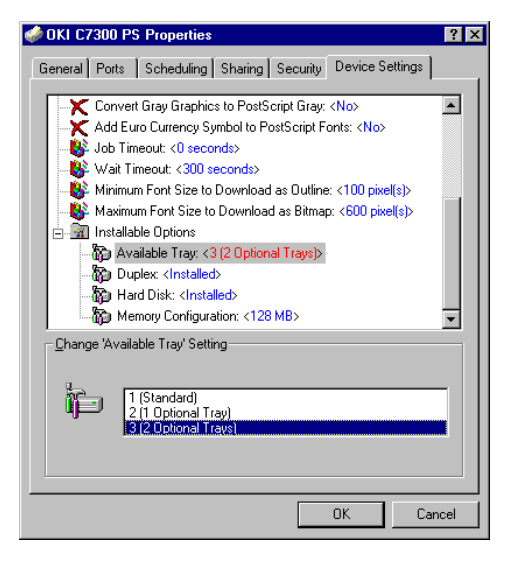

**4.** Click **OK** and close the Printers dialog box.

C7100/C7300/C7500 Windows NT 4.0 Printer Drivers • 285

#### **PCL driver**

- **1.** Click **Start Settings Printers**.
- **2.** Highlight the printer name and click **File** then **Properties**.
- **3.** On the **Device Option** tab, select the appropriate number of trays (not including the Multi-purpose tray).

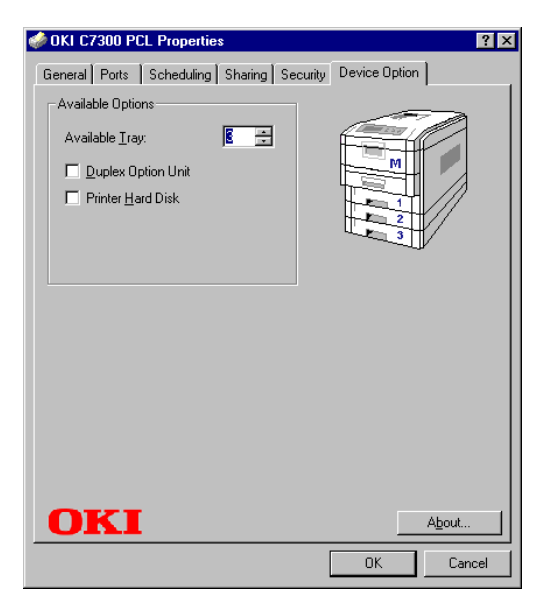

**4.** Click **OK** and close the Printers dialog box.

# **For the duplex unit**

#### **PostScript driver**

- **1.** Click **Start Settings Printers**.
- **2.** Highlight the printer name and click **File** then **Properties**.
- **3.** Click the **Device Settings** tab. Under **Installable Options**, make sure that **Duplex** is set to **Installed**.

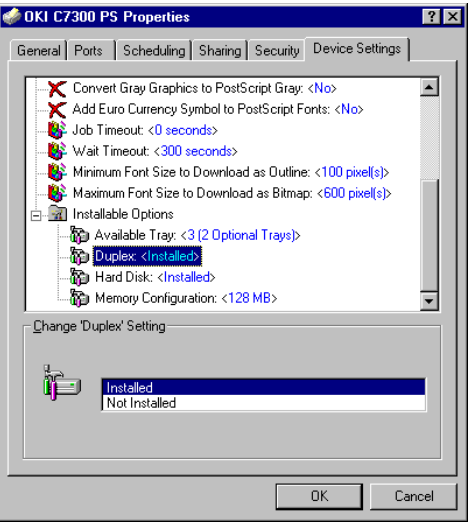

**4.** Click **OK** and close the Printers dialog box.

C7100/C7300/C7500 Windows NT 4.0 Printer Drivers • 287
#### **PCL driver**

- **1.** Click **Start Settings Printers**.
- **2.** Highlight the printer name and click **File** then **Properties**.
- **3.** On the **Device Option** tab, click **Duplex Option Unit**.

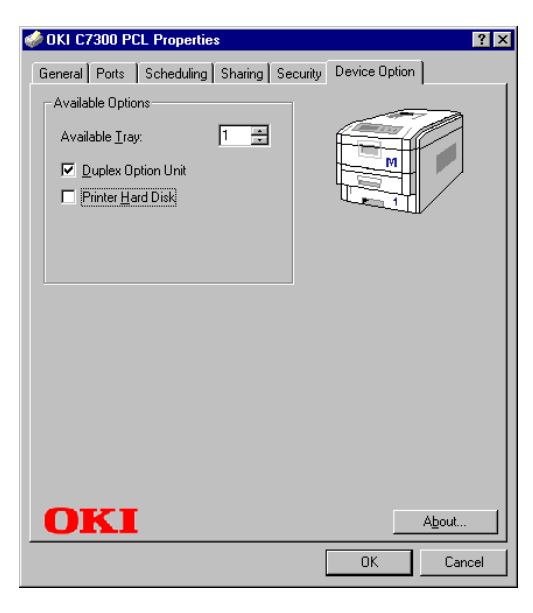

**4.** Click **OK** and close the Printers dialog box.

# **CHANGING DEFAULTS FOR PAPER FEED, SIZE AND MEDIA IN THE DRIVER**

The normal default for these items is automatic detection.

# **NOTE**

**If the defaults set manually in the printer menu differ from those you set in the printer driver, the printer will not print and the LCD will display an error message.**

The following printer driver instructions are given as a guide only. Some software applications require the paper feed, size and media settings to be selected from within the software (under Page Setup).

#### **PostScript drivers**

- **1.** Click Start  $\rightarrow$  Settings  $\rightarrow$  Printers.
- **2.** Right click the printer name and click **Document Defaults**.

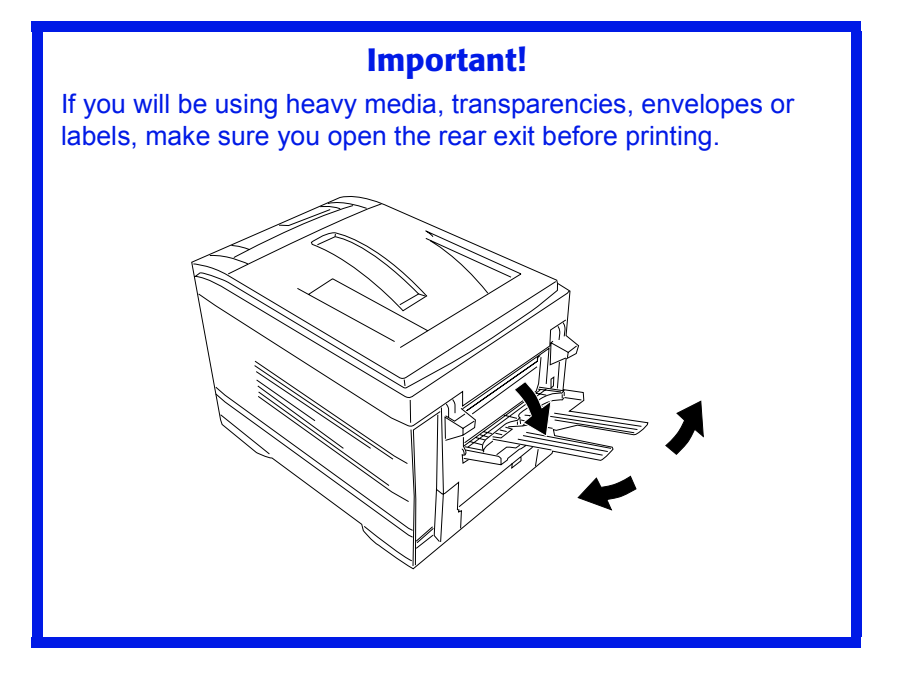

C7100/C7300/C7500 Windows NT 4.0 Printer Drivers • 289

- **3.** On the **Advanced** tab, under **Document Options Paper/ Output**:
	- **a.** Click **Paper Source** and select the paper feed in the **Change 'Paper Source' Setting** list.

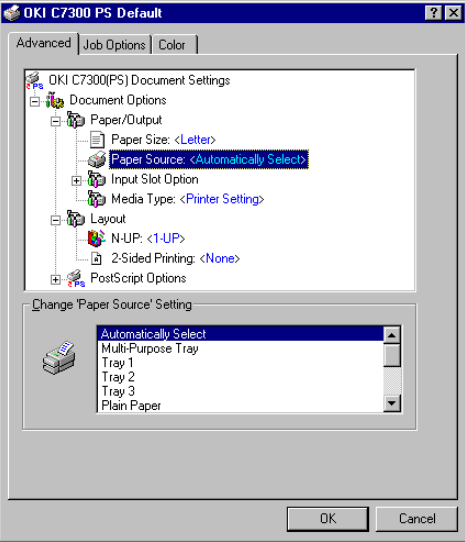

**b.** Click **Paper Size** and select the size in the **Change 'Paper Size' Setting** list.

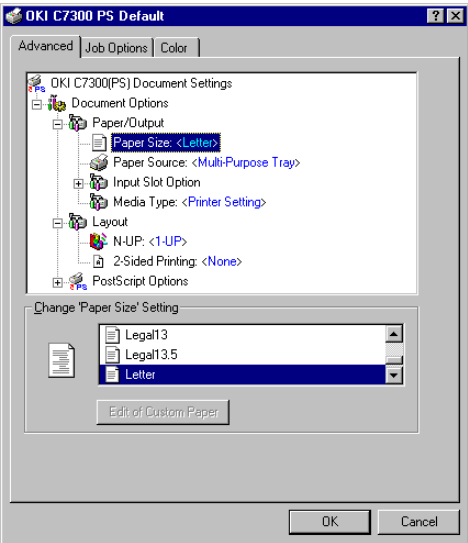

C7100/C7300/C7500 Windows NT 4.0 Printer Drivers • 290

Download from Www.Somanuals.com. All Manuals Search And Download.

**c.** Click **Media Type** and select the media from the **Change 'Media Type' Setting** list.

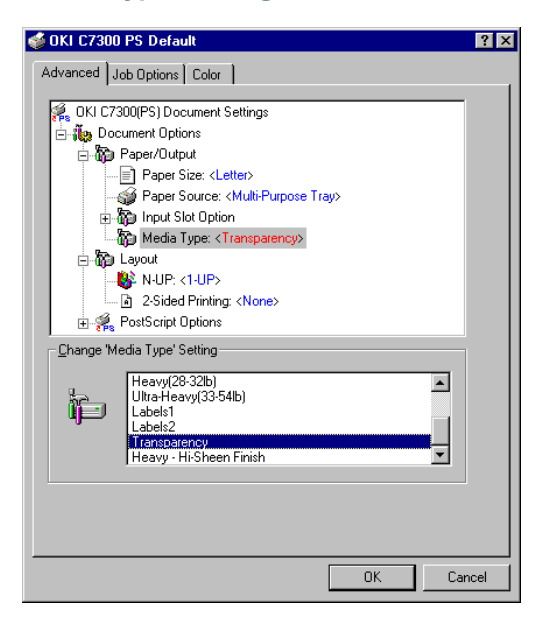

**4.** Click **OK** and close the Printers dialog box.

#### **PCL drivers**

- **1.** Click **Start Settings Printers**.
- **2.** Right click the printer name and click **Document Defaults**.
- **3.** On the **Setup** tab, under **Media**, select the required paper size in the **Size** drop-down list.

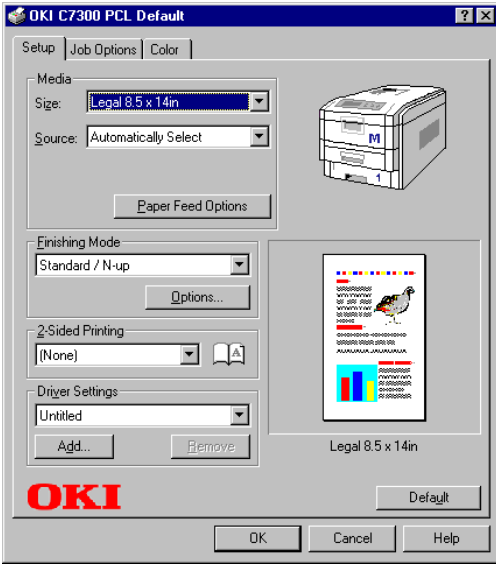

C7100/C7300/C7500 Windows NT 4.0 Printer Drivers • 292

**4.** Select the required paper feed under **Source**.

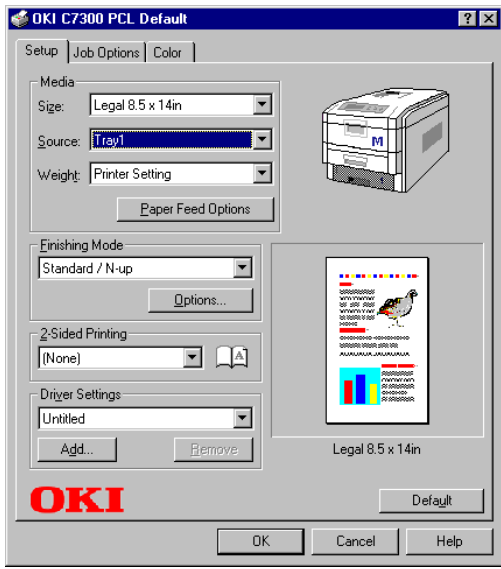

# **NOTE**

**If a paper tray is selected the Weight field becomes visible.**

C7100/C7300/C7500 Windows NT 4.0 Printer Drivers • 293

Download from Www.Somanuals.com. All Manuals Search And Download.

**5.** Select the required paper type under **Weight**.

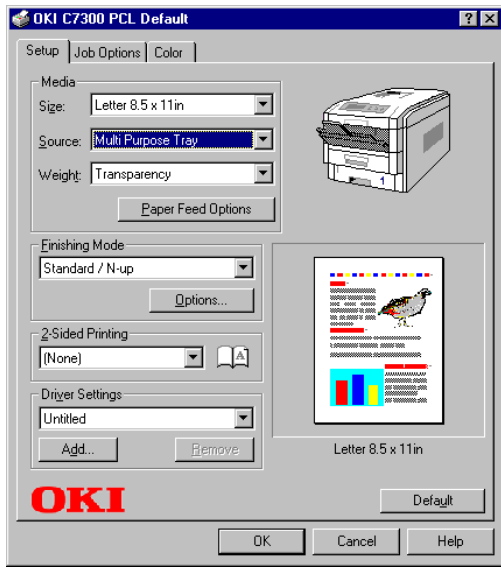

#### **NOTE**

- **If Printer Setting is selected, make sure the printer has been set to the correct media type.**
- **If a Warning dialog box appears indicating a setting conflict, click OK and the driver will automatically change to correct the problem.**

C7100/C7300/C7500 Windows NT 4.0 Printer Drivers • 294

**6.** Click the **Paper Feed Options** button and make any other selections then click **OK**.

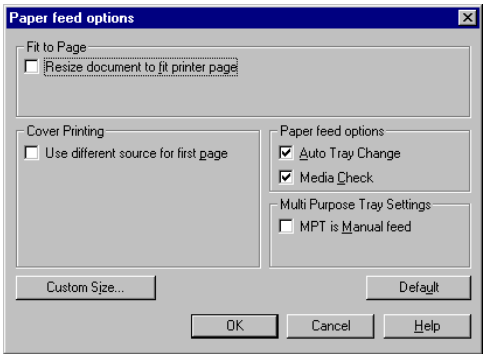

**7.** Click **OK** twice and close the Default dialog box.

# **Network Printer Status utility**

**•** Available on TCP/IP network connection only.

The Network Printer Status utility is available if your administrator has installed it. If the utility is installed, you will see the following changes to the printer driver **Properties** dialog box:

- **•** a new **Status** tab is added.
- **•** an **Option** button is added to the **Device Option** tab.

This utility allows you to view (but not change) the status of the following on the **Status** tab:

- **•** paper trays installed and the media assigned to them.
- **•** total size and percentage used of disk/memory.
- **•** percentage of toner remaining.

# **Important!**

If you select **Automatic Status Update** in the **Status** tab, the driver will automatically ping the printer for the latest status information every time you open the **Properties** dialog box. This causes a significant delay until the Properties dialog box opens. To avoid this, use the **Update Status** button in the **Status** tab to manually update the information on demand.

# **Windows NT 4.0 Operation**

This section explains how to set up color printing and how to use the printer's features including:

- **•** N-up printing (see [page 310\)](#page-310-0)
- **•** Custom page sizes (see [page 312](#page-312-0))
- **•** Selecting print resolution (see [page 318\)](#page-318-0)
- **•** Duplex printing—printing on both sides of the paper (see [page 319\)](#page-319-0)
- **•** Watermarks (see [page 324\)](#page-324-0)
- **•** Collating (see [page 326](#page-326-0))
- **•** Proof and Print (see [page 327](#page-327-0))
- **•** Secure print: printing confidential documents (see [page 330\)](#page-330-0)
- **•** Storing files to the hard disk drive (see [page 333\)](#page-333-0)
- **•** Using overlays (see [page 336](#page-336-0))
- **•** Printing posters (see [page 345\)](#page-345-0)

# **NOTE**

**Most applications allow the printer properties to be accessed from within the document print dialog box.**

# **FACTORS THAT AFFECT COLOR PRINTING**

The PCL and PostScript printer drivers supplied with your printer provide several controls for changing the color output. For general use the default driver settings produce good results for most documents.

Many applications have their own color settings, and these may override the settings in the printer driver. Please refer to the documentation for your software application for details on how that particular program's color management functions.

If you wish to manually adjust the color settings in your printer driver, please be aware that *color reproduction is a complex topic, and there are many factors to take into consideration*. Some of the most important factors are listed below.

#### **Differences between the range of colors a monitor or printer can reproduce**

- **•** Neither a printer nor a monitor is capable of reproducing the full range of colors visible to the human eye. Each device is restricted to a certain range of colors. In addition to this, a printer cannot reproduce all of the colors displayed on a monitor, and vice versa.
- **•** Both devices use very different technologies to represent color. A monitor uses Red, Green and Blue (RGB) phosphors (or LCDs), a printer uses Cyan, Yellow, Magenta and Black (CMYK) toner or ink.
- **•** A monitor can display very vivid colors such as intense reds and blues and these cannot be easily produced on any printer using toner or ink. Similarly, there are certain colors, (some yellows for example), that can be printed, but cannot be displayed accurately on a monitor. This disparity between monitors and printers is often the main reason that printed colors do not match the colors displayed on screen.

#### **Viewing conditions**

A document can look very different under various lighting conditions. For example, the colors may look different when viewed standing next to a sunlit window, compared to how they look under standard office fluorescent lighting.

#### **Printer driver color settings**

The driver settings for Manual color can change the appearance of a document. There are several options available to help match the printed colors with those displayed on screen. These options are explained in subsequent sections of this User Manual.

#### **Monitor settings**

The brightness and contrast controls on your monitor can change how your document looks on-screen. Additionally, your monitor color temperature influences how "warm" or "cool" the colors look.

# **NOTE**

**Several of the Color Matching options make reference to your monitor's Color Temperature. Many modern monitors allow the color temperature to be adjusted using the monitor's control panel.**

There are several settings found on a typical monitor:

**• 5000k\***

Warmest; yellowish lighting, typically used in graphics arts environments.

**• 6500k**

Cooler; approximates daylight conditions.

**• 9300k**

Cool; the default setting for many monitors and television sets.

 $*$ k = degrees Kelvin, a measurement of temperature

C7100/C7300/C7500 Operation • 299

#### **How your software application displays color**

Some graphics applications such as CorelDRAW® or Adobe® Photoshop® may display color differently from "office" applications such as Microsoft<sup>®</sup> Word. Please see your application's online help or user manual for more information.

# **Paper type**

The type of paper used can also significantly affect the printed color. For example, a printout on recycled paper can look duller than one on specially formulated glossy paper.

# **CHOOSING A COLOR MATCHING METHOD**

There is no one way to achieve a good match between the document displayed on your monitor, and its printed equivalent. There are many factors involved in achieving accurate and reproducible color.

However, the following guidelines may help in achieving good color output from your printer. There are several suggested methods, depending on the type of document you are printing.

# **NOTE**

**These suggestions are for guidance only. Your results may vary depending on the application from which you are printing. Some applications will override any color matching settings in the printer driver without warning.**

#### **RGB or CMYK?**

The guidelines for choosing a color matching method makes distinctions between Red, Green, Blue (RGB) and Cyan, Magenta, Yellow, Black (CMYK).

Generally, most documents you print will be in RGB format. This is the most common, and, if you do not know your document's color mode, assume that it is RGB.

Typically CMYK documents are only supported in professional Desktop Publishing and Graphics applications.

# **Matching Photographic Images**

#### **RGB only**

Oki Color Matching (see page 306) is a generally a good choice. Select a matching method appropriate to your monitor.

# **Matching Specific Colors (e.g., a Company logo)**

#### **RGB only**

- **•** Oki Color Matching (see page 306), and the sRGB setting: PCL or PS driver.
- **•** PostScript Color Matching using the Absolute Colorimetric option (see [page 308\)](#page-308-0).
- **•** Use the Color Swatch Utility to print out a chart of RGB swatches and enter your desired RGB values in your application's color picker—PS only (see [page 305\)](#page-305-0).

#### **RGB or CMYK**

**•** If you are printing from a graphics application such as Adobe Photoshop, use PostScript Color Matching with the Absolute Colorimetric setting (see [page 308](#page-308-0)).

# **Printing Vivid Colors**

#### **RGB only**

**•** Use Oki Color Matching (see page 306), with the Monitor 6500k Vivid, sRGB or Digital Camera settings (PCL or PS).

#### **RGB or CMYK**

**•** Use PostScript Color Matching (see [page 308\)](#page-308-0) with the Saturation option.

# **COLOR MATCHING: PCL DRIVER**

#### **Color Matching Options**

The Color Matching options in the PCL driver can be used to help match your printed colors to the ones displayed on your monitor.

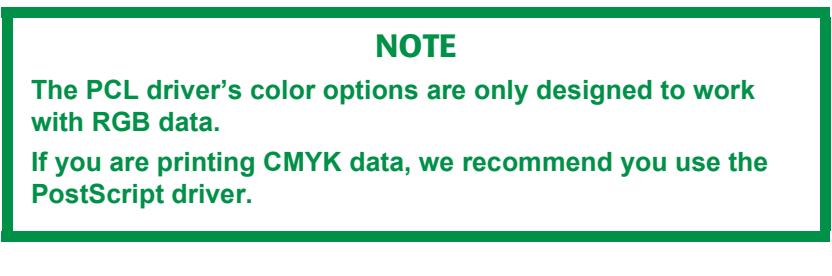

 **To manually set the color matching options in the PCL driver:**

- **1.** Click Start  $\rightarrow$  Settings  $\rightarrow$  Printers.
- **2.** Right click the appropriate printer name and click **Document Defaults**.
- **3.** Click the **Color** tab.

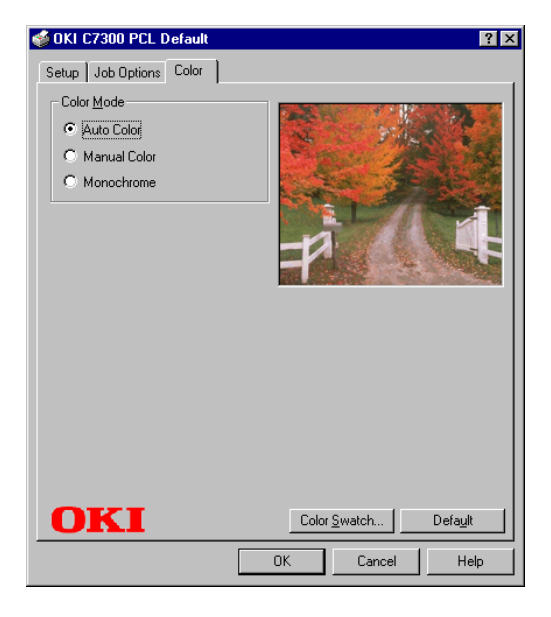

C7100/C7300/C7500 Operation • 303

**a.** Click **Manual Color** under **Color Mode**, then click **Natural** under **Color Setting**.

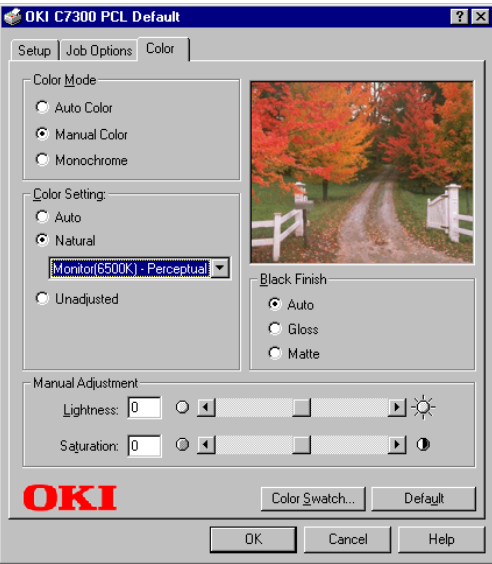

**4.** Select the method you wish to use:

#### **Monitor (6500K) Perceptual**

Optimized for printing photographs when using a monitor with a color temperature of 6500K.

#### **Monitor (6500K) Vivid**

Optimized for printing bright colors when using a monitor with a color temperature of 6500K. Ideal for office graphics.

#### **Monitor (9300K)**

Optimized for printing photographs when using a monitor with a color temperature of 9300K.

#### **Digital Camera**

Optimized for printing photographs taken with a digital camera. This tends to produce prints with lighter and brighter colors. For some photographs, other settings may be better depending on the subjects and the conditions under which they were taken.

#### **sRGB**

Optimized for matching specific colors, such as a company logo color. The colors within the printer's color gamut are printed

without any modification, and only colors that fall outside the printable colors are modified.

- **5.** Set any other required parameters using the on-line Help for guidance.
- **6.** When you are done, click **OK** and close the Default dialog box.

# <span id="page-305-0"></span>**The Print Color Swatch Utility**

For use with applications which allow you to set your own RGB values for colors.

The Color Swatch utility prints out charts of sample colors. Listed below each color are the corresponding RGB (Red, Green, Blue) values to use in your application to match that printed color.

#### **An example of using the Print Color Swatch function:**

You wish to print a logo in a particular shade of red. The steps you would follow are:

- **1.** Click Start  $\rightarrow$  Settings  $\rightarrow$  Printers.
- **2.** Right click the printer name and click **Document Defaults**.
- **3.** Click the **Color** tab.
- **4.** Click the **Color Swatch** button to print the color swatch samples.
- **5.** Select the shade of red that best suits your needs and make a note of the RGB value below that particular shade.
- **6.** Using your program's color picker, enter these same RGB values (from step 5), and change the logo to that color.

# **NOTE**

**The RGB color displayed on your monitor may not necessarily match what was printed on the color swatch. If this is the case, it is probably due to the difference between how your monitor and printer reproduce color.**

C7100/C7300/C7500 Operation • 305

# **COLOR MATCHING: POSTSCRIPT DRIVER**

# **Color Matching Options**

The PostScript driver offers several different methods of controlling the color output of the printer.

#### **To manually set the color matching options in the PostScript driver:**

- **1.** Click Start  $\rightarrow$  Settings  $\rightarrow$  Printers.
- **2.** Right click the printer name and click **Document Defaults**.
- **3.** Click the **Color** tab.

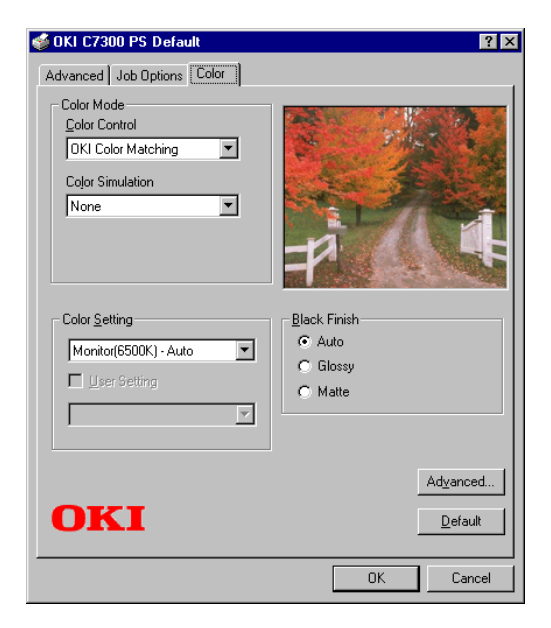

**4.** Select the method to use from the **Color Control Method** drop-down list under **Color Mode**:

#### **a. Color Control = OKI Color Matching**

This is OKI's proprietary color matching system, and affects *RGB data only*.

C7100/C7300/C7500 Operation • 306

Select the type to be used from the drop-down list under **Color Setting** :

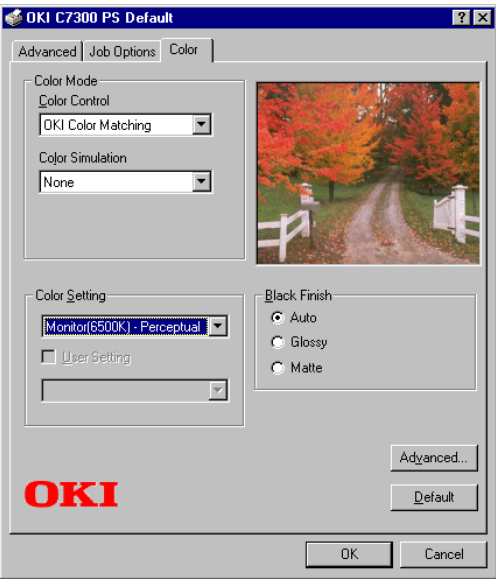

#### **• Monitor (6500K) Perceptual**

Optimized for printing photographs when using a monitor with a color temperature of 6500K.

#### **• Monitor (6500K) Vivid**

Optimized for printing bright colors when using a monitor with a color temperature of 6500K. Ideal for office graphics and text.

#### **• Monitor (9300K)**

Optimized for printing photographs when using a monitor with a color temperature of 6500K.

#### **• Digital Camera**

Optimized for printing photographs taken with a digital camera. This tends to produce prints with lighter and brighter colors. For some photographs, other settings may be better depending on the subjects and the conditions under which they were taken.

#### **• sRGB**

Optimized for matching specific colors, such as a company logo color.

The colors within the printer's color gamut are printed without any modification, and only colors that fall outside the printable colors are modified.

#### <span id="page-308-0"></span>**b. Color Control = PostScript Color Matching**

This uses PostScript Color Rendering Dictionaries built into the printer, and affects both RGB and CMYK data.

Select the rendering type from the **Rendering Intent** drop-down list.

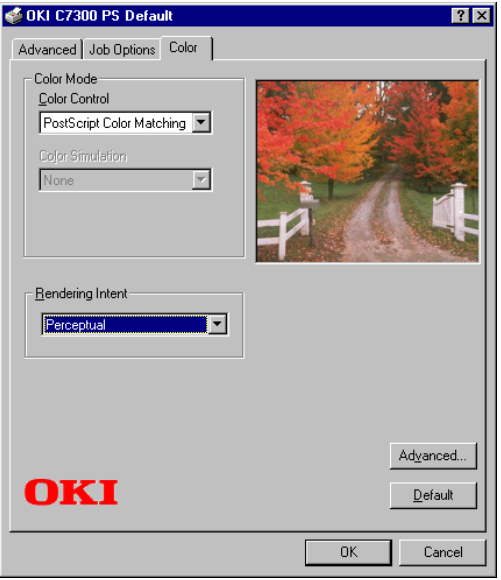

#### **• Rendering Intents**

When a document is printed, a conversion takes place from the document's color space to the printer color space. The rendering intents are essentially a set of rules that determine how this color conversion takes place.

The rendering intents that the printer driver provides are listed below:

*– Auto*

Best choice for printing general documents.

*– Perceptual* 

Best choice for printing photographs. Compresses the source gamut into the printer's gamut while maintaining the overall appearance of an image.

*– Saturation*

Best choice for printing bright and saturated colors if you don't necessarily care how accurate the colors are. This makes it the recommended choice for graphs, charts, diagrams etc. Maps fully saturated colors in the source gamut to fully saturated colors in the printer's gamut.

*– Relative Colorimetric* 

Good for proofing CMYK color images on a desktop printer. Much like Absolute Colorimetric, except that it scales the source white to the (usually) paper white; i.e. unlike Absolute Colorimetric, this attempts to take the paper white into account.

*– Absolute Colorimetric*

Best for printing solid colors and tints, such as Company logos etc. Matches colors common to both devices exactly, and clips the out of gamut colors to their nearest printed equivalent. Tries to print white as it appears on screen. The white of a monitor is often very different from paper white, so this may result in color casts, especially in the lighter areas of an image.

#### **c. Color Control = No Color Matching**

Use this option to switch off all printer color matching.

#### **d. Color Control = Print in Grayscale**

This option prints all documents as monochrome.

# <span id="page-310-0"></span>**PRINTING MULTIPLE PAGES ON ONE SHEET (N-UP PRINTING)**

# **N-Up printing using the PostScript driver**

- **1.** Open the file in your application and select  $\text{File} \rightarrow \text{Print}$ .
- **2.** In the Print dialog box, select the OKI C9x00 PS driver, then click **Properties** (or **Setup**, or your application's equivalent).
- **3.** On the **Advanced** tab, under **Document Options Layout**, click **N-UP**, then select the number of pages per sheet in the **Change 'N-UP' Setting** list.

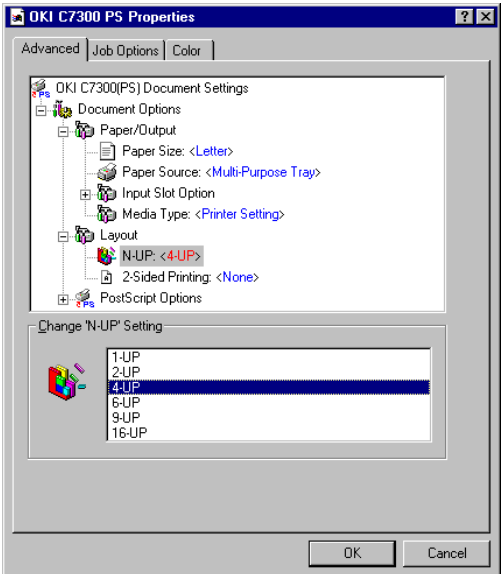

**4.** Click **OK** and print the document.

#### **N-Up printing using the PCL driver**

- **1.** Open the file in your application and select  $\text{File} \rightarrow \text{Print.}$
- **2.** In the Print dialog box, select the OKI C9x00 PCL driver, then click **Properties** (or **Setup**, or your application's equivalent).
- **3.** On the **Setup** tab, under **Finishing Mode**, select the number of pages per sheet.

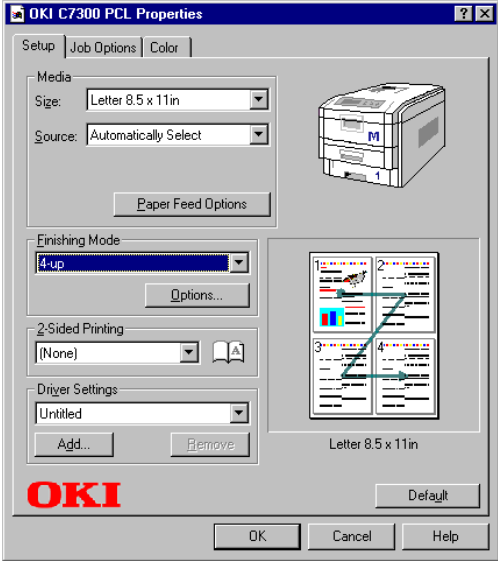

**4.** Click the **Options** button and select the **Page Borders**, **Page Layout** and **Bind Margin**, then click **OK**.

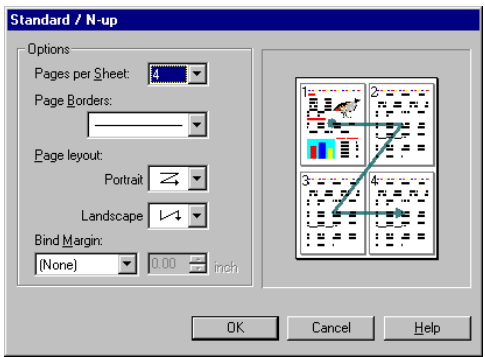

**5.** Click **OK** and print the document.

C7100/C7300/C7500 Operation • 311

Download from Www.Somanuals.com. All Manuals Search And Download.

# <span id="page-312-0"></span>**PRINTING CUSTOM PAGE SIZES**

Custom page sizes can only be printed from the Multi-purpose tray. The printer media size for the Multi-purpose tray must be manually set in the driver to the custom paper size before use (range  $3\frac{1}{2}$  to  $8\frac{1}{2}$ inches [89 to 216 mm] wide x 5 to 14 inches [127 to 356 mm] long).

#### **Printing custom pages using the PostScript driver**

# **NOTE One custom paper size can be defined in the PostScript driver.**

**1.** Make sure the rear exit is open.

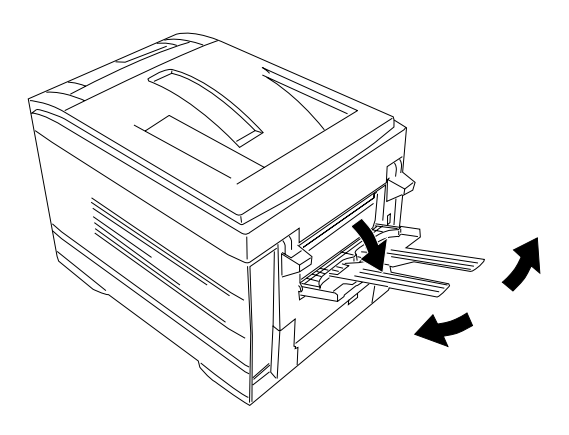

- **2.** Open the file in your application and select  $\text{File} \rightarrow \text{Print}$ .
- **3.** In the Print dialog box, select the OKI C9x00 PS driver, then click **Properties** (or **Setup**, or your application's equivalent).
- **4.** On the **Advanced** tab, under **Document Options Paper/ Output**:
	- **a.** Click **Paper Source** and select **Multi-Purpose Tray** in the **Change 'Paper Source' Setting** list.

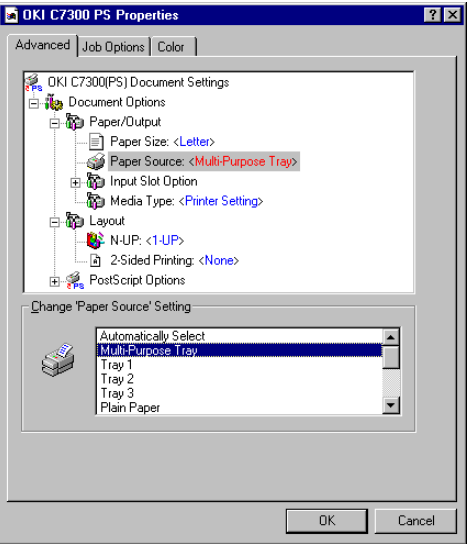

**b.** Click **Paper Size** and select **Postscript Custom Page Size** in the **Change 'Paper Size' Setting** list.

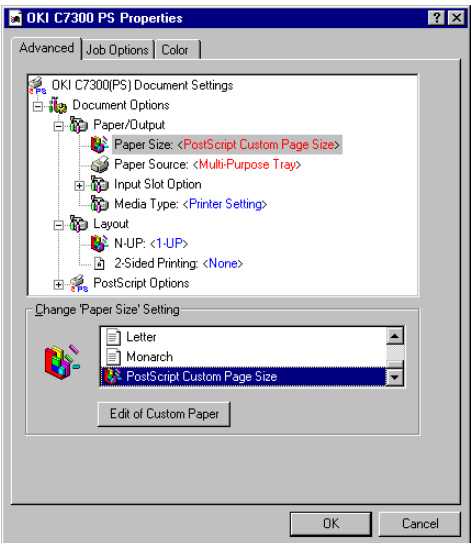

C7100/C7300/C7500 Operation • 313

Download from Www.Somanuals.com. All Manuals Search And Download.

**5.** Click the **Edit of Custom Paper** button.

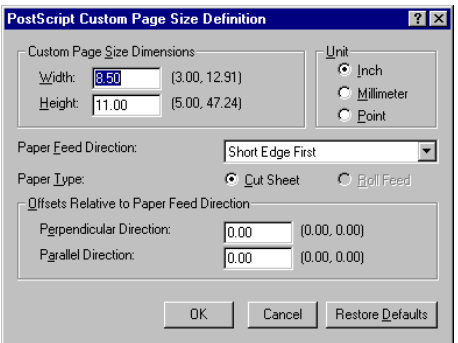

**6.** Enter the **Width** and **Height** for the custom paper and select the **Paper Feed Direction**.

#### **NOTE**

- **Long Edge First = media feeds in long edge first**
- **Short Edge First = media feeds in short edge first**
- **Long Edge First (flipped) = Reserved for future use.**
- **Short Edge First (flipped) = Reserved for future use.**
- **7.** Click **OK** twice, then print the document.

#### **Printing custom pages using the PCL driver**

# **NOTE**

**Up to 32 custom page sizes can be defined in the PCL driver.**

**1.** Make sure the rear exit is open.

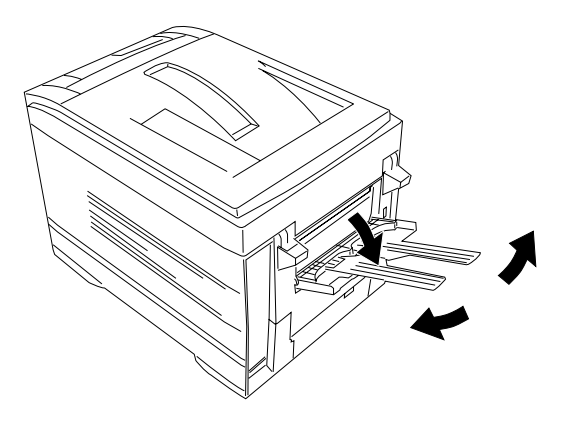

- **2.** Open the file in your application and select  $\text{File} \rightarrow \text{Print}$ .
- **3.** In the Print dialog box, select the OKI C9x00 PCL driver, then click **Properties** (or **Setup**, or your application's equivalent).

**4.** On the **Setup** tab, under **Media**, select **User Defined Size** in the **Size** list.

**EX** OKI C7300 PCL Properties  $\frac{1}{2}$ Setup Job Options | Color | - Media User Defined Size 215.9 x 27  $Size:$ Source: Automatically Select  $\overline{\phantom{0}}$ **Set Free Size** Width: 215.9  $76.2 -$ 215.9 ] ľ Einishing M  $279.4$  $127.0 1200.0$ ] Standard Length: ľ Unit:  $D$ efault  $C_{mm}$  $\overline{\text{OK}}$ 2-Sided Pr  $C$  inch  $(None)$ Cancel Driver Settings . . Default  $\blacktriangledown$ - Remove Letter 8.5 x 11in Add... OKI Default 0K Help Cancel

*The Set Free Size dialog box appears*.

# **NOTE**

**You may see a Warning dialog box indicating a conflict. If you do, click OK and the driver will automatically make the needed changes to correct for the conflict.**

**5.** Select the **Unit**, then enter the **Width** and **Length** measurements to use, then click **OK**.

**6. User Defined Size** appears in the **Size** list on the **Setup** tab.

#### **NOTE**

**To save the setting for future use:**

- **Click Paper Feed Options, then click Custom Size.**
- **Select the unit, then enter the relevant information for Width and Height and give your custom size a name under Name.**
- **Click Add.**
- **Click OK twice.** *The Custom Page Size is added to the bottom of the Paper Size list.*
- **7.** Click **OK** and print the document.

# <span id="page-318-0"></span>**CHANGING THE RESOLUTION FOR A PRINT JOB**

#### **NOTE**

**These instructions explain how to change the settings as you are printing a job. If you wish to change the settings to apply to all jobs (default settings):**

- **Click Start Settings Printers.**
- **Right click the appropriate printer name. then select Properties.**
- **Follow steps 3, etc., below: note that the Properties screen for setting defaults will have more tabs.**
- **1.** Open the file in your application and select  $\text{File} \rightarrow \text{Print}$ .
- **2.** In the Print dialog box, select the appropriate OKI C9x00 driver, then click **Properties** (or **Setup**, or your application's equivalent).
- **1.** Click the **Job Options** tab.
- **2.** Select the required printing resolution under **Quality**.

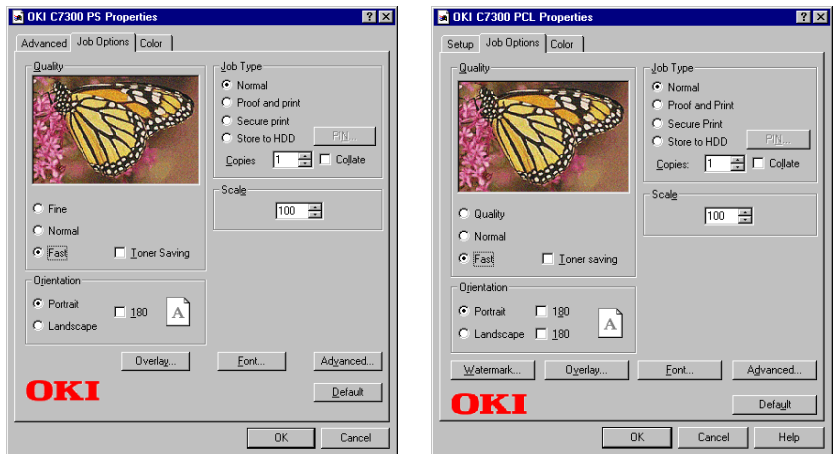

PostScript Driver **PCL Driver** 

- **3.** Select **Toner Saving** if appropriate.
- **4.** Click **OK** and print the document.

C7100/C7300/C7500 Operation • 318

Download from Www.Somanuals.com. All Manuals Search And Download.

# <span id="page-319-0"></span>**DUPLEX PRINTING (PRINTING ON BOTH SIDES OF THE PAPER)**

#### **NOTE**

**The optional duplex unit must be installed in the printer and enabled before duplex printing can be carried out.**

- **•** Standard paper sizes only.
- **•** Paper weight range 20 to 28 lb. US Bond (75 to 105 g/m² ).
- **•** Paper must be loaded print side *up*.
- **•** Only Tray 1, optional Trays 2 and 3, and the High Capacity Feeder trays can be used for duplex printing. The Multi-purpose tray *cannot* be used for duplex printing.

#### **NOTE**

**These instructions explain how to change the settings as you are printing a job. If you wish to change the settings to apply to all jobs:**

- **Click Start Settings Printers.**
- **Right click the appropriate printer name. then select Properties.**
- **Follow steps 3, etc., below: note that the Properties screen for setting defaults will have more tabs.**

# **Duplex printing using the PostScript driver**

- **1.** Open the file in your application and select  $\text{File} \rightarrow \text{Print.}$
- **2.** In the Print dialog box, select the OKI C9x00 PS driver, then click **Properties** (or **Setup**, or your application's equivalent).
- **3.** On the **Advanced** tab, under **Document Options Layout,** click **2-Sided Printing** and select **Long Edge binding** or **Short Edge binding** in the **Change '2-Sided Printing' Setting** list.

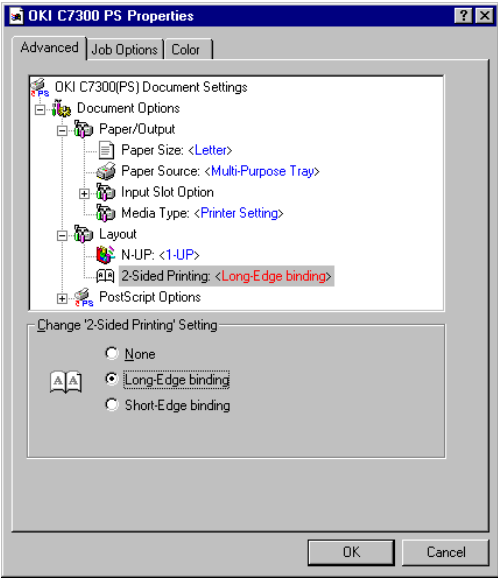

**4.** Click **OK** and print the document.

# **Duplex printing using the PCL driver**

- **1.** Open the file in your application and select  $\text{File} \rightarrow \text{Print.}$
- **2.** In the Print dialog box, select the OKI C9x00 PCL driver, then click **Properties** (or **Setup**, or your application's equivalent).
- **3.** On the **Setup** tab, under **2-Sided Printing**, select **Long Edge** or **Short Edge**.

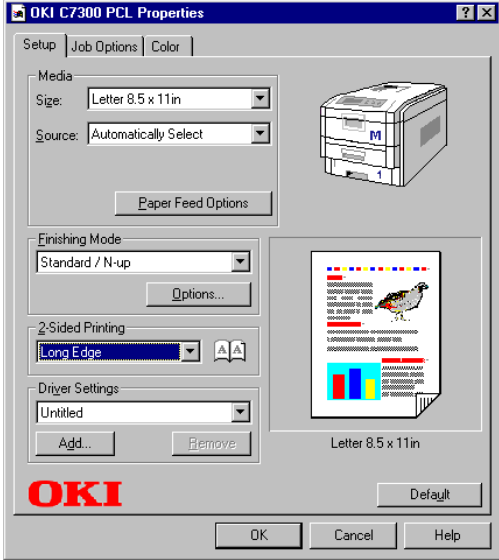

**4.** Click **OK** and print the document.

# **PRINTING BOOKLETS: PCL DRIVER ONLY**

#### **NOTES**

- **You must have the duplex unit installed and enabled in order to print booklets.**
- **Not available on some network connections: see the Help file.**
- **Some software applications may not support booklet printing.**
- **The right-to-left setting allows a booklet to be printed for right to left reading, which is used in some languages.**

# **Printing booklets using the PCL driver**

- **1.** Open the file in your application and select  $\text{File} \rightarrow \text{Print}$ .
- **2.** In the Print dialog box, select the OKI C9x00 PS driver, then click **Properties** (or **Setup**, or your application's equivalent).
- **3.** On the **Setup** tab, under **Finishing Mode**, select **Booklet** in the list.

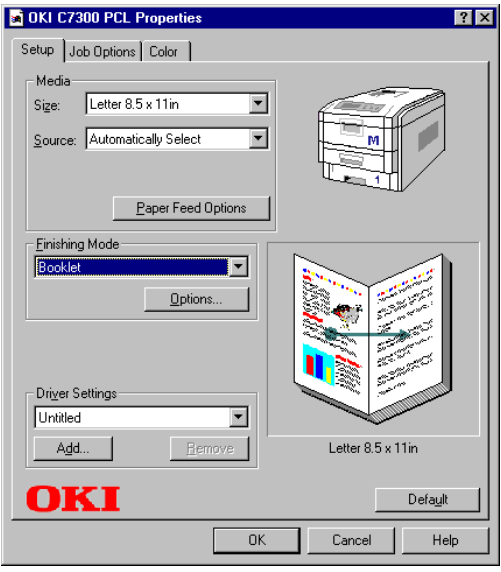

C7100/C7300/C7500 Operation • 322

Download from Www.Somanuals.com. All Manuals Search And Download.

**4.** Click the **Options** button and set **Signature**, **2Pages**, **Right to Left** and **Bind Margin** as required, then click **OK**.

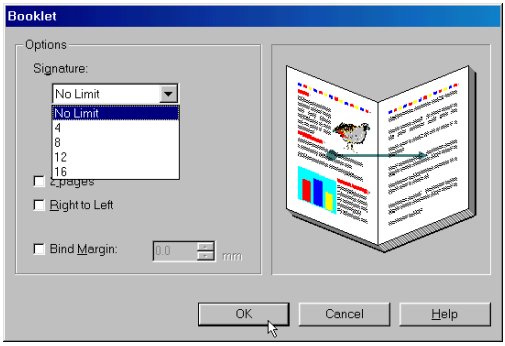

**5.** Click **OK** and print the document.
# **PRINTING WATERMARKS: PCL DRIVER ONLY**

- **1.** Open the file in your application and select  $\text{File} \rightarrow \text{Print.}$
- **2.** In the Print dialog box, select the OKI C9x00 PCL driver, then click **Properties** (or **Setup**, or your application's equivalent).
- **3.** On the **Job Options** tab, click the **Watermark** button.
- **4.** Select a name from the **Watermark** list.

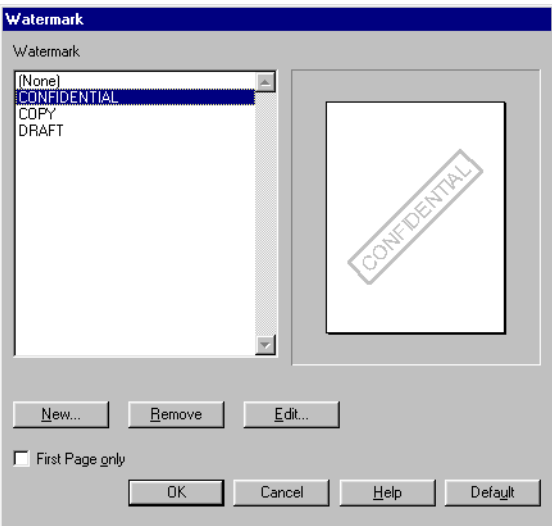

C7100/C7300/C7500 Operation • 324

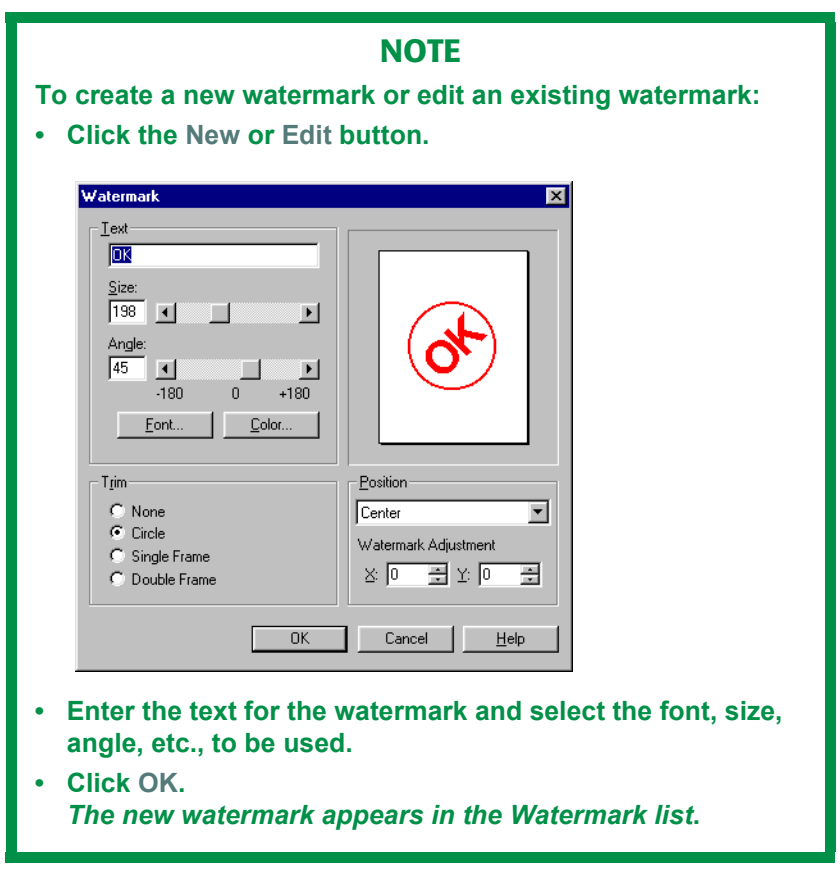

- **5.** If you wish to print the watermark only on the first page of the document, select **First Page only**.
- **6.** Click **OK** twice and print the document.

# **COLLATING**

Collating can be carried out with or without a hard disk drive installed. However, printers with a hard disk drive will provide greater performance.

## **Important**

If your software application has a collate option, use it instead of the collate option in the printer driver.

- **1.** Open the file in your application and select File  $\rightarrow$  Print.
- **2.** In the Print dialog box, select the appropriate OKI C9x00 driver, then click **Properties** (or **Setup**, or your application's equivalent).
- **3.** On the **Job Options** tab, under **Job Type**, enter the number of copies required and—*only if the application has no collate option*—select **Collate**.

0 DKI C7300 PCL Properties DI OKI C7300 PS Properties  $|?|X|$  $7x$ Advanced Job Options | Color | Setup Job Options | Color | Job Type **Quality Bush** Job Type C Normal C Normal or and prin Secure print Secure Print Store to HDD Store to HDD ies  $\boxed{15}$   $\boxed{=}$   $\boxed{}$ Copies:  $\boxed{15}$   $\boxed{=}$   $\boxed{}$ .<br>Ilate  $\widehat{\mathbf{C}}$  Fine  $\sqrt{100}$ C Quality  $\sqrt{100}$  $C$ : Normal Normal  $C$  Fast I Loner Saving  $\overline{C}$  Fast  $\Box$  Toner saving Orientation Orientation C Portrait  $\Box$  180  $|A|$ C. Portrait  $\Gamma$  180  $\Lambda$ C Landscape C Landscape | 180 Overlag... Eont. Advanced. Watermark... | Oyerlay... | Eont... Advanced... OKI Default OKI Default  $0K$ Cancel  $n<sub>K</sub>$ Cancel Help

PostScript Driver **PCL Driver** 

**4.** Click **OK** and print the document.

C7100/C7300/C7500 Operation • 326

# **PROOF AND PRINT**

Proof and print allows printing of a single copy of a document for checking before printing multiple copies of the same document.

## **NOTES**

- **The internal hard disk must be installed in the printer and enabled, to allow for spooling of the print job before final printing.**
- **If the hard disk memory is insufficient for the spooled data, DISK FULL is displayed and only one copy is printed.**
- **If the software application being used has a collate print option, it must be turned OFF for proof and print to operate correctly.**
- **Proof and print may not be available in some software applications.**
- **1.** Open the file in your application and select  $\text{File} \rightarrow \text{Print}$ .
- **2.** In the Print dialog box, select the appropriate OKI C9x00 driver.
- **3.** Select **Print to file**.
- **4.** Click **Properties** (or **Setup**, or your application's equivalent).
- **5.** On the **Job Options** tab, under **Job Type**, select **Proof and Print**.
	- **a.** Enter a job name of up to 16 characters under **Job Name Setting** and, if required, select **Request Job Name for each print job**.

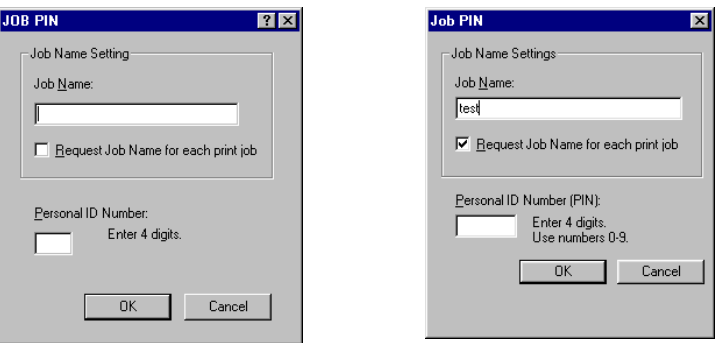

PostScript Driver **PCL Driver** PCL Driver

- **b.** Type in a four digit personal ID number from 0000 to 7777, then click **OK**.
- **6.** Enter the number of copies and, if required, select **Collate**  (PostScript driver only).

PostScript Driver **PCL Driver** PCL Driver

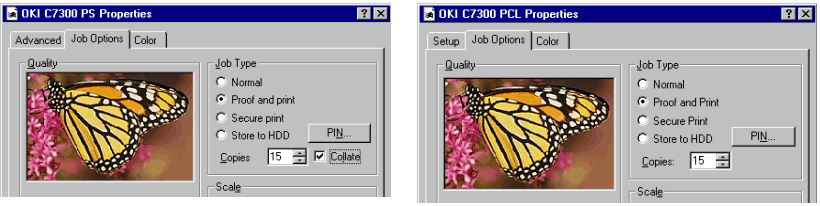

- **7.** Click **OK** and print the document. A print file of the document is created and stored on the hard disk drive, and one copy is printed for checking.
- **8.** After checking the proof, print or delete (if incorrect) the remaining copies of the document using the procedures given below.

## **Printing copies**

- **1.** Press the MENU button to access the **PRINT JOBS MENU**, then press the SELECT button.
- **2.** Enter your personal ID number using the buttons on the printer control panel.
- **3.** Press the VALUE button until **ALL JOBS** or the required job name is displayed.
- **4.** Press the SELECT button to print the remaining copies of the document.

## **Deleting copies**

If the proof is not ready for printing, the job must be deleted from the printer:

- **1.** Press the MENU button to access the PRINT JOBS MENU and press the SELECT button.
- **2.** Enter your personal ID number using the buttons on the printer control panel.
- **3.** Press the VALUE button until **ALL JOBS** or the required job name is displayed.
- **4.** Press the CANCEL button to delete the remaining copies of the document.
- **5.** When the deletion confirmation message appears, confirm by pressing the SELECT button.

## **NOTE**

**An alternative method of printing or deleting the remaining copies of the document is to use the Oki Storage Device Manager. Please refer to the on-line Help for Oki Storage Device Manager.**

C7100/C7300/C7500 Operation • 329

# **SECURE PRINTING (PRINTING CONFIDENTIAL DOCUMENTS)**

Secure printing or printing with passwords allows the printing of confidential documents on printers that are shared with other users.

### **NOTE**

- **The internal hard disk must be installed in the printer and enabled to allow for spooling of the print job before final printing.**
- **If the hard disk memory is insufficient for the spooled data, DISK FULL is displayed and only one copy printed.**
- **If the software application being used has a collate print option, this must be turned OFF for secure printing to operate correctly.**
- **Secure printing may not be available in some software applications.**
- **1.** Open the file in your application and select  $\text{File} \rightarrow \text{Print}$ .
- **2.** In the Print dialog box, select the appropriate OKI C9x00 driver.
- **3.** Select **Print to file**.
- **4.** Click **Properties** (or **Setup**, or your application's equivalent).
- **5.** On the **Job Options** tab, under **Job Type**, select **Secure Print**.

#### **NOTE**

**If you have already stored a Secure Print document on the hard disk drive and have not yet printed it, click the PIN button and enter a new name for the current document.**

**a.** Enter a job name of up to 16 characters under **Job Name** , and, if required, select **Request Job Name for each print job**.

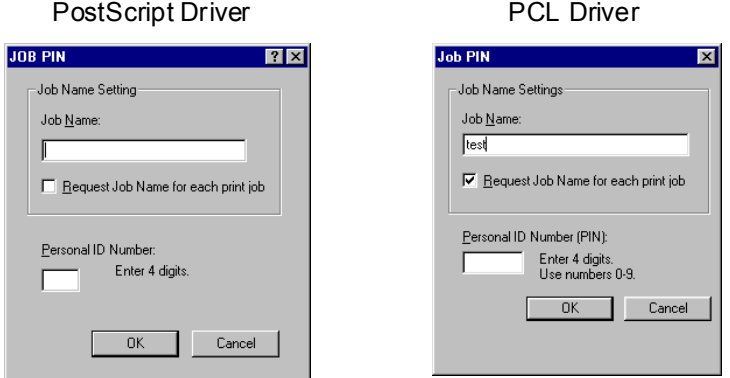

- **b.** Type in a four digit personal ID number from 0000 to 7777, then click **OK**.
- **6.** Enter the number of copies and, if required, select **Collate**.

PostScript Driver **PCL Driver** 

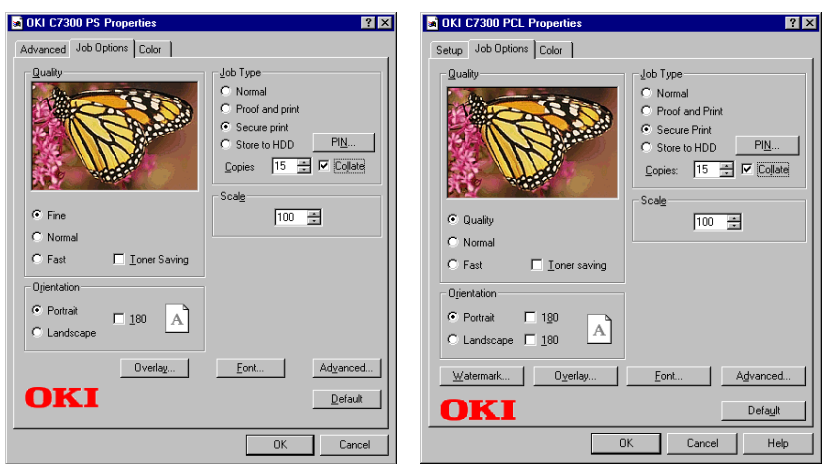

- **7.** Click **OK** and print the document. A print file of the document is created and stored on the hard disk drive.
- **8.** Go to the printer and print out the document using the front panel (see below).

C7100/C7300/C7500 Operation • 331

## **Printing a confidential document from the front panel**

- **1.** Press the MENU button to access the PRINT JOBS MENU and press the SELECT button.
- **2.** Enter the personal ID number you set above using the buttons on the printer control panel.
- **3.** Press the VALUE button until ALL JOBS or the required job name is displayed.
- **4.** Press the SELECT button. *The document will print and be deleted from the hard disk drive*.

## **Deleting the confidential document before printing it**

- **1.** Press the MENU button to access the PRINT JOBS MENU and press the SELECT button.
- **2.** Enter the personal ID number you set above using the buttons on the printer control panel.
- **3.** Press the VALUE button until ALL JOBS or the required job name is displayed.
- **4.** Press the CANCEL button to delete the job from the printer.

## **NOTE**

**An alternative method of printing or deleting the remaining copies of the document is to use the Oki Storage Device Manager. Please refer to the On-line help for the Oki Storage Device Manager software.**

# **STORE TO HARD DISK**

Store to hard disk (job spooling) allows print jobs to be prepared and stored on the hard disk for printing on demand. This is good for forms, generic memos, letterhead stationery, etc.

## **NOTE**

- **The internal hard disk must be installed in the printer and enabled.**
- **If the hard disk memory is insufficient for the spooled data, DISK FULL is displayed and only one copy printed.**
- **If the software application being used has a collate print option, this must be turned OFF for Store to Hard Disk to operate correctly.**
- **Store to Hard Disk may not be available in some software applications.**
- **1.** Open the file in your application and select  $\text{File} \rightarrow \text{Print}$ .
- **2.** In the Print dialog box, select the appropriate OKI C9x00 driver.
- **3.** Select **Print to file**.
- **4.** Click **Properties** (or **Setup**, or your application's equivalent).
- **5.** Enter the number of copies and, if required, select **Collate**, then select **Store to HDD**.

## **NOTE**

**If you've already stored a document on the hard disk drive and want to store another one, click the PIN button and enter a new Job Name.**

C7100/C7300/C7500 Operation • 333

**a.** Enter a job name of up to 16 characters under J**ob Name Setting** and, if required, select **Request Job Name for each print job**.

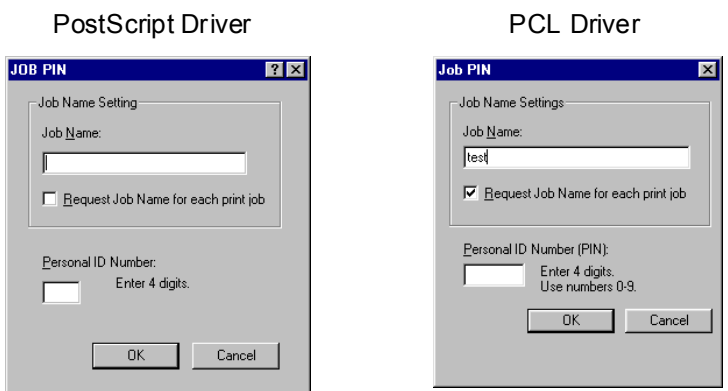

**b.** Type a four digit personal ID number from 0000 to 7777, then click **OK**.

PostScript Driver **PCL Driver** PCL Driver

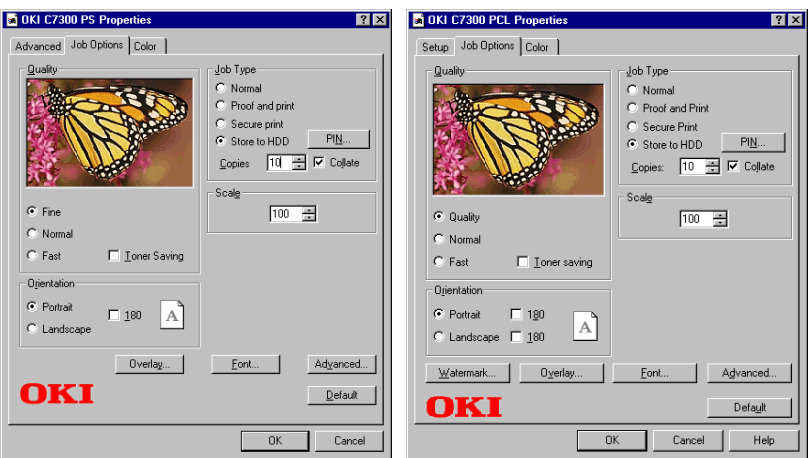

**6.** Click **OK** and print the document. A print file of the document is created and stored on the hard disk drive and can then be printed on demand, or deleted, using the procedures given below.

C7100/C7300/C7500 Operation • 334

## **To print the stored document**

- **1.** Press the MENU button to access the PRINT JOBS MENU and press the SELECT button.
- **2.** Enter the personal ID number you selected above using the buttons on the printer control panel.
- **3.** Press the VALUE button until ALL JOBS or the required job name is displayed.
- **4.** Press the SELECT button to print the document.

## **To delete a stored document from the hard disk drive**

- **1.** Press the MENU button to access the PRINT JOBS MENU and press the SELECT button.
- **2.** Enter the personal ID number you selected above using the buttons on the printer control panel.
- **3.** Press the VALUE button until ALL JOBS or the required job name is displayed.
- **4.** Press the CANCEL button to delete the remaining copies of the document.
- **5.** When the deletion confirmation message appears, confirm by pressing the SELECT button.

## **NOTE**

**An alternative method of printing or deleting the stored document is to use the Oki Storage Device Manager. Please refer to the On-line Help for the Oki Storage Device Manager software.**

# **PRINTING OVERLAYS**

#### **What are Overlays?**

An Overlay can be a combination of graphics, fonts, or text that is stored in the printer's flash memory or on the hard disk (supplied on some models, optional on others), and printed whenever required. The result is similar to the Watermark feature, but with the ability to be much more elaborate.

Overlays can be useful for tasks such as printing letterheads, forms, or invoices, and should reduce the need for pre-printed stationery.

#### **An example of using Overlays:**

Suppose that you have created and stored three files in the printer using the Storage Device Manager:

- **•** the company logo.
- **•** the company address.
- **•** the company mission statement.

The Overlay feature allows these files to be incorporated into your document in various combinations, depending on your requirements.

#### **To create overlays:**

- **1.** In your application, create the document that you wish to use for Overlay printing (e.g. a letterhead) and generate a PRN file (print file) using the printer driver.
- **2.** Use the Storage Device Manager utility to convert this PRN file (print file) to a storable file format, and download it to the printer.

Once someone has set up all the necessary overlay files on the printer, other users only have to switch on the required settings in the printer driver to use the overlays.

#### **NOTE**

- **The internal hard disk must be installed in the printer to allow for spooling of the print job before final printing.**
- **If the hard disk memory is insufficient for the spooled data, DISK FULL is displayed and only one copy printed.**
- **If the software application being used has a collate print option, this must be turned OFF for overlay to operate correctly.**
- **An overlay may consist of more than one component file.**

#### **Creating documents to use as overlays**

An overlay can be created in any software application that can handle logos, letterheads, forms, etc. and can print to a file.

#### **PCL Driver**

To create a print (PRN) file:

- **1.** With the file to be stored as an overlay open in your application program, choose **File** then **Print**.
- **2.** Ensure that the "**Print To File**" option is switched on in your application's Print dialog box.
- **3.** Depending on the application, you may need to select your OKI printer model, and then click **Properties…** This should open the printer driver settings.

## **Important**

Please ensure that you are using the Oki PCL driver to do this.

**4.** Choose all of the printer driver settings with which you would like your overlay to print.

- **5.** Try to keep the overlay to a single sheet. Don't use N-up, duplex, finisher options, etc. when creating an overlay. These can be added when printing the document that includes the overlay.
- **6.** Click **OK** to close the Properties dialog box.
- **7.** Print the document.

Instead of sending the print job to the printer, this prompts you to save the print job on your PC's hard disk. Give the file a meaningful name such as "my template.prn".

#### **PostScript**

- **1.** With the file to be stored as an overlay open in your application program, choose **File** then **Print**.
- **2.** Ensure that the **Print To File** option is switched on in your application's Print dialog box.
- **3.** Depending on the application, you may need to select your OKI printer model, and then click **Properties…** This should open the printer driver settings.
- **4.** Select the **Job Options** tab, and click the **Overlays…** button.
- **5.** Choose **Create Form** from the menu.
- **6.** Click **OK** to close the Properties dialog box.
- **7.** Click **OK** to print the document to a file.

Instead of sending the print job to the printer, this prompts you to save the print job on your PC's hard disk. Give the file a meaningful name such as "my template.prn".

## **Important**

Please ensure that you are using the Oki PostScript driver to do this.

## **Downloading the print file to use as an overlay**

In the previous topic, you created a print (PRN) file on your PC's hard disk. This topic explains how download this file to the printer using the Storage Device Manager.

The Storage Device Manager software is included with the original software CDs that were supplied with your printer.

- **1.** Launch Storage Device Manager and allow the program to discover (locate) the printer.
- **2.** Click **Project** then **New Project**.
- **3.** Select **Add File to Project** from the **Project** menu, and select the PRN file(s) that you created earlier.

**PCL:** This automatically generates a BIN file.

## **Important!**

At this step, you will see in the project window that the BIN file is assigned an ID number. You can change this ID number by double-clicking it, and entering a new one in the ID field.

**PostScript**: This automatically generates a PostScript hst file. Note the name that the file is assigned in the Storage Device Manager. *Names are case sensitive*.

## **NOTE**

**For PCL and PS: this is important because you need to use this ID number or name when creating overlays in the printer driver. Therefore, it is recommended you change the ID number or name from the default value and** *note it for later use***.**

- **4.** Make sure the printer being used is highlighted in the lower window of the Storage Device Manager.
- **5.** Select the **Project** menu and then choose **Send Project Files to Printer**.

This downloads the file to the printer. The Storage Device Manager displays "Command Issued" to indicate that the file was downloaded successfully.

**6.** Close the Storage Device Manager.

## **Defining Overlays: PostScript**

- **1.** Click **Start Settings Printers**.
- **2.** RIght click the printer name and click **Document Defaults**.
- **3.** On the **Job Options** tab, click the **Overlay** button.

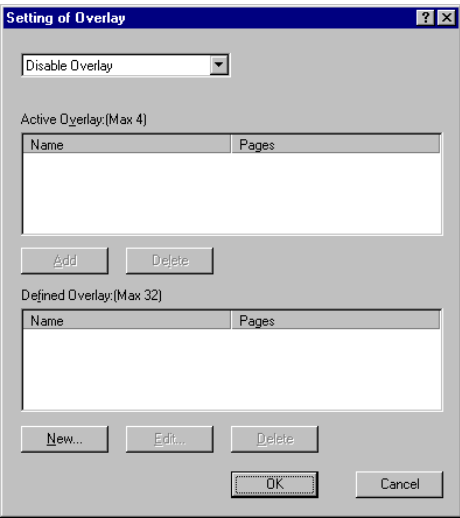

**4.** Click the **New** button.

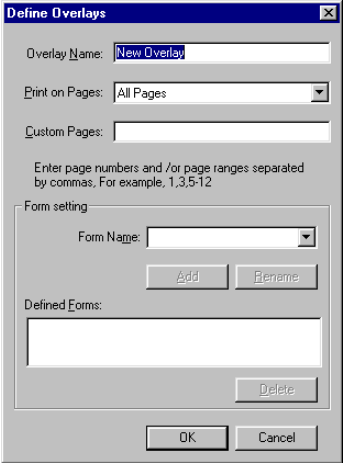

C7100/C7300/C7500 Operation • 340

**5.** Enter the file name of the overlay in the **Overlay Nam**e list, and select the pages on which it is to be printed.

### **NOTE**

**The Overlay Name must be** *EXACTLY* **the same as the file name you made a noted of in the previous section. This is the name under which the file is stored on the printers' hard disk drive. It is case sensitive.**

**6.** Enter or select a form name in the drop-down list under **Form setting**, then click **Add.**

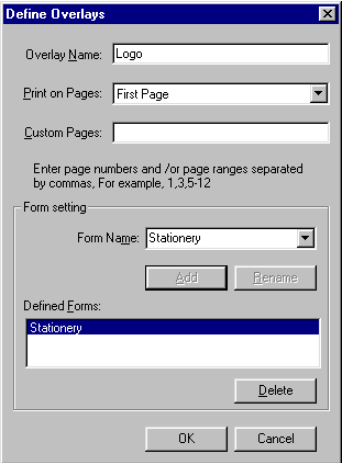

#### **NOTE**

**The Form Name is a random name of your selection.**

- **7.** Click **OK**.
- **8.** If required, continue to add files to the overlay by repeating steps 4 through 7.
- **9.** Highlight the overlay name(s) under **Defined Overlay** and click **Add** to add the overlay(s) to the list under Active Overlay (to

select more than one overlay, hold the CTRL key while clicking on each name).

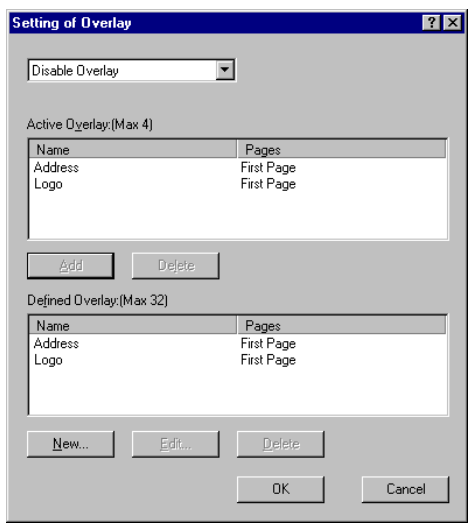

- **10.** Select **Use Overlay** from the drop-down list at the top of the dialog box, then click **OK**.
- **11.** Click **OK** to close the Default dialog box.

## **Defining Overlays: PCL**

- **1.** Click **Start Settings Printers**.
- **2.** Highlight the printer name and click **Document Defaults**.
- **3.** Click the **Job Options** tab.
- **4.** Click the **Overlay...** button.

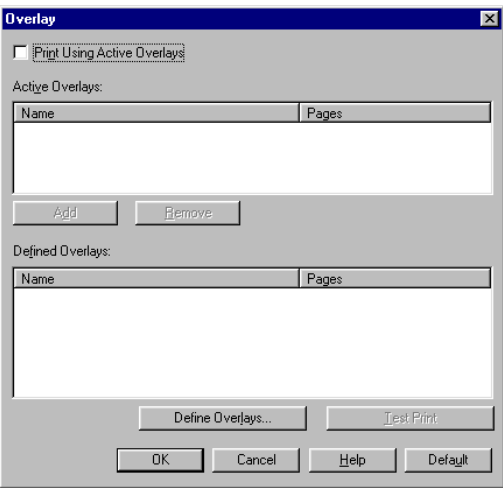

**5.** To define an overlay, click the **Define Overlays** button.

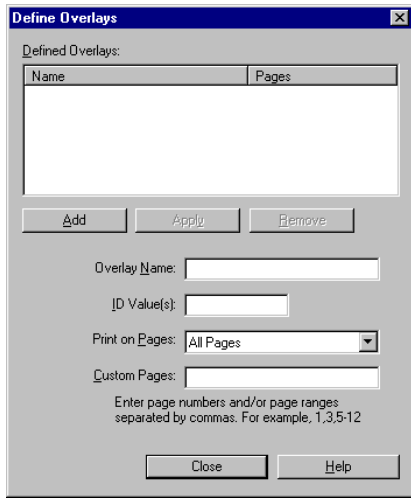

C7100/C7300/C7500 Operation • 343

**6.** Enter the file name of the overlay in the **Overlay Name** box.

## **NOTE**

**The Overlay Name must be** *EXACTLY* **the same as the file name you made a noted of in the previous section. This is the name under which the file is stored on the printer's hard disk drive. It is** *case sensitive***.**

- **7.** Enter the ID of the file in **ID Values**. Please refer to the instructions for the Storage Device Manager utility.
- **8.** Select which pages the overlay is to be printed on from **Print on Pages** or use **Custom Pages** to select specific page numbers in the document, then click **Add**
- **9.** Click **Close**.
- **10.** Repeat steps 5 though 9 for each overlay you wish to add.
- **11.** Highlight the overlay name under **Defined Overlay** and click the **Add** button to add the overlay to the list in **Active Overlays**.

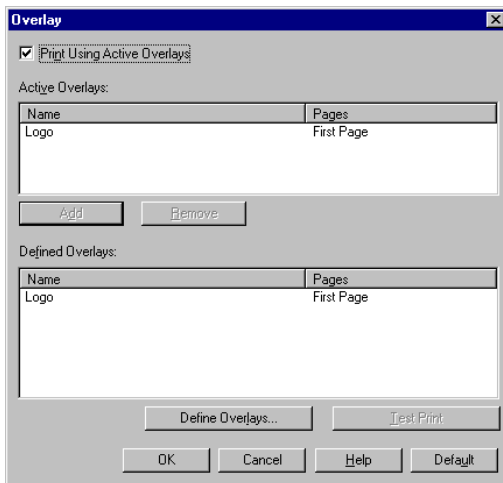

**12.** Select **Print Using Active Overlays**.

- **13.** Click **OK**.
- **14.** Click **OK** to close the Default dialog box.

# **PRINTING POSTERS: PCL DRIVER ONLY**

This option allows you to configure and print posters by breaking up the document page into multiple pieces which print enlarged on separate sheets. Then the separate sheets are combined to produce a poster. It is only available with the PCL printer driver

- **1.** Open the file in your application and select  $\text{File} \rightarrow \text{Print}$ .
- **2.** In the Print dialog box, select the OKI C9x00 PCL driver, then click **Properties** (or **Setup**, or your application's equivalent).
- **3.** On the **Setup** tab, under **Finishing Mode**, select **Poster Print**.

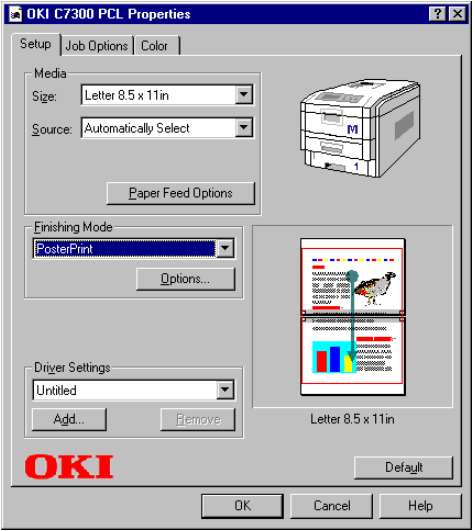

**4.** Click the **Options...** button and enter the configuration details

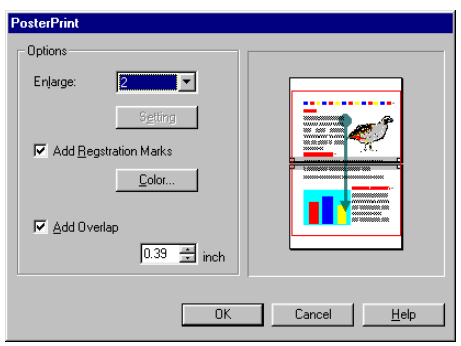

**5.** Click **OK** twice and print the document.

C7100/C7300/C7500 Operation • 345

# **Maintenance**

# **ADDING PAPER**

The display indicates when the number of sheets of paper in any paper tray falls below 30.

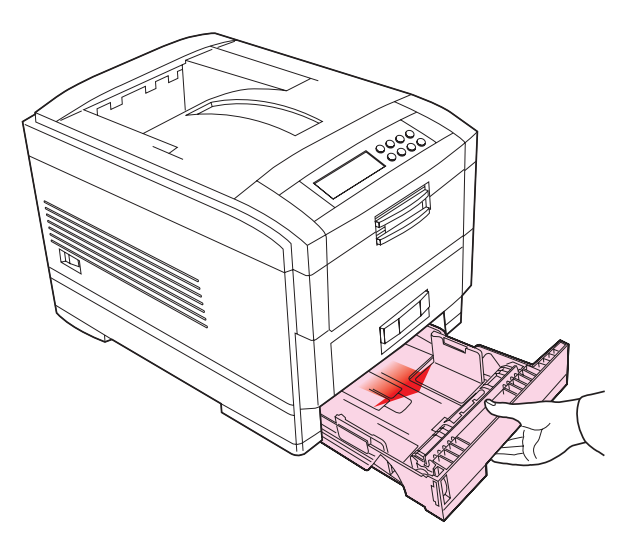

- **1.** Remove the paper tray.
- **2.** Remove the remaining sheets of paper.
- **3.** Refill the tray with up to a ream (500 sheets) of paper, then replace the sheets removed in step 2 (this ensures that the oldest paper is used first, to help preventing paper jams).

**4.** Check that the paper guides and rear stopper are correct for the size of paper being used.

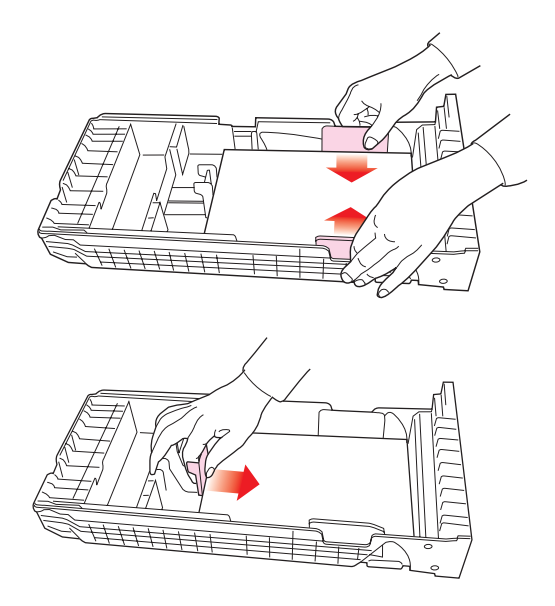

**5.** Close the paper tray *gently*.

## **Important!**

To prevent jams:

- Make sure there is no space between the paper and the paper guides and rear stopper.
- Don't overfill the paper tray. Capacity depends on the type of paper and the paper weight (max 530 sheets of 80gm²).
- Don't load damaged paper.
- Don't mix paper of different sizes, paper quality or thickness.
- Don't remove the paper tray during printing.

**6.** If installed, a lower paper tray cannot be used to print if there is no paper tray inserted above it.

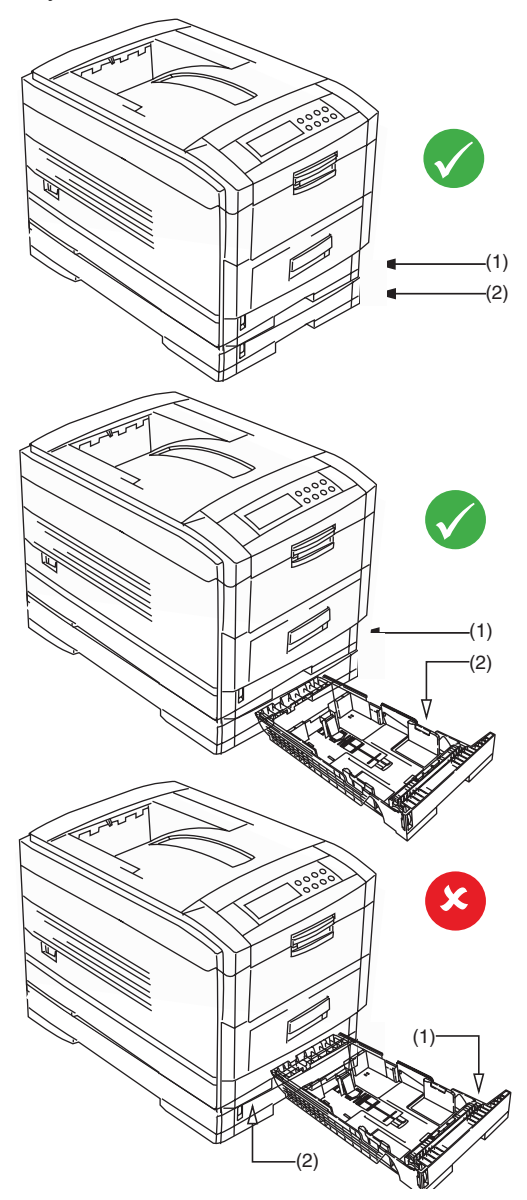

# <span id="page-349-0"></span>**CHANGING THE TONER CARTRIDGE**

When the toner is running low, \*\*\* TONER LOW is displayed in the control panel (\*\*\* is the color name). If printing continues without replacing the toner cartridge, CHANGE \*\*\* TONER is displayed and printing is cancelled. Depending on the operating environment, print may become faint before this message is displayed. At this stage, remove the toner cartridge and check whether it is empty; if so, the toner cartridge needs to be replaced.

Cartridge life is approximately 10,000 letter-size pages at 5% print density. The first toner cartridge installed in a new image drum needs to be replaced after less than this amount because the toner cartridge has to fill a new image drum.

## **WARNING!**

*Take extreme care when handling toner.*

- *Toner can be harmful if inhaled, swallowed or if it gets in the eyes.*
- *Toner can also stain hands and clothing.*

*See the Material Safety Data Sheets in your* **Warranty, Regulatory and Safety Information** *booklet for more information.*

**1.** Switch off the printer and open the top cover.

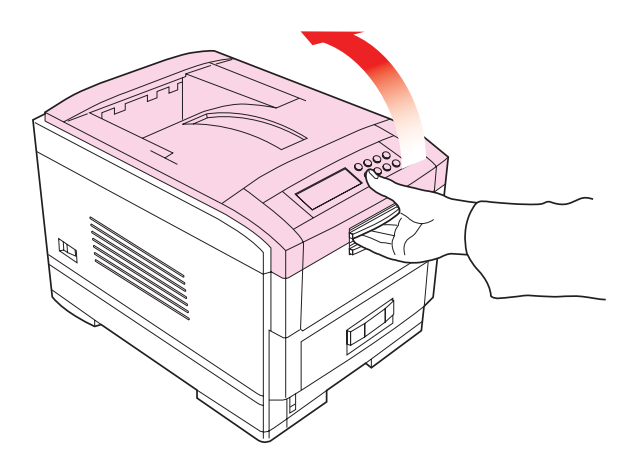

- **2.** Check the color label of the toner cartridge to be changed.
- **3.** Move the colored lever (1) on the right of the toner cartridge in the direction of the arrow as far as it will go then remove the toner cartridge (2), lifting the lever end of the cartridge first to disengage the locating peg on the image drum from the toner cartridge.

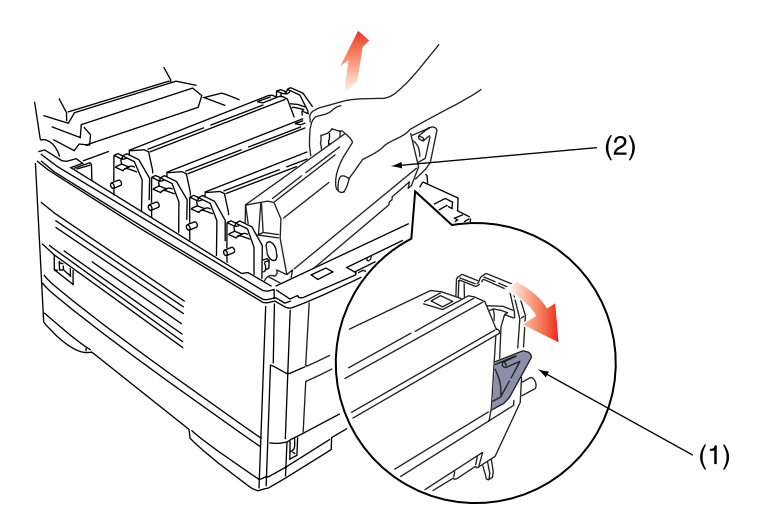

**CAUTION!**

**Dispose of the toner cartridge in accordance with local legislation.**

**4.** Unpack the new toner cartridge and remove the orange shipping clip.

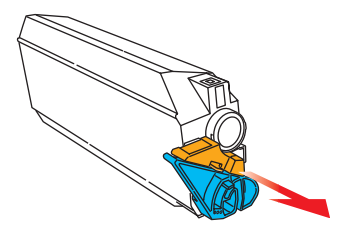

C7100/C7300/C7500 Maintenance • 350

**5.** Shake the new toner cartridge back and forth several times. Then holding the toner cartridge horizontally, remove the tape.

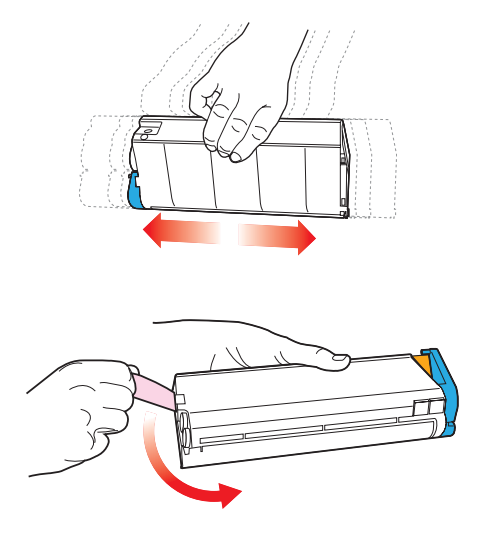

**6.** Insert the new toner cartridge into the image drum, left side first, engaging the drum locating peg in the hole in the toner cartridge.

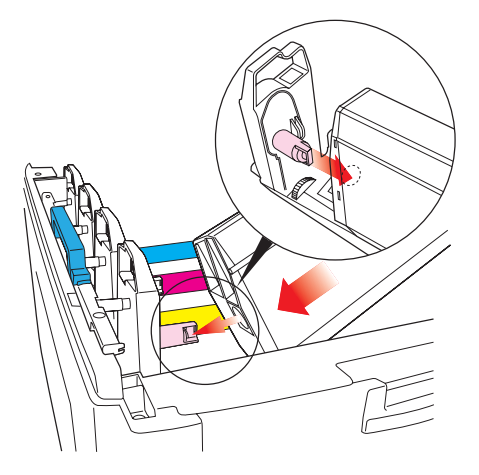

C7100/C7300/C7500 Maintenance • 351

**7.** *Gently* push the toner cartridge down, engaging the locking pin into the groove on the image drum.

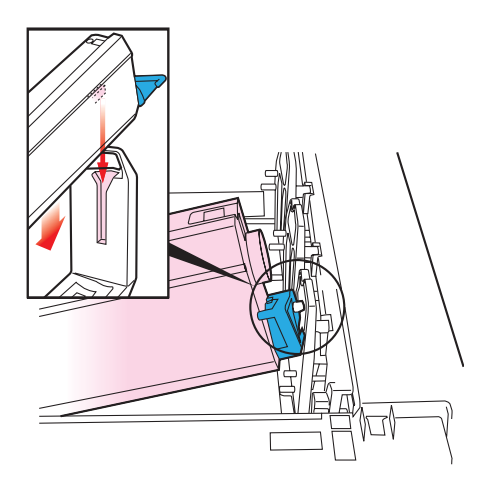

**8.** *Gently* push the colored lever forward until it stops. This releases the toner into the image drum.

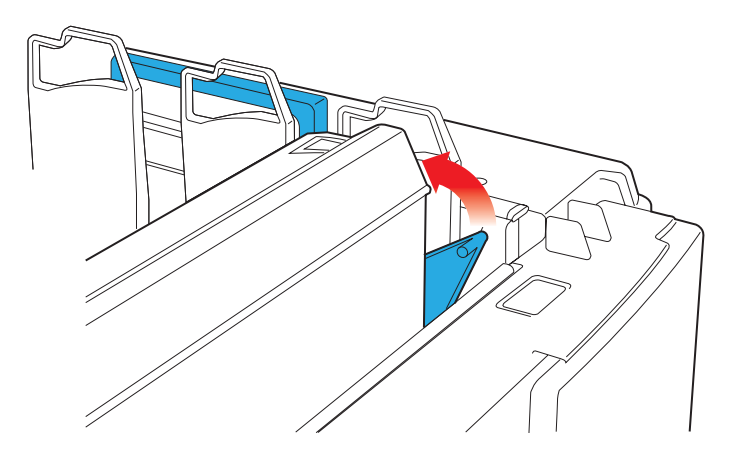

**9.** *Gently* wipe the LED head surface with LED lens cleaner or a soft tissue.

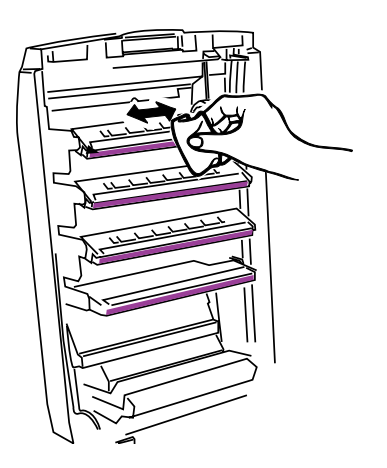

## **CAUTION**

**Do not use methyl alcohol or other solvents on the LED head otherwise damage to the lens surface will occur.**

**10.**Close the top cover.

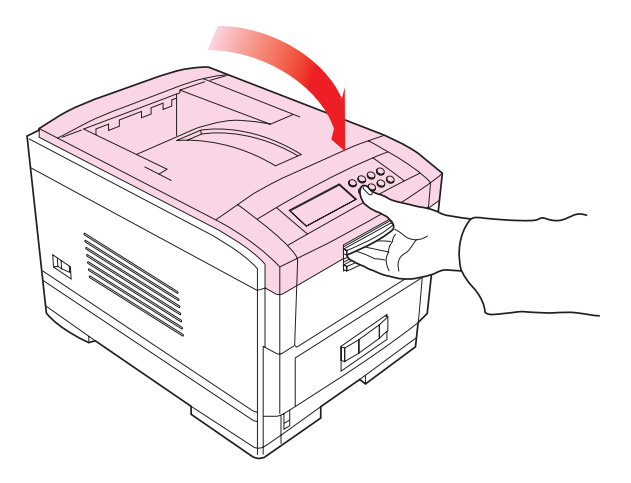

## **NOTE**

**After installing the new toner cartridge, the message on the display TONER LOW or CHANGE TONER should disappear. However, this sometimes does not disappear until printing has been carried out. If it still does not disappear, reinstall the toner cartridge.**

# **CHANGING THE IMAGE DRUM**

When the image drum reaches the end of its product life, **\*\*\* CHANGE DRUM** is displayed in the control panel (\*\*\* is the color name). If printing continues without replacing the image drum, **CHANGE \*\*\* IMAGE DRUM** is displayed and printing is cancelled.

Change the toner cartridge and clean the LED head at the same time as changing the image drum.

Image drum life is approximately 23,000 sheets of letter-size media. This assumes a typical office environment where 20% of print jobs are one page emails, 30% are 3-page documents containing only words (no graphics) and 50% are print runs of 15 pages or more.

## **CAUTION!**

- **Never expose the image drum to light for more than 5 minutes and never expose the image drum to direct sunlight.**
- **Never touch the surface of the green drum inside the image drum unit.**
- **1.** Switch off the printer and open the top cover.

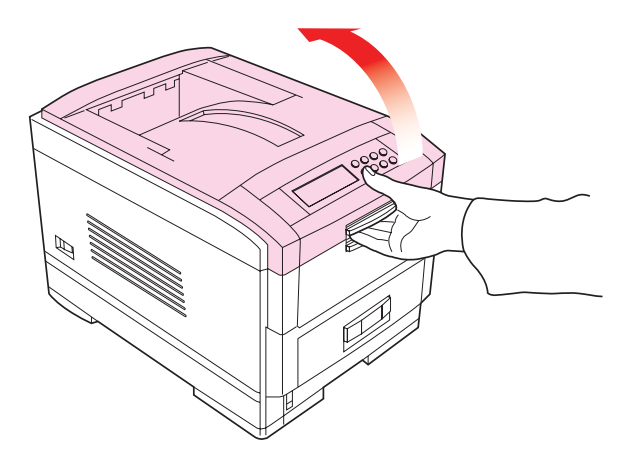

**2.** Remove the appropriate image drum/toner cartridge from the printer.

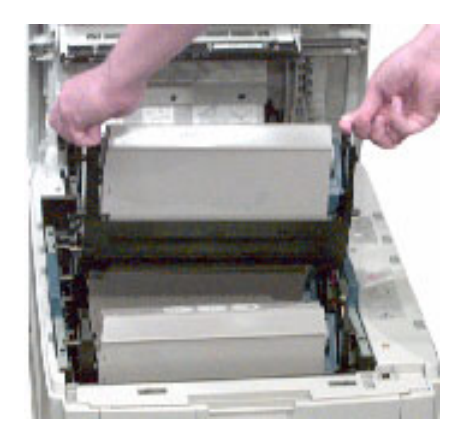

- **3.** Make sure the replacement image drum is the correct color and remove it from the packaging.
- **4.** Remove the protective sheet from the new image drum.

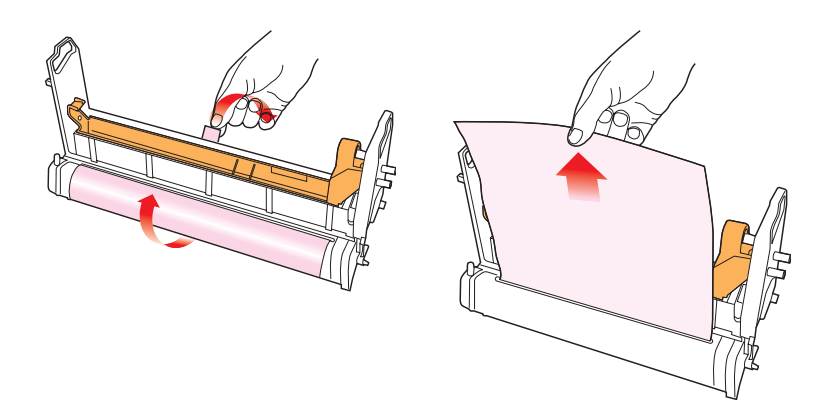

**5.** Install the new image drum in the printer.

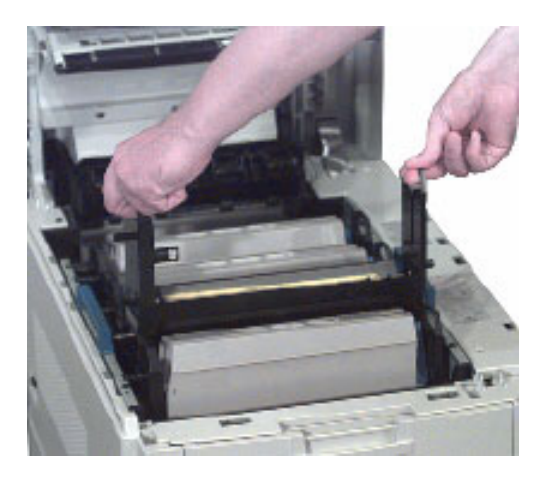

**6.** Push the tab inwards and remove the blanking plate from the image drum.

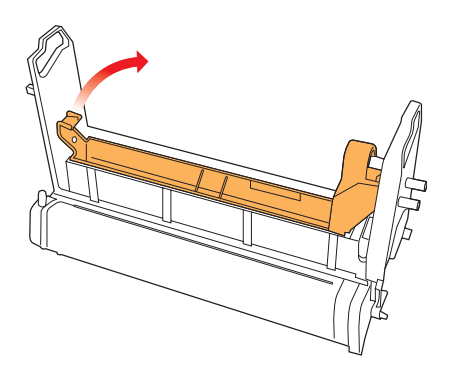

- **7.** Install a new toner cartridge: see ["Changing the toner cartridge"](#page-349-0)  [on page 349](#page-349-0).
- **8.** Close the top cover.

# **CHANGING THE TRANSFER BELT**

When the transfer belt reaches the end of its product life, CHANGE BELT UNIT is displayed in the control panel. Transfer belt life depends on the number of sheets per print job. When single sheets are printed, transfer belt life is reduced.

**1.** Switch off the printer and open the top cover.

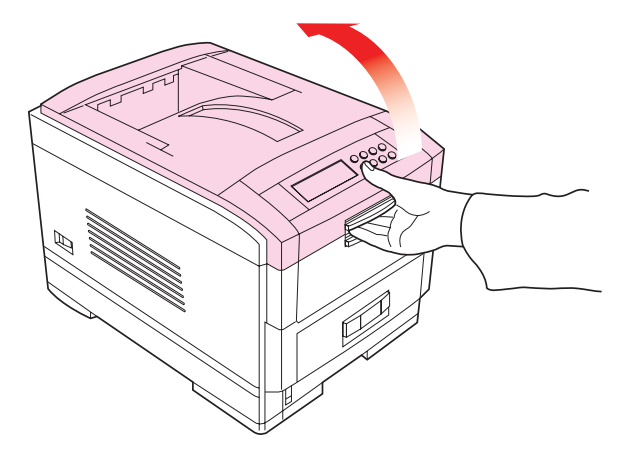

**2.** Remove the cradle complete with the four image drums and toner cartridges from the printer.

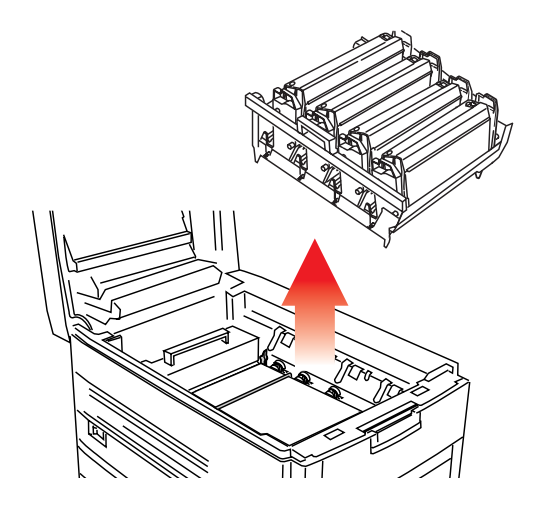

**3.** Press back the lock lever (1) and, using the handles (2 and 3), remove the old transfer belt from the printer.

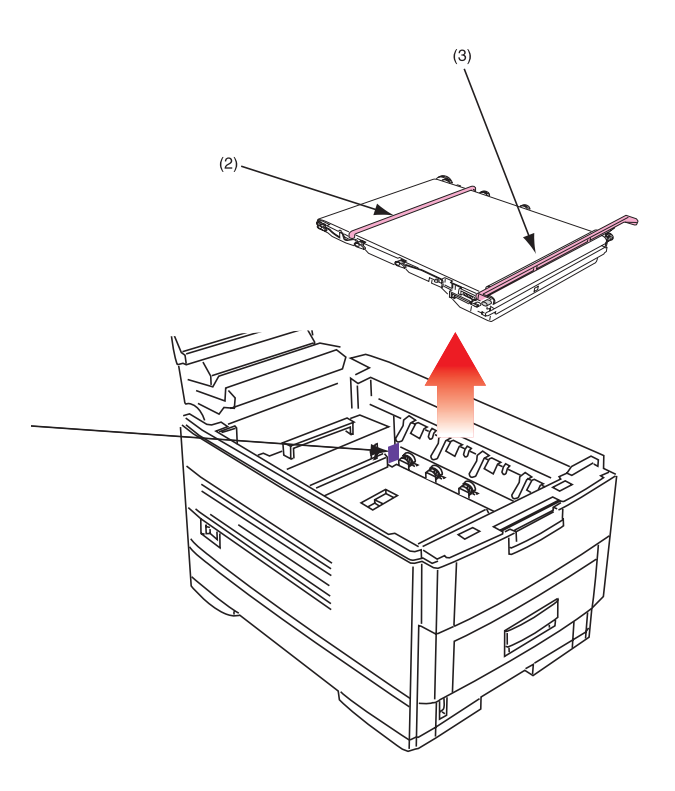

**4.** Remove the new transfer belt unit from its packaging.
- $(3)$  $(2)$  $(4)$  $(1)$  $(4)$  $(5)$
- **5.** Using the handles (2 and 3), align the pins (4) with the grooves (5) on the printer and insert the new transfer belt into the printer.

**6.** Move the lock lever (1) toward the front of the printer and ensure it locks the transfer belt into place.

**7.** Reinstall the cradle complete with the four image drums and toner cartridges in the printer.

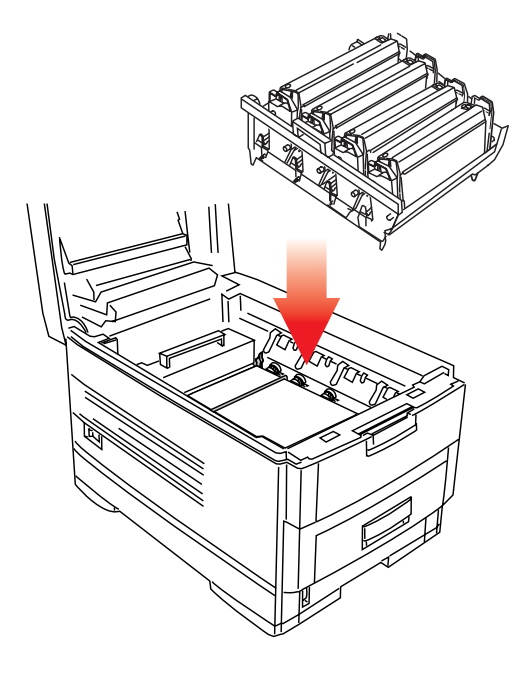

**8.** Close the top cover.

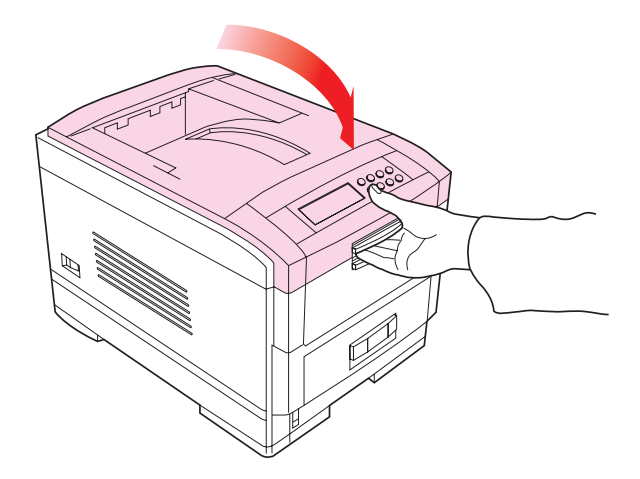

C7100/C7300/C7500 Maintenance • 361

# <span id="page-362-0"></span>**CHANGING THE FUSER UNIT**

When the fuser unit reaches the end of its product life, CHANGE FUSER UNIT is displayed in the control panel. Fuser unit life is approximately 60 000 A4 sheets.

**1.** Switch off the printer and open the top cover.

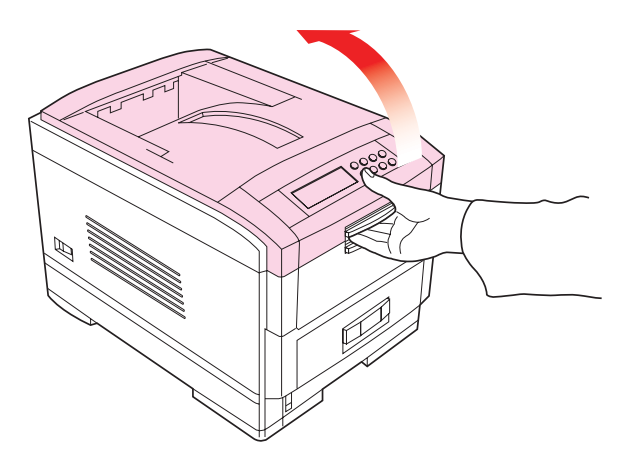

## **WARNING!**

*The fuser unit is very hot after printing. Always use the handle when lifting it.*

C7100/C7300/C7500 Maintenance • 362

**2.** Move the two locking levers (1) to the rear of the machine to release the fuser unit, then use the handle to remove the fuser from the printer.

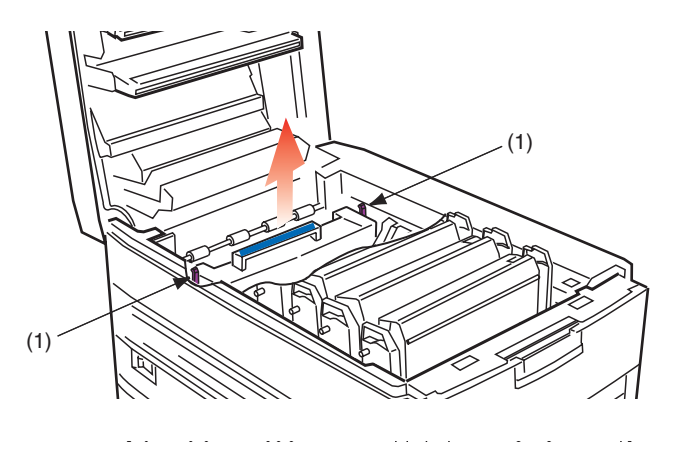

- **3.** Using the handle (2), remove the fuser unit from the printer.
- **4.** Remove the new fuser unit from its packaging and lift off the shipping tape at either end. As you remove the tape, the levers at either end of the fuser should move into the locked position.

**5.** Using the handle (2), install the new fuser unit into the printer. Make sure the two spring loaded locking levers (1) lock the fuser unit into place.

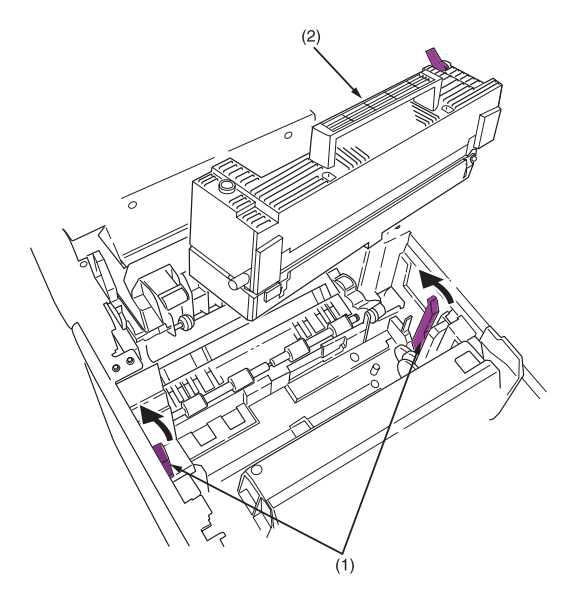

**6.** Close the top cover.s

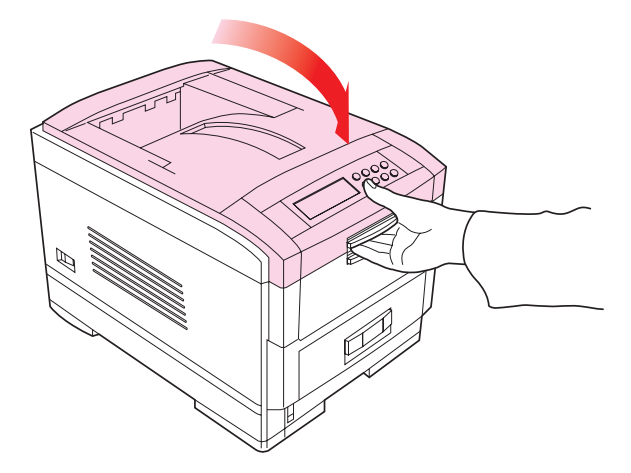

C7100/C7300/C7500 Maintenance • 364

# **CLEANING THE LED HEADS**

Clean the LED heads when printing does not come out clearly, has white lines or when text is blurred.

**1.** Switch off the printer and open the top cover.

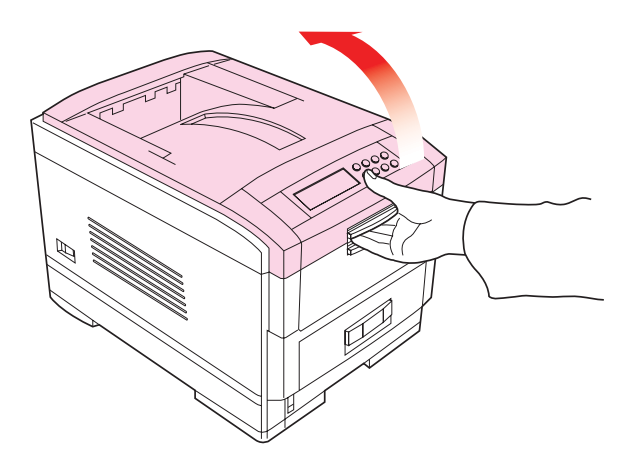

# **CAUTION!**

**Do not use methyl alcohol or other solvents on the LED head otherwise damage to the lens surface will occur.**

C7100/C7300/C7500 Maintenance • 365

**2.** *Gently* wipe the LED head surface with LED lens cleaner or soft tissue.

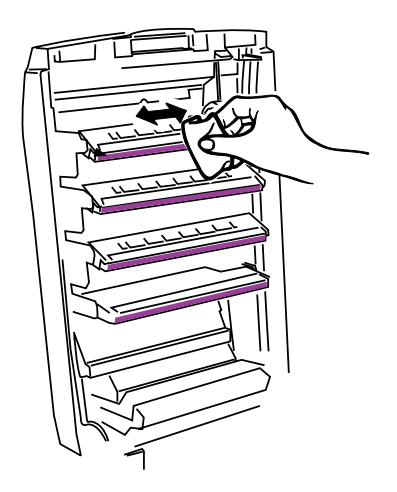

**3.** Close the top cover.

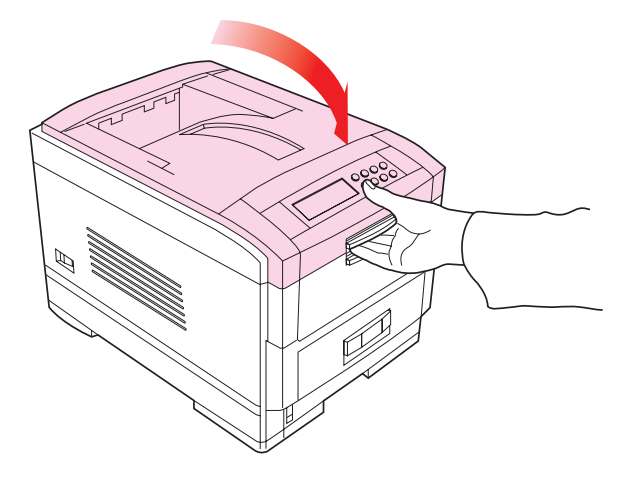

C7100/C7300/C7500 Maintenance • 366

# **TRANSPORTING THE PRINTER**

This printer is a precision machine. If it is transported without its protective packaging it may be prone to mechanical damage.

To prepare the printer for transportation:

- **1.** Turn off the printer.
- **2.** Disconnect the power cable and printer interface cable from the printer and remove any paper from the paper trays.
- **3.** Open the top cover and remove the four image drums.

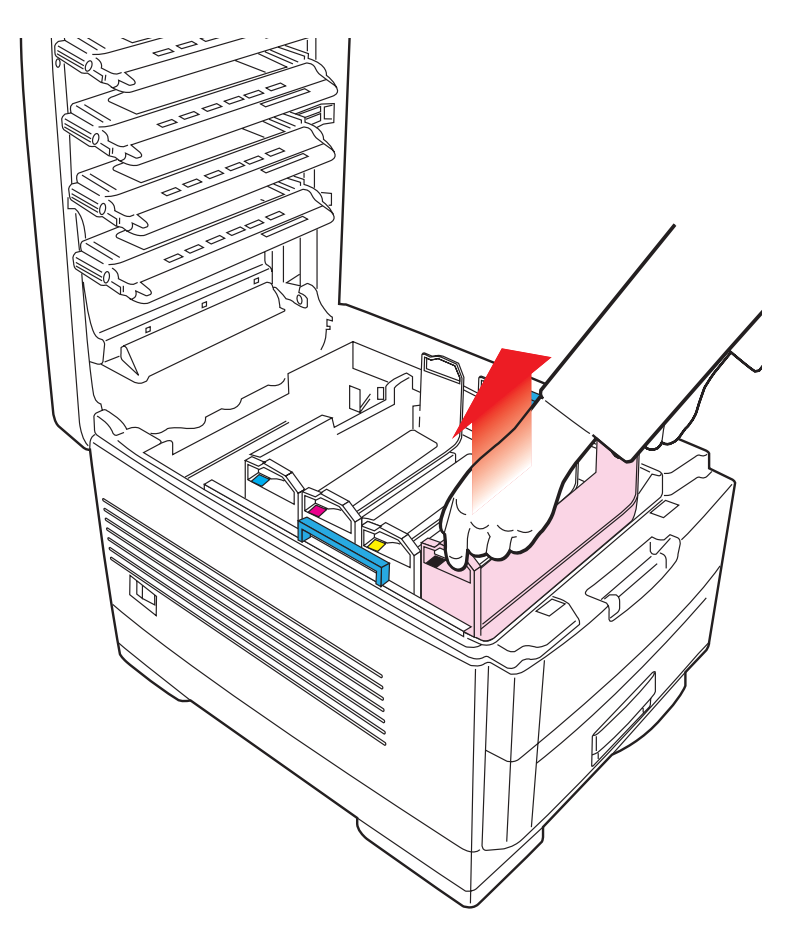

C7100/C7300/C7500 Maintenance • 367

**4.** Seal the aperture on each image drum and its toner cartridge with plastic adhesive tape (1) to prevent any toner spillage during transportation.

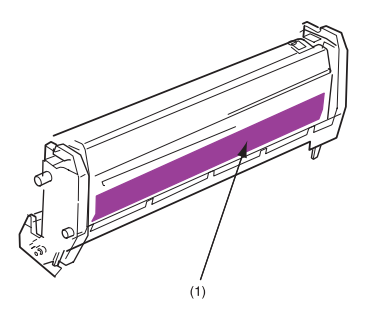

- **5.** Place the four image drums complete with their toner cartridges back into the printer.
- **6.** Using the original packaging material, place the printer inside its box and seal the box.

# **Troubleshooting**

# **LCD MESSAGES**

The liquid crystal display (LCD) on the control panel indicates the printer status and if there is a problem with the printer. Status and error messages are listed below together with an explanation of what each message means:

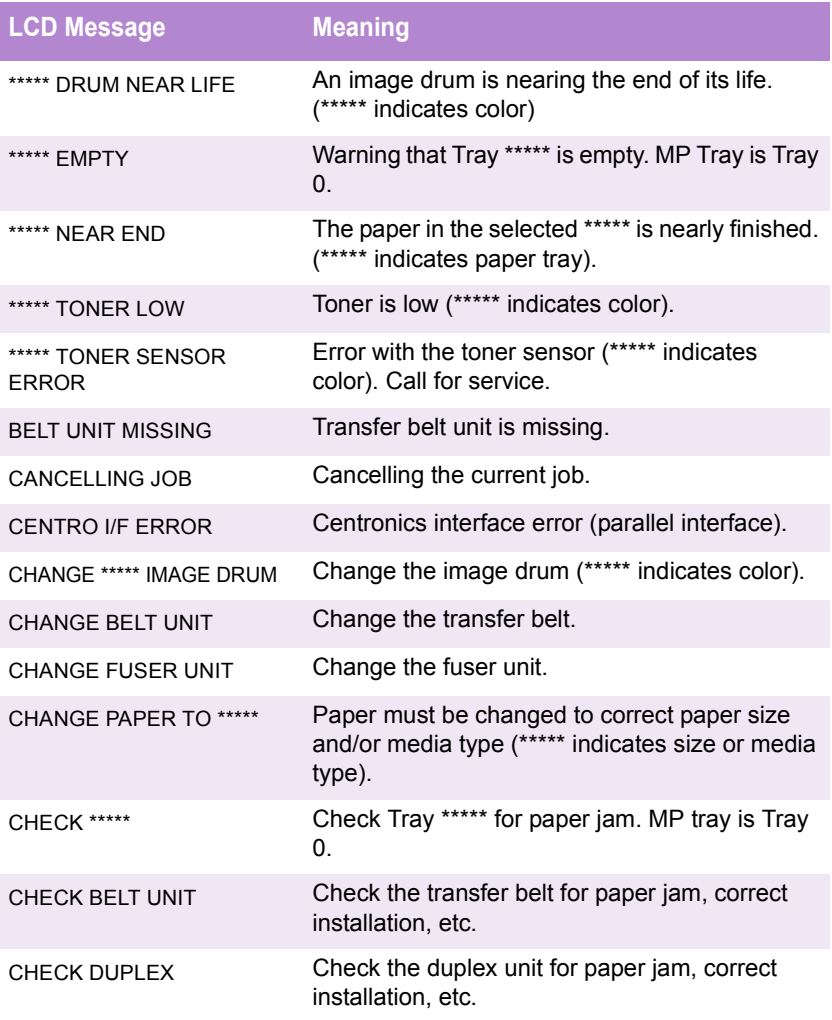

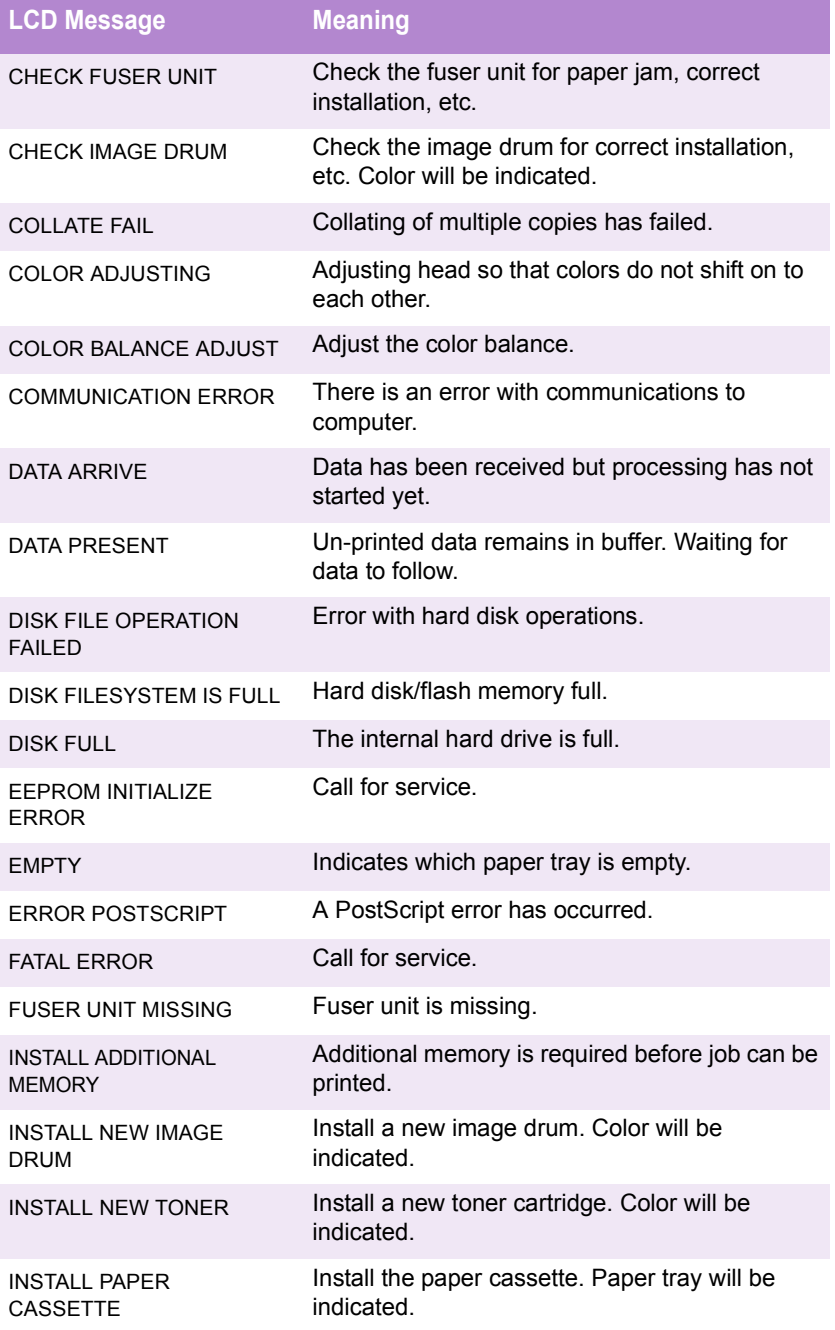

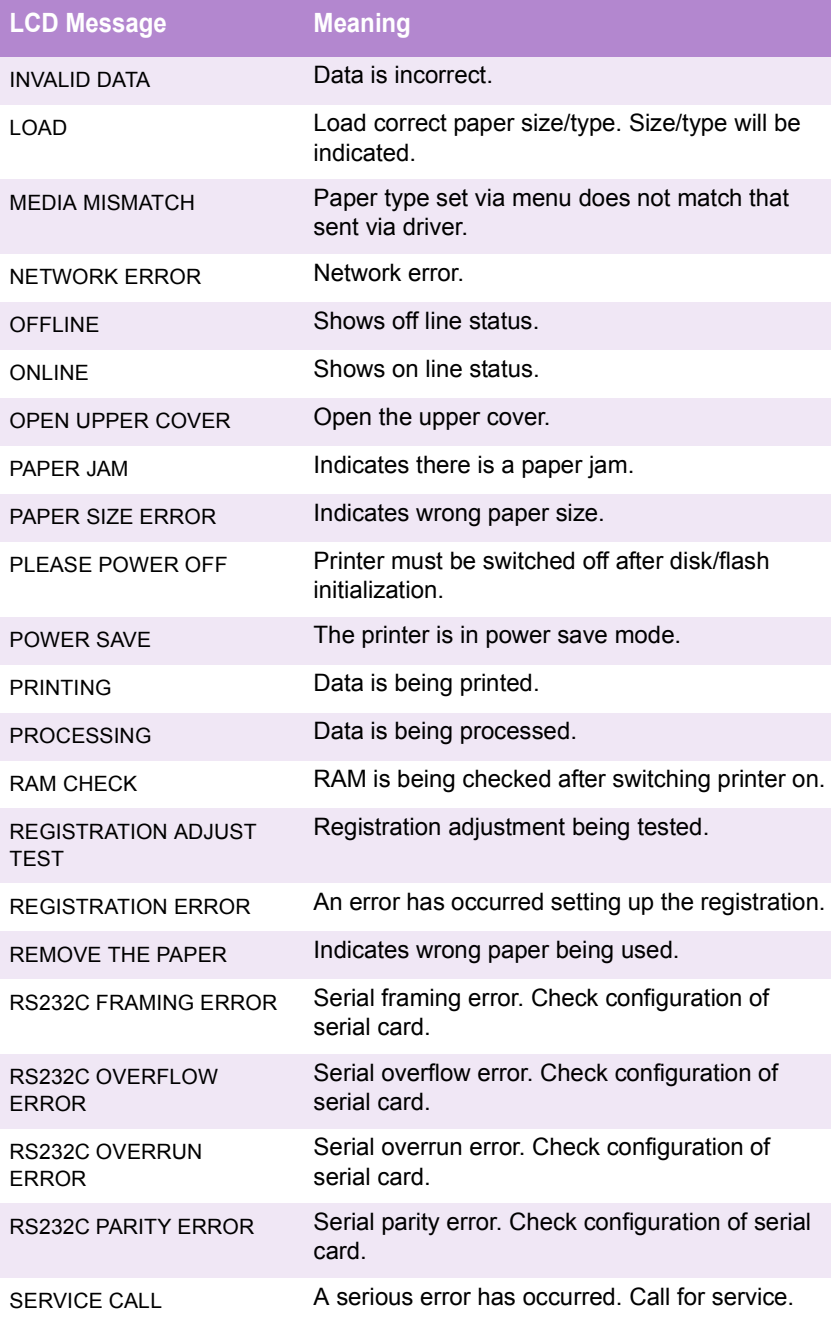

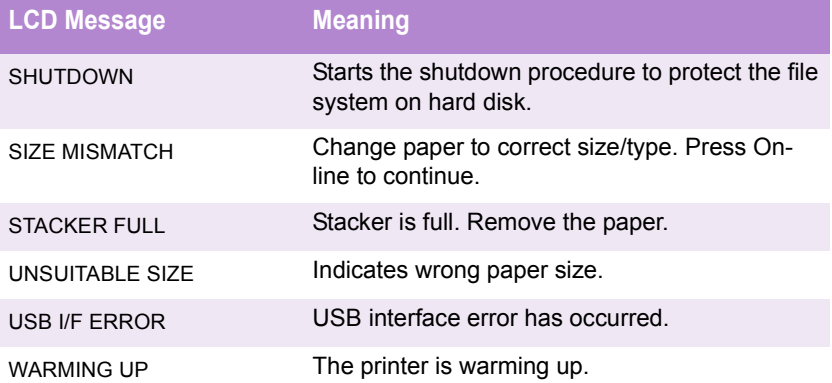

# **PAPER JAMS**

Paper jams are indicated by an error message on the display. Paper jams are cleared as follows:

**1.** Open the top cover of the printer.

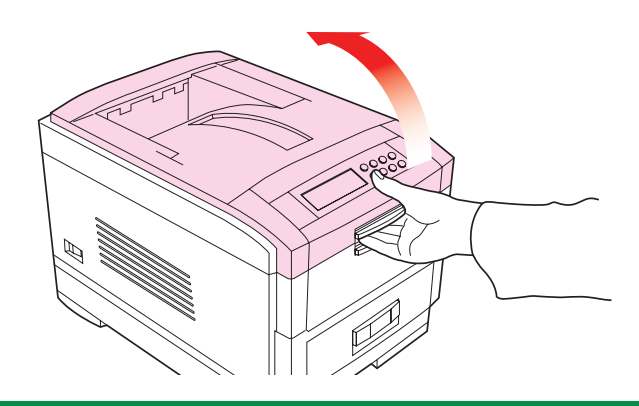

# **NOTE**

**Do not close the top cover** *completely* **(until it latches) during this process. If the top cover is closed too soon, the paper jam error will not be cleared.**

**To minimize possible damage to the drums due to exposure to light, lower the top cover when appropriate, but do not press down to latch it.**

**2. Check the paper tray**: Pull out the paper tray and remove any jammed paper from the printer, then gently push the paper tray back in.

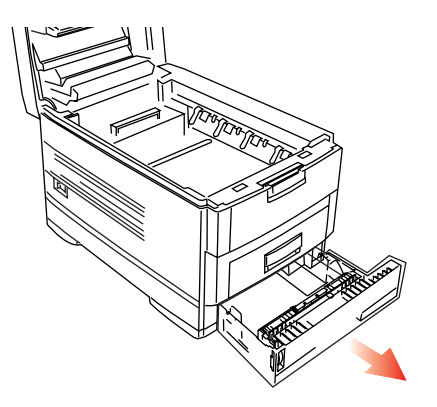

**3. Check behind the front cover.** Open the front cover and remove any jammed paper, then close the front cover.

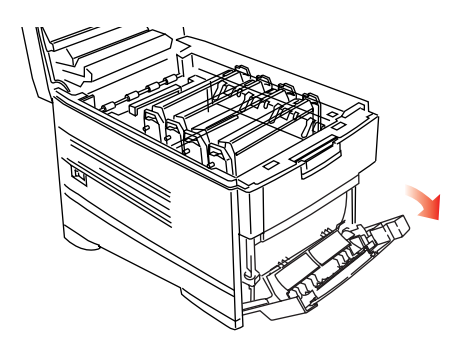

#### **4. Check the transfer belt.**

**a.** Remove all four image drums as one unit in their cradle. and place the cradle on a *flat* surface to prevent damage to the shiny green surface on the bottom of the drums.

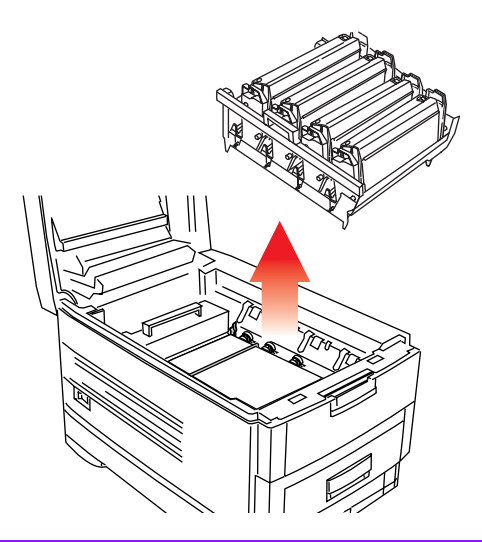

## **CAUTION!**

**To avoid damage to the drums:**

- **Be careful to place the drums on a flat surface so that nothing contacts the shiny green surface in the bottom of the drum.**
- **Keep the image drums away from light.** 
	- **b.** Carefully remove any jammed paper from the transfer belt and top paper exit.
	- **c.** Replace all four image drums as one unit into the printer.

C7100/C7300/C7500 Troubleshooting • 375

**5.** Check behind the rear cover: open the rear cover and remove any jammed paper, then close the rear cover.

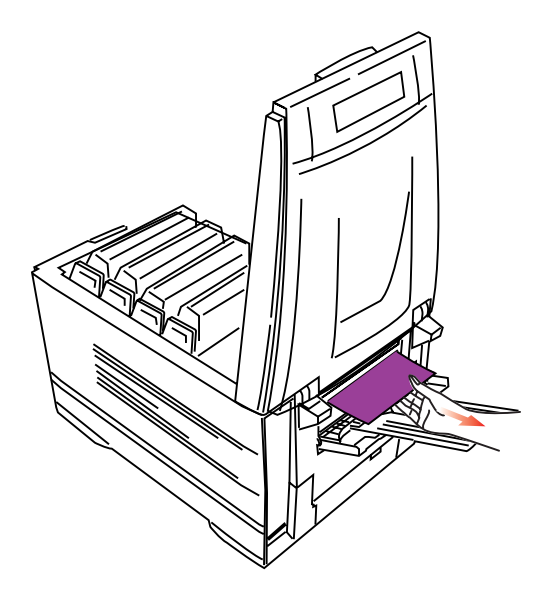

**6. Check the fuser unit:**

## **WARNING!**

*The fuser unit is very hot after printing. Always use the handle when lifting it.*

C7100/C7300/C7500 Troubleshooting • 376

**a.** If necessary, lift out the toner/drum cradle to access the jammed page.

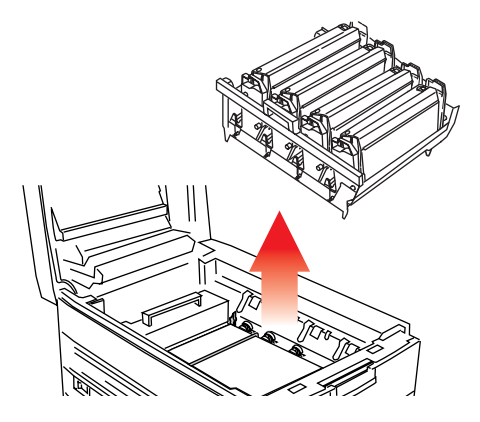

**a.** Release the fuser roller lock levers at either end of the fuser and slowly remove the jammed paper.

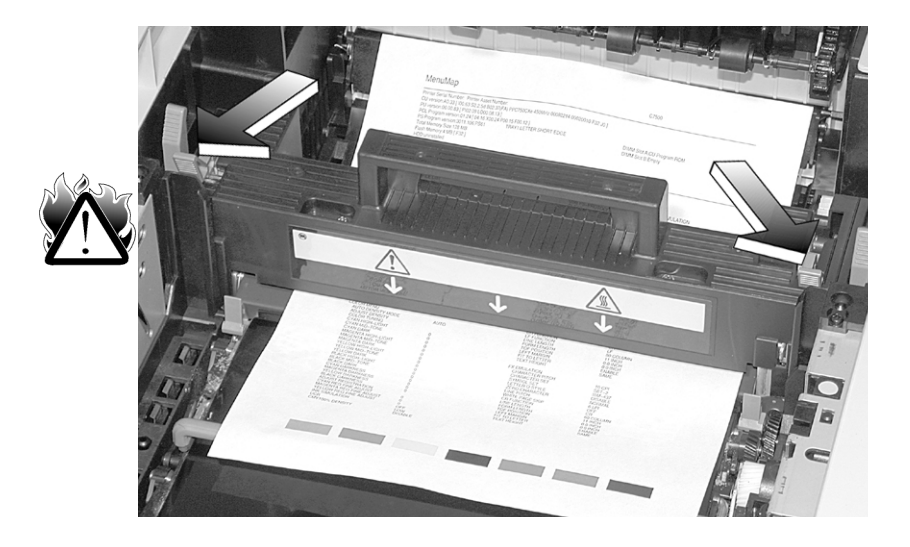

**b.** Re-lock the levers at either end of the fuser.

C7100/C7300/C7500 Troubleshooting • 377

#### **7. Check the duplex unit.**

**a.** Open the front cover, then slide out the duplex unit.

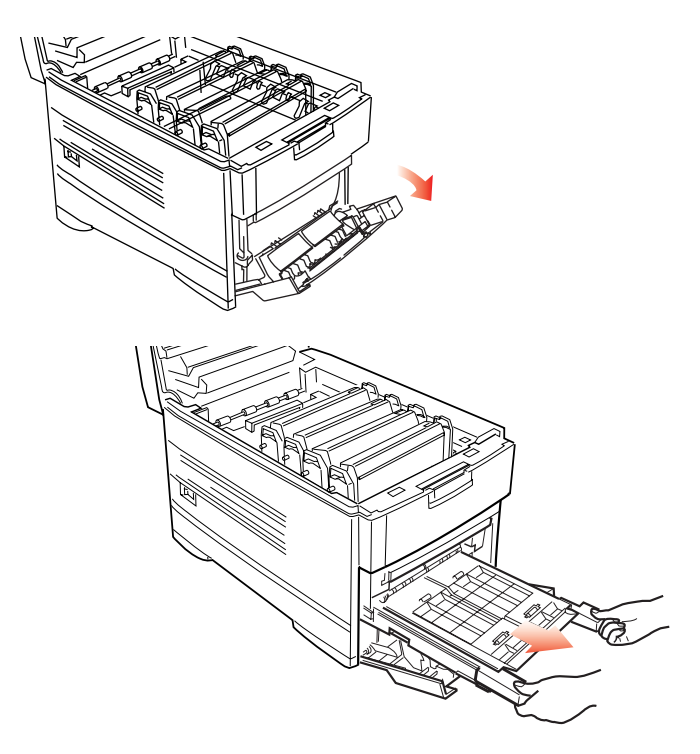

**b.** Open the duplex top cover and remove any jammed paper.

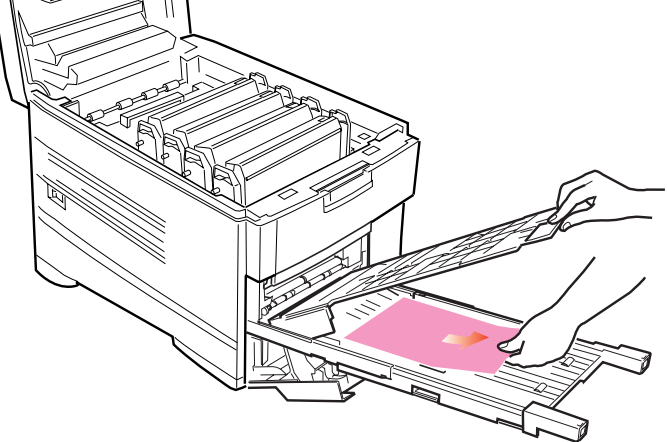

- **c.** Close the duplex top cover and slide the duplex unit back into the printer.
- **d.** Close the front cover.
- **8. Check any additional paper trays**: if any optional paper tray(s) are installed, pull them out and check that no paper is jammed along the various parts of the exit path.
- **9.** Close the top cover.

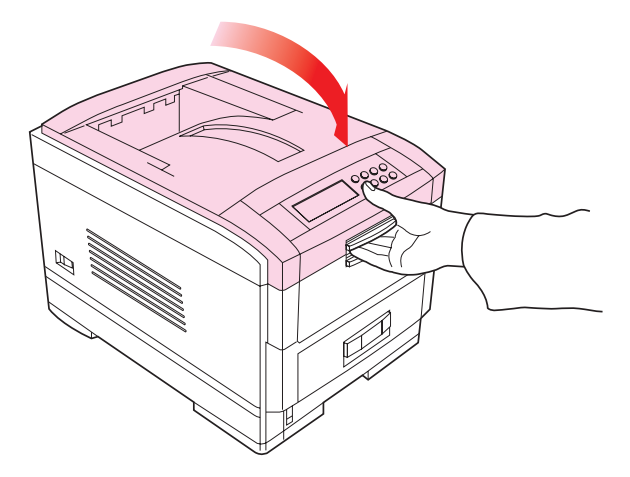

# **PARALLEL TRANSMISSION MODE**

The parallel port supports IEEE-1284 and ECP mode. If your computer's parallel port is not compatible with one of these modes, the printer may not print at all or it may print corrupted data.

To correct for this, enter the printer's Parallel Menu and change the ECP setting to Disable.

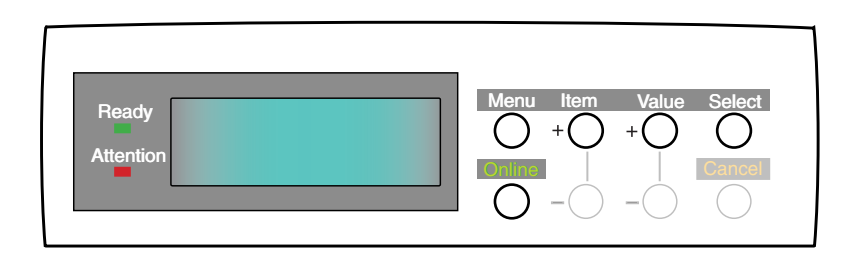

- **1.** Press the MENU button until **PARALLEL MENU** is displayed, then press the SELECT button.
- **2.** Press the ITEM button until **ECP** is displayed.
- **3.** Press the VALUE button to change the display to **DISABLE**.
- **4.** Press the SELECT button. *An asterisk (\*) appears to the right of the selected setting*.
- **5.** Press the ONLINE button to return the printer to online status

# **PROBLEM SOLVING**

## **Paper feed problems.**

If paper jams are frequent:

- **•** More than one sheet feeds at a time.
- **•** Paper curls.
- **•** Paper feeds at an angle.

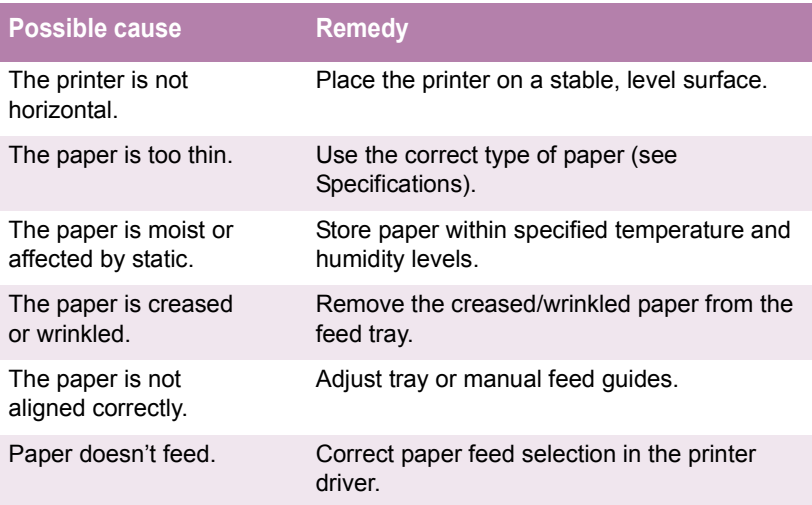

# **Paper jam has been cleared, but printer does not print.**

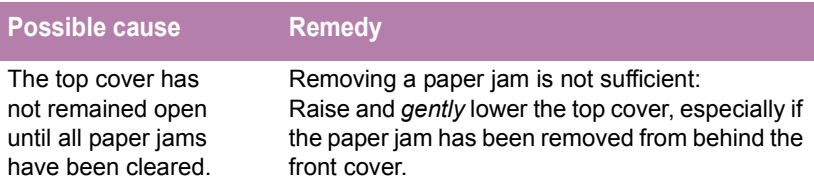

C7100/C7300/C7500 Troubleshooting • 381

# **PROBLEMS PRINTING FROM WINDOWS**

# **Cannot configure for parallel connection.**

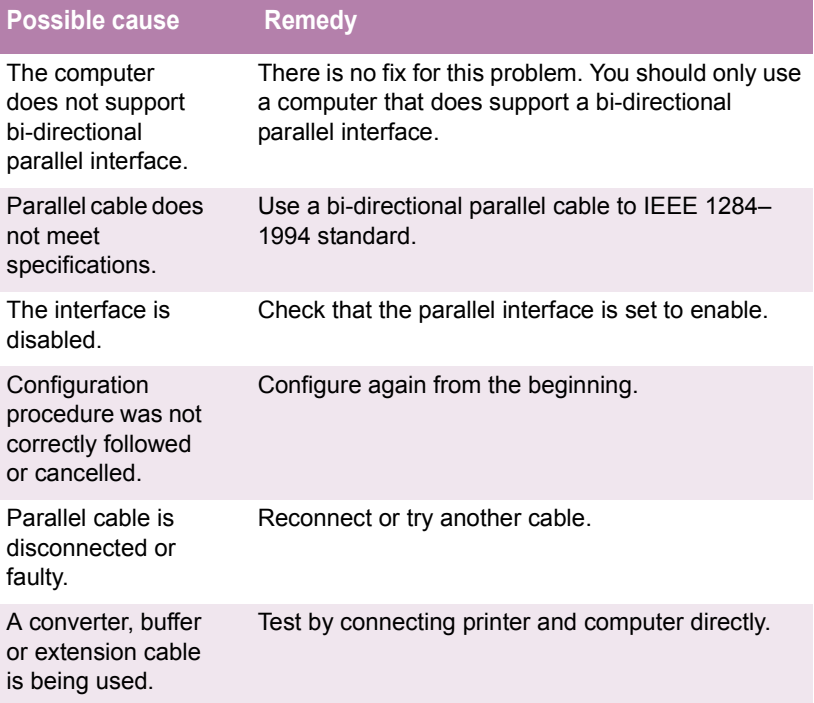

#### **Cannot configure for USB connection.**

#### **NOTE**

- **Windows 95 does not support USB.**
- **Windows 98 upgraded from Windows 95 may not support USB.**
- **Windows 98 original installation and Windows Me, 2000, NT and XP all support USB.**

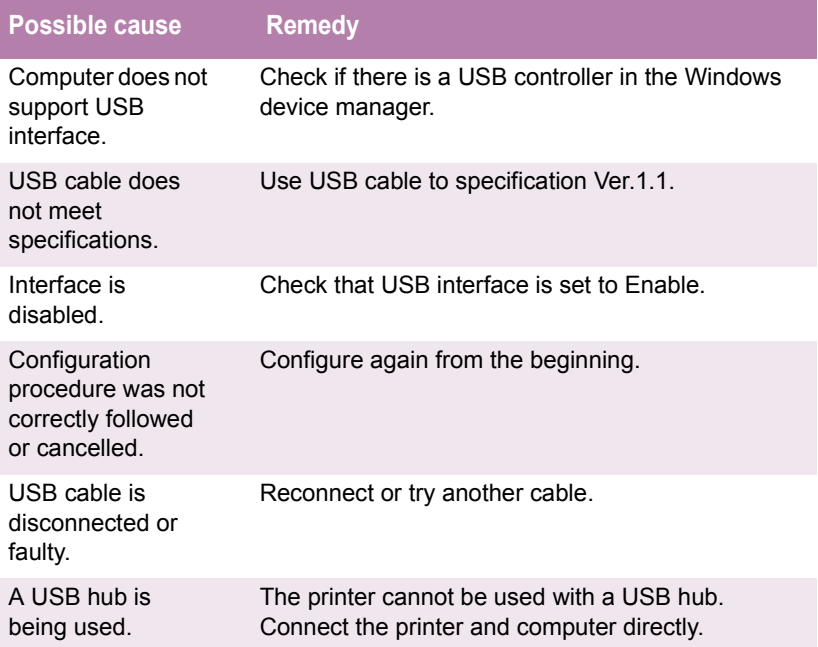

C7100/C7300/C7500 Troubleshooting • 383

## **Printout is garbled or incorrect with parallel connection.**

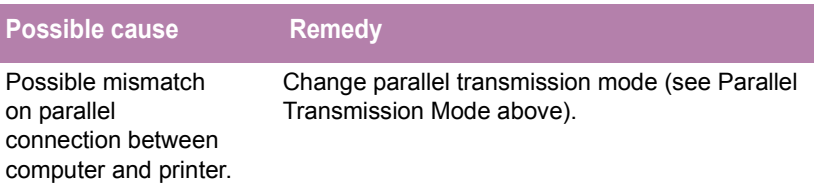

#### **Cannot print.**

- **• LPT WRITE ERROR** is displayed.
- **• PRNUSBX WRITE ERROR** is displayed.

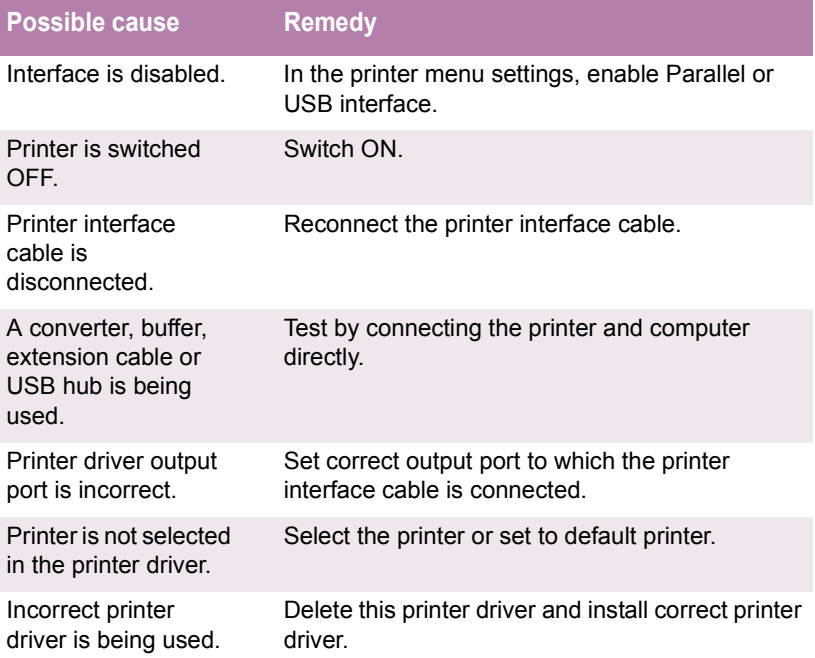

C7100/C7300/C7500 Troubleshooting • 384

# **Application error or general protection fault is displayed.**

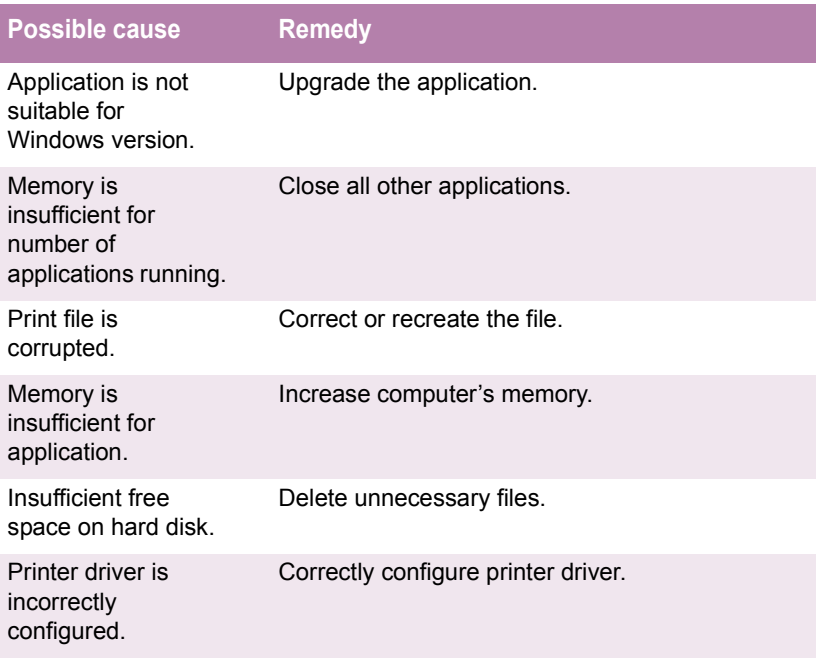

### **Printing is slow.**

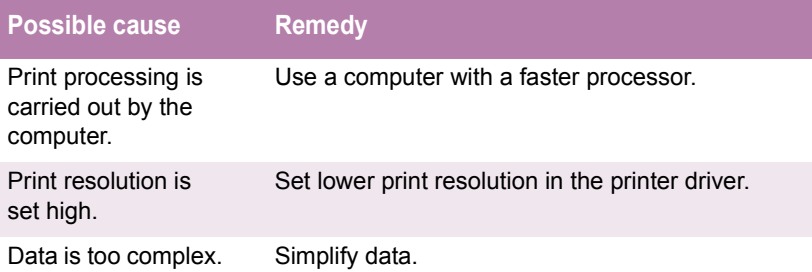

C7100/C7300/C7500 Troubleshooting • 385

## **Printer requests paper size change to continue printing.**

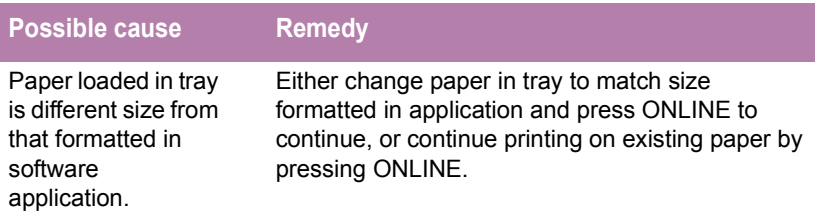

# **PROBLEMS WITH POOR QUALITY PRINTING**

#### **Longitudinal white stripes**

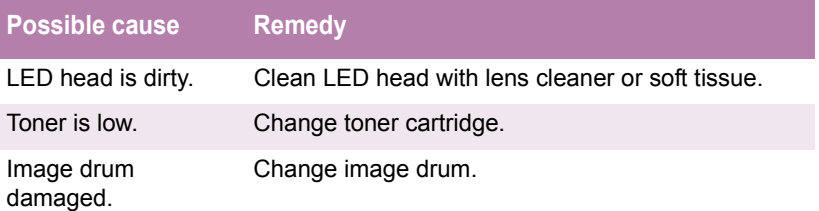

#### **Longitudinal fading**

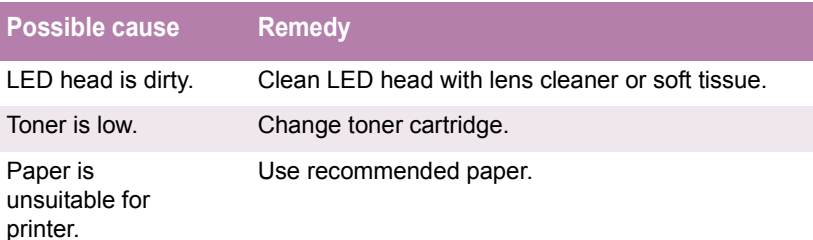

#### **Faint printing**

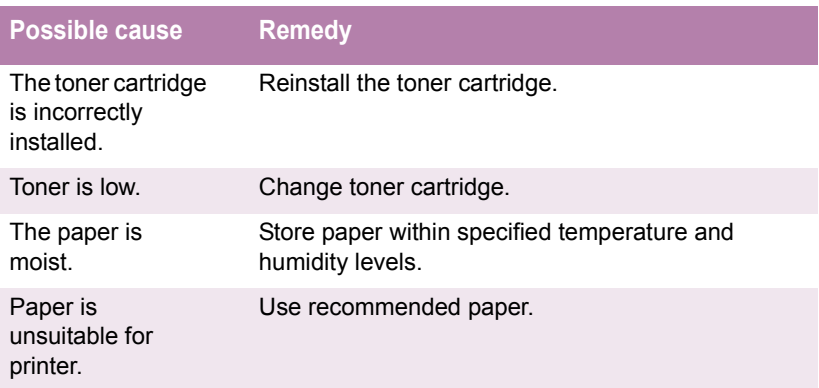

#### **Fading in patches**

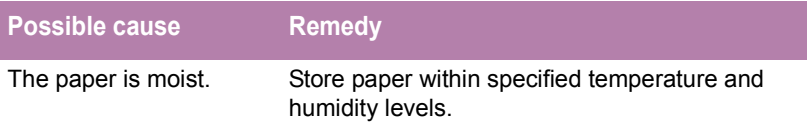

#### **Longitudinal black stripes**

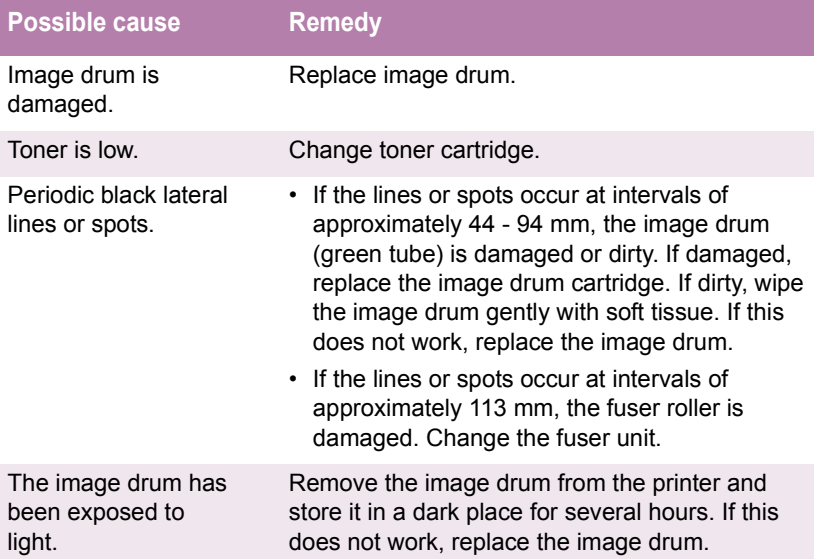

### **Faint shading on unprinted sections**

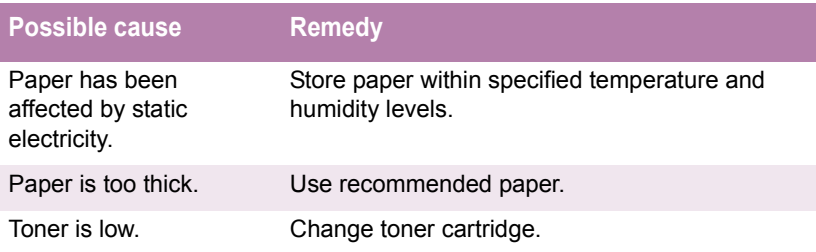

### **Blurred letter edges**

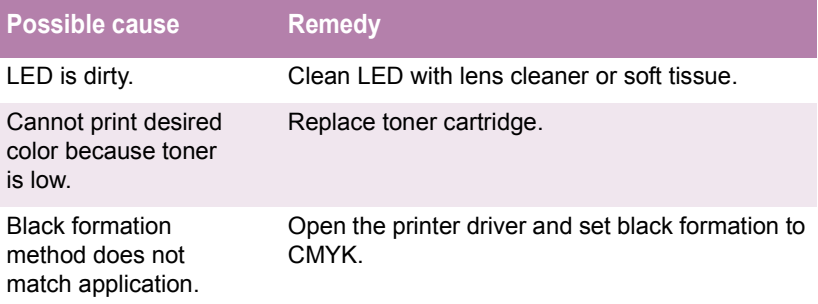

# **MISCELLANEOUS PROBLEMS**

### **The power is on, but the printer does not go online.**

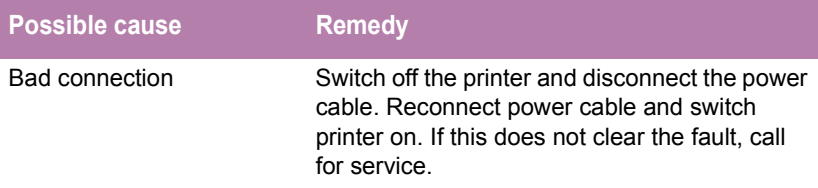

## **Print processing does not start.**

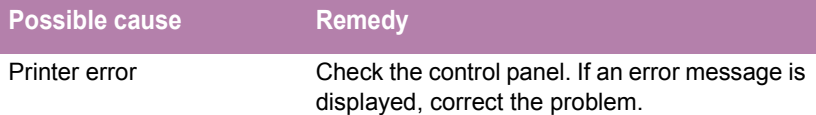

## **Print processing cancels.**

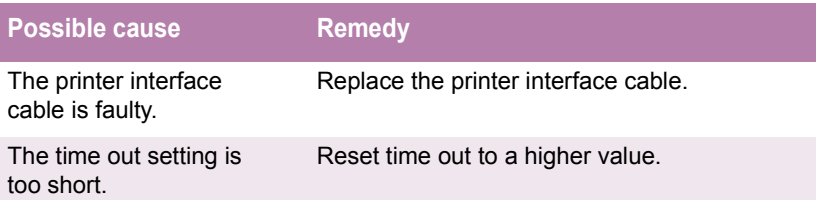

## **Printer makes a strange noise.**

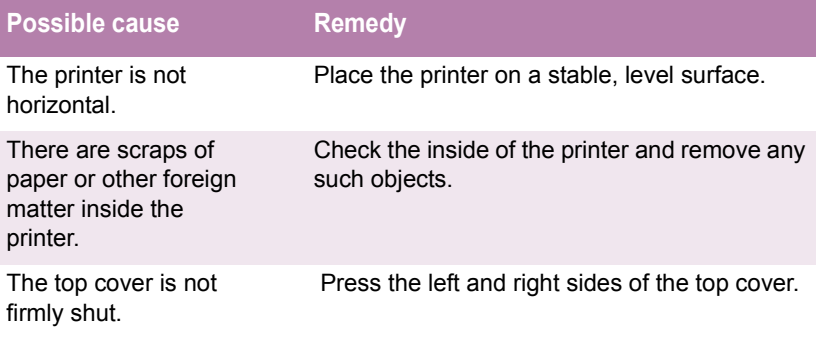

#### **An asterisk (\*) symbol appears on the display, repeatedly moving across the first line then the second.**

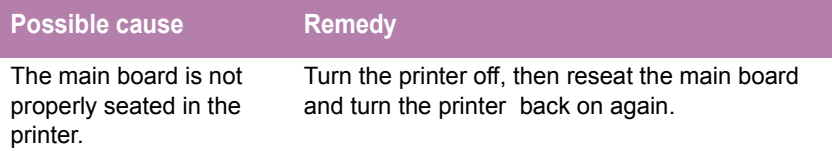

#### **Printer takes a long time to start printing.**

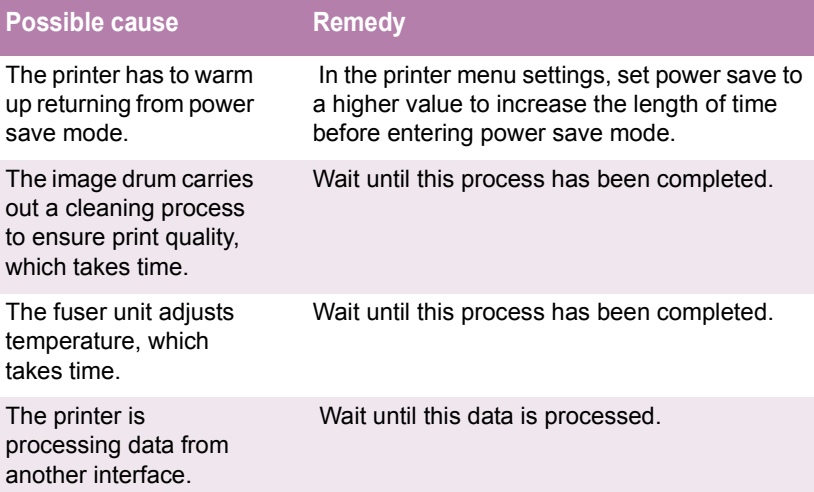

## **Toner rubs off when you rub the printed surface.**

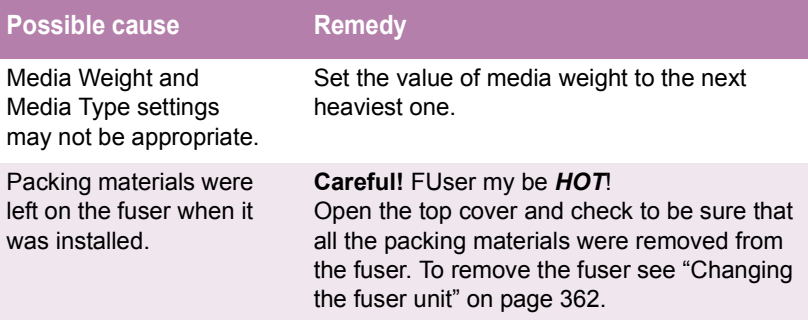

# **Accessories**

Depending on the configuration of your printer, you may wish to add one or more of the following options as your needs evolve:

- **•** OkiLAN 6200e Plus Network Print Server: see below
- **•** Additional Memory: see [page 392](#page-392-0)
- **•** Hard Disk Drive: see [page 396](#page-396-0)
- **•** Duplex Unit: see [page 399](#page-399-0)
- **•** Paper Trays: see [page 400](#page-400-0)

# **OKILAN 6200E PLUS NETWORK PRINT SERVER**

The print server is an Ethernet board that supports EtherTalk, TCP/ IP, IPX/SPX, IPP, SNMP, NDS and NetBEUI protocols. It can be connected using 10/100BASE-TX.

**1.** Turn off the printer and disconnect the power cable.

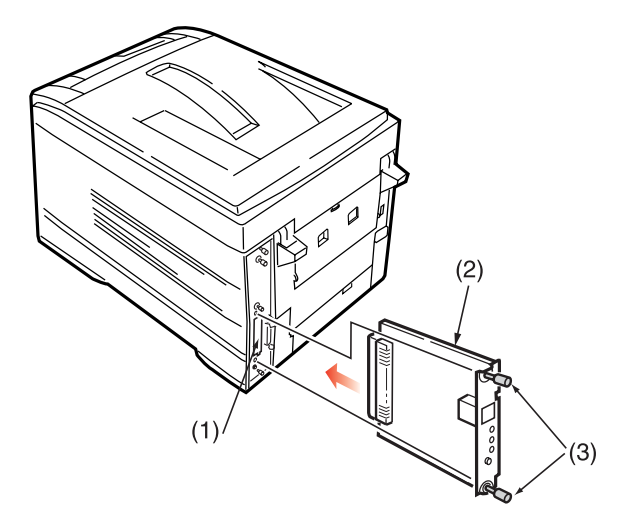

- **2.** Loosen the two screws and remove the cover (1) from the lower option slot.
- **3.** Insert the network interface card (2) into the option slot and secure with the two thumbscrews (3).

C7100/C7300/C7500 Accessories • 391

- **4.** Connect the power cable and switch on the printer.
- **5.** Print a MenuMap as follows to confirm the network interface card is correctly installed.
	- **a.** Press the MENU button twice to access the **INFORMATION MENU**.
	- **b.** Press the SELECT button and confirm that **PRINT MENU MAP** is displayed.
	- **c.** Press the SELECT button to print the MenuMap.
	- **d.** Check that NETWORK MENU appears on the MenuMap.

# <span id="page-392-0"></span>**ADDITIONAL MEMORY**

Additional memory increases the printer's capacity to process complex data.

- **•** Installing additional memory is recommended if carrying out duplex printing or if error messages appear when printing complex data.
- **•** Also used for graphic intensive applications on Networks.
- **•** Additional memory is available in 64Mb, 128Mb, and 256Mb modules.

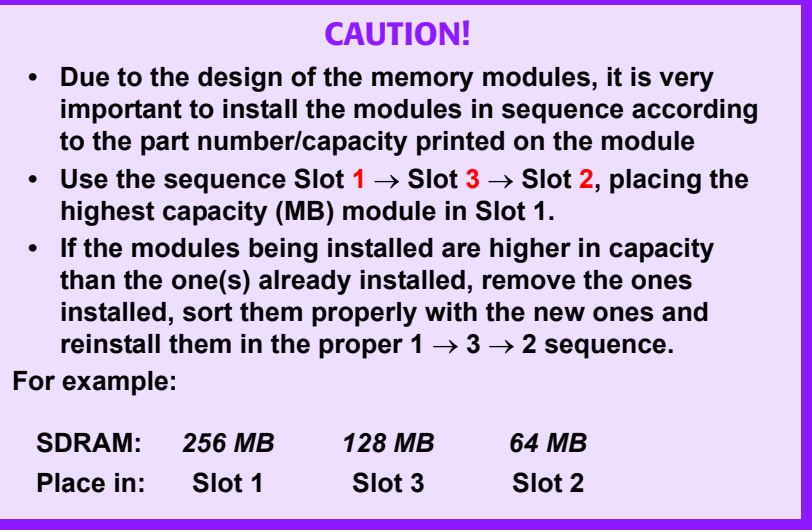

C7100/C7300/C7500 Accessories • 392

#### **Installing additional memory**

# **NOTE**

**If the maximum amount of memory is being installed in the printer (three 256 MB modules), the memory modules that were originally installed must be removed.**

- **1.** Switch off the printer and disconnect the power cable and printer interface cable.
- **2.** Loosen the two screws (1) and remove the main board.

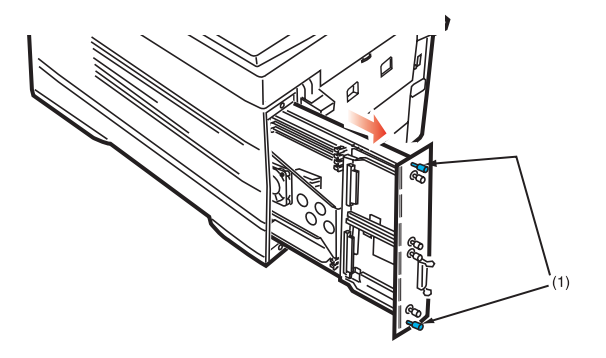

- **3.** Insert the memory modules the slots as follows:
	- **a.** Push out the white tabs at either end of the socket.

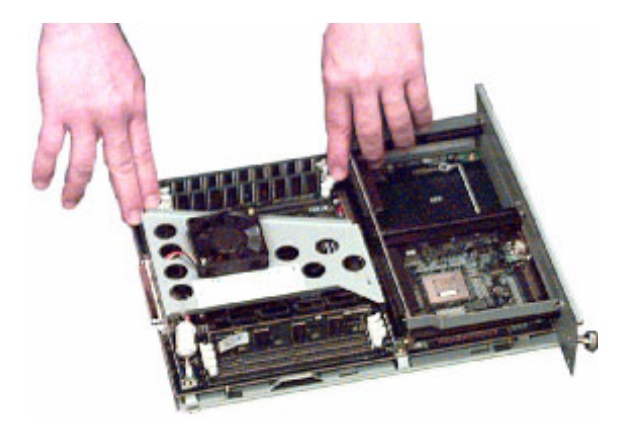

# **CAUTION!**

#### **The printer may not operate correctly if memory modules are not fitted correctly and IN THE CORRECT SEQUENCE.**

**b.** Align the module with the narrow strip (1) on its metallic contact edge to the right (toward the slot identifier numbers ) of the control board.

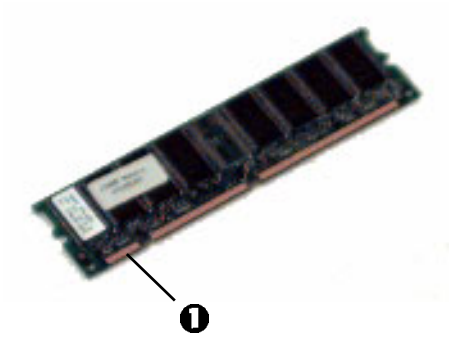

**c.** Carefully insert the module in the socket, placing the ends into the slot in the lock tabs. Press down firmly, until you feel the

C7100/C7300/C7500 Accessories • 394

board engage the connector, then make sure the white tabs come up to lock the module in place.

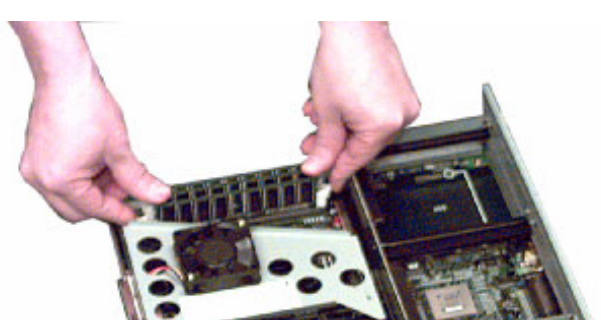

- **4.** Replace the main board and secure it with the two screws.
- **5.** Reconnect the printer interface cable and power cable, then switch on the printer.

# **NOTE**

**If the error message SERVICE CALL/034 appears on the LCD after switching the printer on,** *turn the printer off* **and pull the main board back out and make sure the memory modules have been installed correctly.**

- **6.** Print a MenuMap (see ["Printing the MenuMap" on page 35](#page-35-0)) and check that the Total Memory Size shown at the top of the MenuMap matches the memory now installed in the printer. If it doesn't, *turn the printer off* and pull out the main board and check to be sure that the modules are all *firmly seated* in their connectors.
- **7.** In the printer driver(s), change the installed memory to match the new value:
	- For Windows XP: see [page 78](#page-78-0)
	- For Windows 2000: see [page 150](#page-150-0)
	- For Windows Me/98/95 (PostScript driver only): see [page 217](#page-217-0)
	- For Windows NT 4.0: see [page 282](#page-282-0)

C7100/C7300/C7500 Accessories • 395
## **INTERNAL HARD DISK**

The optional internal hard disk is used for proof and print, password or secure printing.

#### **Installing the hard disk drive**

- **1.** Switch off the printer and disconnect the power cable and printer interface cable.
- **2.** Loosen the two screws (1) and remove the main board.

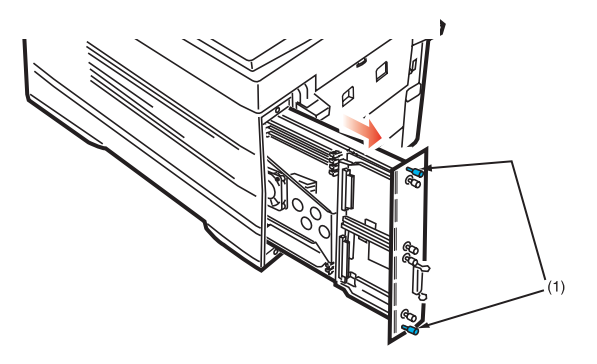

**3.** Hold the hard disk drive by the locking handle (1).

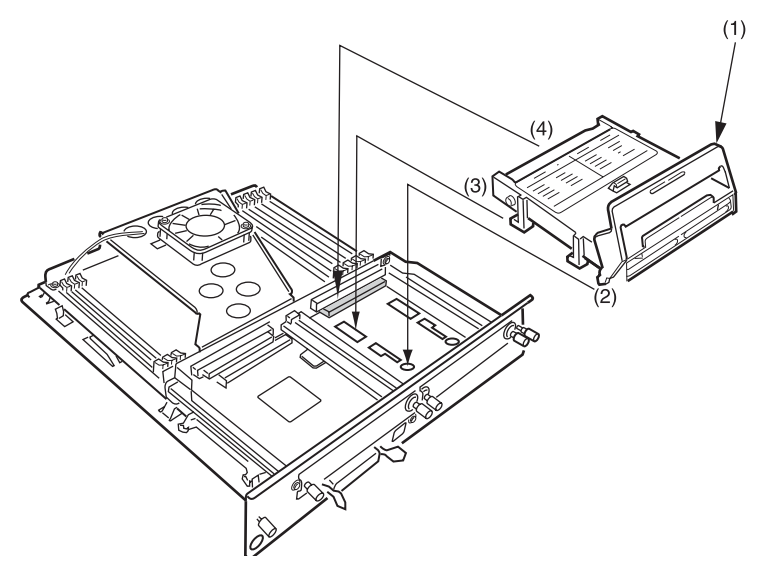

- **4.** Insert the handle locating lugs (2) and four locating feet (3) into the holes in the main board making sure the hard disk connector (4) starts to engage with the socket on the control board.
- **5.** *Gently* push down on the locking handle (1) making sure the hard disk moves forward and fully engages with the socket.
- **6.** Replace the main board and secure it with the two screws.
- **7.** Connect the printer interface cable and power cable, then switch on the printer.
- **8.** Print a Menu Map (see ["Printing the MenuMap" on page 35\)](#page-35-0) and check that the HDD appears at the top of the MenuMap. If it doesn't, turn the printer off then pull the main board back out and

reseat the hard disk drive. Turn the printer on again and reprint the MenuMap.

#### **NOTE**

- **When initializing the hard disk, any fonts, overlays or print jobs that have been acknowledged will be erased.**
- **The Storage Device Manager can also be used to initialize the hard disk after installation. Please refer to the User Guide for the Storage Device Manager.**
- **9.** In the printer driver(s), change the installed memory to match the new value:
	- For Windows XP: see [page 79](#page-79-0)
	- For Windows 2000: see [page 151](#page-151-0)
	- For Windows Me/98/95 (PostScript driver only): see [page 219](#page-219-0)
	- For Windows NT 4.0: see [page 283](#page-283-0)

## **DUPLEX UNIT**

#### **Installation**

**1.** Switch off the printer and disconnect the power cable.

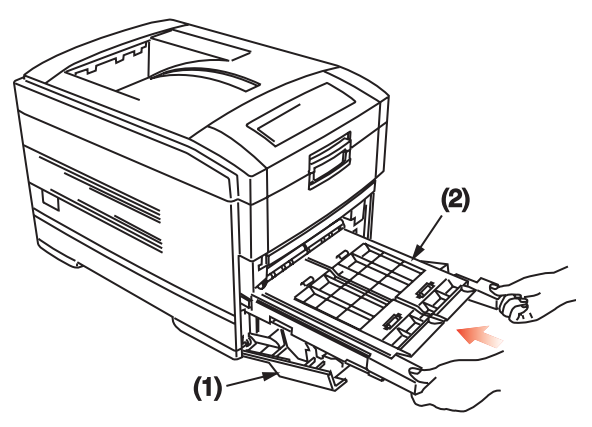

- **2.** Open the front cover (1).
- **3.** Insert the duplex unit (2) into the printer engaging the sides of the duplex unit in the slots in the printer.
- **4.** *Gently* slide the duplex unit (2) fully into the printer.
- **5.** Close the front cover (1).
- **6.** Connect the power cable and switch the printer on.
- **7.** The printer will automatically configure to include this option.
- **8.** In the printer driver(s), change the installed memory to match the new value:
	- For Windows XP: see [page 83](#page-83-0)
	- For Windows 2000: see [page 155](#page-155-0)
	- For Windows Me/98/95 (PostScript driver only): see [page 221](#page-221-0)
	- For Windows NT 4.0: see [page 287](#page-287-0)

# **ADDITIONAL PAPER TRAYS**

Two additional paper trays can be installed and, when combined with the standard paper tray, paper capacity increases to approximately 1590 sheets.

#### **Installation**

**1.** Switch off the printer and disconnect the power cable and printer interface cable.

#### **WARNING!**

*The printer weighs 106 lbs. (48 kg). 2 people are required to lift the printer safely and prevent any personal injury.*

## **NOTE**

**If installing both additional paper trays, put the two additional paper trays together as one unit first, then install the printer on top of the two additional paper trays.**

**2.** Lower the printer *gently* on to the additional paper tray aligning the holes and connection socket on the base of the printer with the locating pegs and connector on the additional paper tray unit.

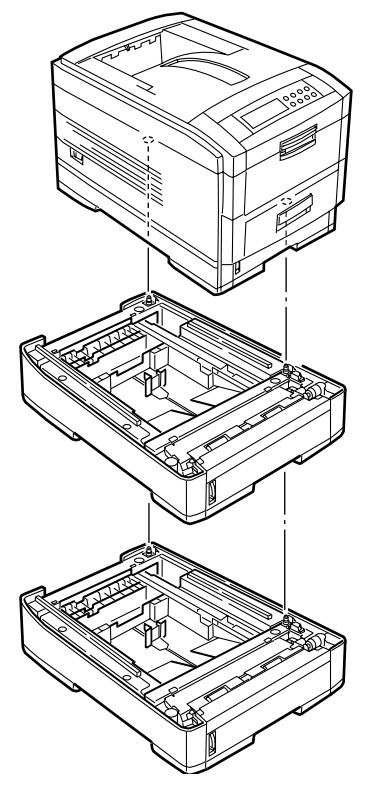

- **3.** Connect the printer interface cable and power cable, then switch on the printer.
- **4.** Print a Menu Map (see ["Printing the MenuMap" on page 35\)](#page-35-0) and check that TRAY 2 (and TRAY 3 if installed) appear under MEDIA MENU.
- **5.** The printer will automatically configure to include this option.
- **6.** In the printer driver(s), change the installed memory to match the new value:
	- For Windows XP: see [page 81](#page-81-0)
	- For Windows 2000: see [page 153](#page-153-0)
	- For Windows Me/98/95 (PostScript driver only): see [page 220](#page-220-0)
	- For Windows NT 4.0: see [page 285](#page-285-0)

# **Specifications**

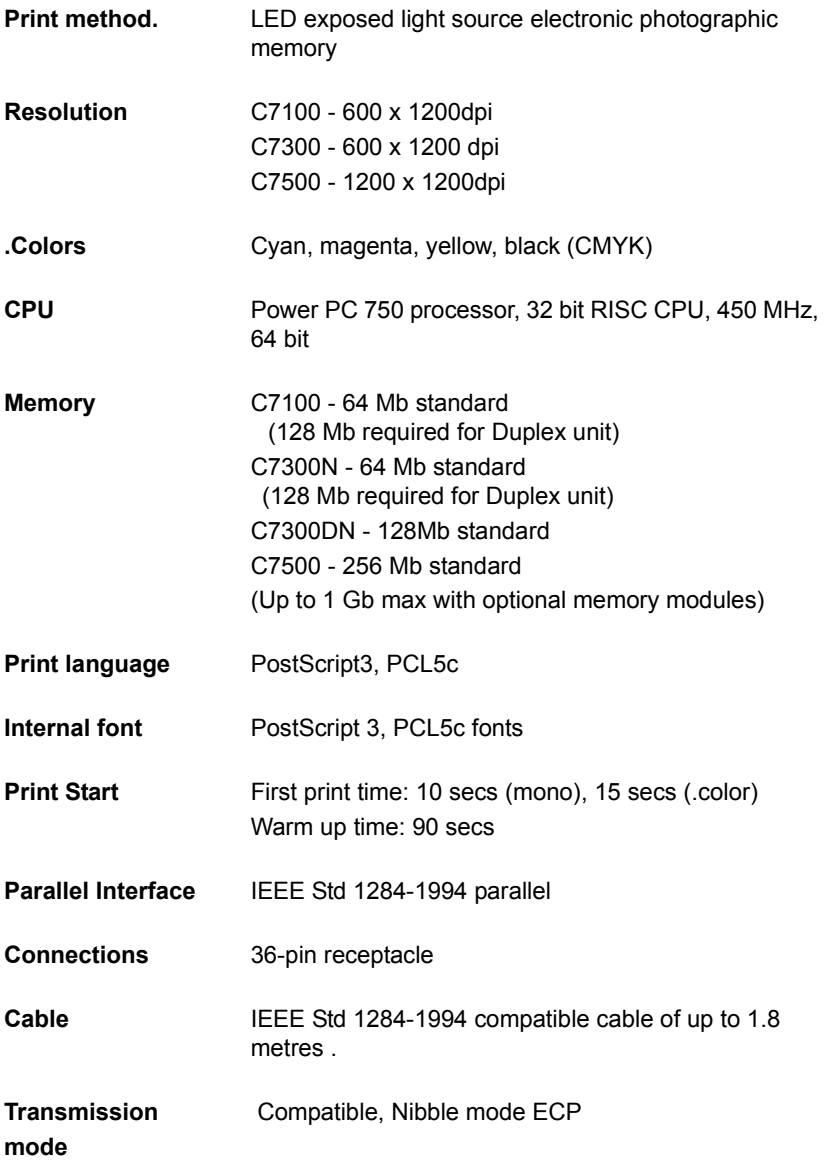

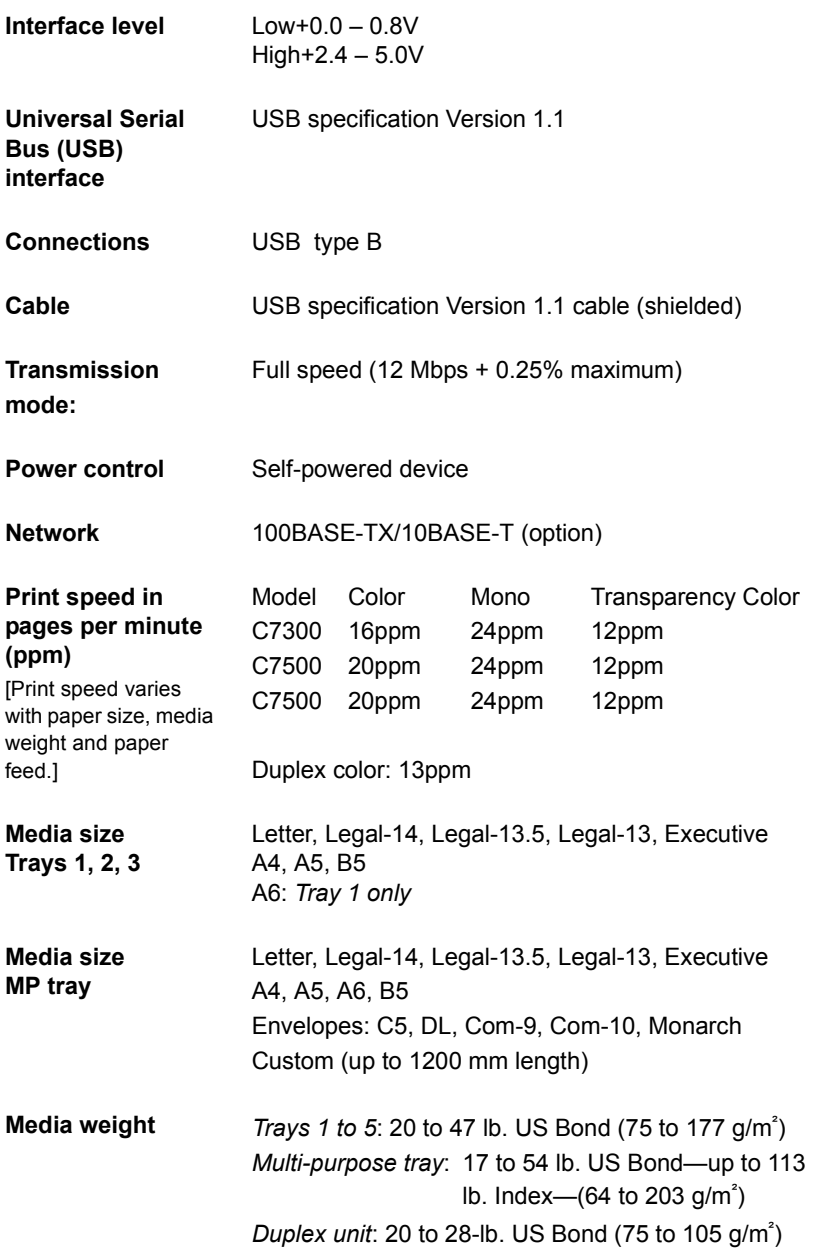

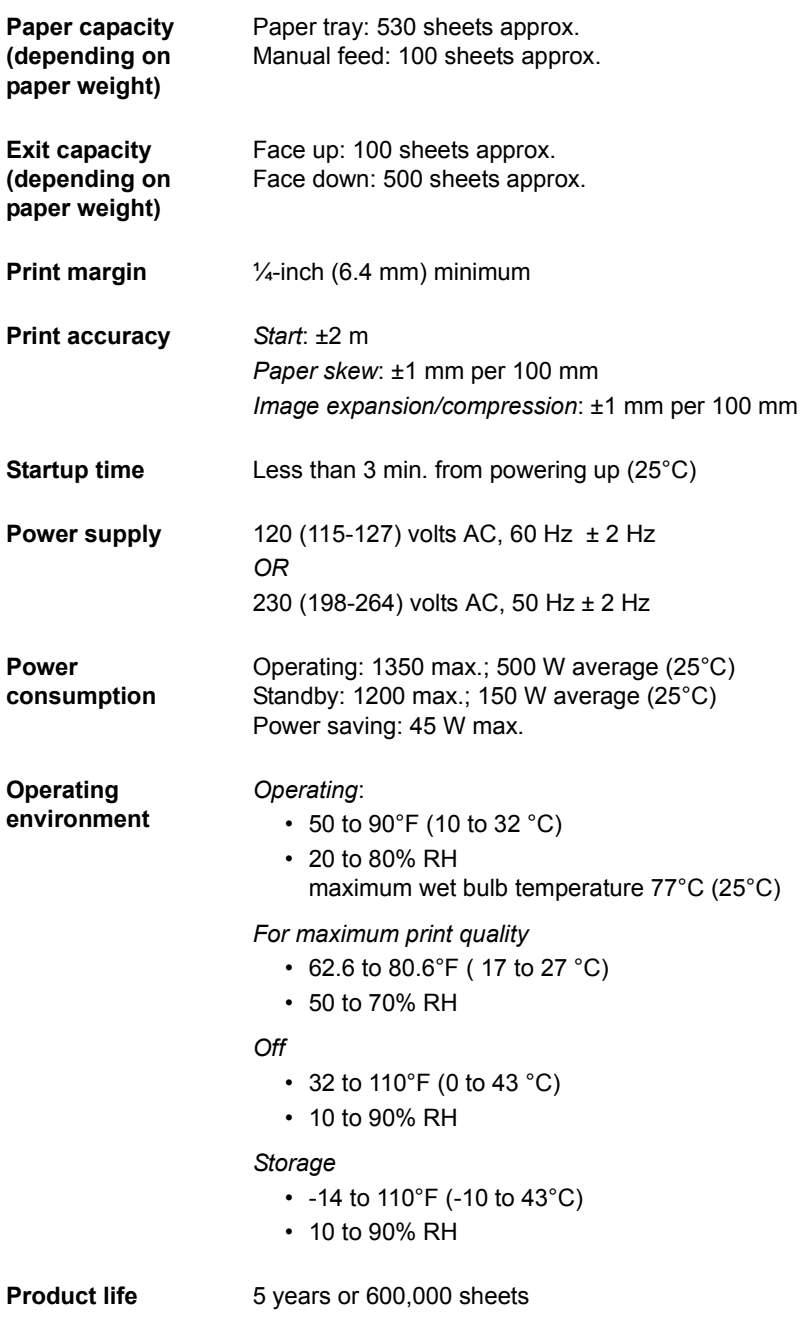

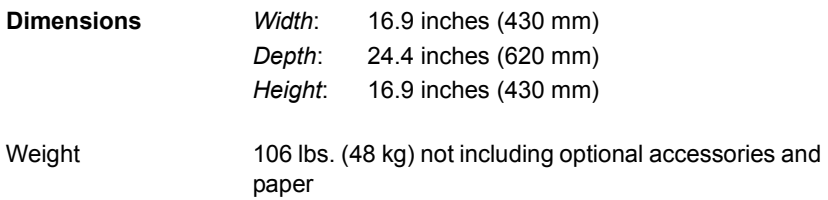

# **Consumables**

# **TONER**

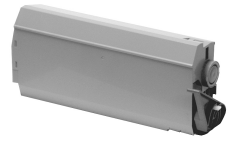

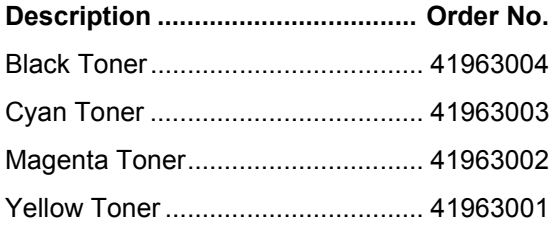

# **DRUMS**

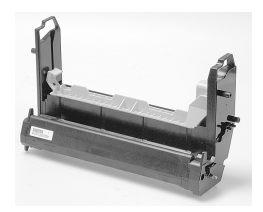

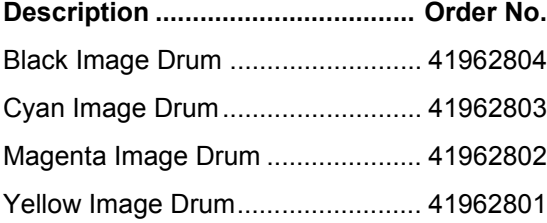

C7100/C7300/C7500 Consumables • 406

# **FUSER UNITS**

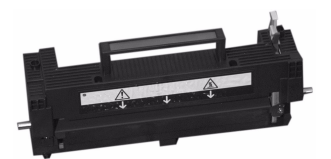

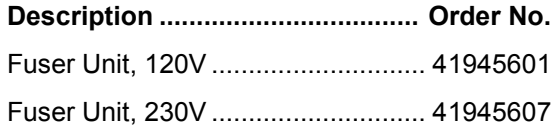

## **TRANSFER BELT**

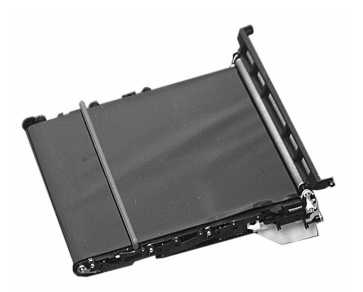

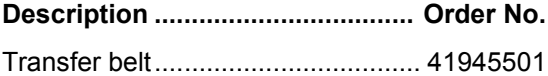

C7100/C7300/C7500 Consumables • 407

# **OKI PRINT MEDIA**

#### **OKI® SynFlex™: Waterproof and Tear proof**

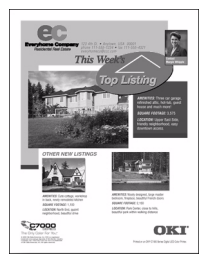

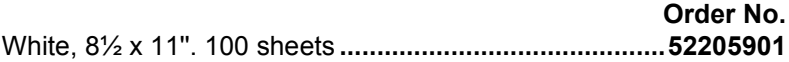

#### **OKI Bright White Proofing Paper**

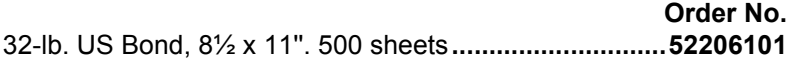

#### **OKI Premium Card Stock**

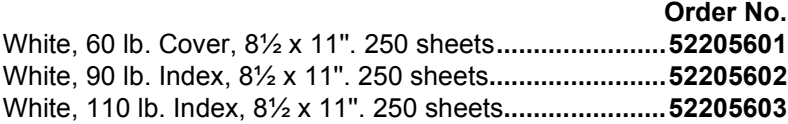

#### **OKI Premium Color Transparencies**

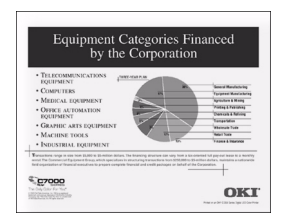

**Order No.** 8½ x 11''. 50 sheets **.........................................................52205701**

C7100/C7300/C7500 Consumables • 408

# **OKI PRINT MEDIA (CONTINUED)**

**OKI Premium Envelopes: Security Tint, Redi-Strip Seal**

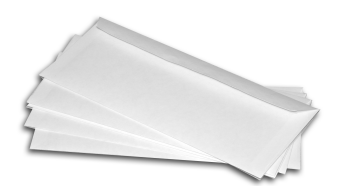

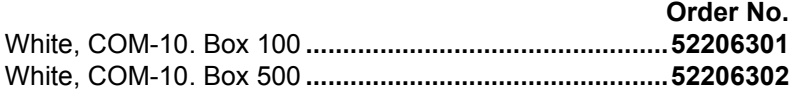

C7100/C7300/C7500 Consumables • 409

# **Factory Default Settings**

# **PRINT MENU**

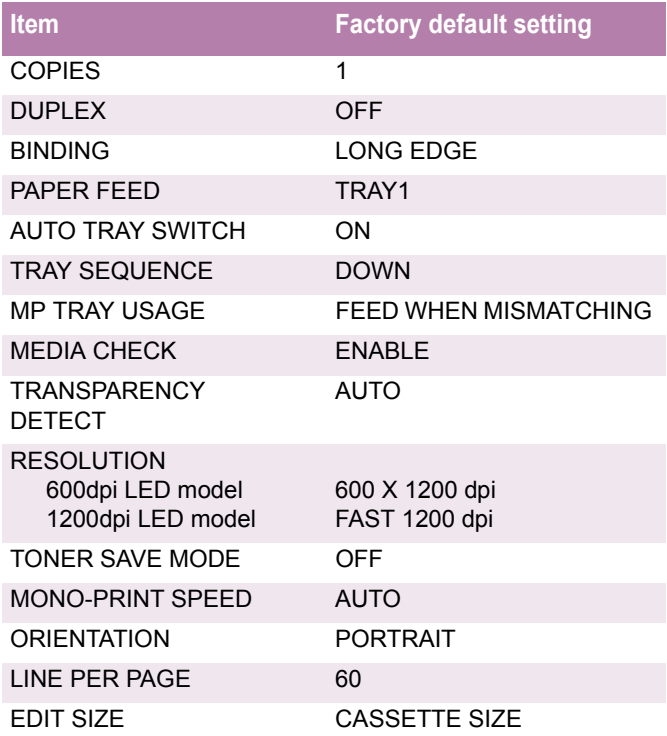

## **MEDIA MENU**

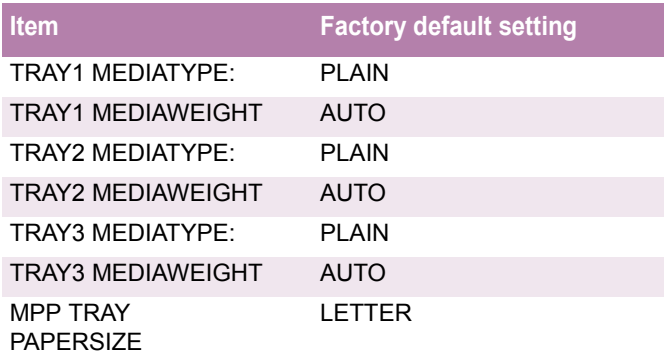

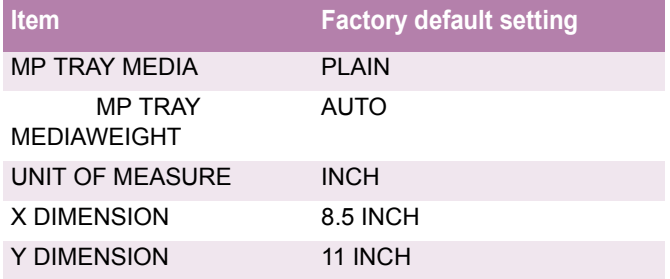

## **COLOR MENU**

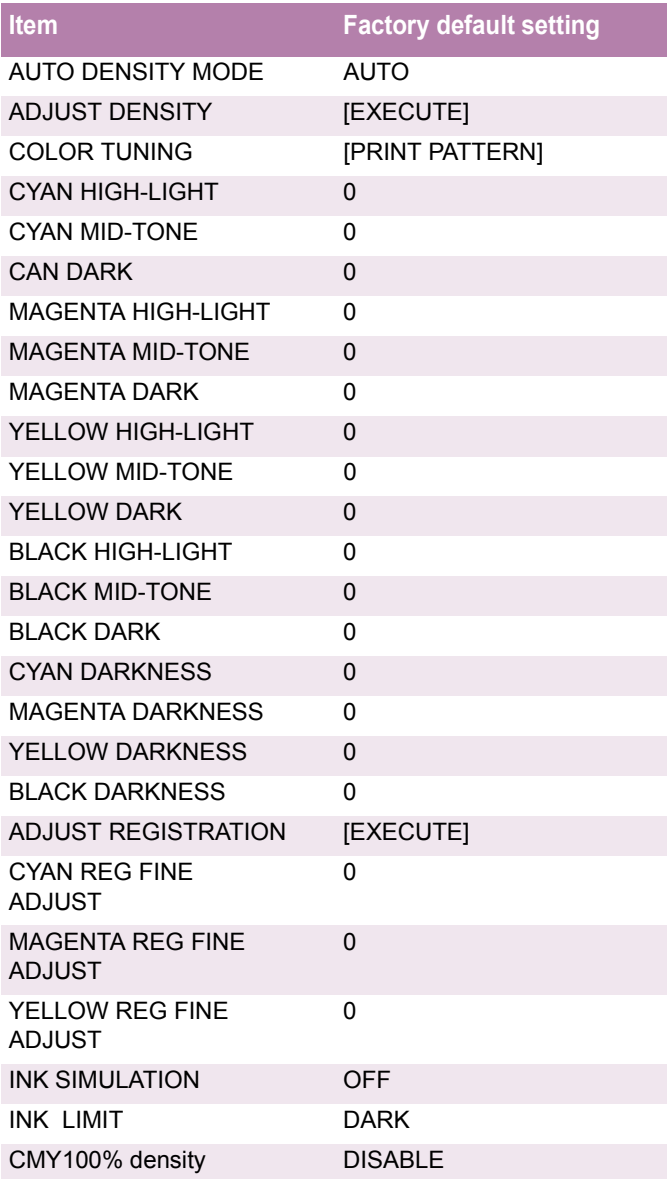

# **SYSTEM CONFIG MENU**

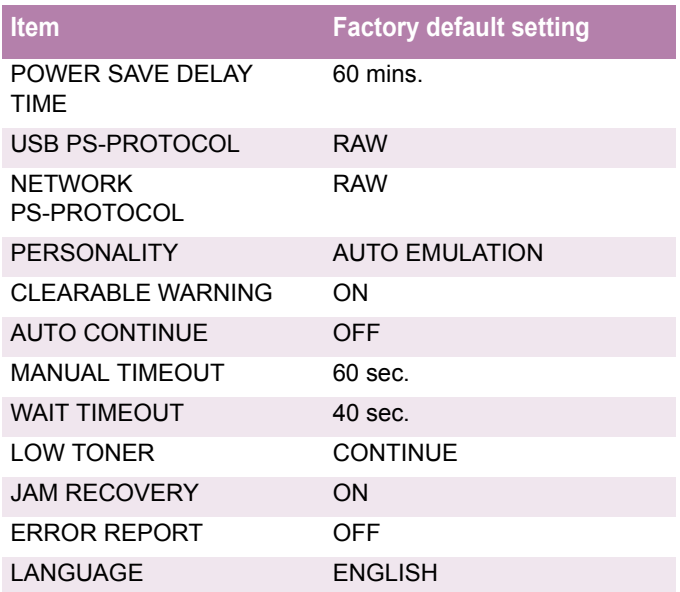

### **PCL EMULATION MENU**

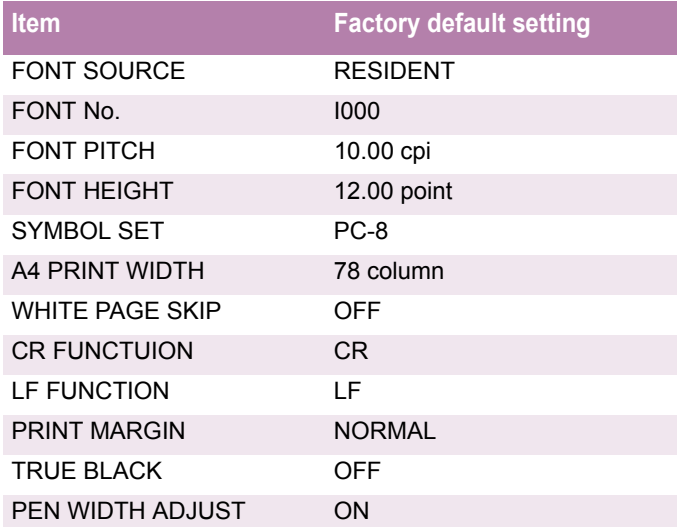

C7100/C7300/C7500 Factory Default Settings • 413

## **PPR EMULATION MENU**

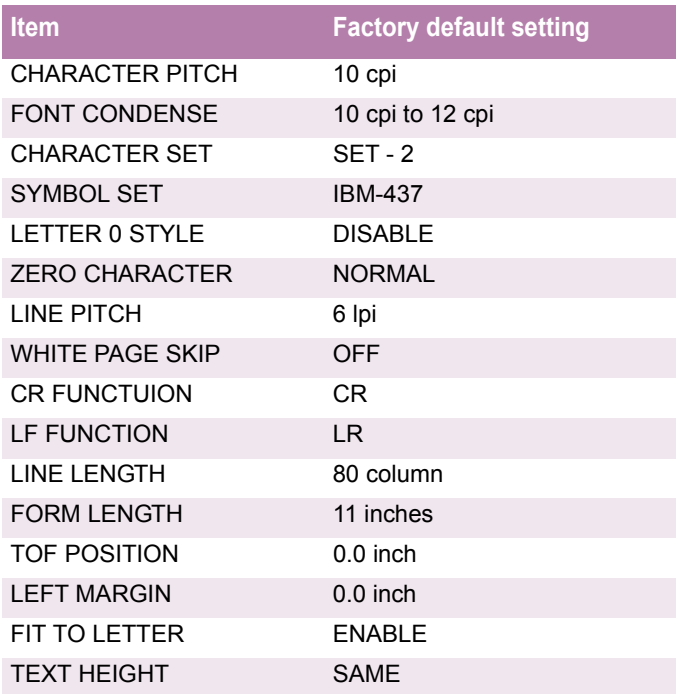

## **FX EMULATION MENU**

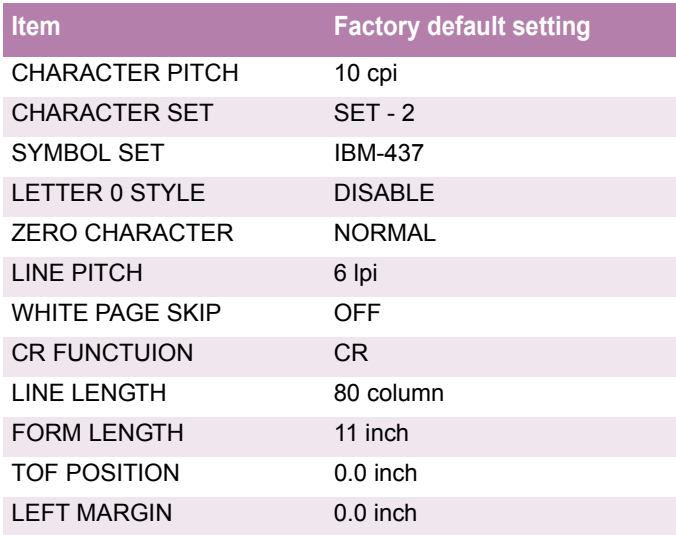

C7100/C7300/C7500 Factory Default Settings • 414

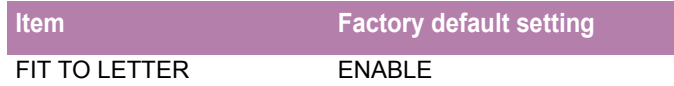

## **PARALLEL MENU**

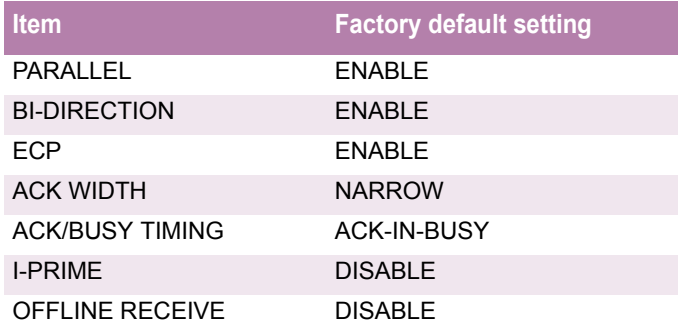

## **USB MENU**

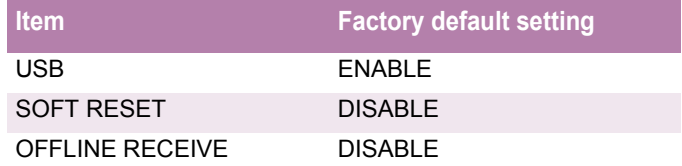

## **NETWORK MENU**

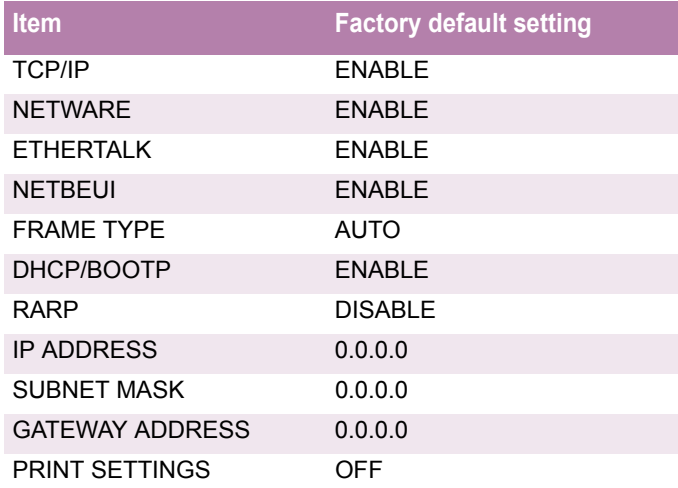

C7100/C7300/C7500 Factory Default Settings • 415

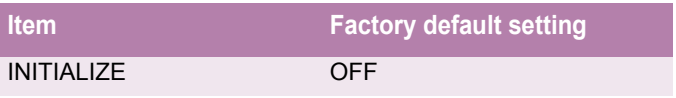

C7100/C7300/C7500 Factory Default Settings • 416

## **MEMORY MENU**

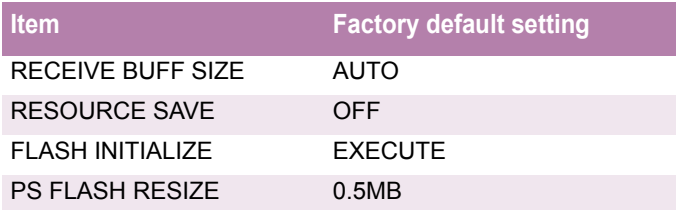

## **DISK MAINTENANCE MENU**

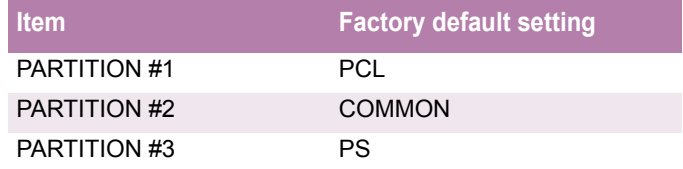

## **SYSTEM ADJUST MENU**

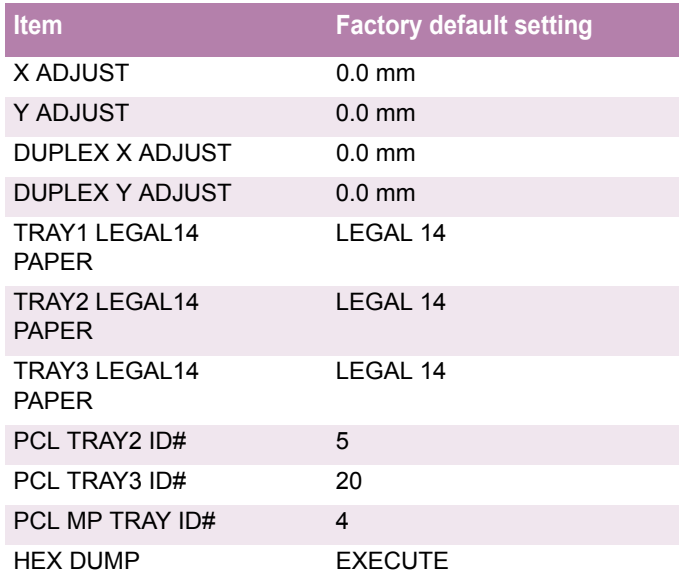

## **MAINTENANCE MENU**

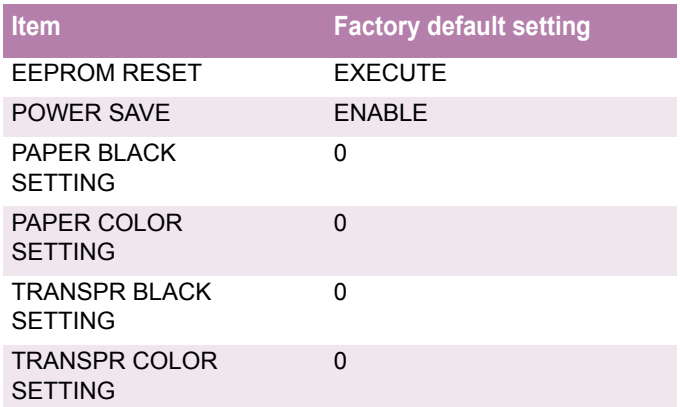

# **Software Utilities**

## **OVERVIEW**

Included with your printer is a selection of software utility programs designed to help you get the most out of your printer. Load these programs from the Menu Installer located on CD1.

Utilities included:

- **Color Utility** 
	- Color Swatch Utility
- **Utilities for Maintenance and improved usability.**
	- PDF Print Direct
	- Storage Device Manager for Windows
	- Job Accounting
- **Network Utilities**
	- Print SuperVision
	- Network Printer Status
	- Oki LPR Utility

# **COLOR SWATCH UTILITY**

#### **Color Swatch Samples**

The Color Swatch Utility allows you to print color samples or swatches on your Oki color printer. The swatches are used with your software program to select and reproduce color accurately. The swatches represent selected samples of the Oki Color Printer's color palette and can be used to find the desired colors for your printed documents.

#### **NOTE**

- **Your software may not be able to match colors using the swatch information. You may need to use other matching methods.**
- **The color swatch samples do not show all the colors your Oki Color Printer can print.**
- **Other factors influence how you see color: the color and finish of the paper, ambient light, even the color surrounding the one you are looking at.**

### **Loading the Utility**

First, install the utility from CD1 using the Oki Menu Installer (Windows). To load the utility:

Click **St**art **Programs Color Swatch Color Swatch Utility**.

#### **Selecting Colors**

When you load the utility, a swatch page displays commonly used colors. Select print to print sample pages.

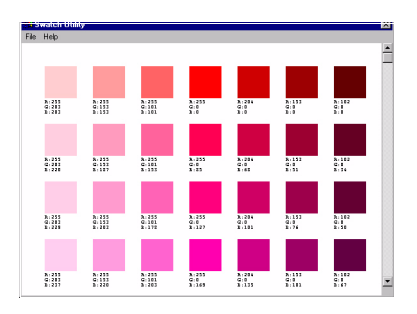

## **Color Samples**

Use the color blocks to pick the specific colors that you want to appear in your printed document.

### **Color Values**

Each color block, or sample, is identified with information your software package needs to reproduce that color accurately. The numbers under each block specify the amounts of the primary colors—red (R), green (G), and blue (B)—that mix to form each particular shade. The amounts are given as a numerical value between 0 and 255.

#### **Creating Custom Swatch Colors**

If you don't find your desired color, you can create or customize colors:

- **1.** Select **Custom Swatch** from the **File** menu.
- **2.** On the pop-up window, there are 3 slide bars that allow you to customize swatches:
	- **Hue** bar changes the hue of the swatches, for example, red to green or blue to yellow.
	- **Saturation** bar changes vividness.
	- **Lightness** bar changes darkness.
- **3.** Adjust the bars until you see the desired color. Color variations are created to help you find the best match.
- **4.** Click **OK**, then print the custom swatch page.
- **5.** Repeat these steps if you still don't find the desired printed color.

#### **NOTE**

- **The Swatch Utility does not guarantee that the printer will print the same color displayed on your monitor. Consider the displayed color as a reference.**
- **The printer may not be able to print the exact color that you desire.**

For additional information, including **Applying Color Value in your Application**, and **Setting Monitor Color**, see the Swatch Utility Read-me file located in the Windows Programs list.

# **PDF DIRECT PRINT UTILITY**

PDF Direct Print allows you to send a selected PDF file directly to the printer, a faster and easier process than using Adobe Acrobat separately before printing. PDF Direct Print also lets you set paper source, copies, 2-sided printing, print page range and other settings.

To use PDF Direct Print:

- **•** An optional built-in hard disk must be installed (standard on dxn models).
- **•** 128MB or larger memory is recommended.
- **•** Supports version PDF 1.3 (Acrobat 4.0) or below.
- **•** A font environment on your system.

## **NOTE**

**Some PDF files may not be able to print correctly.**

#### **Starting**

To start PDF Direct Print:

**1.** Right-click on the file your want to print in Windows Explorer, or on the file icon on the Desktop.

**2.** Click **PDF Direct Print**, then click **Print**.

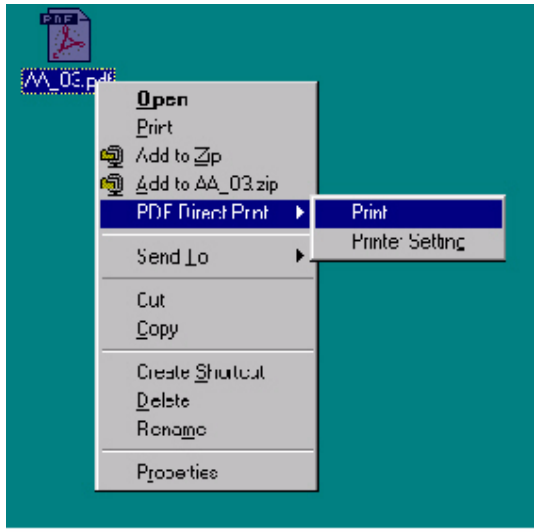

The **Start** screen provides the following features:

- **•** Select Print
- **•** Paper Source
- **•** Copies
- **•** 2-sided printing
- **•** Binding
- **•** Collate
- **•** Fit to page
- **•** Print page range
- **•** Restore Default
- **•** Save Settings
- **•** Print
- **•** Cancel
- **•** Help
- **•** About

#### **PDF Version Check**

The version level of PDF files supported is version 1.3 or below. A "Warning" dialog displays for any PDF file whose version is not supported.

#### **NOTE**

**If when attempting to PDF-direct-print a file, "ERROR:PDF to PS conversion failed" displays, the file contains an embedded font not installed on the system. Using Acrobat, delete the text that is embedded, or unembed the embedded font. In Acrobat, select Tool Touchup Text attribute. Remove the checkmark in the Embed box.** 

For additional information, see the PDF Print Direct **Help** file in the PDF Direct Print Utility.

## **STORAGE DEVICE MANAGER FOR WINDOWS**

This Utility lets you manage the printer's hard disk and flash memory, and download fonts, macros and firmware.

Install the utility from CD1 using the Oki Menu Installer.

#### **Getting Help**

The Oki Storage Device Manager software contains an on-line Help system.

To access it from the main Storage Device Manager screen, click **Help Topics** from the **Help** pull-down menu.

To access it from other Storage Device Manager screens, click the **Help** button.

#### **NOTE**

**Storage Device Manager requires Microsoft Internet Explorer 4.0 or higher to run.**

#### **General Information**

Storage Device Manager (SDM) provides a means of managing

- **•** The printer's internal hard disk drive (standard on all dxn models): 10 GB [partitioned as Common, PCL and PostScript].
- **•** The printer's flash memory (2 MB).
- **•** Using the software improves the internal performance of the printer and provides a tool for downloading files from the computer to the printer's memory, including
	- Overlays such as logos, addresses, etc.
	- Graphic files
	- Forms such as letterheads, invoices, etc.

## **NOTE**

**The printer's internal hard drive does not communicate directly back to the Storage Device Manager software; it sends any error messages to the printer display. If things seems to be "stuck," go to the printer and check the display.**

#### **Summary of Storage Device Manager Functions**

- **•** Create or modify a project.
- **•** Download files to a printer.
- **•** Add or remove printers being administered.
- **•** Reboot the printer.
- **•** Manage the Proof & Print and Secure Print spooler queues on the internal hard drive.
- **•** Delete files from the internal hard disk or from the flash memory.
- **•** View the status, configuration and variables for a printer.
- **•** Print the demo page, PCL fonts list, or PostScript font list from a printer.
- **•** Print one or more PCL format macros or PostScript forms (Overlays).

### **Administration**

On network systems, the Administrator oversees the Storage Device Manager software and can use it to manage and monitor the printer's internal hard disk and flash memory.

#### **Administrator Functions**

The Administrator's Functions Feature lets you:

**•** Set up the Administrative Password.

**•** Establish 4-digit PIN numbers for each client, using any four numbers from 0 through 7 (8 and 9 cannot be used).

#### **NOTE**

**If preferred, clients can choose their own PIN number, but the administrator will need to know these PINs in order to access client information.**

- **•** Reboot the printer.
- **•** Delete files (Show Resources is preferable).

#### **NOTE**

**With Show Resources, you can browse to the file, click it, click Delete, then click OK to confirm the deletion. Using Administrator Functions to delete a file requires that you print out a File List, then use the information in the File List to type in the exact path (case sensitive) to the file. The file is deleted without confirmation.**

**•** Format the internal hard drive.

#### **CAUTION!**

**You can also use Storage Device Manager to format the partitions on the printer's hard drive, but this will wipe out all the contents of the partition and can cause serious problems. We recommend that you use the Show Resources and HDD Print Jobs features to maintain the disk.**

#### **Using Storage Device Manager**

#### **Opening the Program**

**1.** Click **Start Programs Oki Oki Storage Device Manager Oki Storage Device Manager**. *The SDM - Printer Discovery dialog box opens.*

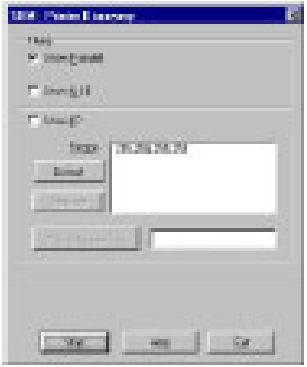

- **2.** Select the appropriate computer connection(s), then click **Start**. *The printer searches for connected printers and places icons in the window at the bottom of the dialog box.*
- **3.** Click **Exit**.

*The Storage Device Manager dialog box opens.*

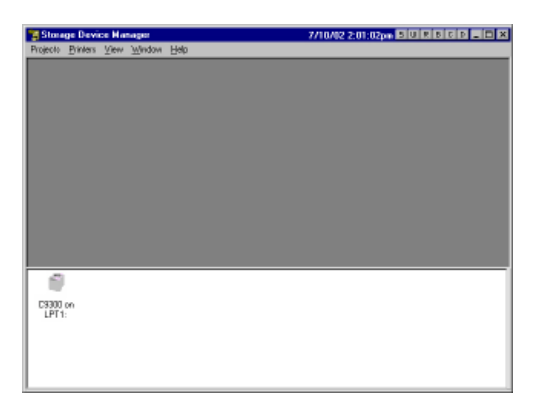

C9300/C9500 Software Utilities • 429

#### **Setting Up an Administrative Password**

**1.** With the Storage Device Manager program open, click **Administrator Functions** in the **Printers** menu.

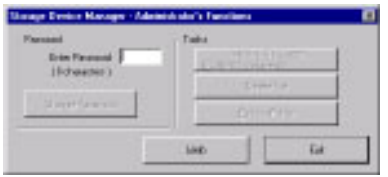

#### **NOTE**

**Passwords consist of eight digits, letters or numbers, and are case sensitive.**

- **2.** Type in the default password (p1xs7d0m) under **Enter Password**, then click **Change Password**.
- **3.** Type the 8-digit, alpha-numeric password of your choice under **New Password**.
- **4.** Type the password again under **Confirm New Password**. *New Password Accepted appears.*
- **5.** Click **OK**.
- **6.** Click **Exit** twice.

#### **Creating PostScript Forms**

#### **NOTE**

**PostScript forms are the ones to use if you are not experienced with PCL Macro commands.**

#### **Creating & Downloading a PostScript Project**

### **Important!**

Remember that file names and paths are case sensitive.

#### **Step 1: Create the Forms in Your Software Application**

- **1.** Create the document in your software application.
- **2.** Click **File Print** and make sure the Oki PostScript driver is selected.
- **3.** Select **Print to file**.
- **4.** Engage the Encapsulated PostScript (EPS) output option.

#### **Windows Me/98/95:**

- Click **Properties** (or your application's equivalent).
- Click the PostScript tab, then, if it is not already selected, click **Encapsulated PostScript (EPS)**.

#### **Windows NT 4.0:**

- Click **Properties** (or your application's equivalent).
- Scroll down to **PostScript Options** and click it, then click **PostScript Output Option** and select **Encapsulated PostScript (EPS)**.
- **5.** Click **OK**.
- **6.** Print the document to a file using the extension PRN.

C9300/C9500 Software Utilities • 431
### **Step 2:Create a New Project**

- **1.** Open Storage Device Manager.
- **2.** Click **Projects New Project**. *The Project dialog box opens.*
- **3.** Click **Projects Save Project**, enter the path/name for storing the project on your hard drive or your network, then click **Save**.

### **Step 3: Add Files to the Project**

- **1.** Click **Projects Add File to Project**. *The Open dialog box appears.*
- **2.** Make sure **PRN files (\*.prn)** is selected in the **Files of type** drop-down list.
- **3.** Browse to the folder where the files are saved and select the files you wish to add to the project, then click **Open**. *The Information dialog box appears.*
- **4.** Click **OK**. *The files are saved as HST.*
- **5.** Repeat steps 1 through 4 until you have added all the files you wish to add to the Project.

# **NOTE**

**To delete a file from the project, click the file name, then click Projects Remove File from Project.**

### **Step 4: Check the Location for Storing the Files in the Printer's Memory**

- **•** If your printer is equipped with an internal hard disk drive, the Storage Device Manager will automatically save the forms to the PostScript partition on the hard drive.
- **•** If your printer does not have an internal hard disk drive, the Storage Device Manager will automatically store the forms in the PostScript section of the Flash memory.

To store the forms in the Flash memory instead of on the hard disk drive:

- **1.** Double-click the file name in the Project window. *The Edit Component Name and ID dialog box appears.*
- **2.** Under **Volume**, type in%Flash0%, then click **OK**.

### **Step 5: Save the Project and Download it to the Printer**

- **1.** Click **Projects Save Project**.
- **2.** Click **Projects Send Project Files to Printer**. *Command Issued appears.*
- **3.** Click **OK**.

## **Step 6: Test Print the Form**

- **1.** With Storage Device Manager open and the appropriate printer icon highlighted, click **Printers**  $\rightarrow$  Test Form. *The Test PostScript Form dialog box appears.*
- **2.** Click the file name for the form you wish to print (you can get this from the File List printout), then click **OK**. *Command Issued appears.*
- **3.** Click **OK** and wait for the form to print.

# **Creating PCL Macros (Forms)**

# **Important!**

Unless you are experienced with PCL macro commands, it is best to stay with the PostScript Forms.

There are two basic processes to producing PCL macros:

- **•** A: Creating and downloading the PCL project
- **•** B: Test printing the macro

# **Important!**

Remember that file names and paths are case sensitive.

### **Step 1: Create the Forms in Your Software Application**

- **1.** Create the document in your software application.
- **2.** Click File → Print and make sure the Oki PCL driver is selected.
- **3.** Print the document to a file using the extension PRN.

### **Step 2: Create a New Project**

- **1.** Open Storage Device Manager.
- **2.** Click **Projects New Project**. *The Project dialog box opens.*
- **3.** Click Projects  $\rightarrow$  Save Project, enter the path/name for storing the project on your hard drive or your network, then click **Save**.

## **Step 3: Convert the Files to Binary (.bin) Format**

**1.** Click **Projects Filter Macro File**. *The Filter Printer Patterns dialog box appears.*

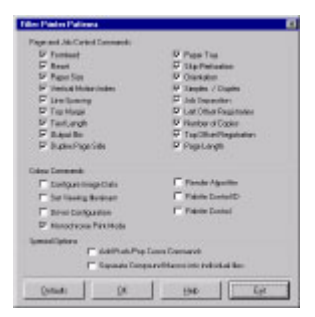

**2.** Make any adjustments in the settings.

### *Example*

If you create a black oval in MS Paint and leave all the color command filters checked, the black oval will print as a black rectangle when the overlay is used. To maintain the oval shape, turn off (deselect) the "Configure Image Data," "Palette ID," and "Palette Control" filters.

- **3.** Click **OK**. *The Open dialog box appears.*
- **4.** Make sure **Print spool files (\*.prn)** is selected in the **File of type** drop-down list.
- **5.** Under **Look in**, go to the folder where the files are saved and double-click the file name. *The file is saved as a bin file. Filter File Created appears.*
- **6.** Click **OK**.
- **7.** Repeat steps 1 through 6 until you have converted all the files you wish to add to the project.

#### **Step 4:Add the bin Files to the Project**

## **NOTE**

**You can also add files to the project by opening either My Computer or Microsoft Explorer, browsing to the directory where the prn files are stored, then selecting the files and dragging them into the Project box.**

- **1.** Click **Projects Add File to Project**. The Open dialog box appears.
- **2.** Highlight the.bin file you wish to add and click **Open**. *The file name appears in the Project dialog box.*
- **3.** Repeat steps 1 and 2 until all the files you wish to include in the project appear in the Project dialog box.

To delete a file from the project, click the file name, then click **Projects Remove File from Project**.

## **Step 5: Check.bin File Settings and Save the Project**

- **1.** To check the settings for the bin files, double-click the file name. *The Edit Component Name and ID dialog box appears.*
- **2.** Here you can edit the
	- **•** file name
	- **•** ID number (the number you need to enter in the printer driver when printing overlays)
	- **•** volume:

0: = printer's disk drive PCL partition

1: = printer's disk drive Common partition

%disk0%: = printer's disk drive PostScript partition

2: = Flash memory PCL

%Flash0% = Flash memory PostScript

- **•** path.
- **3.** Click **OK**.
- **4.** When you're through reviewing the settings, click **Projects Save Project**.

## **Step 6: Download the Project to the Printer**

- **1.** Click **Projects Send Project Files to Printer**. *Command Issued appears.*
- **2.** Click **OK**.

# **B: Test Printing PCL Macros**

- **1.** With Storage Device Manager open and the appropriate printer icon highlighted, click **Printers Test Macro**. *The Test Macro dialog box appears.*
- **2.** Enter the ID number for the macro file you wish to print (you can get this from the File List printout: look under Volume 0; e.g., for 2:OKI.BIN, enter 2), then click **OK**. *Command Issued appears.*
- **3.** Click **OK** and wait for the macro to print.

# **Printing the File List**

To print out a list of files in the printer's memory:

**1.** With Storage Device Manager open, click **Printers Print File Listing**. *Command Issued appears.*

**2.** Click **OK** and wait for the File List to print.

# **NOTE**

**You can also print the File List from the printer's menu:**

- **Press MENU until INFORMATION MENU appears.**
- **Press ITEM until PRINT FILE LIST appears.**
- **Press SELECT.**

# **Maintaining the Internal Hard Drive and Flash Memory**

### **HDD Print Jobs**

The HDD Print Jobs feature allows you to view and delete the Proof & Print and Secure Print files stored on the printer's internal hard drive.

- **1.** Open Storage Device Manager and click the icon for the printer whose contents you wish to view.
- **2.** Click **Printers HDD Print Jobs**. *The HDD Print Jobs dialog box appears.*

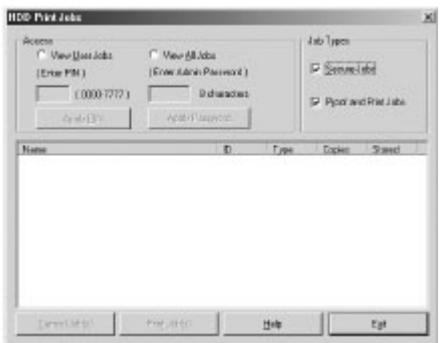

- **3.** Under **Job Types**, select **Secure Jobs** to view Secure Print jobs and/or **Proof and Print Jobs** to view Proof & Print jobs.
	- **•** To view the jobs stored for a particular client, select **View User Jobs** under **Access**, then type in the client's 4-digit User PIN and press **Enter**.
	- **•** To view all stored jobs, select **View All Jobs** and type in your Administrator's Password, then press Enter.
- **4.** Delete the files.

# **Important!**

You will not be prompted to confirm the deletion.

**•** Click **Cancel Job(s)** to delete the files without printing them.

**•** Click **Print Job(s)** to print the files out before they are automatically deleted.

### **Show Resources**

Use the Show Resources feature to delete files from the internal hard drive and flash memory.

- **1.** Open Storage Device Manager and click the icon for the printer whose contents you wish to view.
- **2.** Click **Printers Show Resources**.

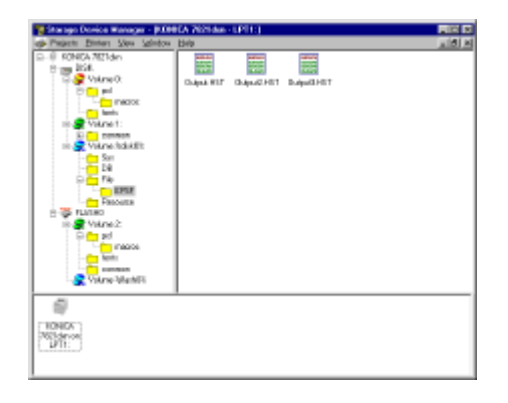

- **3.** Click the file(s) to be deleted (press Shift to select a span of files; press Ctrl to select additional files).
	- **•** PCL Macro files are under Volume 0 (internal hard drive) or Volume 2 (flash memory).
	- **•** PostScript Forms are under Volume &disk0% (internal hard drive) or%flash0% (flash memory).
- **4.** Click **Printers Delete File(s)**.
- **5.** Click **Yes** to confirm the deletion.
- **6.** Close the dialog box.

# **Using Overlays**

*Before overlays can be printed, they must be created in a software application and saved as a print file, then downloaded to the printer's internal hard disk drive or flash memory using Storage Device Manager.*

# **General Information**

*To use overlays, the Oki Storage Device Manager software must be installed. It is recommended that the printer be equipped with the hard disk drive (standard on all Oki dxn models).*

You can save logos, letterheads, etc. as overlays

- **•** on the printer's internal hard disk drive (maximum available space, 2 MB each for PCL Macros and PostScript Forms) or
- **•** in the printer's flash memory (available space limited to about 0.5 MB each for PCL Macros and PostScript Forms)

then add one or any combination of them to a file as it is being printed.

Use overlays

- **•** in place of pre-printed stationery
- **•** to add your logo or company address to a document
- **•** to create forms from pre-stored modular pieces.

# **Important!**

When the hard disk drive is installed, you must use the Shutdown Menu before turning the printer off.

- **•** Overlay elements must be created in the software application of your choice, then stored on the printer's hard drive using Storage Device Manager before they can be used.
- **•** If the hard disk memory is insufficient for the spooled data, the message DISK FULL appears.
- **•** If the software application has a collate print option, it must be turned OFF before you print overlays.
- **•** Overlay printing cannot be done using the Windows 2000 PostScript driver or the Macintosh driver.

# **Windows 2000 and XP PCL**

*In Windows 2000, overlays can only be printed using the PCL driver.*

# **Defining Overlays: 2000 PCL**

- **1.** Click Start  $\rightarrow$  Settings  $\rightarrow$  Printers.
- **2.** Right click the Oki PCL printer icon, then click **Printing Preferences**. *The OkiPrinting Preferences dialog box appears.*
- **3.** Click the **Overlay** tab.
- **4.** Click **Define Overlays**.
- **5.** Under **Overlay Name**, enter a name for the overlay.
- **6.** Under *ID Value,* enter the ID number for the file saved using the Storage Device Manager software (see the File List printout).
- **7.** In the **Print on Pages** drop-down list, select on which pages the overlay is to be printed, or select **Custom** and enter specific page numbers under **Custom pages.**
- **8.** Click **Add**, then click **Close**. *The overlay you defined appears in the Defined overlays list.*
- **9.** Click **OK** and close the Printers dialog box.

# **Printing Using Overlays: 2000 PCL**

- **1.** Open the document in the software application.
- **2.** Click File  $\rightarrow$  Print. *The Print dialog box appears.*
- **3.** Click the **Overlay** tab.
- **4.** Under **Defined Overlays**, click any overlays you wish to use (to select more than one, press the Ctrl key while selecting the names), then click **Add**.
	- **•** Each name appears in the **Active overlays** box.
- **•** To print a sample of an overlay to see what it looks like, click the name under **Defined Overlays**, then click **Test Print**.
- **•** If you wish to add more overlays to the list, click **Define overlays**, then fill in the appropriate information in the **Define overlays** dialog box and click **Close**.
- **5.** Click **Print using active overlays**, then click **Print**.

### **Editing Defined Overlays: 2000 PCL**

- **1.** Click Start  $\rightarrow$  Settings  $\rightarrow$  Printers.
- **2.** Right click the Oki PCL printer icon, then click **Printing Preferences**. *The Oki Printing Preferences dialog box appears.*
- **3.** Click the **Overlay** tab.
- **4.** Click **Define overlays**. *The Define overlays dialog box appears.*
- **5.** Under **Defined overlays**, click the overlay to be edited.
- **6.** Make your changes, then click **Apply**.
- **7.** Click **Close**.
- **8.** Click **OK** and close the Printers dialog box.

## **Deleting Defined Overlays: 2000 PCL**

- **1.** Click Start  $\rightarrow$  Settings  $\rightarrow$  Printers.
- **2.** Right click the Oki PCL printer icon, then click **Printing Preferences**. *The Oki Printing Preferences dialog box appears.*
- **3.** Click the **Overlay** tab.
- **4.** Click **Define Overlays**. *The Define Overlays dialog box appears.*
- **5.** Under **Defined overlays**, click the overlay to be deleted.
- **6.** Click **Remove**, then click **Close**.

# **Windows Me/98/95 PCL**

### **Defining Overlays: Me/98/95 PCL**

- **1.** Click Start  $\rightarrow$  Settings  $\rightarrow$  Printers.
- **2.** Right click the Oki PCL printer icon, then click **Properties**. *The Oki Properties dialog box appears.*
- **3.** Click the **Job Options** tab, click the **Overlay** button.
- **4.** Click **Define overlays**.
- **5.** Under **Overlay Name**, enter a name for the overlay.
- **6.** Under **ID Value**, enter the ID number for the file saved using Storage Device Manager (see the File List printout).
- **7.** In the **Print on Pages** drop-down list, select on which pages the overlay is to be printed, or select **Custom** and enter specific page numbers under **Custom pages**.
- **8.** Click **Add**, then click **Close**. *Each overlay you defined appears in the Defined overlay list.*
- **9.** Click **OK** and close the Printers dialog box.

## **Printing Overlays: Me/98/95 PCL**

- **1.** Open the document in the software application.
- **2.** Click File  $\rightarrow$  Print. *The Print dialog box appears.*
- **3.** Make sure the Oki PCL driver is selected, then click **Properties** (or your application's equivalent). *The Oki Properties dialog box appears.*
- **4.** Click the **Overlay** tab.
- **5.** Under **Defined Overlays**, click any overlays you wish to use (to select more than one, press the Ctrl key while selecting the names), then click **Add**. *The names appear in the Active overlays box.*
	- **•** To print a sample of an overlay to see what it looks like, click its name in the **Defined overlays** box, then click **Test Print**.
- **•** If you wish to add more overlays to the list, click **Define overlays**, then fill in the appropriate information in the **Define overlays** dialog box and click **Close**.
- **6.** Click **Print using active overlays**, then click **OK** and print the document.

### **Editing Defined Overlays: Me/98/95 PCL**

- **1.** Click Start  $\rightarrow$  Settings  $\rightarrow$  Printers.
- **2.** Right click the Oki PCL printer icon, then click **Properties**. *The Oki Properties dialog box appears.*
- **3.** Click the **Job Options** tab. Click the **Overlay** button.
- **4.** Click **Define overlays**. *The Define overlays dialog box appears.*
- **5.** Under **Defined overlays**, click the overlay to be edited.
- **6.** Make any changes, then click **Apply**.
- **7.** Click **Close**.
- **8.** Click **OK** and close the Printers dialog box.

### **Deleting Defined Overlays: Me/98/95 PCL**

- **1.** Click **Start Settings Printers**.
- **2.** Right click the Oki PCL printer icon, then click **Properties**. *The Oki Properties dialog box appears.*
- **3.** Click the **Job Options** tab. Click the **Overlay** button.
- **4.** Click **Define overlays**. *The Define overlays dialog box appears.*
- **5.** Under **Defined overlays**, click the overlay to be deleted.
- **6.** Click **Remove**, then **Close**.
- **7.** Click **OK** and close the Printers dialog box.

# **Windows Me/98/95/PostScript**

## **Defining Overlays: Me/98/95 PostScript**

- **1.** Click Start  $\rightarrow$  Settings  $\rightarrow$  Printers.
- **2.** Right click the Oki PostScript printer icon, then click **Properties**. *The Oki Properties dialog box appears.*
- **3.** Click the *Job Options* tab. Click the *Overlay* button.
- **4.** Set up an Overlay Group: Click **New**. *The Define Overlays dialog box appears.*
- **5.** Under **Group Name**, enter a name for the group of overlays you are creating.
- **6.** In the **Print on Pages** drop-down list, select on which pages the overlay is to be printed, or select **Custom** and enter specific page numbers under **Custom pages**.
- **7.** Under **Overlay Name**, type in the name of the overlay file exactly as it was stored using Storage Device Manager (see the File List printout), *including the file extension HST.*

*Overlay file names are case sensitive.*

- **8.** Click *Add*.
- **9.** Repeat steps 7 and 8 to add additional overlays (maximum of three per group).

### **10.**Click *OK*.

*To create additional overlay groups (up to 32 can be defined), repeat steps 4 to 10 above.*

## **Finish**

**11.**Click *OK* and close the Printers dialog box.

# **Printing Using Overlays: Me/98/95 PostScript**

- **1.** Open the document in the software application.
- **2.** Click File  $\rightarrow$  Print.
- **3.** Make sure the Oki PostScript printer is selected, then click **Properties** (or your application's equivalent). *The Oki Properties dialog box appears.*
- **4.** Click the **Overlay** tab.
- **5.** Click **Enable Overlay** in the drop-down list.
- **6.** Click up to four groups under **Defined Overlay**, then click **Add**.
- **7.** Click **OK** and print the document.

### **Editing Defined Overlays: Me/98/95 PostScript**

- **1.** Click Start  $\rightarrow$  Settings  $\rightarrow$  Printers.
- **2.** Right click the Oki PostScript printer icon, then click **Properties**. *The Oki Properties dialog box appears.*
- **3.** Click the **Job Options** tab. Click the **Overlay** button.
- **4.** Under **Defined Overlay**, click the name of the group you wish to modify, then click **Edit**. *The Define Overlays dialog box appears.*
- **5.** Make your changes, then click **OK** twice and close the Printers dialog box.

### **Deleting Defined Overlays: Me/98/95 PostScript**

- **1.** Click Start  $\rightarrow$  Settings  $\rightarrow$  Printers.
- **2.** Right click the Oki PostScript printer icon, then click **Properties**. *The Oki Properties dialog box appears.*
- **3.** Click the **Job Options** tab. Click the **Overlay** button.
- **4.** Under **Defined Overlay**, click the name of the group you wish to remove, then click **Delete**.
- **5.** Click **OK** twice and close the Printers dialog box.
- **6.** Click **OK** and close the Printers dialog box.

## **Windows NT 4.0 PCL**

### **Defining Overlays: NT 4.0 PCL**

- **1.** Click Start  $\rightarrow$  Settings  $\rightarrow$  Printers.
- **2.** Right click the Oki PCL printer icon, then click **Document Defaults**. T*he Oki Default dialog box appears.*
- **3.** Click the **Job Options** tab. Click the **Overlay** button.
- **4.** Click **Define overlays**. *The Define overlays dialog box appears.*
- **5.** Under **Overlay Name**, enter a name for the overlay.
- **6.** Under **ID Value**, enter the ID number for the file saved using Storage Device Manager (see the File List printout).
- **7.** In the **Print on Pages** drop-down list, select on which pages the overlay is to be printed, or select **Custom** and enter specific page numbers under **Custom pages.**
- **8.** Click **Add**, then click **Close**. The overlays you defined will appear in the Defined overlays window.
- **9.** Click **OK** and close the Printers dialog box.

## **Printing Overlays: NT 4.0 PCL**

- **1.** Click File  $\rightarrow$  Print. *The Print dialog box appears.*
- **2.** Make sure the Oki PCL driver is selected, then click **Properties** (or your application's equivalent). *The Oki Properties dialog box appears.*
- **3.** Click the **Overlay** tab.
- **4.** Under **Defined Overlays**, click any overlays you wish to use (to select more than one, press the Ctrl key while selecting the names), then click **Add**.

The names appears in the Active overlays box.

# **NOTE**

**To print a sample of an overlay to see what it looks like, click its name in the Defined Overlays box, then click Test Print. If you wish to add more overlays to the list, click Define Overlays, then fill in the appropriate information in the Define overlays dialog box and click Close.**

**5.** Click **Print using active overlays**, then click **OK** and print the document.

### **Editing Defined Overlays: NT 4.0 PCL**

- **1.** Click **Start Settings Printers**.
- **2.** Right click the Oki PCL printer icon, then click **Document Defaults**. *The Oki Defaults dialog box appears.*
- **3.** Click the **Job Options** tab. Click the **Overlay** button.
- **4.** Click **Define Overlays**. *The Define overlays dialog box appears.*
- **5.** Under **Defined overlays**, click the overlay to be edited.
- **6.** Make your changes, then click **Apply**.
- **7.** Click **Close**.
- **8.** Click **OK** and close the Printers dialog box.

## **Deleting Defined Overlays: NT 4.0 PCL**

- **1.** Click **Start Settings Printers**.
- **2.** Right click the Oki PCL printer icon, then click **Document Defaults**. *The Oki Defaults dialog box appears.*
- **3.** Click the **Job Options** tab. Click the **Overlay** button.
- **4.** Click **Define Overlays**.
- **5.** Under **Defined overlays**, click the overlay to be deleted.
- **6.** Click **Remove**, then **Close**.
- **7.** Click **OK** and close the Printers dialog box.

## **Defining Overlays: NT 4.0 PCL**

- **1.** Click Start  $\rightarrow$  Settings  $\rightarrow$  Printers.
- **2.** Right click the Oki PostScript printer icon, then click **Document Defaults.** *The Oki Default dialog box appears.*
- **3.** Scroll down to **Layout**, and click **Overlay**.
- **4.** Under Change **'Overlay' Setting**, click **Use Overlay**.
- **5.** Click **Setting of Overlay**. *The Setting of Overlay dialog box appears.*

### **Set up an Overlay Group:**

- **6.** Click **New**. *The Define Overlays dialog box appears.*
- **7.** Under **Group Name**, enter a name for the group of overlays you are creating.
- **8.** In the **Print on Pages** drop-down list, select on which pages the overlay is to be printed, or select **Custom** and enter specific page numbers under **Custom pages**.
- **9.** Under **Overlay Name**, type in the name of the overlay file exactly as it was stored using Storage Device Manager (see the File List printout).

*Overlay file names are case sensitive.*

- **10.**Click **Add**.
- **11.**Repeat steps 9 and 10 to add additional overlays (maximum of three per group).

**12.**Click **OK**.

*To create additional overlay groups (up to 32 can be defined), repeat steps 6 to 11 above.*

### **Save Your Settings**

**13.**Click **OK** twice and close the Printers dialog box.

# **Windows NT 4.0 PostScript**

### **Defining Overlays: NT 4.0 PostScript**

- **1.** Click Start  $\rightarrow$  Settings  $\rightarrow$  Printers.
- **2.** Right click the Oki PostScript printer icon, then click **Document Defaults**. T*he Oki Default dialog box appears.*
- **3.** Click the **Job Options**, and click **Overlay**.
- **4.** Click **New**. *The Define Overlays dialog box appears.*
- **5.** Under **Overlay Name**, enter a name for the group of overlays you are creating.
- **6.** In the **Print on Pages** drop-down list, select on which pages the overlay is to be printed, or select **Custom** and enter specific page numbers under **Custom pages**.
- **7.** Under **Form Name**, type in the name of the overlay file exactly as it was stored using the Storage Device Manager software (see the File List printout), *including the file extension.HST.*

*Overlay file names are case sensitive.*

- **8.** Click **Add**.
- **9.** Repeat steps 9 and 10 to add additional overlays (maximum of three per group).

**10.**Click **OK**.

*To create additional overlay groups (up to 32 can be defined), repeat steps 6 to 11 above.*

**11.**Click **OK** twice and close the Printers dialog box.

## **Printing Using Overlays: NT 4.0 PostScript**

- **1.** Open the document in the software application.
- **2.** Click File  $\rightarrow$  Print. *The Print dialog box appears.*
- **3.** Scroll down to **Layout**, then click **Use Overlay**.
- **4.** Click **Setting of Overlay**. *The Setting of Overlay dialog box appears.*
- **5.** Select the Overlay group(s) you wish to print, then click **Add**. *The group will appear in the Active Overlay Groups list.*
- **6.** Click **OK** twice and print the document.

## **Editing Defined Overlays: NT 4.0 PostScript**

- **7.** Click Start  $\rightarrow$  Settings  $\rightarrow$  Printers.
- **8.** Right click the Oki PostScript printer icon, then click **Document Defaults**. *The Oki Defaults dialog box appears.*
- **9.** Scroll down to **Layout**, and click **Overlay**.
- **10.**Click **Setting of Overlay**. *The Setting of Overlay dialog box appears.*
- **11.**Under **Defined Overlay Groups**, click the name of the group you wish to modify, then click **Edit**. *The Define Overlays dialog box appears.*
- **12.**Make your changes, then click **OK**.
- **13.**Click **OK** twice and close the Printers dialog box.

## **Deleting Defined Overlays: NT 4.0 PostScript**

- **1.** Click Start  $\rightarrow$  Settings  $\rightarrow$  Printers.
- **2.** Right click the Oki PostScript printer icon, then click **Document Defaults**. *the Oki Default dialog box appears.*
- **3.** Scroll down to **Layout**, and click **Overlay**.
- **4.** Click **Setting of Overlay**. *The Setting of Overlay dialog box appears.*
- **5.** Click the name of the **Defined Overlay Group** you wish to remove, then click **Delete** and click **Yes** to confirm the deletion.
- **6.** Click **OK** twice and close the Printers dialog box.

## **Additional Information**

For more information, click **Help** in the Storage Device Manager program.

# **PRINT JOB ACCOUNTING**

# **Introduction**

Oki Print Job Accounting software, designed specifically for OKI printers, provides job accounting features that allow you to track printer usage, calculate printing costs, and specify user access.

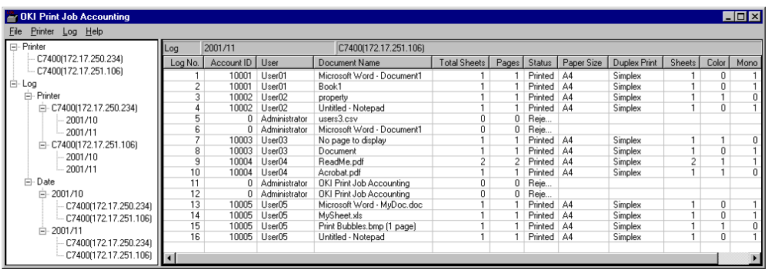

# **Main Features**

Managing print upper limits

- **•** You can set print enabled/disabled or color print enabled/disabled for each printer user or each printer.
- **•** You can set upper limits for items such as printed pages for each printer user and each printer.
- **•** You can set an account for each printer user and each printer, allowing printing only within the limits set.

# **NOTE**

**Whether the upper limits have been exceeded or not is checked according to the set interval time. Therefore, even if the upper limits have been exceeded, printing can continue as long as it is within the interval time.**

**•** You can set fees by sheets, paper sizes, and so forth for each printer.

# **Adding up print logs**

**•** You can add up printed pages and so forth for each printer user. Main items subject to print log are the date, user name, printer name, document name, color/monochrome printed pages, paper size, Simplex/Duplex printing, and so forth.

# **NOTE**

**The information on document names cannot be acquired while printing from some Windows application or from a Macintosh.**

- **•** You can export print logs as csv files, which allow you to use any spreadsheet software program.
- **•** You can acquire a print log for print jobs sent from a client directly to a printer, bypassing the print server.
- **•** You can acquire print logs accurately even when a user has cancelled his/her print jobs or paper jams have occurred.

# **Supporting the environment that mixes Windows and Macintosh**

**•** This system supports Windows/Macintosh as print client and can be used in an environment that mixes both.

# **Benefits**

- **•** You can limit use of color printing to contain cost increases.
- **•** You can monitor exactly who prints how much and use that information to plan equipment allocation.

## **Overview**

## **Configuration**

This system is configured from the following three software packages.

### **1. OKI Print Job Accounting**

This is a management tool geared towards a system manager. It registers printers and users and sets print limits. Even when it is not running, this tool acquires and saves print logs at the set interval time.

A PC in which this software is installed becomes this system's Server. This software is installed in at least one PC that operates on Windows 2000 or Windows NT4.0.

# **NOTE**

**This need not be a Windows 2000/NT4.0 Server version. It can be a Professional/Workstation version. The software operates on the same PC that the other server software applications, such as file server and print server, are installed on.**

In this document, this software is referred to as "Server S/W."

### **2. Printer Driver for OKI Print Job Accounting**

This is a printer driver specifically for this System. This printer driver must be used for printing in order for this System to correctly acquire print logs. Any print jobs that are printed from a printer driver other than this specified driver will be recorded under "Unregistered ID" and it is possible to set the system up to prevent such jobs being printed.

# **NOTE**

**The drivers supplied with your printer are designed for use with the job Accounting software and must be used for it to function correctly.**

Basically, this software needs to be installed in all Print Client PCs. In this document, this software is referred to as "Job Account Printer Driver."

## **3. OKI Print Job Accounting Client**

This is the software that is used to set up the Job Account Printer Driver. The Job Account Printer Driver will only able to function as a specific printer driver when it has been set up by this software.

Ensure that this software is installed in the same PC as the Job Account Printer Driver.

In this document, this software is referred to as "Client S/W."

# **Before Installing**

## **Selecting Server PC**

A PC in which this software is installed becomes this System's Server. The Server S/W acquires print logs saved in the printer and saves them at the set interval time or at the time specified.

Interval times can be set up to 24 hours; therefore, the System acquires print logs from the printer at least once each day. If the Server PC is shut down, however, the System cannot acquire information for print logs from the printer.

Therefore, the Server PC must be left running, or at least be running at a specified time each day.

## **What are User Name and Account ID?**

In this System, the User Name is displayed whenever print logs are displayed, and its sole purpose is to make it easy to see who has been printing. Account ID is used for actual identification of users. The User Name does not necessarily need to be the same as Windows Login User Name.

Account ID is the number this System uses to identify the users. Basically, an Account ID has to be assigned to each user. If the same Account ID is assigned to different users, all the print jobs they have made will be added up as the same user when the System totals up.

Users who do not have their own Account ID will be recognized as Unregistered ID(0).

Values that are valid as Account ID are 1 through 1879048191.

All Account IDs must be set in the Server PC and all of the Client PCs.

## **Examples of assigning Account ID**

### **To permit only some users to print**

In this case, you need not necessarily assign an Account ID to each and every user. You assign it only to those users who are permitted to print. All other users will be recognized as Unregistered ID(0); therefore, all you have to do is to inhibit printing by Unregistered ID users.

### **To permit only some users to print in color**

You can prevent any Unregistered ID users from printing in color, in the same way as above.

### **To set the print limits and collect print logs by departments**

In this case, you need not necessarily assign an Account ID to each and every user. All you have to do is to assign an Account ID to each department and specify the Group Name in place of User Name.

### **To set the print limits and collect print logs for each user**

In this case, you need to assign an Account ID to each individual user and ensure that you do not to assign the same Account ID to more than one.

## **Setting Account ID on Server PC**

Start up the Server S/W and register printers. You can set an Account ID for each printer at this time. Even after having registered the printers, you can still add to or change them. Therefore, you need not necessarily set an Account ID for each printer when registering. For

further details of how to use the Server S/W, please see "Using Server S/W".

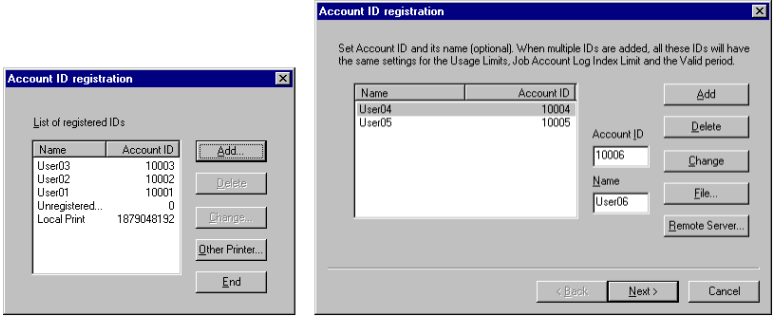

### **Setting Account ID on Client PC**

Start up the Client S/W first on the Client PC, and then set Job Account Mode.

There are four Job Account Modes; Tab, Popup, Hide, and Not Supported.

Decide which mode you wish to use.

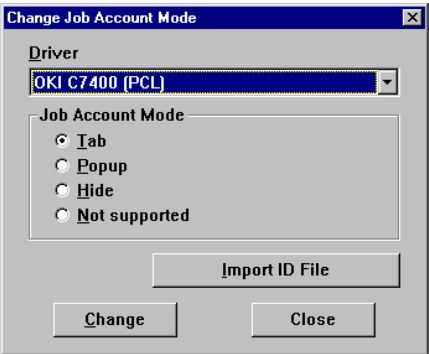

### **Tab mode**

In this mode, the tab for setting the User Name and Job Account ID will be displayed under Job Account Printer Driver Property. This setting can be made by any print user as well.

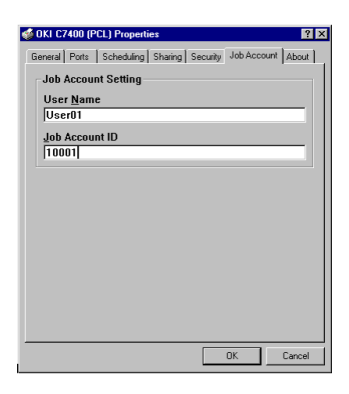

### **Popup mode**

In this mode, the dialogue box for entering the User Name and Job Account ID will be displayed every time printing is run. A printer user enters his/her assigned User Name and Account ID to print.

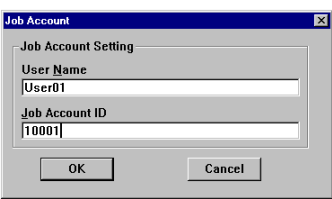

## **Hide mode**

In this mode, a System administrator creates an ID file that describes the information on all users. Next, he/she clicks on the **Import ID File** button in the Client S/W on each Client PC, and then specifies this file.

Printer users need not know anything about their own Account ID.

This ID file describes the information on each and every user in one line, using the following format. Use the extension ".csv" to save the file.

```
Login User Name, Account ID {, User Name}
```
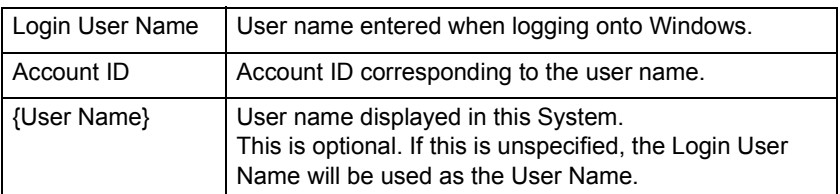

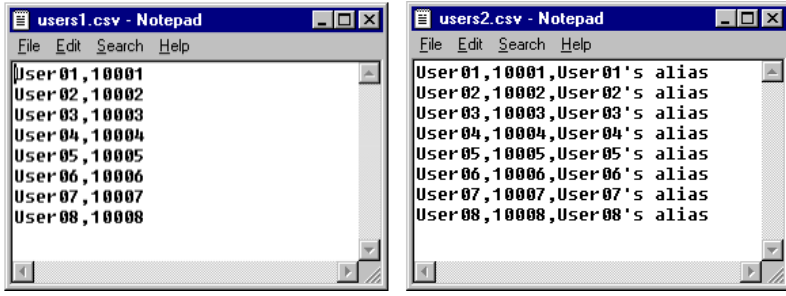

## **[Not supported] mode**

In this mode, all jobs to be printed will be recognized as Unregistered  $ID(0)$ .

# **NOTE**

**For print jobs recognized as Unregistered ID, you can set it so they are permitted or refused for printing, but document names will not be displayed on the print logs.**

# **Installation**

### **What you will need**

### **Server PC**

The server S/W must be run under Windows2000/WindowsXP or NT4.0 (SP5 or later), with the latest Service Packs installed. A connection to the printer which will be managed is also required, this can be a direct connection (USB or Parallel), or a network TCP/IP connection.

### **Client PC**

Client machines can run Windows95/98/Me/2000/XP/NT4.0 (SP5 or later) or Macintosh 9.0/ 9.0.4/9.1

### **Printers**

The Utility supports these printers:

- **•** OKI C7100/7300/7500
- **•** OKI C9300/9500

### **Server PC Install Instructions**

#### **To install the Server S/W:**

Run \SERVER\SETUP.EXE and follow the on-screen instructions from the Installation Wizard.

#### **To start the Server S/W:**

Click **Start Programs Okidata OKI Print Job Accounting OKI Print Job Accounting**.

#### **To get usage logs from the printer:**

- **•** Choose **Add a printer** from the **Printer** menu, and add a printer from which logs are to be obtained.
- **•** The Account ID registration dialogue appears. Add **ID** if necessary.
- **•** A dialogue asking if you want to start obtaining the log appears. Click **Yes**.

For the further details of how to use the Server S/W, see ["Using the](#page-463-0)  [Server S/W" on page 463.](#page-463-0)"

### **Client PC Install Instructions**

Install the Job Account Printer Driver in the Client PC first, and then the Client S/W.

# **NOTE**

**The drivers supplied with your C7100/7300/7500/9300/9500 are designed for use with the Job Accounting software and must be used for it to function correctly.**

### **To install the Job Account Printer Driver:**

- **1.** Install the Job Account Printer Driver using Add Printer Wizard.
- **2.** Click on the **Have Disk...** button on the screen to select the printer driver, and then specify the directory among the following in your CD-ROM.

\DRIVERS\WIN9X\PCLPCL driver for Windows95/98/Me

\DRIVERS\WIN9X\PSPostScript driver for Windows95/98/Me

\DRIVERS\NT40\PCLPCL driver for Windows NT4.0

\DRIVERS\NT40\PSPostScript driver for Windows NT4.0

\DRIVERS\WIN2000\PCLPCL driver for Windows2000

\DRIVERS\WIN2000\PSPostScript driver for Windows2000

**3.** Follow the Add Printer Wizard instructions.

# **To install the Client S/W:**

Run \CLIENT\SETUP.EXE EXE, select the installed driver, and then set the Job Account Mode.

## **Client PC Install Instructions (Macintosh)**

Read the ReadMe file in the Drivers folder.

# **Uninstalling the Software**

### **Server PC Uninstall Instructions**

To uninstall the Server S/W, delete all printers that have been registered in the Server S/W.

### **To delete a printer:**

- **1.** Select a printer in the left pane of Server S/W.
- **2.** Select **Start/end log** from the Printer menu.

# **NOTE**

**At this stage the Server S/W stops acquiring print logs from the printer at the set interval time, but the printer will continue logging until deleted. Therefore, be sure to run "Delete a printer" without fail before uninstalling the Server S/W.**

**3.** Select **Delete a printer** from the Printer menu.

# **NOTE**

**If you run Delete a printer from the Printer menu, you will be asked if you want to delete the print log for the jobs that have been printed by that printer. Even if you select "No" at this point, unless you register the printer again, the print log for those jobs cannot be referenced. If you need the log even after deletion of the printer, be sure to select Export Logs from the Log menu, then save them in the csv file before deleting the printer.**

### **To uninstall the Server S/W:**

Click **Start Programs Okidata OKI Print Job Accounting → Delete OKI Print Job Accounting.** 

## **Client PC uninstall Instructions**

Uninstall the Client S/W first. Then, delete the Job Account Printer Driver if you do not need it.

### **To uninstall the Client S/W:**

Click **Start Programs Okidata OKI Print Job Accounting Client** -**Delete OKI Print Job Accounting client**.

### **To delete the Job Account Printer Driver:**

- **1.** Select Start → Settings → Printers. Printers folder will appear.
- **2.** Select the printer and right-click it. Select **Delete** from the menu.

### <span id="page-463-0"></span>**Using the Server S/W**

#### **Menu Map**

This outlines the Menu items. (*See notes at end of section*)

#### **File**

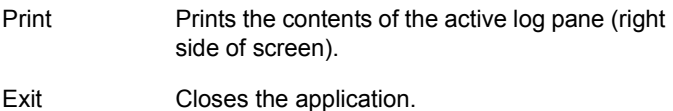

#### **Printer**

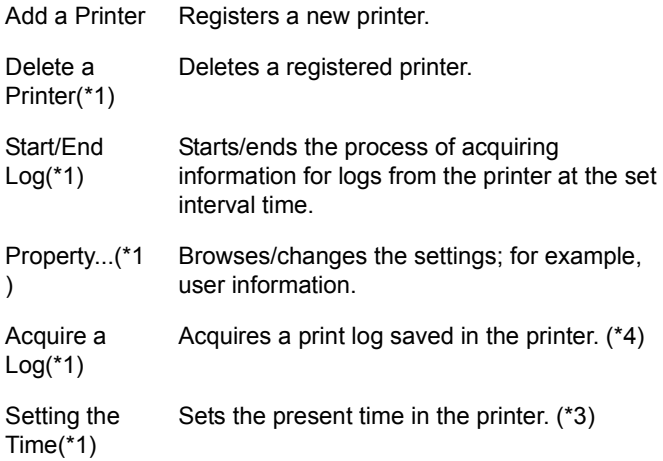

### **Log**

Display Logs(\*2) Changes the display from Total to Logs.

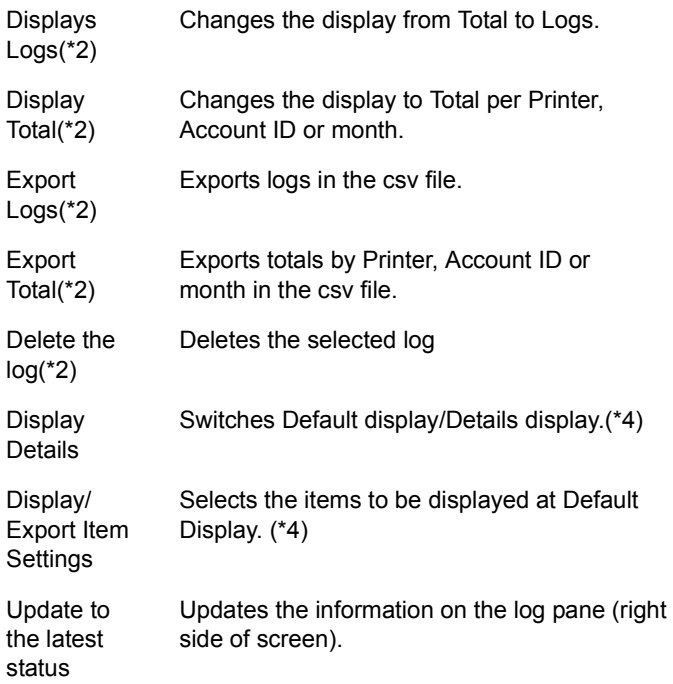

### **Help**

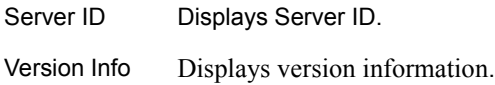

### **Notes**

- **\*1.Before running this menu, select the subject printer from the "Printer Tree" on the Select pane (Left side of screen).**
- **\*2.Before running this menu, select the subject item from the "Log Tree" on the Select pane (Left side of screen). If you select "Log", all items will be subject to displaying/ exporting. If you select one printer, only that printer will be subject to displaying.**
- **\*3.If the printer has been switched on and off, the correct time will not be set in the printer until the next time printer logs are acquired. You need only do this if the printer has been switched on and off in between acquisition of logs.**
- **\*4.Run the "Update to the latest status" menu in order to update the information on the log pane after having run this menu.**

### **How to add a printer**

To use this System, you need to register printers in the Server S/W.

Check that the printers to be managed by this System are powered up and properly connected, and then register them by following the procedure below.

**1.** Select **Add a printer** from the **Printer** menu. The following screen will appear.

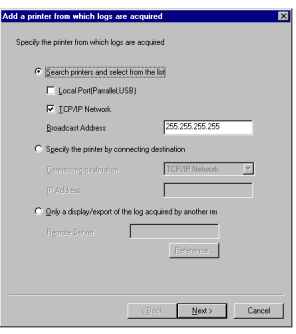

- **•** To search printers, select **Search printers...** and click on the **Next** button.
- **•** To specify the address directly, select **Specify the printer...** and click on the **Next** button.
- **2.** Searching printers will prompt the following screen to appear.

Only those printers supported by this System will be searched. If no search can be made, check to see the printers being searched are not offline or properly connected.

Select the printer you want to register from the list of printers searched and click on the Next button.

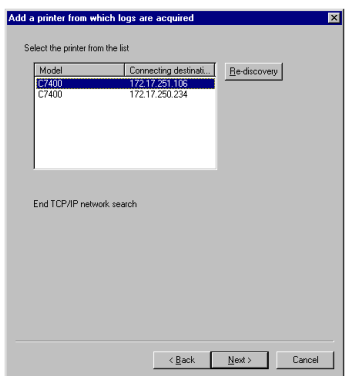

**3.** Set the printer at the following screen.

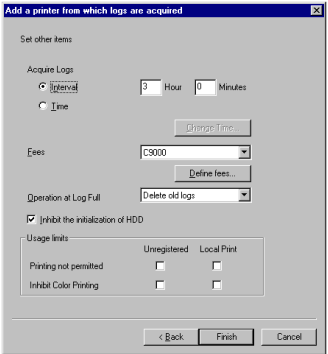

#### **Acquire Logs**

You can designate time to acquire logs by an interval or time. If this value exceeds 24 hours, it is set to 24 hours.

### **Fees**

In the combo box, select a fee definition. Some fee settings are available with defaults, and can also be defined. For definition, refer to "How to set up fees."
#### **Operation at log full**

You can select an operation that a printer performs when the buffer for log storing becomes full and cannot store any more logs from the combo box. There are the following three options.

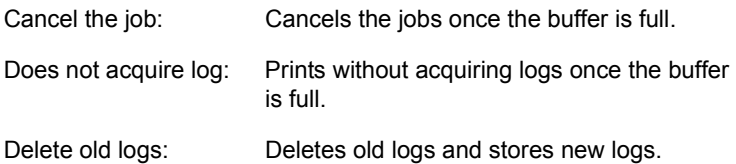

#### **Inhibit the initialization of HDD**

Set Inhibit the initialization of HDD. When initialization is inhibited, you cannot initialize Flash and HDD using the operation panel. Use this in order to prevent the logs stored in the printer from being deleted.

#### **Usage Limits**

You can set usage limits for unregistered users (data without ID) and for local print (Print from operator panel such as menu map or file list). When "Printing not permitted" is set, users cannot change other settings.

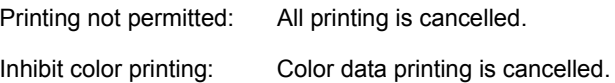

**4.** Register Account ID next.

#### **How to set up fees**

Clicking on the **Define fees** button will display the screen for setting up/selecting fees. Clicking on the **Add** or **Property** button will display the following screen.

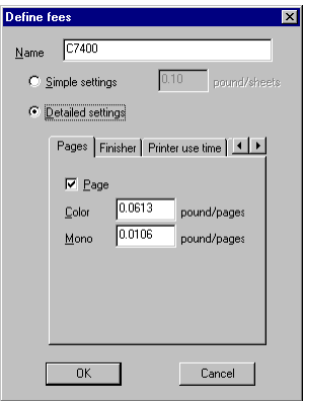

#### **Simple settings (Fee charged per sheet)**

You can set a fee to be charged per sheet of color/mono print. Select the **Simple settings** radio button, and enter a fee per sheet in the edit box of color/mono. With this setting, a fixed fee is charged regardless of paper size, paper source tray or media type.

#### **Detailed settings**

You can select the **Detailed settings** radio button, and set fees for Pages, Finisher, Printer use time, Paper size, Tray and Media. Only the items checked under each tab are valid, and the total fee for the valid items will be charged.

#### **How to change printer properties**

To change the settings of a printer that you have already registered, select the subject printer from the "Printer Tree" on the Selection pane (left side of screen) and then Property from the Printer menu; the following screen displays.

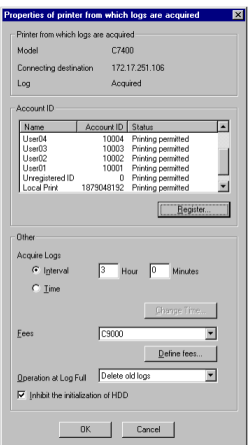

#### **How to change account ID settings**

To change the settings of an already registered Account ID, double-click the user listed in the "Account ID" list box; the following screen displays.

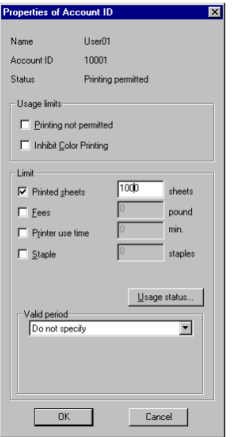

C9300/C9500 Software Utilities • 470

#### **Usage limits**

You can set usage limits for a Job Account ID. When "Printing not permitted" is selected, other settings cannot be changed. Printing not permitted: All printing is cancelled. Inhibit color printing: Color data printing is cancelled.

#### **Limit**

You can set a limit for the Job Account ID. When checked, the limit on the right side is valid.

#### **Valid period**

You can set a validity period for the limit specified above.

#### **How to set up log display**

In order to display a log, select a log you want to display from the "LogTree" and select "Display Log" in Log menu. When you select Printer or Date in the "Log Tree", all the logs are displayed. If you select a printer name from Printers in the "Log Tree", all the logs for the printer are displayed. If you select Month from Date in the "Log Tree", all the logs for the month are displayed. Double-clicking an item in the "Log Tree" also displays logs.

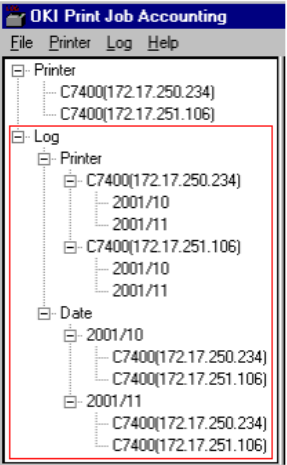

# **How to read the log**

The items that are displayed as print logs are as follows:

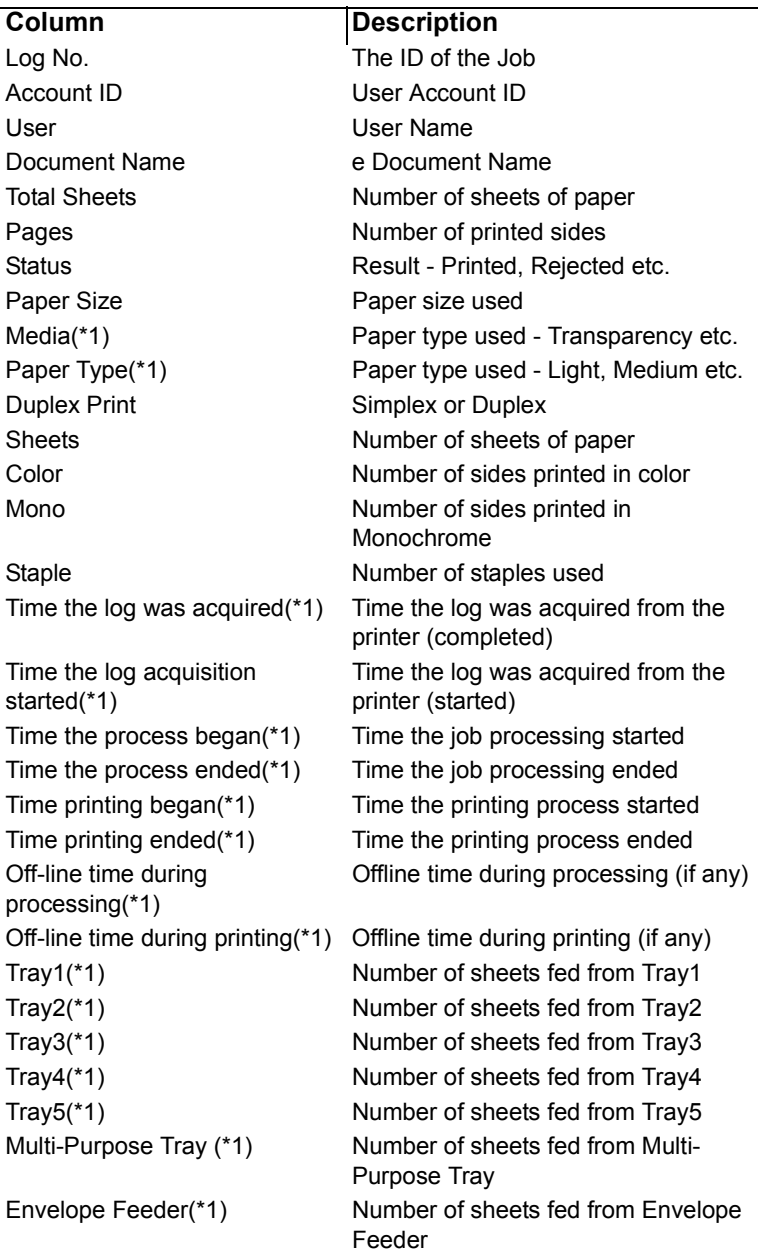

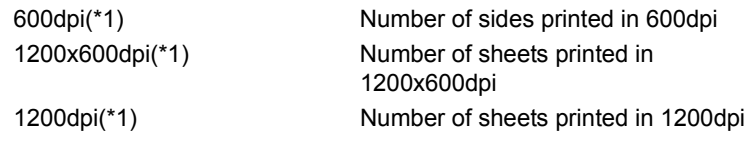

#### **NOTE**

**\*1.This item is not displayed by default. To display it, run the "Log-Display Details" menu or select the item that is displayed on the "Log-Display/Export Item Settings" menu and run "Log-Display logs."** 

## **Troubleshooting**

- **Q. The printer I selected is not shown in the "Printer Add a printer" menu.**
- A. If it is offline, the printer will not be shown. Check to see that the printer is not offline. There are times the printer is not shown during printing. Wait for a while and try again. If it is still not shown, specify that printer's IP address.
- **Q. The content of Log Pane (right side of screen) is not updated.**
- A. Run the "Log Update to the latest status" menu.
- **Q. The following message was displayed: "Cannot connect to the printer. Wait for a while and try again."**
- A. Check that the printer is not offline. This message is sometimes displayed during printing. Wait for a while and try again.
- **Q. The following message was displayed in the "Printer Delete a Printer" menu. "Cannot delete while log is being acquired."**
- A. Run the "Printer Start/End Log" menu first to cancel the process by which print logs are acquired from the printer at the set interval time, and then run the "Printer - Delete a Printer" menu.

#### **Q. The following message was displayed in the "Printer - Acquire a Log" menu. "This processing cannot do between acquisition of a Log."**

A. Print log is already being acquired from the printer at this time.

## **Known Problems/Solutions**

- **1.** When using PS Duplex printing, if the reverse side is blank it is not counted as a page.
- **2.** Installer installs a file for the currency unit according to the system's standard Regional Setting. If the correct file is not installed, please check the Regional Setting. If you wish to set to the system standard, check "Set as system default local" under "Regional Setting."
- **3.** Printing with Network Menu's "PRINT SETING" is handled as an unregistered user job, and will not be recognized as a local print job.
- **4.** PostScript printer drivers (Macintosh) do not store document names in log.
- **5.** In applications that create their own PS codes when using the Windows PS driver, the Job Accounting command (Job Account ID, user name) will not be output. Examples of such applications include: Adobe PageMaker and CorelDraw (when the "Use PPD" check box is checked in the Print dialog box.)
- **6.** If you print from Win2000 (Client) to Win2000 (Shared Printer Job Account Mode already set), you have to remove the check from the "Enable advanced printing features" under the "Advanced" tab in the shared printer's Properties. Removing the check, however, will disable both the Booklet (PS, PCL) and Page Order (PS) features.
- **7.** When adding a printer, specifying other than 255.255.255.255 at "Broadcast Address" for the printer with an OkiLAN 6200ePlus Print Server installed will not enable search. For printers outside this segment, type in "IP Address" directly at "Specify the printer by connecting destination."

# <span id="page-475-0"></span>**PRINTSUPERVISION**

PrintSuperVision is a web-based application for managing printing devices connected to a network. PrintSuperVision provides access to networked printer data for monitoring, reporting and managing networked printers. It provides a full range of management functions for Oki printers, and for other brands of printers as well.

## **Features**

- **•** Provides real-time status of all your printers to monitor and report printer usage, manage consumables usage and replenishment.
- **•** Administrator interface to the system is via a standard web browser enabling you to check on printer status and compatible multi-function devices from anywhere on the web.
- **•** Performs initial discovery and configuration of printing devices connected to network.
- **•** View groups of printers by list, floorplan or maps.
- **•** Monitors devices over time, including maintenance data, and saves data for statistical reports.
- **•** Sends mail alerts of events affecting device functionality.
- **•** Generates reports on-screen or in XHTML, Excel and XML formats, plus Text and CSV formats.
- **•** Integrates with Oki Data's on-line web support.

# **Types of Users**

- **Guest users**, without username, can get basic information about devices, such as type, status and location of printing devices.
- **Standard users**, in addition to guest user information, standard users can get information about printing resources, configure e-mail alerts, and get basic statistics reports.
- **Administrators** can manage devices, maps, alerts, user accounts, maintenance data, and create comprehensive statistics reports.

# **Typical usage scenarios**

- **•** The network administrator in a large organization can get customized daily reports of the status of all printers including usage reports. User accounts can be configured so that a person in each department can manage their local printers.
- **•** The system can be set to alert the local user and the administrator of problems. The administrator can log into the PrintSuperVision system from any client machine and manage printers on different sites, looking at a map view to see instantly the status of all the printers.
- **•** The administrator can keep a close track of the cost of the printers including tracking maintenance. PrintSuperVision also provides a consumables prediction facility to advise when consumable will need replacing based on current printer usage (Oki color printers).

## **System Requirements**

#### **Server Software**

Pentium 75, 64MB or better with CD support running:

- **•** Windows 98 with Microsoft Personal Web Server Version™, available for free download from Microsoft™ as Option Pack 4.0.
- **•** Windows NT4 Workstation, SP6.0a, Microsoft Personal Web Server Version, available for free download from Microsoft as Option Pack 4.0
- **•** Windows 2000 or NT4 Server SP6.0a, Microsoft IIS™, available for free download from Microsoft as Option Pack 4.0

#### **Client Software**

- **•** Microsoft Internet Explorer 4.01 or above
- **•** Netscape Navigator 4.0 or above
- **•** Recommended minimum screen resolution of 1024 x 768 pixels

# **Additional Information**

For more information, click on **Help** in the PrintSuperVision program.

# **NETWORK PRINTER STATUS UTILITY**

<span id="page-477-0"></span>This utility creates an additional tab (STATUS) in the PostScript and PCL drivers that allows the client to monitor the selected printer's status.

# **To Install**

- **1.** Insert the Oki CD1 into the CD-ROM drive. (*If CD does not AutoPlay, click Start Run Browse. Browse to your CD-ROM and double-click Install.exe, then click OK.*)
- **2.** Click Network Software → Administration Tools → Network **Printer Status**. Follow the on-screen instructions.

# **To Open**

- **1.** Click Start → Settings → Printers. Right-click the Oki Printer icon, click **Properties**-
- **2.** Click on the **STATUS** tab.
- **3.** Click the **UPDATE** button to see device settings. The following screen displays:

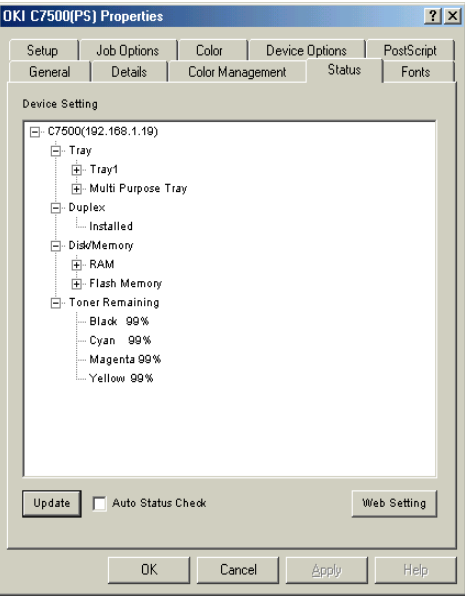

C9300/C9500 Software Utilities • 477

Click on an item to see this information:

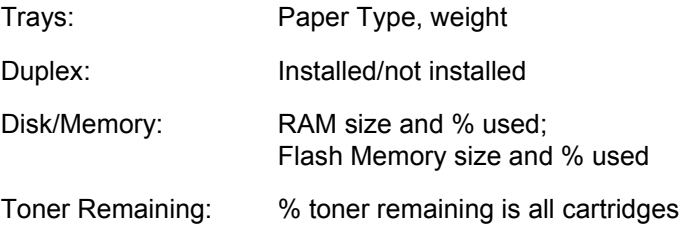

#### **NOTE**

**If the Automatic Status Check box is checked, this utility will "ping" the printer each time you open the Printer Properties dialog in the printer driver. This will severely slow down the opening of this dialog.**

## **Checking the Printer Status**

Click the WEB SETTING button. The following screen displays:

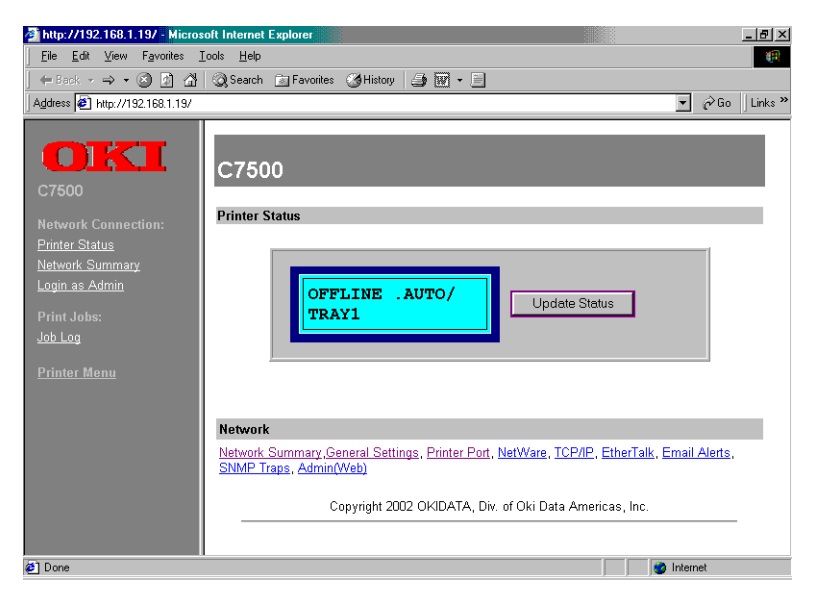

C9300/C9500 Software Utilities • 478

Download from Www.Somanuals.com. All Manuals Search And Download.

Click on the items listed on the left to see:

- **•** Network Summary
- **•** Login for Administrators
- **•** Job Login
- **•** Printer Menu

To see real-time printer status, click the **UPDATE STATUS** button.

# <span id="page-480-0"></span>**OKI LPR UTILITY**

Oki LPR Utility allows you to print directly to a printer on the network without a print server. It creates an Oki Printer Port, and installs a pop-up status box so you can monitor printer status.

Oki LPR operates in Windows Me/98/95, Windows NT 4.0, Windows 2000, and Windows XP operating systems.

## **How to Install**

The Oki LPR Utility supports TCP/IP. Your network administrator will first need to set up an IP address and TCP/IP properties for your printer.

- **1.** To install the utility, insert the Oki CD1 into the CD-ROM drive. (*If CD does not AutoPlay, click Start Run Browse. Browse to your CD-ROM driver and double-click Install.exe, then click OK.*)
- **2.** Click Network Software  $\rightarrow$  Installation/Config  $\rightarrow$  LPR Utility. Follow the on-screen instructions.

## **Oki LPR Status box**

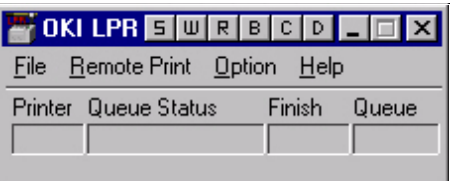

The Oki LPR Utility Status Box displays the following information:

- **Printers**: Names of added printers (You can add up to 30 printers)
- **Status**: LPR Utility status (empty, connecting, sending, paused, checking status, not connected)
- **Finish**: Number of completed jobs.
- **Queue**: Number of jobs waiting to be printed.

# **Additional Information**

For help using the Oki LPR Utility, click on **HELP** in the program.

# **Index**

# **A**

[Additional memory 392](#page-392-0) [Windows 2000 150](#page-150-0) [Windows Me/98/95 217](#page-217-0) [Windows NT 4.0 282](#page-282-0) [Windows XP 78](#page-78-0) [Additional paper trays 400](#page-400-0)

## **B**

[Booklets 191](#page-191-0) [Windows 2000 191](#page-191-1) [Windows Me/98/95 252](#page-252-0) [Windows NT 4.0 322](#page-322-0) [Windows XP 123](#page-123-0)

## **C**

Changing defaults [Windows 2000 157](#page-157-0) [Windows Me/98/95 222](#page-222-0) [Windows NT 4.0 289](#page-289-0) [Windows XP 85](#page-85-0) Choosing a color matching method [Windows 2000 166](#page-166-0) [Windows Me/98/95 229](#page-229-0) [Windows NT 4.0 301](#page-301-0) [Windows XP 97](#page-97-0) Collating [WIndows 2000 196](#page-196-0) [Windows Me/98/95 258](#page-258-0) [Windows NT 4.0 326](#page-326-0) [Windows XP 128](#page-128-0) Color matching, PCL driver [Windows 2000 166](#page-166-0) [Windows Me/98/95 232](#page-232-0) [Windows NT 4.0 303](#page-303-0) [Windows XP 100](#page-100-0)

Color matching, PostScript [Windows 2000 172](#page-172-0) [Windows Me/98/95 235](#page-235-0) [Windows NT 4.0 306](#page-306-0) [Windows XP 103](#page-103-0) [Color swatch utility 420](#page-420-0) Color swatch utility, PCL [Windows 2000 171](#page-171-0) [Windows Me/98/95 234](#page-234-0) [Windows NT 4.0 305](#page-305-0) [Windows XP 102](#page-102-0) [Components 15](#page-15-0) Confidential documents [Windows 2000 200](#page-200-0) [Windows Me/98/95 264](#page-264-0) [Windows NT 4.0 330](#page-330-0) [Windows XP 132](#page-132-0) Connection [Power cable 31](#page-31-0) [Control panel 32](#page-32-0) [Custom page sizes 182](#page-182-0) [Windows Me/98/95 245](#page-245-0) [Windows NT 4.0 312](#page-312-0) [Windows XP 113](#page-113-0)

## **D**

[Disk Maintenance 63](#page-63-0) [Display language 34](#page-34-0) Drivers, printer [Windows 2000 149](#page-149-0) [Windows Me/98/95 216](#page-216-0) [Windows NT 4.0 281](#page-281-0) [Windows XP 77](#page-77-0) [Duplex printing 188](#page-188-0) [Windows 2000 188](#page-188-1) [Windows Me/98/95 250](#page-250-0) [Windows NT 4.0 319](#page-319-0) [Windows XP 120](#page-120-0) [Duplex unit 399](#page-399-0) [Windows 2000 155](#page-155-0) [Windows Me/98/95 221](#page-221-0) [Windows NT .4.0 287](#page-287-0) [Windows XP 83](#page-83-0)

# **E**

[Envelope types 39](#page-39-0) [Envelopes 409](#page-409-0) [Error messages 369](#page-369-0)

# **F**

Factors that affect color printing [Windows 2000 163](#page-163-0) [Windows Me/98/95 226](#page-226-0) [Windows NT 4.0 298](#page-298-0) [Windows XP 94](#page-94-0) Font substitution [Windows Me/98/95 259](#page-259-0) [Fuser unit 362](#page-362-0)

## **H**

[Hard disk 396](#page-396-0) Hard disk drive [Windows 2000 151](#page-151-0) [Windows Me/98/95 219](#page-219-0) [Windows NT 4.0 283](#page-283-0) [Windows XP 79](#page-79-0)

# **I**

[Image drum 355](#page-355-0) [INFORMATION MENU 44](#page-44-0)

#### **L**

[LED head 365](#page-365-0) [Location 14](#page-14-0)

#### **M**

Maintenance [Cleaning LED head 365](#page-365-0) [Fuser unit 362](#page-362-0) [Image drum 355](#page-355-0) [Toner cartridge 349](#page-349-0) [Transfer belt 358](#page-358-0) [Manual feed 30](#page-30-0)

Media default [Windows 2000 157](#page-157-0) [Windows Me/98/95 222](#page-222-0) [Windows NT 4.0 289](#page-289-0) [Windows XP 85](#page-85-0) [Media Menu 45](#page-45-0) Memory, enabling [Windows 2000 150](#page-150-0) [Windows Me/98/95 217](#page-217-0) [Windows NT 4.0 282](#page-282-0) [Windows XP 78](#page-78-0) [Menu settings 35](#page-35-0)

#### **N**

[Network interface card 391](#page-391-0) [Network Menu 61](#page-61-0) [Network printer status utility 477](#page-477-0) [Windows 2000 161](#page-161-0) [Windows Me/98/95 224](#page-224-0) [Windows NT 4.0 296](#page-296-0) [Windows XP 92](#page-92-0) N-up printing [Windows 2000 180](#page-180-0) [Windows Me/98/95 243](#page-243-0) [Windows NT 4.0 310](#page-310-0) [Windows XP 111](#page-111-0)

#### **O**

OKI color matching [Windows 2000 172](#page-172-1) [Windows Me/98/95 236](#page-236-0) [Windows XP 103](#page-103-1) [OKI LPR utility 480](#page-480-0) [OKI print media 408](#page-408-0) OKI Using ICC Profiles feature [Windows Me/98/95 242](#page-242-0) [Windows XP 107](#page-107-0) [Windows2000 176](#page-176-0) Optional paper trays [Windows 2000 153](#page-153-0) [Windows Me/98/95 220](#page-220-0) [Windows NT 4.0 285](#page-285-0) [Windows XP 81](#page-81-0)

**Options** [Additional memory 392](#page-392-0) [Additional paper trays 400](#page-400-0) [Duplex unit 399](#page-399-0) [Internal hard disk 396](#page-396-0) [Network interface card 391](#page-391-0) Overlays [Windows 2000 206](#page-206-0) [Windows Me/98/95 270](#page-270-0) [Windows NT 4.0 336](#page-336-0) [Windows XP 138](#page-138-0)

#### **P**

Paper [Feed 36](#page-36-0) [Loading 26](#page-26-0) [Manual feed 30](#page-30-0) [Sizes 37](#page-37-0) [Types 39](#page-39-0) Paper feed default [Windows 2000 157](#page-157-0) [Windows Me/98/95 222](#page-222-0) [Windows NT 4.0 289](#page-289-0) [Windows XP 85](#page-85-0) Paper size default [Windows 2000 157](#page-157-0) [Windows Me/98/95 222](#page-222-0) [Windows NT 4.0 289](#page-289-0) [Windows XP 85](#page-85-0) Paper trays, optional [Windows 2000 153](#page-153-0) [Windows Me/98/95 220](#page-220-0) [WIndows NT 4.0 285](#page-285-0) [Windows XP 81](#page-81-0) [Parallel Menu 60](#page-60-0) [PDF direct print utility 423](#page-423-0) Posters [Window 2000 215](#page-215-0) [Windows Me/98/95 279](#page-279-0) [Windows NT 4.0 345](#page-345-0) [Windows XP 147](#page-147-0)

PostScript color matching [Windows 2000 174](#page-174-0) [Windows Me/98/95 239](#page-239-0) [Windows NT 4.0 308](#page-308-0) [Windows XP 105](#page-105-0) [Power cable 31](#page-31-0) [Print job accounting 452](#page-452-0) [Print Jobs Menu 44](#page-44-0) [PRINT MENU 45](#page-45-0) Printer [Changing display language 34](#page-34-0) [Components 15](#page-15-1) [Control panel 32](#page-32-0) [Location 14](#page-14-0) [Menu settings 35](#page-35-1) [Unpacking 12](#page-12-0) Printer drivers [Windows 2000 149](#page-149-0) [Windows Me/98/95 216](#page-216-1) [Windows NT 4.0 281](#page-281-0) [Windows XP 77](#page-77-0) Printer settings [Changing 43](#page-43-0) [Confirming 43](#page-43-1) [List of settings 44](#page-44-1) [Printing menu list 43](#page-43-1) Printer status utility [Windows 2000 161](#page-161-0) [Windows Me/98/95 224](#page-224-0) [Windows NT 4.0 296](#page-296-0) [Windows XP 92](#page-92-0) Printing [Booklets 191](#page-191-0) [Custom page sizes 182](#page-182-0) [Duplex 188](#page-188-0) [PrintSuperVision 475](#page-475-0) Proof and print [Windows 2000 197](#page-197-0) [Windows Me/98/95 260](#page-260-0) [Windows NT 4.0 327](#page-327-0) [Windows XP 129](#page-129-0) [Protective sheet removal 18](#page-18-0)

# **R**

Rendering intents [Windows 2000 174](#page-174-1) [Windows Me/98/95 239](#page-239-1) [Windows NT 4.0 308](#page-308-1) [Windows XP 105](#page-105-1) Resolution [Windows 2000 187](#page-187-0) [Windows Me/98/95 249](#page-249-0) [Windows NT 4.0 318](#page-318-0) [Windows XP 119](#page-119-0)

## **S**

Secure print [Windows NT 4.0 330](#page-330-0) Secure printing [Windows 2000 200](#page-200-0) [Windows Me/98/95 264](#page-264-0) [Windows XP 132](#page-132-0) Setting up [Power cable 31](#page-31-0) [Protective sheet removal 18](#page-18-0) [Toner cartridge installation 22](#page-22-0) [Software utilities 419](#page-419-0) [Status messages 369](#page-369-0) Status utility [Windows 2000 161](#page-161-0) [Windows Me/98/95 224](#page-224-0) [Windows NT 4.0 296](#page-296-0) [Windows XP 92](#page-92-0) [Storage device manager 426](#page-426-0) Store to hard disk [Windows 2000 203](#page-203-0) [Windows Me/98/95 267](#page-267-0) [Windows NT 4.0 333](#page-333-0) [Windows XP 135](#page-135-0) [Synflex print media 408](#page-408-0) [System Adjust Menu 64](#page-64-0) [System Config. Menu 51](#page-51-0)

# **T**

[Toner cartridge 349](#page-349-0) [Toner cartridge installation 22,](#page-22-0) [349](#page-349-0) [Transfer belt 358](#page-358-0) [Transporting 367](#page-367-0) Troubleshooting [Miscellaneous problems 389](#page-389-0)

# **U**

[Unpacking 12](#page-12-0) [Usage Menu 66](#page-66-0) **Utilities** [color swatch 420](#page-420-1) [network printer status 477](#page-477-0) [OKI LPR 480](#page-480-0) [pdf direct print 423](#page-423-0) [print job accounting 452](#page-452-0) [PrintSuperVision 475](#page-475-0) [storage device manager 426](#page-426-0)

# **W**

**Watermarks** [Windows 2000 194](#page-194-0) [Windows Me/98/95 254](#page-254-0) [Windows NT 4.0 324](#page-324-0) [Windows XP 126](#page-126-0) Windows ICM color matching [Windows 2000 179](#page-179-0) [Windows Me/98/95 241](#page-241-0) [Windows XP 110](#page-110-0)

Free Manuals Download Website [http://myh66.com](http://myh66.com/) [http://usermanuals.us](http://usermanuals.us/) [http://www.somanuals.com](http://www.somanuals.com/) [http://www.4manuals.cc](http://www.4manuals.cc/) [http://www.manual-lib.com](http://www.manual-lib.com/) [http://www.404manual.com](http://www.404manual.com/) [http://www.luxmanual.com](http://www.luxmanual.com/) [http://aubethermostatmanual.com](http://aubethermostatmanual.com/) Golf course search by state [http://golfingnear.com](http://www.golfingnear.com/)

Email search by domain

[http://emailbydomain.com](http://emailbydomain.com/) Auto manuals search

[http://auto.somanuals.com](http://auto.somanuals.com/) TV manuals search

[http://tv.somanuals.com](http://tv.somanuals.com/)